J2X1-7753-01Z0(01)

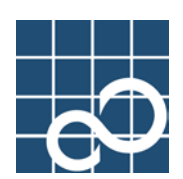

# **Enhanced Support Facility** ユーザーズガイド

**REMCS**編

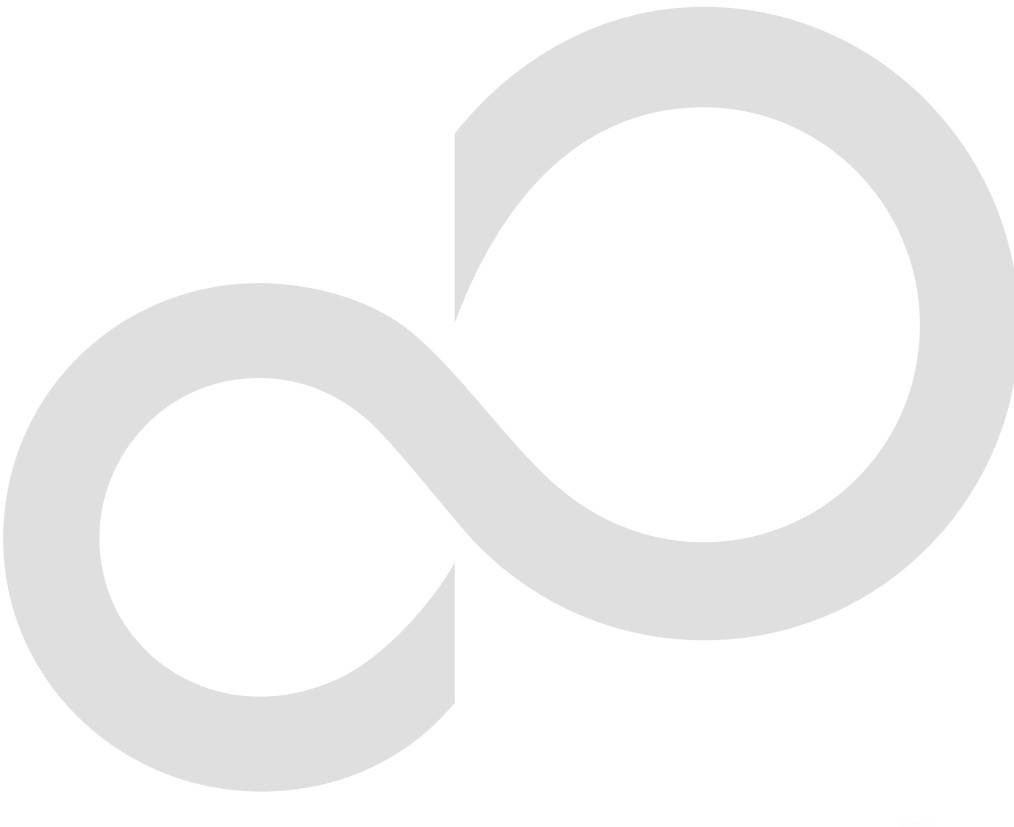

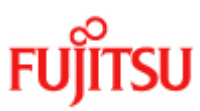

# まえがき

### 本書の目的

本書は、SPARC M10、SPARC Enterprise、PRIMEPOWERおよび富士通S seriesにおいて、REMCS(REMote Customer Support system)エージェント機能を使用するための設定方法および運用方法について 説明しています。

### 本書の読者

本書は、以下の読者を対象としています。

• システムの運用/保守を行うシステム管理者

#### 本書の構成

本書の構成と内容は、以下のとおりです。

#### 第1章 REMCSエージェント概要

REMCSエージェントの概要・接続形態および機能について記載しています。

#### 第2章 サービスの利用

REMCSエージェント機能を利用するにあたっての注意事項について記載しています。

#### 第3章 導入時の設定

REMCSエージェント機能を使用するための設定手順について記載しています。

#### 第4章 運用

REMCSエージェントの設定が完了した後の設定変更の方法について記載しています。

#### 第5章 メッセージ一覧

画面で表示される主なエラーメッセージについて記載しています。

#### 第6章 ソフトウェア調査資料収集

ソフトウェア調査資料収集の機能説明および操作方法の説明を記載しています。

#### 本書の表記について

Oracle SolarisはSolaris, Solarisオペレーティングシステム, Solaris Operating System, Solaris OSと記載することがあります。

Oracle VM Server for SPARCは、Logical Domains(LDoms)と記載することがあります。 本書では、以下に示す名称、略称および記号を使用しています。

#### マニュアル名称

- マニュアルの中で、自身を参照する場合は、「本書」と記述します。
- 本製品のマニュアル名を記述する場合、マニュアル名の先頭の「Enhanced Support Facility ユーザーズガイド」および末尾の対応機種は省略し、「マシン管理編」、「REMCS 編」のように記述する場合があります。
	- 例:Enhanced Support Facility ユーザーズガイド SCFドライバ編(PRIMEPOWER) → SCFドライバ編

### 略称

本書では、以下の製品の正式名称を略称で表記しています。

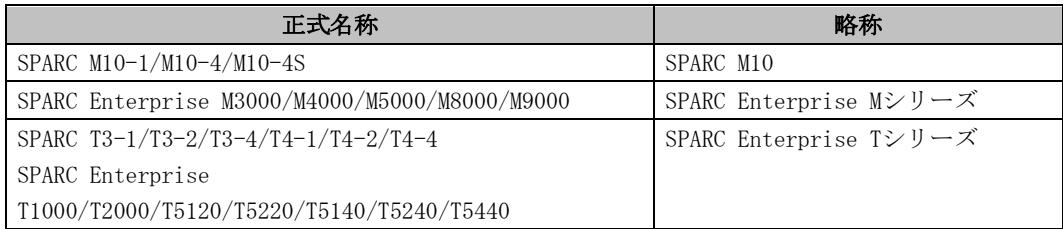

### 記号

本書では、注意・参照していただきたい情報について、以下の記号を使用しています。

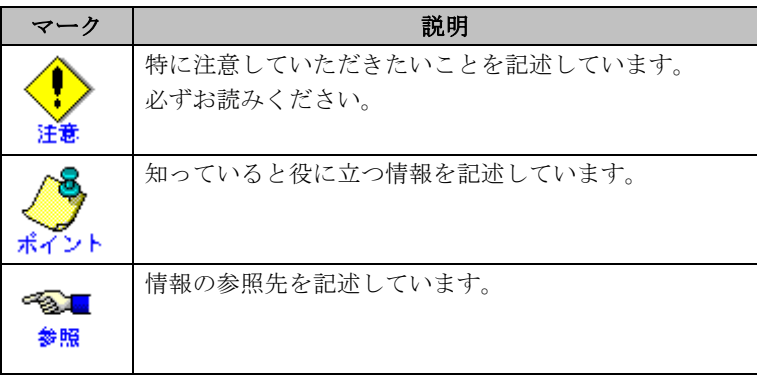

## 登録商標について

- Linuxは、Linus Torvalds氏の米国およびその他の国における登録商標あるいは商標です。
- Microsoft、Windows、Windows NTおよびWindows Serverは、米国Microsoft Corporation の米国およびその他の国における登録商標です。
- OracleとJavaは、Oracle Corporation およびその子会社、関連会社の米国およびその他 の国における登録商標です。
- Netscape、NetscapeのNおよび操舵輪のロゴは、米国およびその他の国におけるNetscape Communications Corporation社の登録商標です。
- Red Hat、RPMおよびRed Hatをベースとしたすべての商標およびロゴは、Red Hat, Inc. の米国およびその他の国における登録商標あるいは商標です。
- UNIXは、米国およびその他の国におけるオープン・グループの登録商標です。
- その他の会社名および製品名は、それぞれ各社の商標あるいは登録商標です。
- Microsoft Corporationのガイドラインにしたがって画面写真を使用しています。
- 本書に掲載されているシステム名、製品名などには、必ずしも商標表示(TM、(R))を付 記しておりません。
- すべての SPARC商標は、SPARC International, Inc.のライセンスを受けて使用している同 社の米国およびその他の国における商標または登録商標です。
- SPARC64は、米国SPARC International, Inc.のライセンスを受けて使用している同社の登 録商標です。

## ソフトウェアライセンス使用許諾条件

Copyright (C) 1991-2, RSA Data Security, Inc. Created 1991. All rights reserved.

License to copy and use this software is granted provided that it is identified as the "RSA Data Security, Inc. MD5 Message-Digest Algorithm" in all material mentioning or referencing this software or this function.

License is also granted to make and use derivative works provided that such works are identified as "derived from the RSA Data Security, Inc. MD5 Message-Digest Algorithm" in all material mentioning or referencing the derived work.

RSA Data Security, Inc. makes no representations concerning either the merchantability of this software or the suitability of this software for any particular purpose. It is provided "as is" without express or implied warranty of any kind.

These notices must be retained in any copies of any part of this documentation and/or software.

LICENSE ISSUES

==============

The OpenSSL toolkit stays under a dual license, i.e. both the conditions of the OpenSSL License and the original SSLeay license apply to the toolkit. See below for the actual license texts. Actually both licenses are BSD-style Open Source licenses. In case of any license issues related to OpenSSL please contact openssl-core@openssl.org.

OpenSSL License ---------------

```
/* ====================================================================
* Copyright (c) 1998-2008 The OpenSSL Project. All rights reserved.
*
* Redistribution and use in source and binary forms, with or without
* modification, are permitted provided that the following conditions
* are met:
 *
* 1. Redistributions of source code must retain the above copyright
     notice, this list of conditions and the following disclaimer.
 *
* 2. Redistributions in binary form must reproduce the above copyright
* notice, this list of conditions and the following disclaimer in
     the documentation and/or other materials provided with the
* distribution.
 *
```

```
* 3. All advertising materials mentioning features or use of this
      software must display the following acknowledgment:
      * "This product includes software developed by the OpenSSL Project
      for use in the OpenSSL Toolkit. (http://www.openssl.org/)"
 *
* 4. The names "OpenSSL Toolkit" and "OpenSSL Project" must not be used to
      endorse or promote products derived from this software without
      prior written permission. For written permission, please contact
      openssl-core@openssl.org.
 *
* 5. Products derived from this software may not be called "OpenSSL"
      nor may "OpenSSL" appear in their names without prior written
      permission of the OpenSSL Project.
 *
* 6. Redistributions of any form whatsoever must retain the following
      acknowledgment:
      * "This product includes software developed by the OpenSSL Project
      for use in the OpenSSL Toolkit (http://www.openssl.org/)"
 *
* THIS SOFTWARE IS PROVIDED BY THE OpenSSL PROJECT ``AS IS'' AND ANY
* EXPRESSED OR IMPLIED WARRANTIES, INCLUDING, BUT NOT LIMITED TO, THE
* IMPLIED WARRANTIES OF MERCHANTABILITY AND FITNESS FOR A PARTICULAR
* PURPOSE ARE DISCLAIMED. IN NO EVENT SHALL THE OpenSSL PROJECT OR
 * ITS CONTRIBUTORS BE LIABLE FOR ANY DIRECT, INDIRECT, INCIDENTAL,
* SPECIAL, EXEMPLARY, OR CONSEQUENTIAL DAMAGES (INCLUDING, BUT
* NOT LIMITED TO, PROCUREMENT OF SUBSTITUTE GOODS OR SERVICES;
* LOSS OF USE, DATA, OR PROFITS; OR BUSINESS INTERRUPTION)
* HOWEVER CAUSED AND ON ANY THEORY OF LIABILITY, WHETHER IN CONTRACT,
 * STRICT LIABILITY, OR TORT (INCLUDING NEGLIGENCE OR OTHERWISE)
 * ARISING IN ANY WAY OUT OF THE USE OF THIS SOFTWARE, EVEN IF ADVISED
 * OF THE POSSIBILITY OF SUCH DAMAGE.
 * ====================================================================
 *
 * This product includes cryptographic software written by Eric Young
 * (eay@cryptsoft.com). This product includes software written by Tim
* Hudson (tjh@cryptsoft.com).
 *
 */
Original SSLeay License
 -----------------------
/* Copyright (C) 1995-1998 Eric Young (eay@cryptsoft.com)
 * All rights reserved.
 *
* This package is an SSL implementation written
* by Eric Young (eay@cryptsoft.com).
 * The implementation was written so as to conform with Netscapes SSL.
 * 
* This library is free for commercial and non-commercial use as long as
* the following conditions are aheared to. The following conditions
* apply to all code found in this distribution, be it the RC4, RSA,
 * lhash, DES, etc., code; not just the SSL code. The SSL documentation
```
\* included with this distribution is covered by the same copyright terms \* except that the holder is Tim Hudson (tjh@cryptsoft.com). \* \* Copyright remains Eric Young's, and as such any Copyright notices in \* the code are not to be removed. \* If this package is used in a product, Eric Young should be given attribution \* as the author of the parts of the library used. \* This can be in the form of a textual message at program startup or \* in documentation (online or textual) provided with the package. \* \* Redistribution and use in source and binary forms, with or without \* modification, are permitted provided that the following conditions \* are met: \* 1. Redistributions of source code must retain the copyright notice, this list of conditions and the following disclaimer. \* 2. Redistributions in binary form must reproduce the above copyright notice, this list of conditions and the following disclaimer in the documentation and/or other materials provided with the distribution. \* 3. All advertising materials mentioning features or use of this software must display the following acknowledgement: \* "This product includes cryptographic software written by Eric Young (eay@cryptsoft.com)" The word 'cryptographic' can be left out if the rouines from the library being used are not cryptographic related  $:-$ ). \* 4. If you include any Windows specific code (or a derivative thereof) from the apps directory (application code) you must include an acknowledgement: "This product includes software written by Tim Hudson (tjh@cryptsoft.com)" \* \* THIS SOFTWARE IS PROVIDED BY ERIC YOUNG ``AS IS'' AND \* ANY EXPRESS OR IMPLIED WARRANTIES, INCLUDING, BUT NOT LIMITED TO, THE \* IMPLIED WARRANTIES OF MERCHANTABILITY AND FITNESS FOR A PARTICULAR PURPOSE \* ARE DISCLAIMED. IN NO EVENT SHALL THE AUTHOR OR CONTRIBUTORS BE LIABLE \* FOR ANY DIRECT, INDIRECT, INCIDENTAL, SPECIAL, EXEMPLARY, OR CONSEQUENTIAL \* DAMAGES (INCLUDING, BUT NOT LIMITED TO, PROCUREMENT OF SUBSTITUTE GOODS \* OR SERVICES; LOSS OF USE, DATA, OR PROFITS; OR BUSINESS INTERRUPTION) \* HOWEVER CAUSED AND ON ANY THEORY OF LIABILITY, WHETHER IN CONTRACT, STRICT \* LIABILITY, OR TORT (INCLUDING NEGLIGENCE OR OTHERWISE) ARISING IN ANY WAY \* OUT OF THE USE OF THIS SOFTWARE, EVEN IF ADVISED OF THE POSSIBILITY OF \* SUCH DAMAGE. \* \* The licence and distribution terms for any publically available version or \* derivative of this code cannot be changed. i.e. this code cannot simply be \* copied and put under another distribution licence \* [including the GNU Public Licence.] \*/

### 著作権

All Rights Reserved, Copyright (C) 富士通株式会社 2014

# 改版履歴

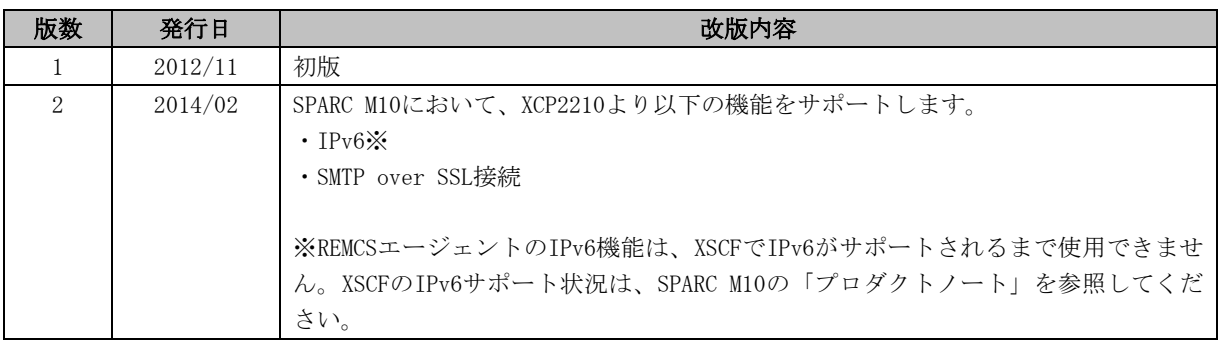

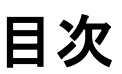

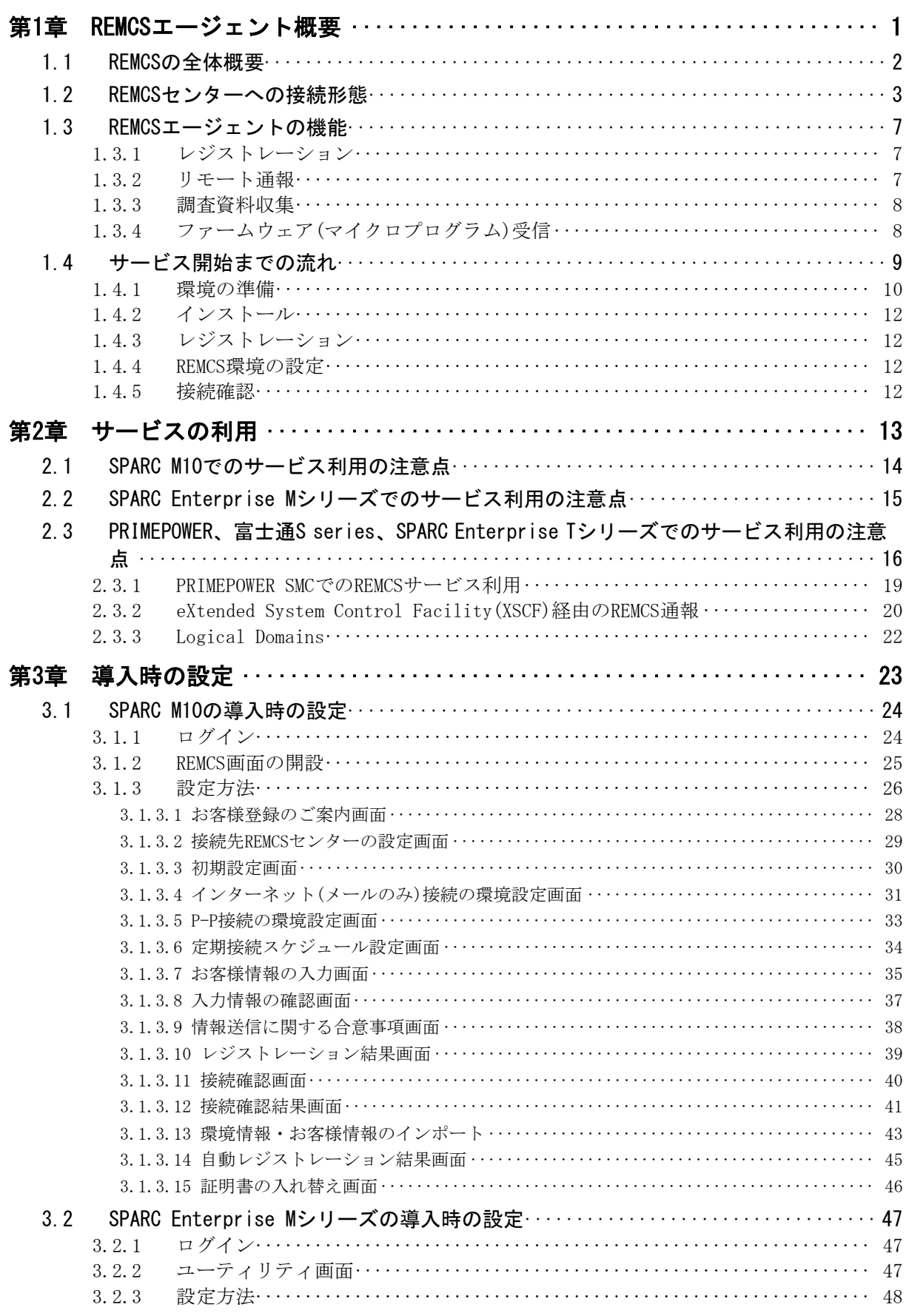

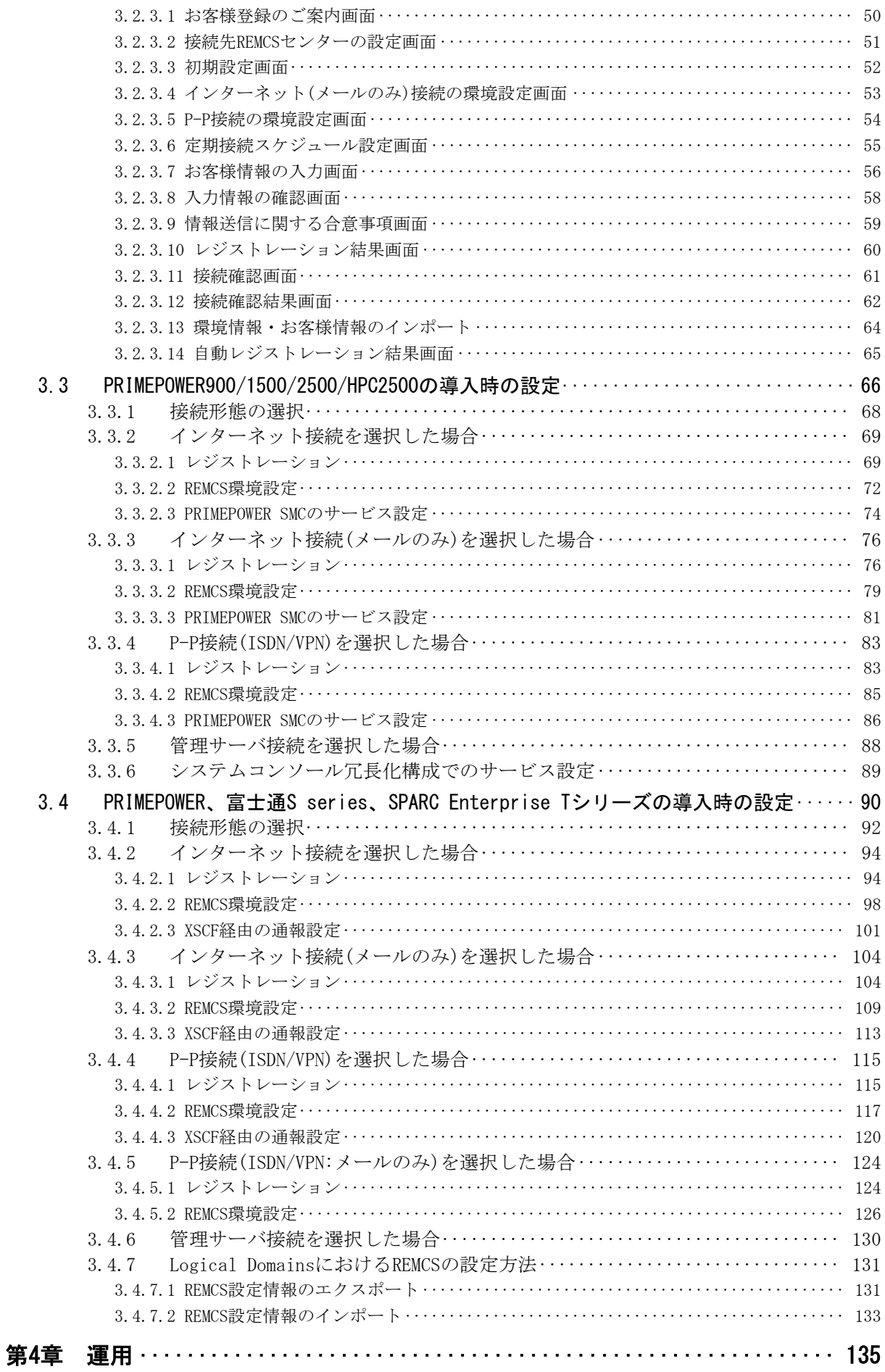

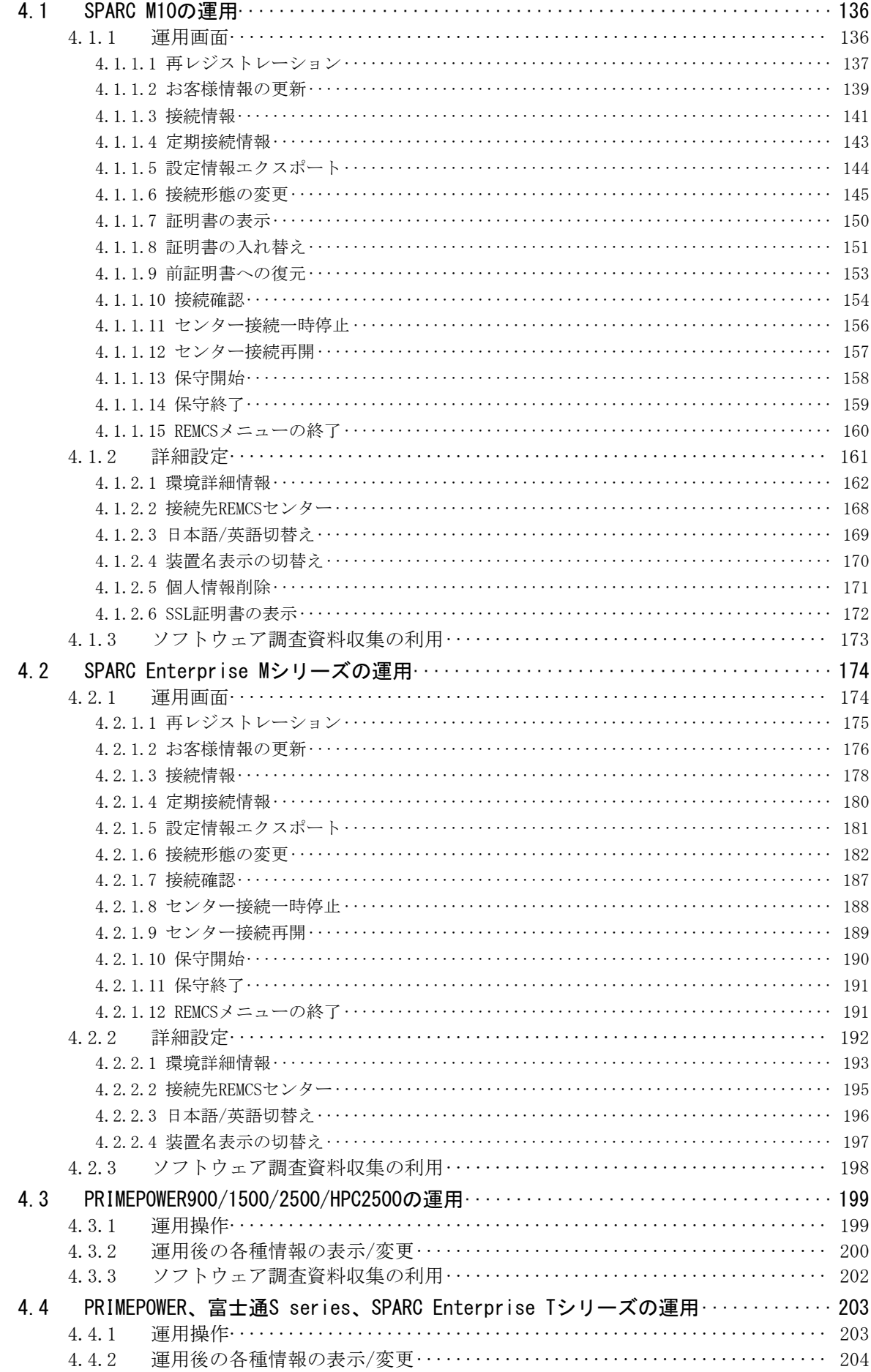

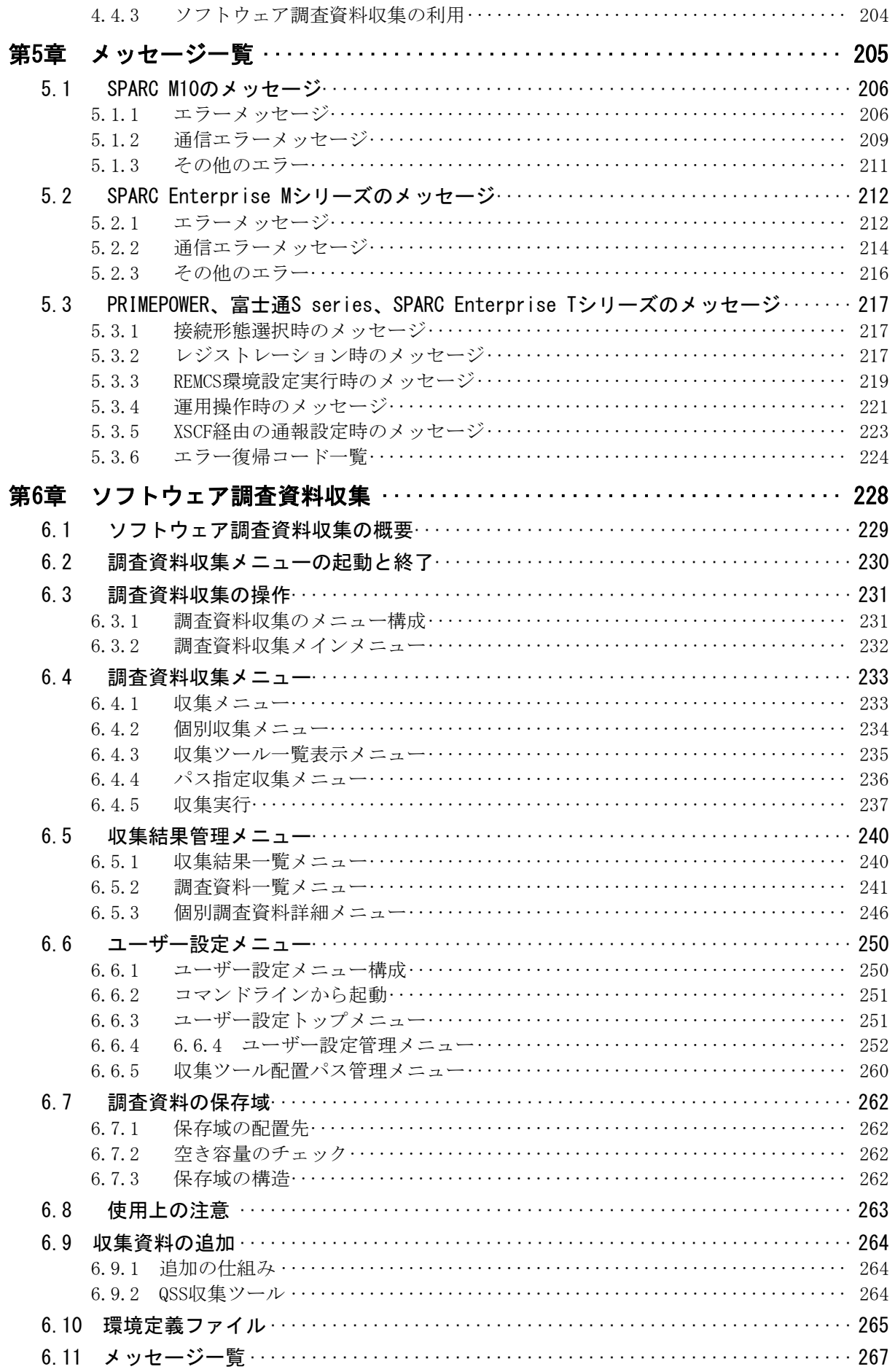

# 第1章 REMCSエージェント概要

この章では、REMCSエージェントの概要を説明します。

REMCSエージェントは、富士通株式会社が開発したREMCS(REMote Customer Support system)のシ ステムを利用して、お客様の運用をサポートするためのソフトウェアです。REMCSエージェント がお客様に代わり装置を監視、ネットワークを介してサポートセンターと通信を行いお客様の運 用のサポートを実現します(別途サポートデスク契約が必要)。

REMCSによって、以下の高度なサポートサービスが可能になります。

### 迅速かつ的確なサポート

お客様の装置の最新情報を自動的にREMCSセンターに送信していますので、電話やFAXによるサポ ートよりも迅速かつ的確なサポートを受けることができます。特に、障害発生時はすぐに必要な 障害情報がREMCSセンターに送信されるため、障害情報についての煩わしい説明をしなくても的 確な処置を受けることができます。

### 障害発生の未然防止

装置の状態を定期的にREMCSセンターに送信しているため、障害が予見されるような場合には予 防保守を行うことにより障害発生を未然に防止します。またファームウェア管理機能により、最 新のファームウェアを自動的にダウンロードして装置に適用することができます。

本章では、まず上記のサポートを実現するためのシステム全体(REMCS)の概要を説明し、次に お客様サイトの装置におけるREMCSエージェントの機能について説明いたします。

## 1.1 REMCSの全体概要

REMCS (REMote Customer Support system)とは、ネットワークを介してお客様の装置とREMCSセ ンターを接続し、24時間365日お客様の運用のサポートを実現するためのシステムです。このシ ステム全体は下図のようにREMCSセンターと装置で構成されています。

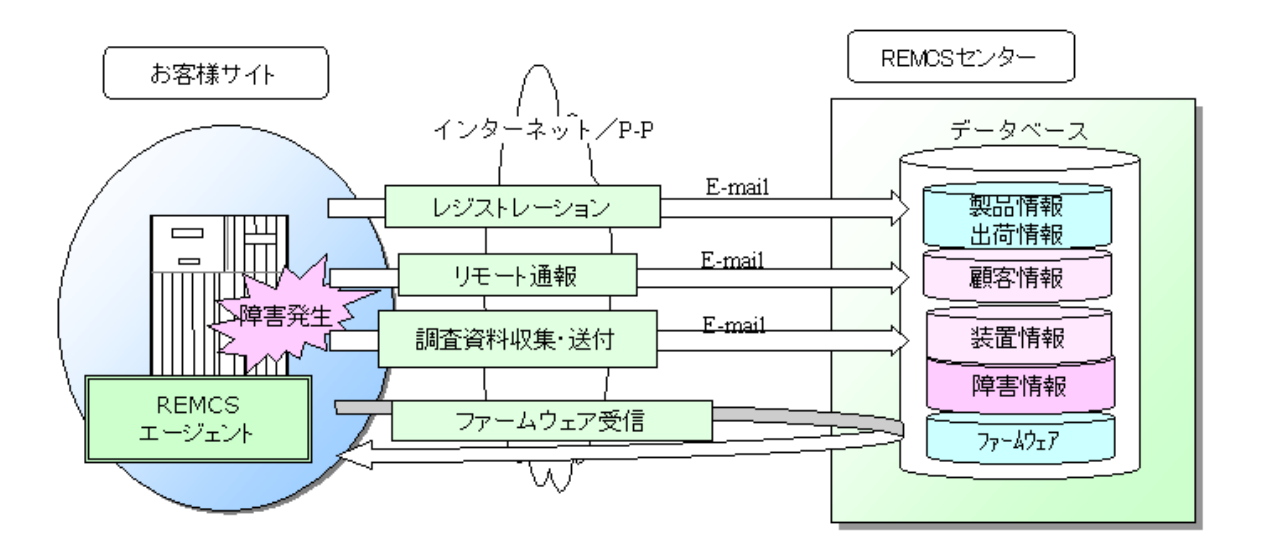

お客様サイトの装置上のREMCSエージェントは装置からサポートに必要な情報を収集して、ネッ トワークを介してREMCSセンターに送信を行います。また、センターよりファームウェアなどを 受信する機能も備えています。装置からセンターに送信する情報は、REMCSエージェントが圧縮 および暗号化を行い、データの安全性を確保しています。

REMCSセンターでは、お客様の装置から送信された情報をデータベースに管理し、お客様装置の 障害発生の事前回避、障害発生時の迅速な対応に役立てます。

## 1.2 REMCSセンターへの接続形態

REMCSのサービスをご利用になる場合に、お客様の装置とREMCSセンターとの接続方法は、以下に 説明する5つの形態があります。

## インターネット接続

お客様の装置とREMCSセンターとを、インターネットを介して一対一で接続する標準の接続形態 です。通信にはセンターへの通知にSMTP、センターからのデータ受信にHTTPを使用します。

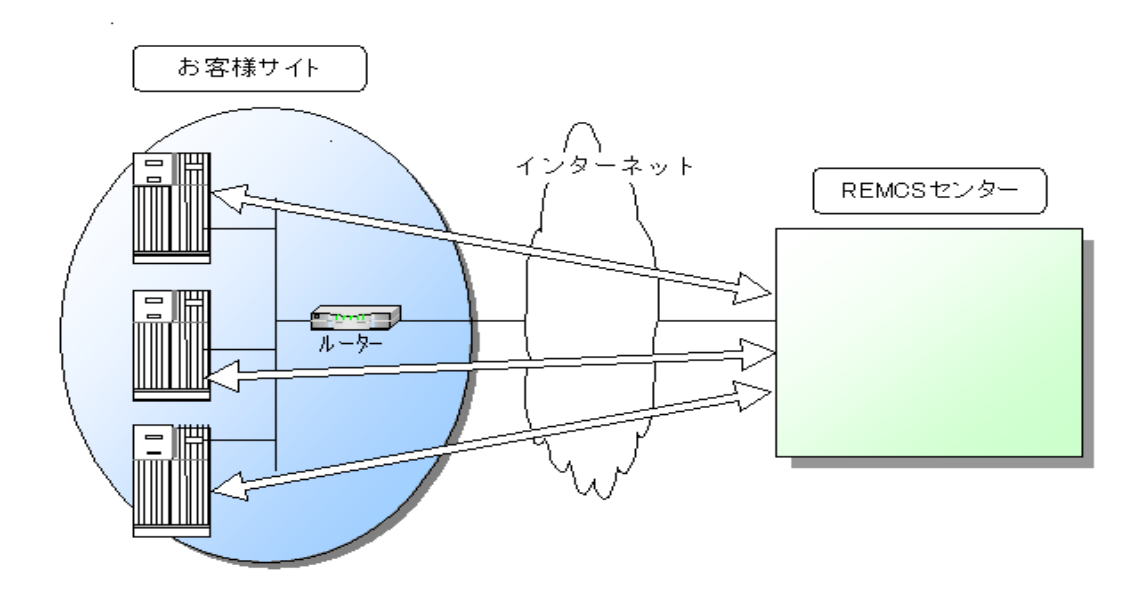

## インターネット接続(メールのみ)

インターネット接続と同様にREMCSセンターと一対一で接続しますが、通信にはSMTPのみを使用 します。そのためファーム受信機能は使えません。

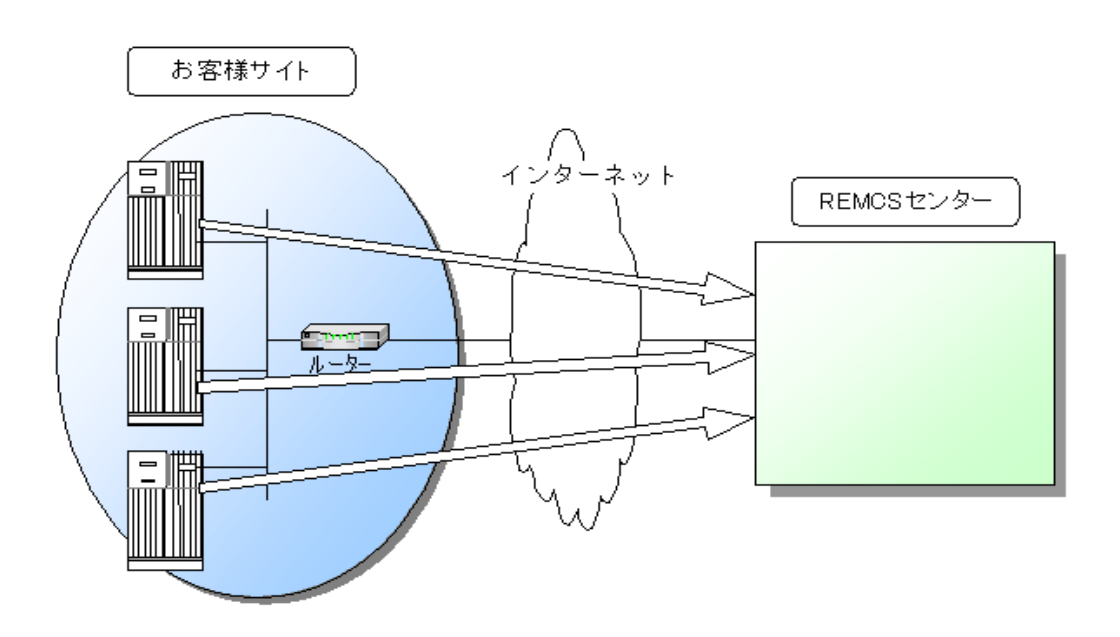

## P-P(ポイント・ツー・ポイント)接続(ISDN)

お客様の装置とREMCSセンターとを、ISDN回線を用いて一対一に接続する形態です。

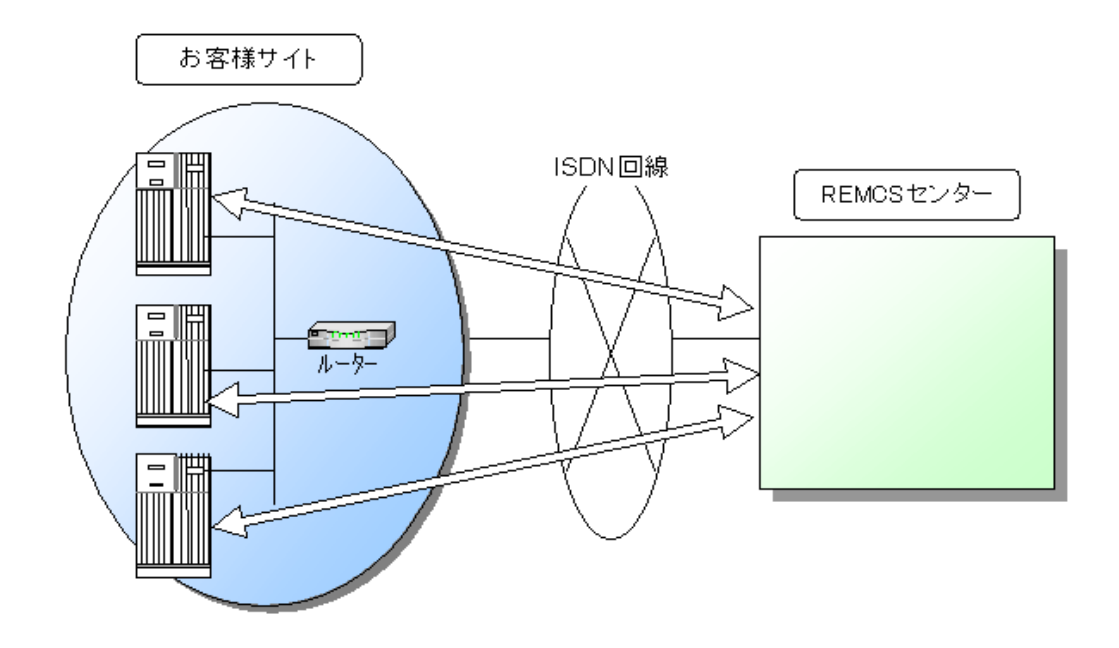

## P-P(ポイント・ツー・ポイント)接続(ISDN:メールのみ)

P-P接続 (ISDN) と同様にREMCSセンターとISDN回線を用いて一対一に接続する形態ですが、通信 にはSMTPのみを使用します。そのためファーム受信機能は使えません。

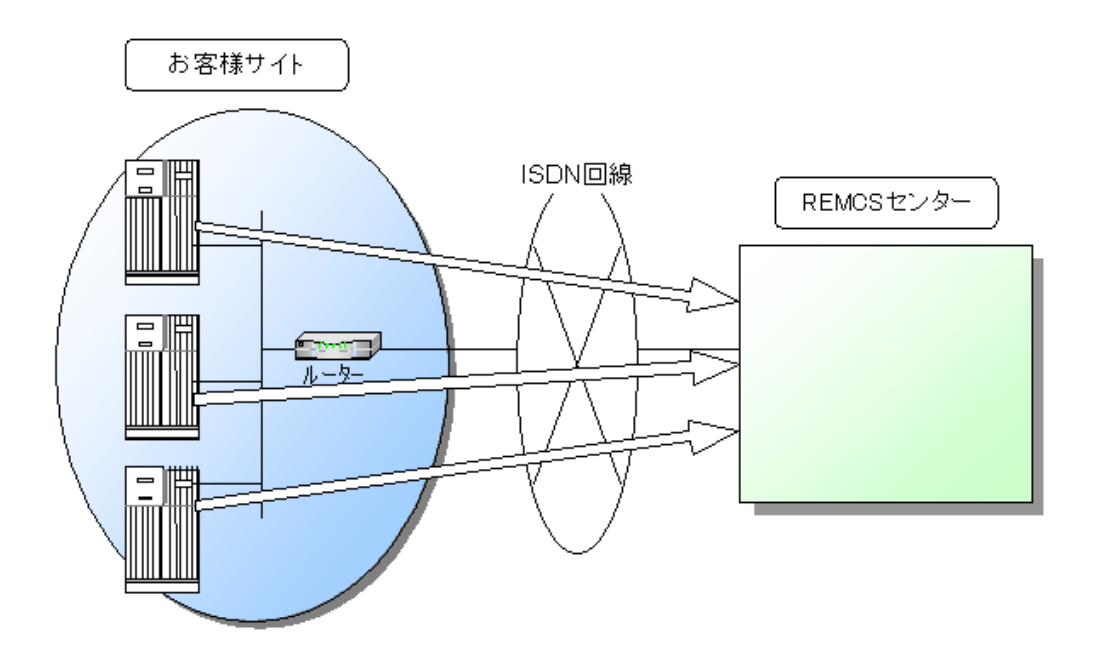

## P-P(ポイント・ツー・ポイント)接続(VPN)

お客様の装置とREMCSセンターとを、ブロードバンドルーター(VPN)により、ADSLなどのブロード バンドを用いて一対一に接続する形態です。

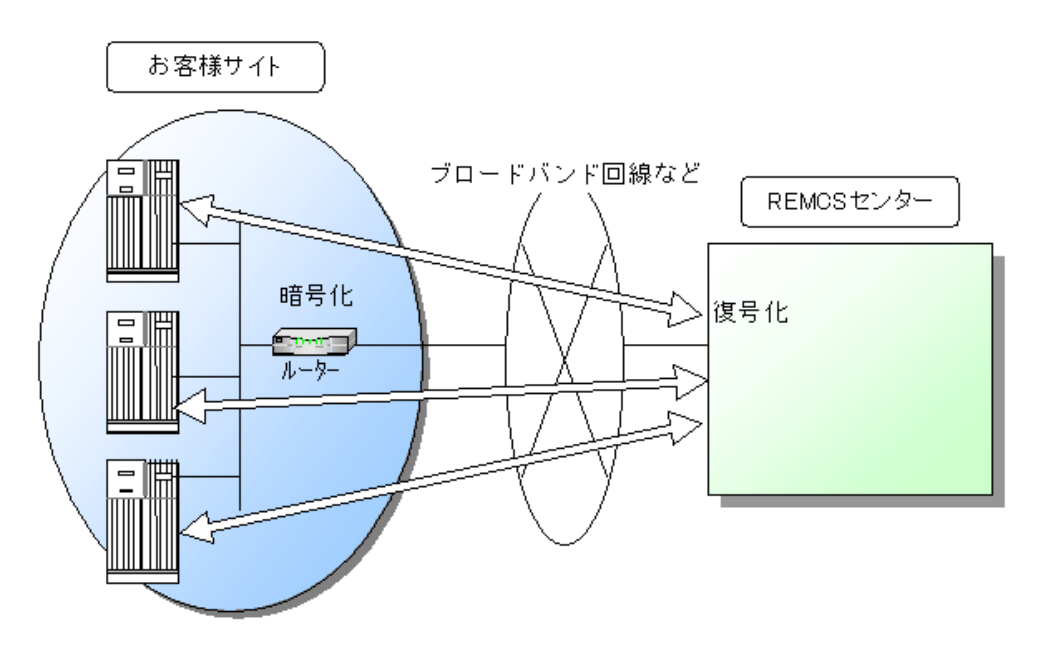

## P-P(ポイント・ツー・ポイント)接続(VPN:メールのみ)

P-P接続 (VPN) と同様にREMCSセンターとブロードバンドルーター (VPN) により、ADSLなどの ブロードバンドを用いて一対一に接続する形態ですが、通信にはSMTPのみを使用します。 そのためファーム受信機能は使えません。

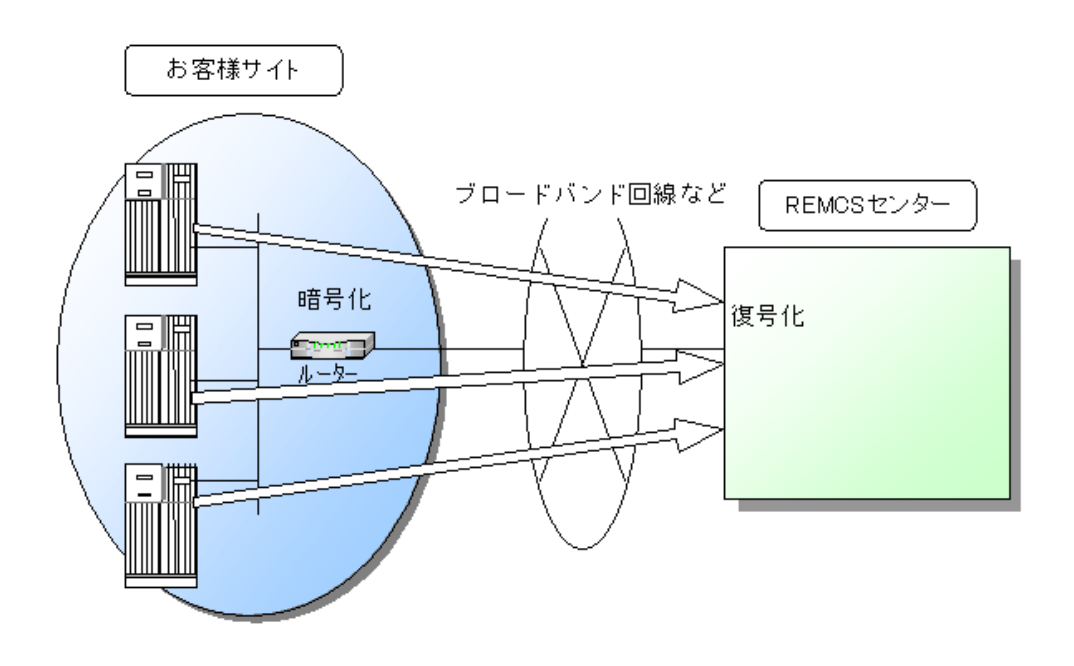

## 管理サーバ接続

お客様の装置は管理サーバと接続し、管理サーバがREMCSセンターと一対一で接続します。管理 サーバ接続には次のメリットがあります。

- 管理サーバを利用した拡張サービス
- 管理サーバでの集中操作による負荷の軽減

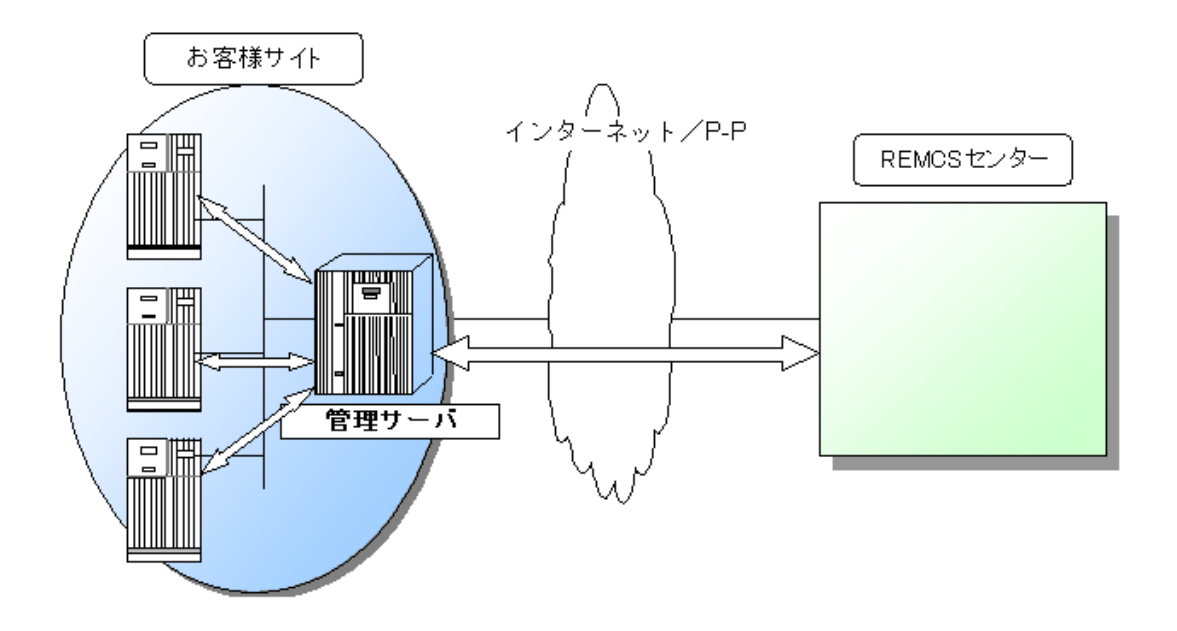

## 1.3 REMCSエージェントの機能

本節ではREMCSエージェントが提供する機能を説明します。

## 1.3.1 レジストレーション

お客様の情報と、装置情報(ソフトウェア構成、ハードウェア構成)をセンターへ登録する機能 です。装置情報は、REMCSエージェントが自動で収集してセンターに送信します。装置でシステ ム構成が変更された場合にも自動的に検出、センターに自動送信するため、常に最新の装置情報 がREMCSセンターで管理されています。

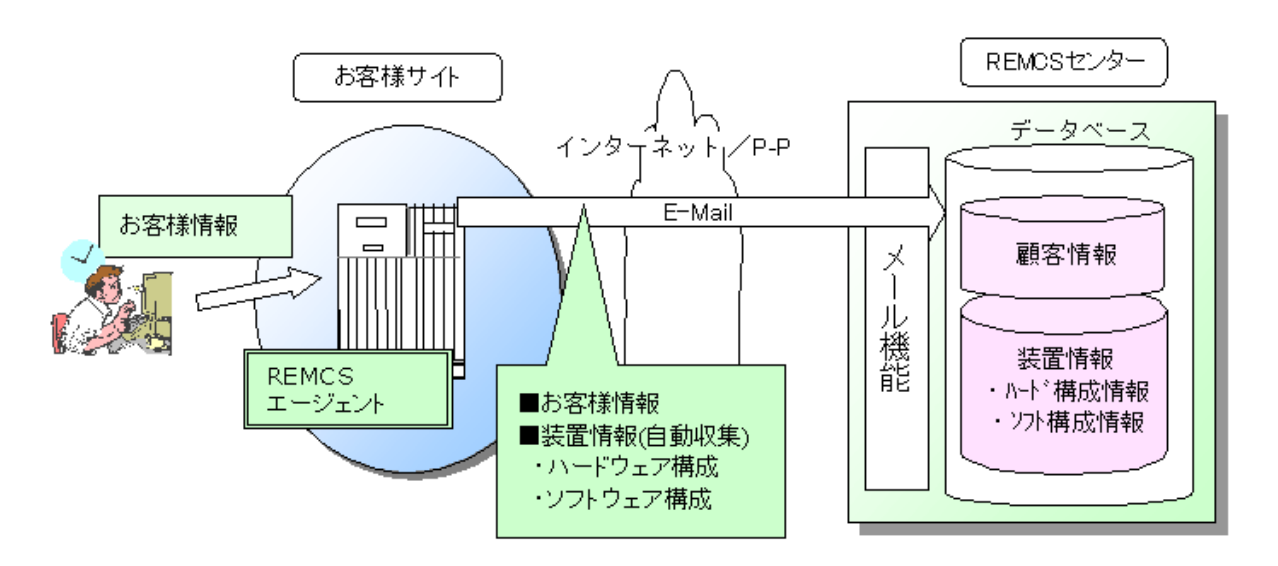

## 1.3.2 リモート通報

REMCSエージェントは装置の状態を常に監視しています。ハードウェア障害が発生すると自動的 に検知し、即座にREMCSセンターに異常を通報するとともに、障害解析に必要な情報(ログやメ モリダンプなど)をセンターに送信します。また、装置の筐体温度などを継続的に監視/蓄積し た統計情報や、お客様が設定した時刻に定期接続をセンターに送信しています。センターでは受 信した情報を解析し障害の原因解明や統計情報の蓄積、および、定期接続を予定通りに受信して いるかを元に装置とセンターの経路確認を行っています。リモート通報機能はお客様の特別な操 作を必要としません。

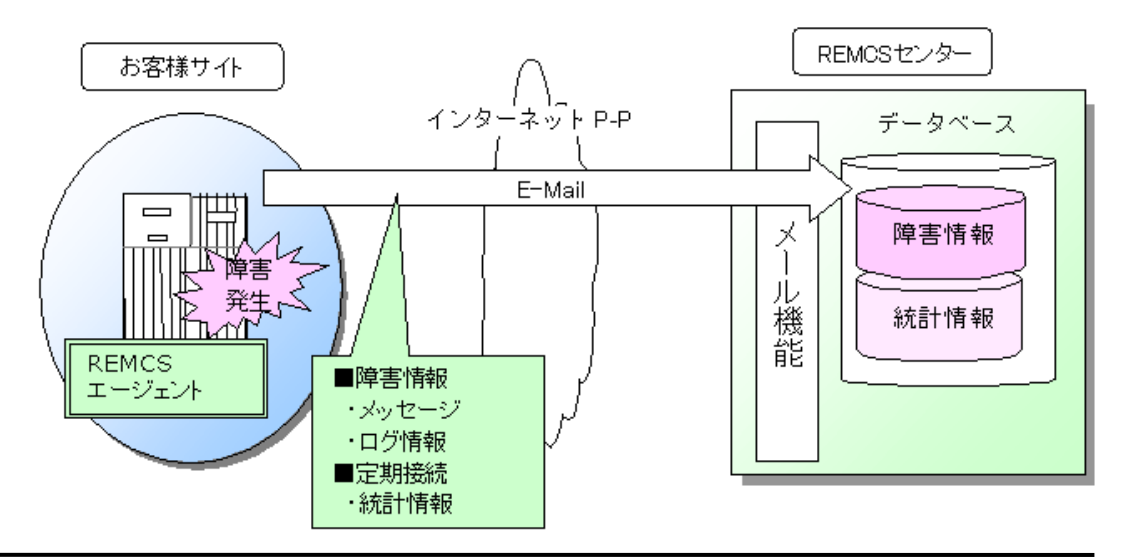

## 1.3.3 調査資料収集

自動的に検出できないトラブル(ソフトウェアの動作異常など)発生時に、簡単な手順で調査資 料の採取を行い、REMCSセンターに送信できます。従来はトラブルが発生した際、調査資料の採 取のために当社技術員の到着を待つか、お客様の判断による操作で調査資料を採取し送付してい ただいていましたが、本機能によりトラブル対応時間を大幅に短縮することができます。

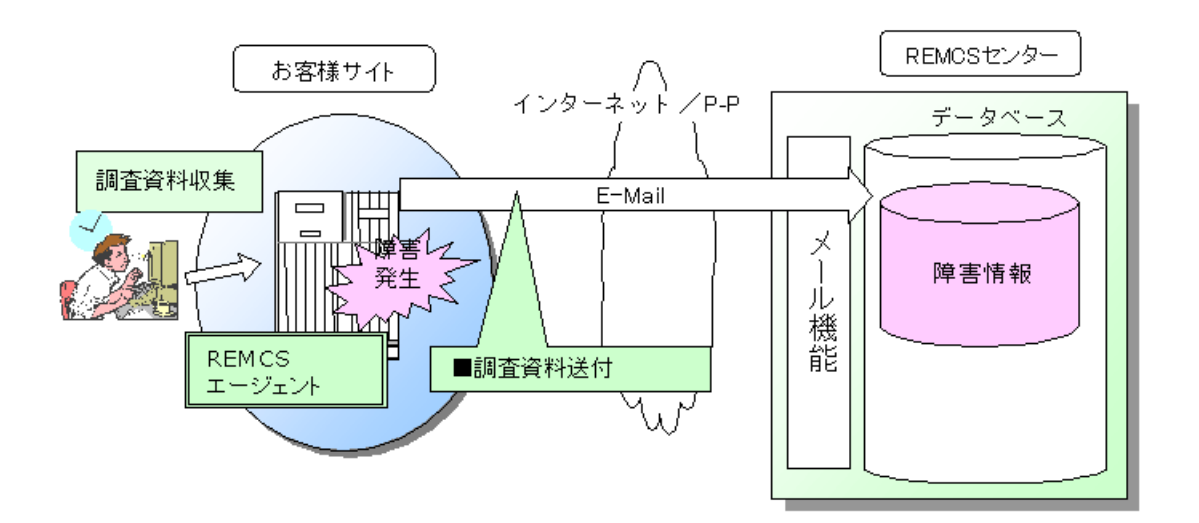

## 1.3.4 ファームウェア(マイクロプログラム)受信

REMCSエージェントはお客様が設定した定期接続の時刻になるとREMCSセンターに接続し、装置に 適用されていない最新のファームウェア(マイクロプログラム)が存在した場合、自動的に受信し ます。

また、手動によるファームウェアの受信も行うことができます(※手動受信機能サポート機種の み)。

本機能によりお客様の装置のファームウェアを最新の状態に保つことが可能になります。

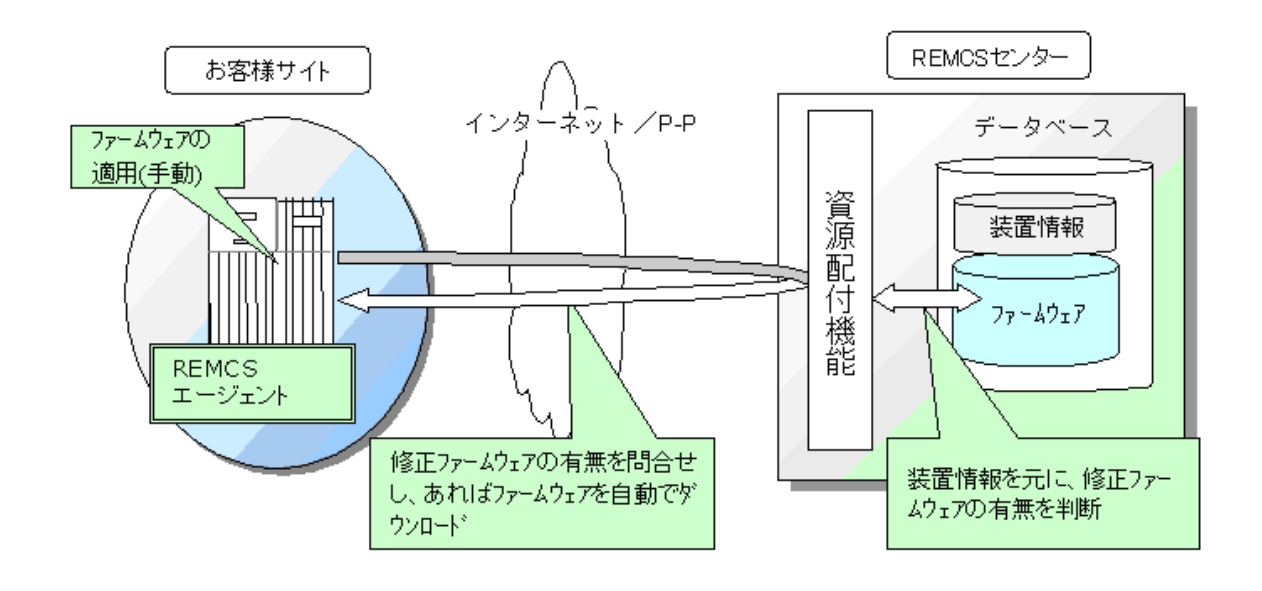

## 1.4 サービス開始までの流れ

本節では、お客様の装置をREMCSセンターに接続しREMCSのサービスを開始するまでの手順を説明 します。

サービス開始までは下図の手順で行います。

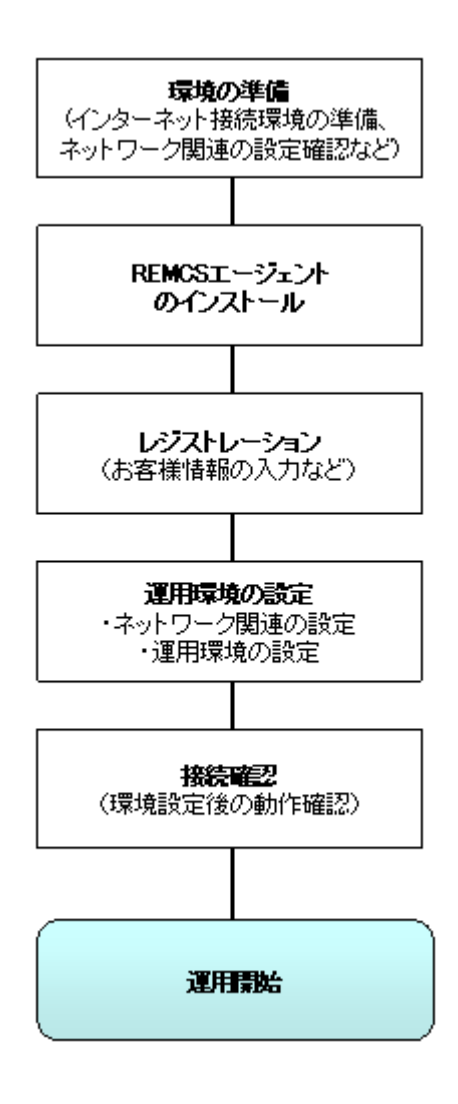

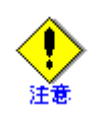

SPARC Enterprise MシリーズおよびSPARC M10においては、REMCSエージェントは出荷時より、XSCF として搭載されているため、改めてインストールする必要はありません。 その他の装置につきましては、「ESFインストールガイド」を参照して、装置にREMCSエージェン

トをインストールしてからレジストレーションを実施してください。

## 1.4.1 環境の準備

REMCSセンターと接続してサービスを開始するために、必要な環境、条件を説明します。

## REMCSセンターと接続するための条件

お客様の装置をREMCSセンターに接続するためには、以下の条件を満たしている必要があります。

- 1. インターネット接続の場合
	- 1) お客様の装置がインターネットに接続可能な環境にあること。接続する環境がない 場合、ISP(インターネットサービスプロバイダ)との契約、および接続用機器(ルー ター等)の設置、設定が必要になります。
	- 2) インターネットに対するE-Mail送信が可能であること。HTTPでのインターネットへ のアクセスが可能であること(注)。

注)お客様のネットワーク環境によっては、インターネットへのE-Mail送信、Web サイトへのアクセス(HTTPでのアクセス)に許可が必要な場合があります。詳細につ いてはお客様のネットワーク管理者にご確認ください。

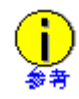

・ Firewall等のセキュリティ機構は、お客様が必要に応じ準備する必要があります。

- 2. P-P接続の場合 別途機器の設置などが必要になります。弊社サポート員にお尋ねください。
- 3. 管理サーバ接続の場合 別途管理サーバなどが必要になります。弊社サポート員にお尋ねください。

## 設定の準備

1. インターネット接続の場合

お客様の装置の設定およびREMCSエージェントのセットアップをするためには、下記に示 すネットワーク関連情報が必要となります。設定内容はお客様がご使用のネットワーク環 境によって異なります。

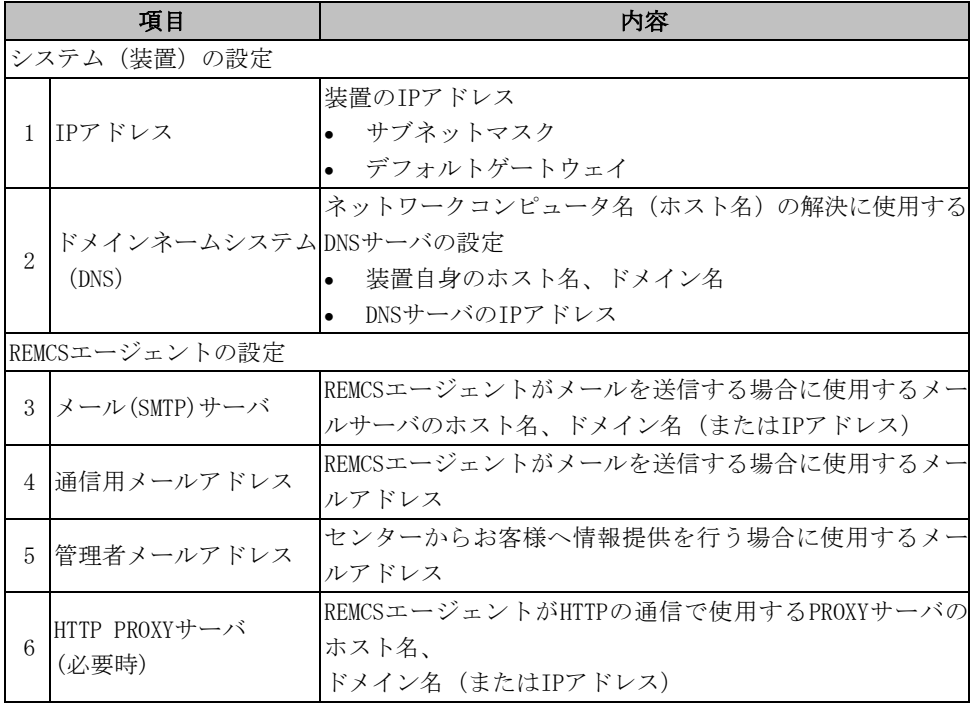

- 2. P-P接続の場合 弊社サポート員にお尋ねください。
- 3. 管理サーバ接続の場合 弊社サポート員にお尋ねください。

### 調査資料収集

- 1. Solaris8,9の場合 調査資料収集では、プログラム資源管理のためシステムのセマフォ識別子を3つ使用しま す。 そのため、システムパラメタ "Semmni" の値を10程度増やすことを推奨します。 Semmni:セマフォ識別子の数。現状値はsysdef(1M)コマンドで参照できます。 システムパラメタを編集するには、/etc/systemファイルに次のレコードを追加します。 以下は、システムパラメタ "Semmni" の値を20にした例です。 set semsys:seminfo\_semmni = 20
	- システムパラメタを変更した後は、システムの再起動が必要です。
- 2. Solaris10,11の場合

調査資料収集では、プログラム資源管理のためシステムのセマフォ識別子を3つ使用しま すがシステムパラメタを変更する必要はありません。(デフォルトで128使用できるため) もし足りない場合は prctl(1)コマンドを使用してproject.max-sem-idsの値を増やして ください。詳細はprctl(1)コマンドのマニュアルページを参照してください。 以下はプロジェクト名 user.root の project.max-sem-ids の値を138にした例です。

prctl -n project.max-sem-ids -t privileged -r -v 138 -i project user.root

## 1.4.2 インストール

装置にREMCSエージェントをインストールします。各装置のインストールマニュアルを参照くだ さい。

## 1.4.3 レジストレーション

REMCSエージェントからレジストレーションを実行し、お客様の情報(顧客情報)や装置情報をセ ンターに送信・登録します。 各装置のレジストレーションの手順は「第3章 導入時の設定」を参照ください。 複数台の装置を導入する場合、レジストレーションおよびREMCS環境の設定時に入力したデータ を保存することで、他の装置でのレジストレーションおよびREMCS環境の設定時に利用できます。

## 1.4.4 REMCS環境の設定

REMCSエージェントを運用するための環境を設定します。設定する内容には、センターとの接続 のための環境と、動作のモードやスケジュールに関する環境があります。 各装置の設定手順は「第3章 導入時の設定」を参照ください。

## 1.4.5 接続確認

設定した環境での動作確認のため、センターとの接続確認を行います。接続が確認されるとREMCS のサービスが開始されます。

# 第2章 サービスの利用

この章では、REMCSエージェント機能を利用するにあたっての注意点等について説明します。 なお、本サービスを使用するには、SupportDesk契約が必要です。SupportDesk契約については、 当社営業にご相談ください。

## 2.1 SPARC M10でのサービス利用の注意点

本装置のREMCSエージェント機能はeXtended System Control Facility(XSCF)のWebコンソールを 用いて設定します。

XSCF Webコンソールの使用につきましては、SPARC M10の「システム運用管理ガイド」を参照し て設定してください。

なお、REMCSエージェント機能の設定手順につきましては、「3.1 SPARC M10の導入時の設定」を 参照してください。その際、以下の事項に注意して設定を行ってください。

1. ポップアップに関する注意事項につきまして

「環境情報・お客様情報のエクスポート」画面で、PCに保存(ダウンロード)する場合、 ダウンロード先を確認するポップアップ表示されます。この際、ポップアップブロック 機能により、ポップアップが表示されない場合があります。このような場合には、接続 先のURLを確認し、安全であると判断した場合には、ポップアップを許可する設定を行っ てください。

2. 接続先REMCSセンターにつきまして 接続先REMCSセンターはOSCのみとなります。 接続先REMCSセンターとREMCSエージェントの言語設定の関係は、下記のとおりです。

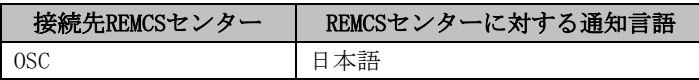

3. サポートする機能につきまして 本装置でサポートするREMCSセンターへの接続形態、ならびに、REMCSエージェント機能は 下記のとおりです。

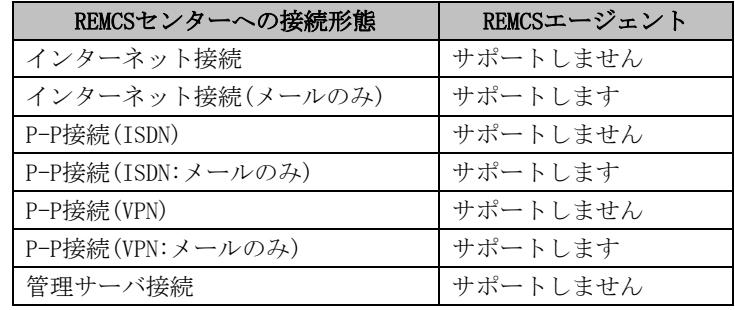

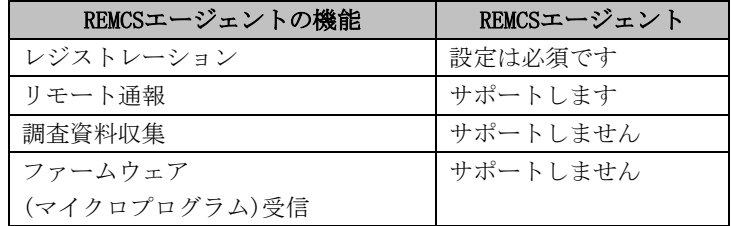

XCP2210以降、以下の機能をサポートします。

・IPv6機能※

・SMTP over SSL接続

※REMCSエージェントのIPv6機能は、XSCFでIPv6がサポートされるまで使用できません。 XSCFのIPv6サポート状況は、SPARC M10の「プロダクトノート」を参照してください。

# 2.2 SPARC Enterprise Mシリーズでのサービス利用の 注意点

本装置のREMCSエージェント機能はeXtended System Control Facility(XSCF)のWebコンソールを 用いて設定します。

XSCF Webコンソールの使用につきましては、「SPARC Enterprise M3000/M4000/M5000/M8000/M9000 サーバ XSCFユーザーズガイド」を参照して設定してください。

なお、REMCSエージェント機能の設定手順につきましては、「3.2 SPARC Enterprise Mシリーズ の導入時の設定」を参照してください。その際、以下の事項に注意して設定を行ってください。

1. ポップアップに関する注意事項につきまして 「環境情報・お客様情報のエクスポート」画面で、PCに保存(ダウンロード)する場合、 ダウンロード先を確認するポップアップ表示されます。この際、ポップアップブロック

機能により、ポップアップが表示されない場合があります。このような場合には、接続 先のURLを確認し、安全であると判断した場合には、ポップアップを許可する設定を行っ てください。

- 2. XSCFのタイムゾーン設定におけるREMCSエージェント機能への影響につきまして
	- ・ 定期接続スケジュール機能への影響 XSCFでシステムのタイムゾーンを変更した場合、REMCSセンターの情報を更新する ために「定期接続スケジュールの設定」を再度行う必要があります。「定期接続ス ケジュールの設定」につきましては、「3.2.3.6 定期接続スケジュール設定画面」 をご参照ください。
	- ・ 接続先REMCSセンター選択機能への影響 XSCFで設定するタイムゾーンとREMCSの設定の関係は、下記の通りです。

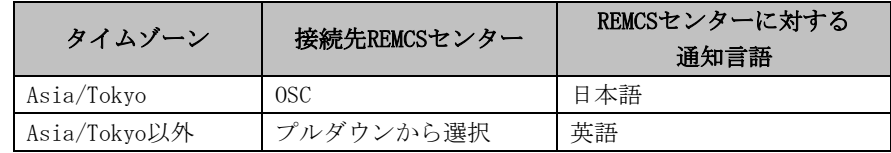

日本国内に設置されるお客様の装置でXSCFのタイムゾーンをAsia/Tokyo以外に設 定される場合、または、海外に設置されるお客様の装置でXSCFのタイムゾーンを Asia/Tokyoに設定される場合には、弊社サポート員までお尋ねください。

# 2.3 PRIMEPOWER、富士通S series、SPARC Enterprise T シリーズでのサービス利用の注意点

本体装置導入時には、マシン管理メニューを使用し、以下の設定を行うことで、REMCSのサービス が開始できます。

- 1. 導入済装置からのデータの転送 複数台の装置を導入する場合、一台の装置でREMCSサービスが既に開始されていれば、そ のレジストレーションデータを保存し、他の装置にftp等で転送してください。
- 2. 接続形態の選択 お客様とREMCSセンターを接続するための接続方法を選択します。
- 3. レジストレーション お客様の情報と装置の構成情報(ハードウェア/ソフトウェアの情報)をREMCSセンターに 登録します。レジストレーションデータが事前に転送されている場合、それを利用してレ ジストレーションできます。
- 4. REMCS環境設定 REMCS接続環境(HTTPや定期接続など)の設定を行い、REMCSセンターへの接続確認を行いま す。
- 5. PRIMEPOWER SMCの設定 PRIMEPOWER SMCのサービス開始設定を行い、REMCSセンターへの接続確認を行います。
- 6. eXtended System Control Facility(XSCF)経由の通報設定 eXtended System Control Facility(以下XSCF)経由のREMCS接続環境の設定を行い、REMCS センターへの接続確認を行います。
- 7. サービス開始

レジストレーション、REMCS環境設定を行い、REMCSセンターへ接続確認ができましたら、 サービスを開始します。 ソフトウェア調査資料収集をする場合は、「第6章 ソフトウェア調査資料収集」を参照し てください。

注) 設定時にメニューを開く場合、EUC(Enhanced Support Facility 4.0以降の場合は UTF-8)の環境で実施する必要があります。SJIS環境では実施できません。以下の手順を 実施してください。

Enhanced Support Facility 4.0未満の場合:

- ・ LANG=ja
- ・ export LANG
- ・ stty –istrip

Enhanced Support Facility 4.0以降の場合:

- ・ export LANG=ja\_JP.UTF-8
- ・ stty –istrip

実施後に、メニューを再起動してください。

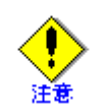

• レジストレーションデータを読み込み可能なモデル 登録済のレジストレーション情報が存在する場合、そのデータを利用する機能は以下に記 す版数のモデルからサポートしています。

以下のモデルはSystem Console Software 2.2以降を使用します。

- ・ PRIMEPOWER900/1500/2500/HPC2500
- ・ PRIMEPOWER100/200 SMC

以下のモデルはSystem Console Software 2.3以降を使用します。

・ PRIMEPOWER250 SMC

以下のモデルはEnhanced Support Facility 2.3以降を使用します。

・ Enhanced Support Facility 2.3で使用するには以下のパッチが必要です。

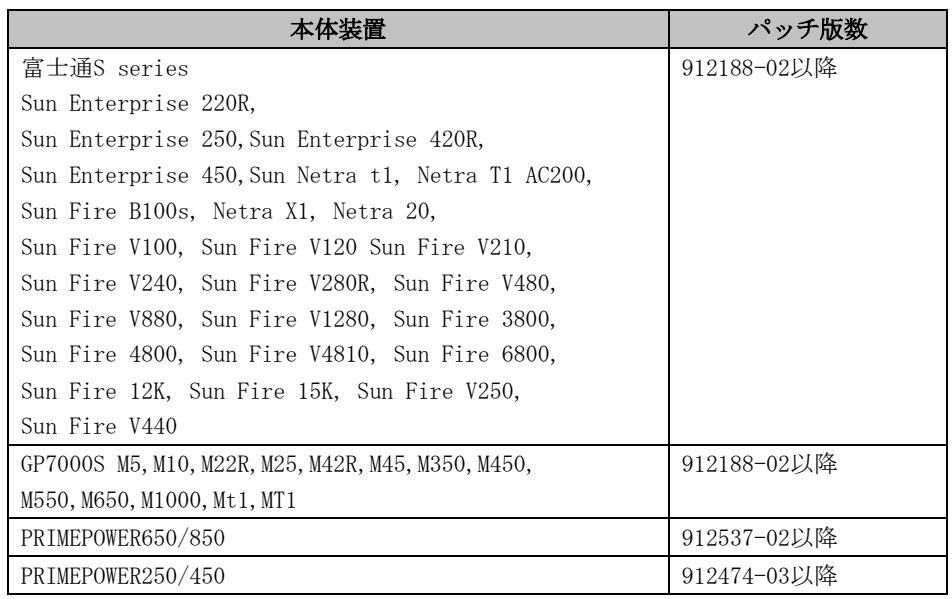

• XSCF経由でREMCS通報可能なモデル XSCFを経由してREMCS通報を行う機能は以下に記す版数およびモデルからサポートしてい ます。

以下のモデルではEnhanced Support Facility 2.3以降を使用します。

・ Enhanced Support Facility 2.3で使用する場合には以下のパッチおよびファーム ウェア版数が必要です。

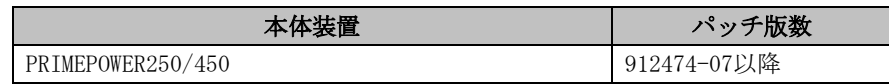

かつ、ファームウェア版数(Total Revision)が04.01以降であること。 ファームウェア版数に関しては、「マシン管理説明書」の本体装置のファームウェ ア管理を参照してください。

以下のモデルではSystem Console Software 2.3以降を使用します。

・ PRIMEPOWER250 SMC かつ、ファームウェア版数(Total Revision)が04.01以降であること。 ファームウェア版数に関しては、「マシン管理説明書」の本体装置のファームウェ ア管理を参照してください。

マシン管理メニューは、本体装置のモデルにより、使用するメニューが異なります。 System Management Console (以下、システムコンソールと言う)を使用するモデルと、使用しな いモデルに分かれます。

システムコンソールとは、本体装置側システム監視機構とLANにて接続し、本体装置の状態監視・ ログ情報の獲得・各種の設定・REMCSセンターへの通知を行う装置です。

各種設定方法については、以下の2種類のグループに分けて説明します。

#### PRIMEPOWER900/1500/2500/HPC2500:

本体装置が以下の場合は、「3.3 PRIMEPOWER900/1500/2500/HPC2500の導入時の設定」を参照して ください。

- PRIMEPOWER900/1500/2500/HPC2500
- PRIMEPOWER100/200/250 SMC (以降、PRIMEPOWER SMCとする)

### その他のモデル:

本体装置が以下の場合は、「3.4 PRIMEPOWER、富士通S series、SPARC Enterprise Tシリーズの 導入時の設定」を参照してください。

PRIMEPOWER250/450

PRIMEPOWER650/850

SPARC Enterprise Tシリーズ

富士通S series, SUN Enterprise 220R, SUN Enterprise 250, SUN Enterprise 420R, SUN Enterprise 450, SUN Netra t1, Sun Netra T1 AC200, Sun Fire B100s, Netra X1, Netra 20, Sun Fire V100, Sun Fire V120, Sun Fire V210, Sun Fire V240, Sun Fire 280R, Sun Fire V480, Sun Fire V880, Sun Fire V1280, Sun Fire 3800, Sun Fire 4800, Sun Fire 4810, Sun Fire 6800, Sun Fire 12K, Sun Fire 15K, Sun Fire V250, Sun Fire V440 GP7000S M5,M10,M22R,M25,M42R,M45,M350,M450,M550,M650,M1000,Mt1,MT1

## 2.3.1 PRIMEPOWER SMCでのREMCSサービス利用

PRIMEPOWER SMC(以下SMCと言う)は、システムコンソールとして使用する専用の本体装置です。 システムコンソールを使用するモデルの場合、以下の2種類のREMCSサービスを提供しています。

- システムコンソールで監視する本体装置(監視対象装置)のためのREMCSサービス
- システムコンソール自身のREMCSサービス

本体装置に加え、システムコンソール自身でもREMCSサービスを利用することで、本体装置の監 視を行っているSMCに異常が発生した場合もREMCSセンターに異常を通知できる様になります。 これにより、本体装置の監視サポートをより強固にする事ができます。

SMCでのREMCSサービスの設定については、

「3.3.2.3 PRIMEPOWER SMCのサービス設定」(インターネット接続の場合) 「3.3.3.3 PRIMEPOWER SMCのサービス設定」(インターネット接続(メールのみ)の場合) 「3.3.4.3 PRIMEPOWER SMCのサービス設定」(P-P接続(ISDN/VPN)の場合) を参照してください。

SMCを冗長化構成で使用している場合の設定については、「3.3.6 システムコンソール冗長化構 成でのサービス設定」を参照してください。

SMCの冗長化構成については、「System Console Software ユーザーズガイド」を参照してくださ い。

## 2.3.2 eXtended System Control Facility(XSCF)経由のREMCS通報

XSCFは、OS上のREMCSエージェント無しでも、REMCSセンターに通報ができます。XSCF経由のREMCS 通報機能を使用できるモデルに関しては「2.3 PRIMEPOWER、富士通S series、SPARC Enterprise Tシリーズでのサービス利用の注意点」を参照してください。

XSCFは本体装置のCPUとは独立した専用プロセッサで稼動するシステム監視機構です。OSが動作し ていない状態でも異常報告を行うことができます。障害が発生しOSがダウンした場合に、ダウン したREMCSエージェントに代わってXSCFがREMCSセンターへ障害情報を通報します。これにより障 害の早期発見や異常の通報漏れを防ぐことが可能になり、より強固なサポートを実現できます。 XSCFの詳細については、「eXtended System Control Facility編(PRIMEPOWER)」を参照してくださ い。

## REMCS通報でサポートする機能

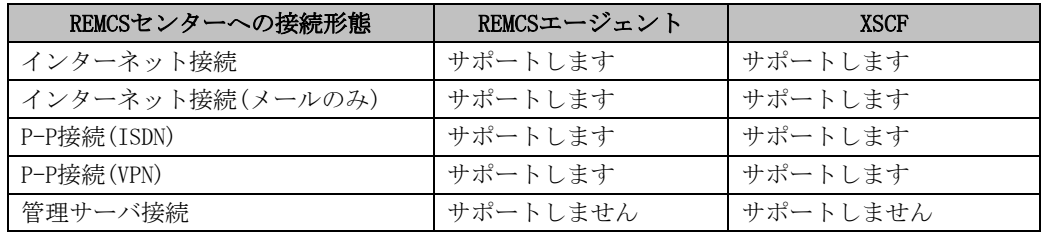

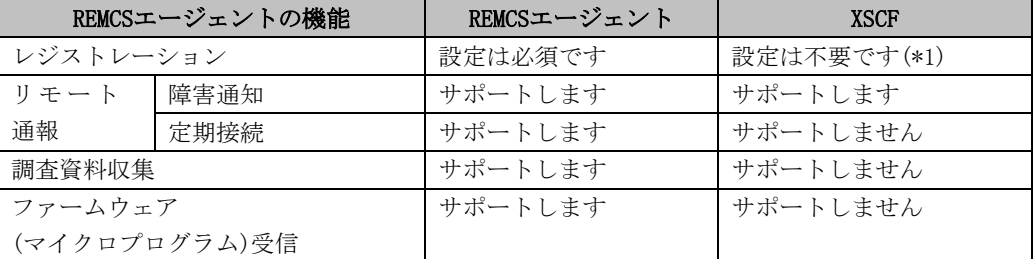

\*1) XSCFはREMCSエージェントが持つレジストレーション情報を使用するため、XSCFのレジストレ ーションは不要です。

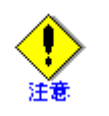

- 事前にXSCFのネットワーク設定を行っておく必要があります。
- XSCFはメールを使用してREMCSセンターへ通報するため、メール(SMTP)サーバが必要です。

### XSCFのネットワーク設定

XSCFは専用のLAN(SCF-LAN)ポートを持っています。このLAN(SCF-LAN)をREMCSセンターとE-Mail で接続可能な状態にする必要があります。REMCSセンターとの接続可能な条件については「1.4.1 環境の準備」にある「REMCSセンターと接続するための条件」を参照してください。またXSCFの ネットワーク設定に関する詳細については「eXtended System Control Facility編(PRIMEPOWER)」 を参照してください。

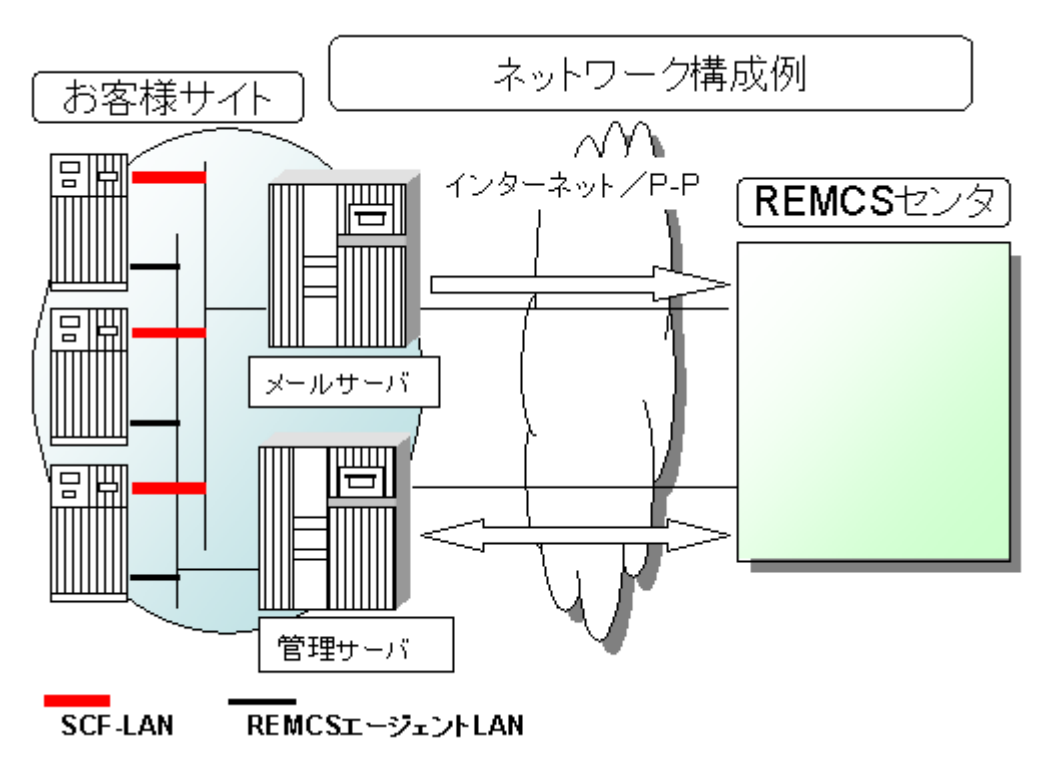

XSCFのREMCS通報設定を行う場合、まずXSCFネットワークが設定済みになっていることを確認して ください。未設定の場合、REMCS通報の設定を行う前に、ネットワーク設定を行ってください。XSCF ネットワークの確認と設定方法については「eXtended System Control Facility編(PRIMEPOWER)」 を参照してください。

XSCFのネットワーク設定に関するパラメータは以下の通りです。

- 必須項目の欄が○になっているものは、必ず入力してください。
- 必須項目の欄が△になっているものは、SMTPサーバまたはPOPサーバをIPアドレスではな く、ネットワークコンピュータ名(ホスト名)で指定する場合に設定が必要です。

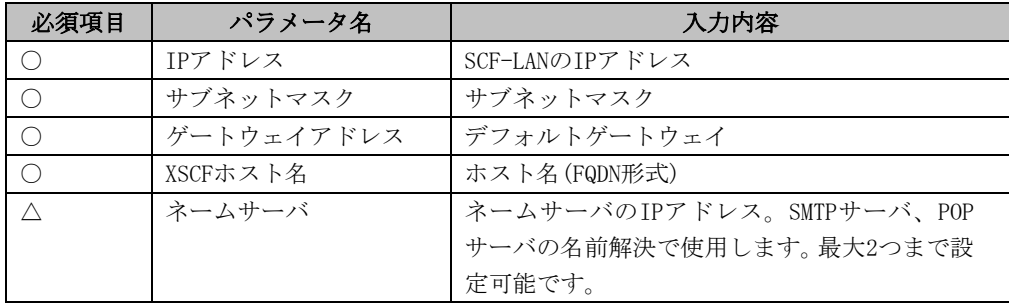

## 2.3.3 Logical Domains

• ゲストドメインでは、ソフトウェア調査資料収集機能はサポートしていません。

# 第3章 導入時の設定

この章では、REMCSエージェント機能を使用するための設定手順について説明しています。

## 3.1 SPARC M10の導入時の設定

REMCSの設定は、XSCF Web コンソールを使用して行います。

- ・ ログインする時にユーザー権限としてplatadmまたは、fieldengが必要です。
- ・ メールサーバ(SMTPサーバ)にアクセスできるようにXSCFのネットワーク設定がされている ことが必要です。
- ・ XSCFとSMTPサーバが異なるセグメントにある場合、XSCFにデフォルトゲートウェイを設定す る必要があります。
- ・ SMTPサーバを名前で指定する場合は、XSCFで名前解決ができている必要があります。

事前に、SPARC M10の「システム運用管理ガイド」を参照して、ユーザーアカウントの作成およ びXSCF Webコンソールの設定を行なってください。

## 3.1.1 ログイン

XSCF Web コンソールのログイン画面でID/Passwordを入力し、[Login]をクリックしてください。 ログインが成功すると、デフォルトページが表示されます。

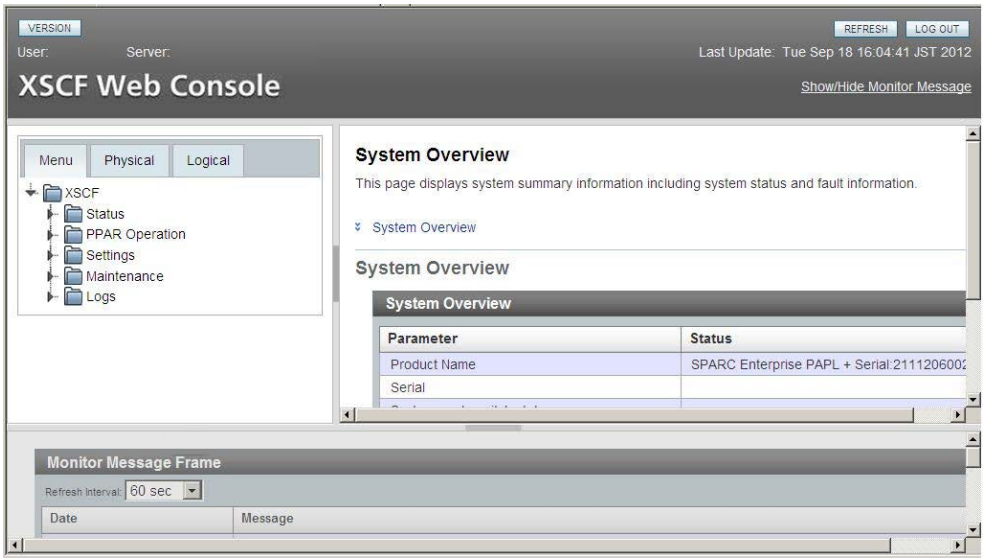

## 3.1.2 REMCS画面の開設

デフォルトページの左側にある、メニューフレームより、REMCS配下のメニューを選択すると、 REMCS画面が別画面で開設されます。

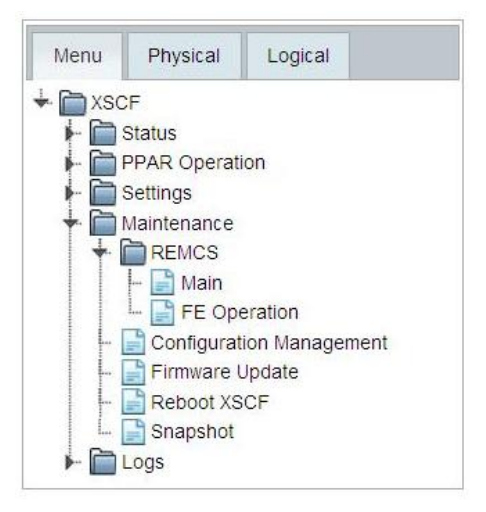

- ・ Main REMCSサービスの設定/運用を行う場合に使用します。
- ・ FE Operation 詳細な設定を行う場合に使用します。 サポートセンターからの依頼があった場合に操作してください。
## 3.1.3 設定方法

この章では、REMCSエージェント機能を使用するために、REMCSセンターへレジストレーションす る方法を説明します。レジストレーションとは、REMCSのサービスを利用するために、必要なお 客様の情報をREMCSセンターへ登録することです。

XSCF Web メニューフレームより、REMCSの[Main]をクリックして初期設定を行います。

初期設定時の画面遷移を以下に記述します。

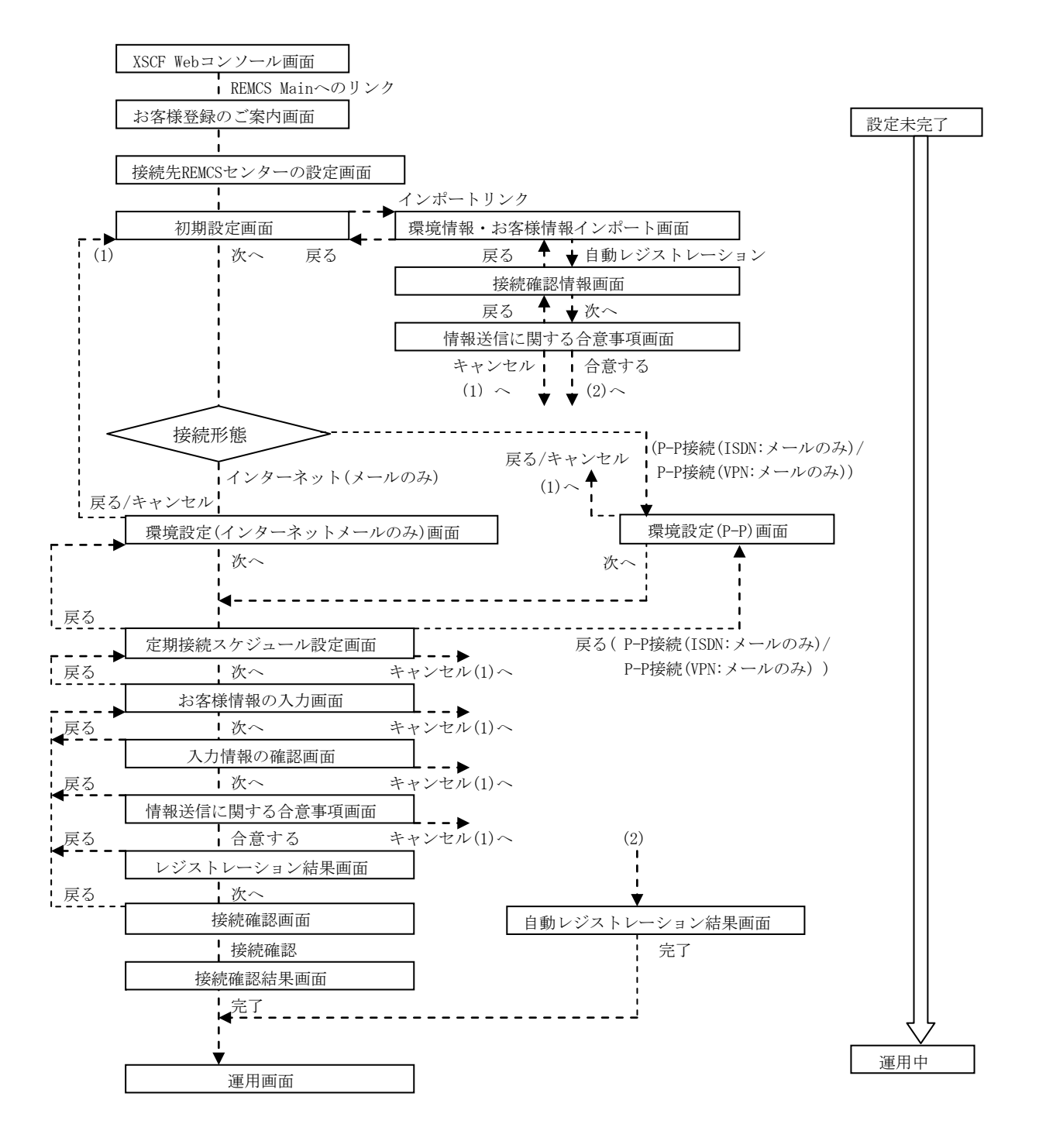

レジストレーションを行うに当たっては以下の情報を準備する必要があります。

- 1. 保証書(型名、チェックコード、製造番号が記載されているもの) REMCS画面下部に表示される装置IDが一致しているか確認するために使用します。
- 2. 使用するメールサーバのIPアドレスまたはFQDN
- 3. 送信元メールアドレス 社外へメール発信が可能なメールアドレスを準備してください。

### 3.1.3.1 お客様登録のご案内画面

REMCSの画面を開くと最初に、「お客様登録のご案内」画面が表示されます。記述内容を確認の上、 [次へ]をクリックしてください。

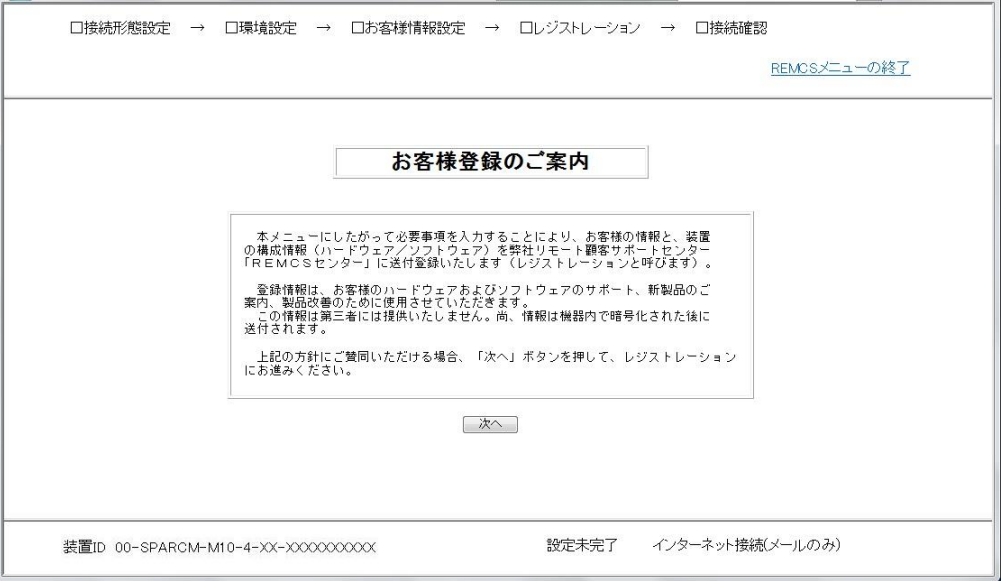

この画面の上部では、初期設定の進捗状況を表示します。 各設定が終了したら黒く塗りつぶされます。

また、下にある情報はそれぞれ以下の内容を示しています。

- 装置ID 被管理装置の装置ID(装置を特定するために装置内に設定している番号)を表示します。
- REMCSセンターとの接続状態

REMCSセンターとの接続状態を表示します。接続状態に記述される内容と状態を下表に記 述します。

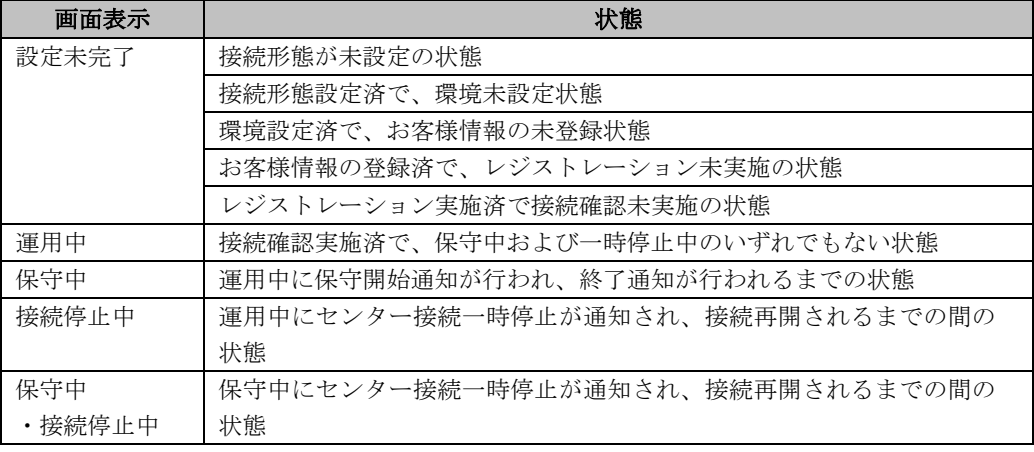

• 接続形態

選択された接続形態を表示します。

## 3.1.3.2 接続先REMCSセンターの設定画面

「お客様登録のご案内」画面で[次へ]をクリックすると、「接続先REMCSセンターの設定」画面が 開きます。「OSC」がデフォルトで表示されています。そのまま[次へ]をクリックしてください。

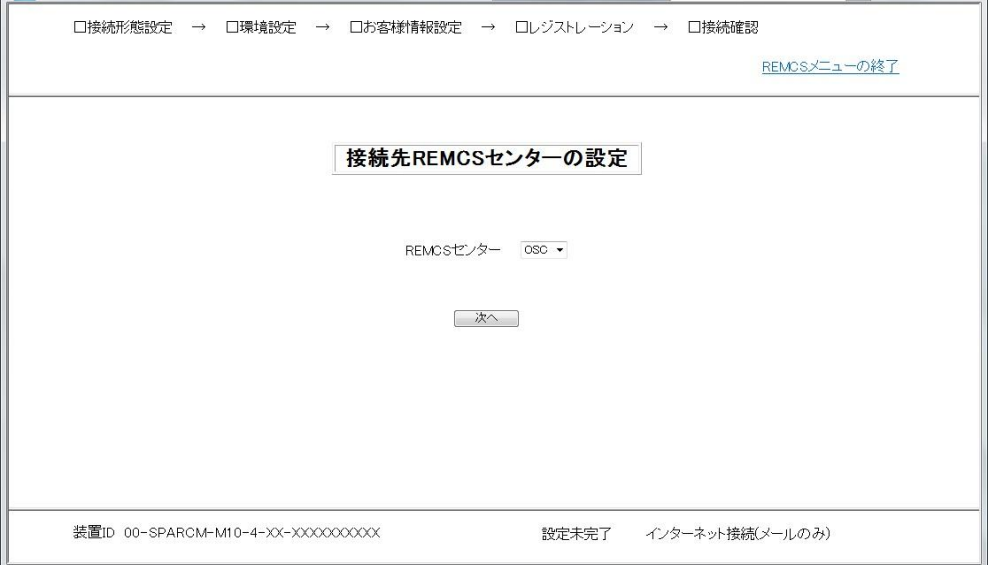

### 3.1.3.3 初期設定画面

「接続先REMCSセンターの設定」画面で[次へ]をクリックすると、「初期設定」画面が開きます。 この画面で接続形態を設定します。また、他の装置または以前に設定したときにエクスポートし た設定情報を読み込んで設定を行うことも出来ます。

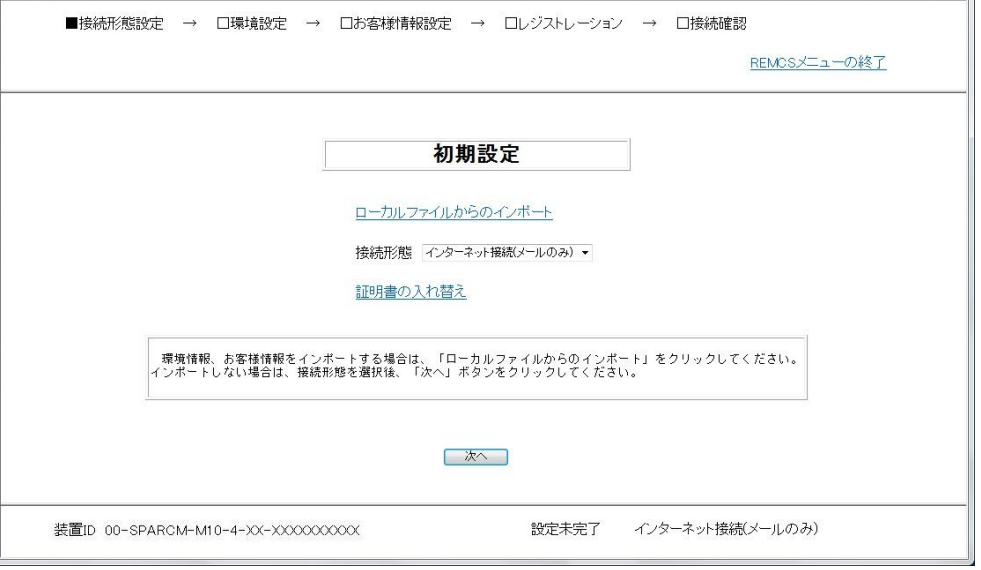

### 設定情報を新規に設定する場合

- 1. 接続形態を下記から選択します。
	- ・ インターネット接続(メールのみ) インターネット経由でのREMCSセンターとの接続形態です。
	- ・ P-P接続(ISDN:メールのみ) ISDN回線を使用した専用線でのREMCSセンターとの接続形態です。
	- ・ P-P接続(VPN:メールのみ) ブロードバンドを使用した専用線でのREMCSセンターとの接続形態です。
- 2. [次へ]をクリックします。 このあとの説明は、「[3.1.3.4](#page-41-0) インターネット(メールのみ)[接続の環境設定画面」](#page-41-0)・ 「[3.1.3.5 P](#page-43-0)-P[接続の環境設定画面」](#page-43-0)で説明します。

### 設定情報がすでに存在する場合

1. [ローカルファイルからのインポート]をクリックします。 このあとの説明は、「[3.1.3.13](#page-53-0) [環境情報・お客様情報のインポート」](#page-53-0)で説明します。

### 証明書の入れ替えが必要な場合

証明書の入れ替えは、当社サポート員からの依頼があった場合に行ってください。

1. [証明書の入れ替え]をクリックします。 このあとの説明は、「[3.1.3.15](#page-56-0) [証明書の入れ替え画面」](#page-56-0)で説明します。

# <span id="page-41-0"></span>3.1.3.4 インターネット(メールのみ)接続の環境設定画面

「初期設定」画面で接続形態を[インターネット接続(メールのみ)]に指定すると開きます。イン ターネットを利用したメール送信を行うための情報を設定します。

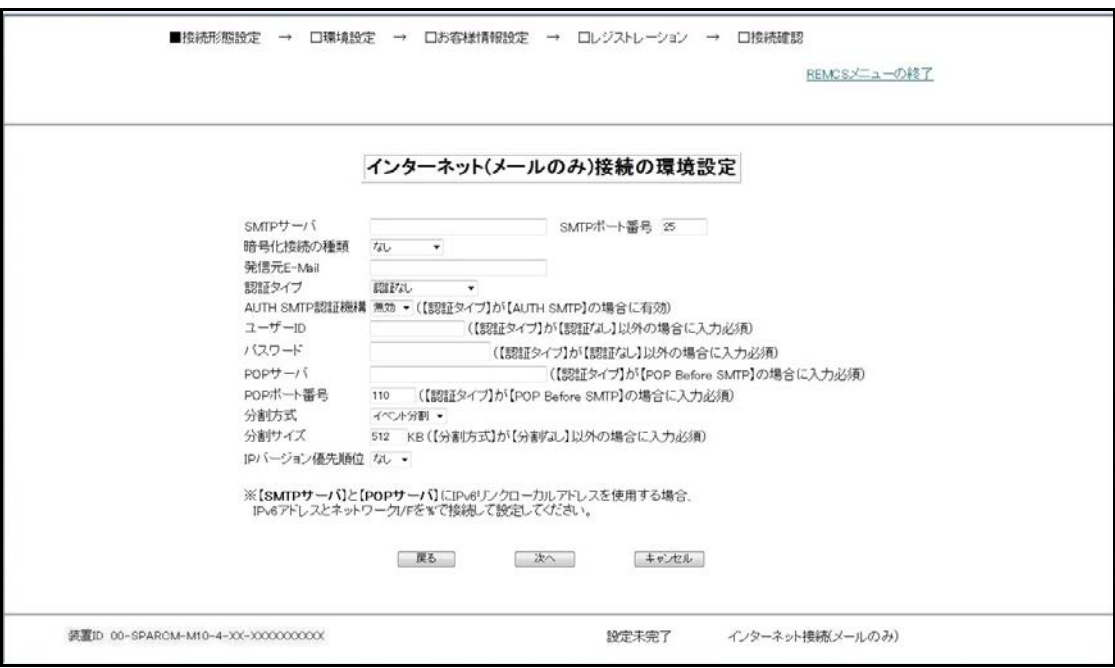

1. 以下の項目を設定してください。

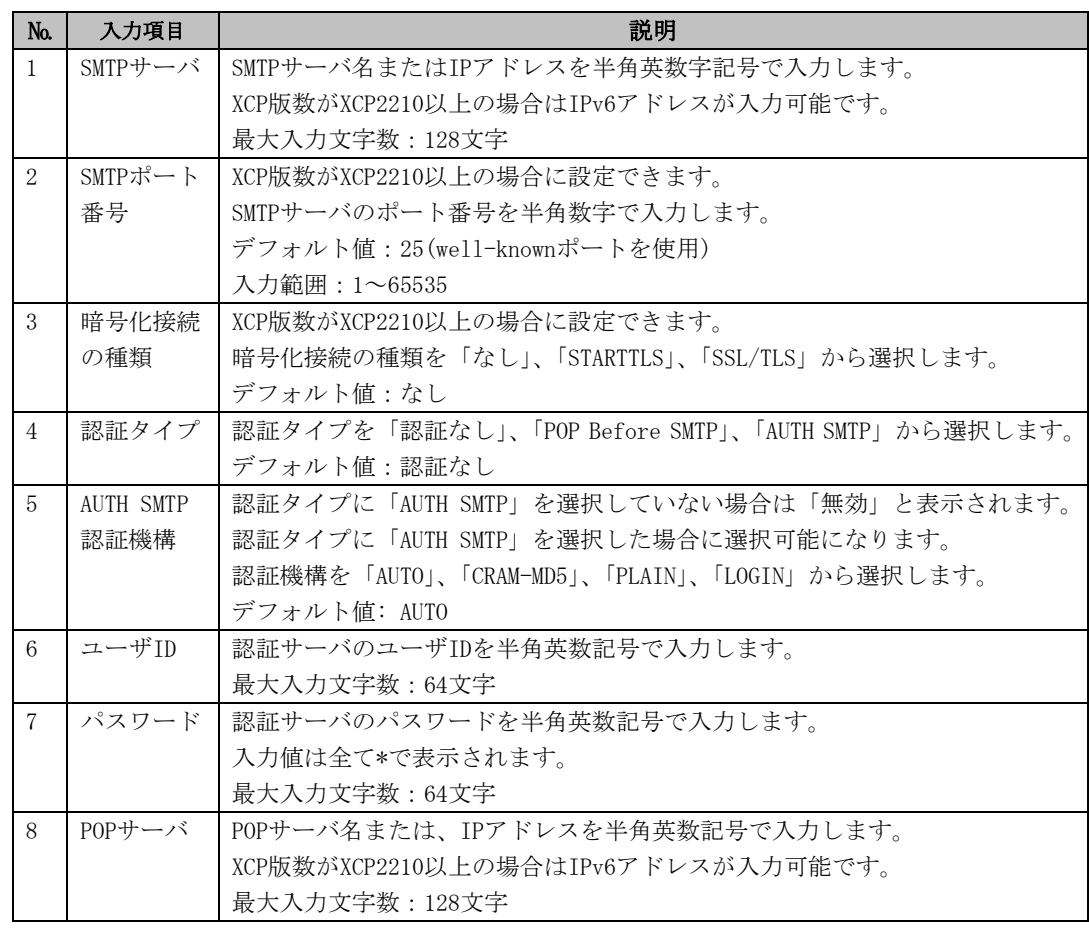

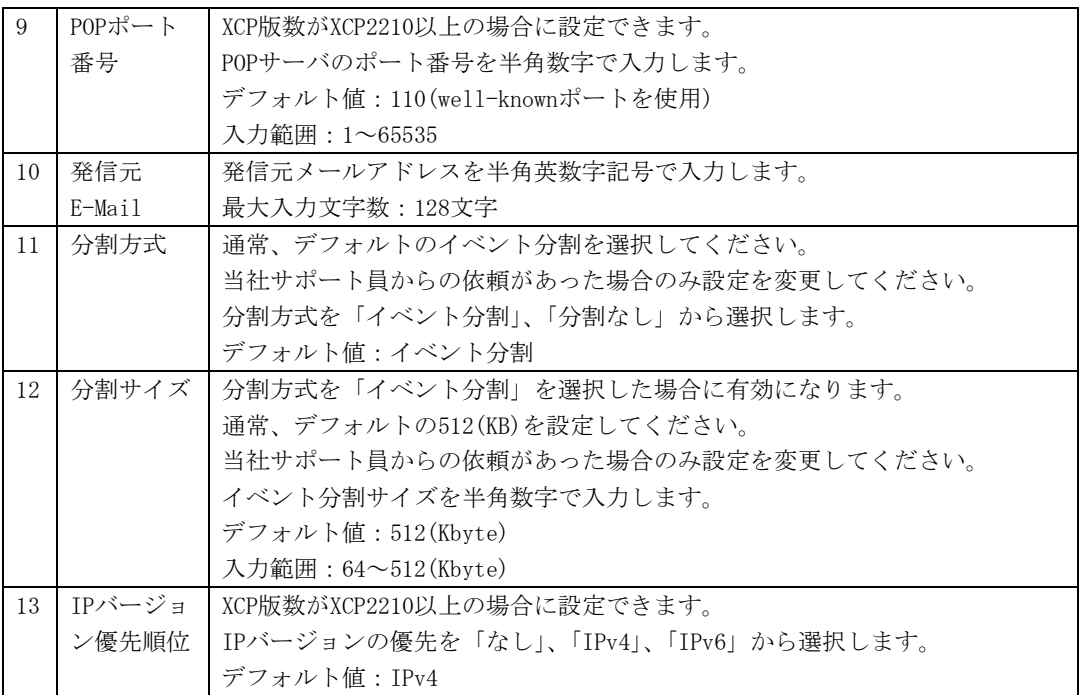

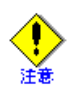

IPv6サポートについて:

・REMCSエージェントのIPv6機能は、XSCFでIPv6がサポートされるまで使用できません。XSCF のIPv6サポート状況については、SPARC M10の「プロダクトノート」を参照してください。

IPv6アドレス入力時の注意点:

・XCP版数がXCP2210以上である場合にIPv6アドレスを設定できます。

指定例) 2001:1234:5678:9abc::def0

- ・IPv6リンクローカルアドレスを設定する場合は、ネットワークI/F名を%で接続して指定し
- てください。ネットワークI/F名の指定が無い場合は入力エラーとなります。

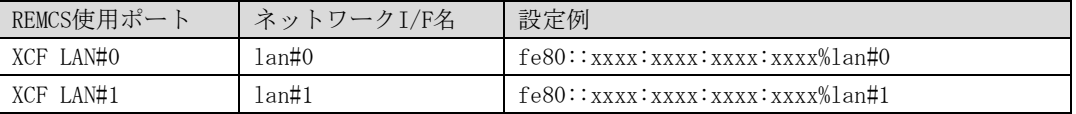

・ネットワークプレフィックス(IPv6アドレス/ネットワークプレフィックス長)は指定でき ません。指定した場合は入力エラーとなります。

・IPv4射影アドレスは設定できません。IPv4射影アドレスを入力した場合は入力エラーとな ります。

2. [次へ]をクリックします。

## <span id="page-43-0"></span>3.1.3.5 P-P接続の環境設定画面

「初期設定」画面で接続形態を「P-P接続(ISDN:メールのみ)」「P-P接続(VPN:メールのみ)」のど ちらかに指定すると開きます。P-P接続を利用したメール送信を行うための情報を設定します。

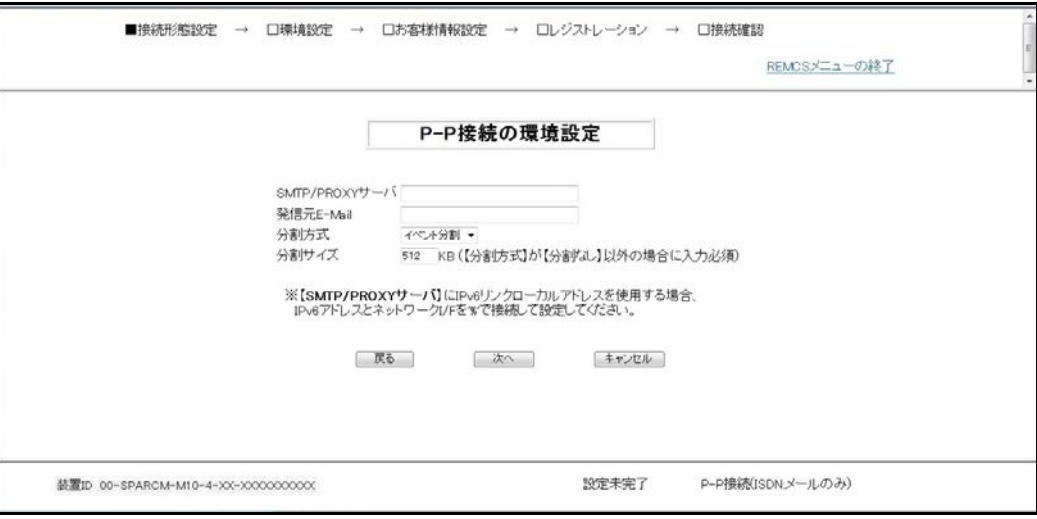

1. 項目を入力します。

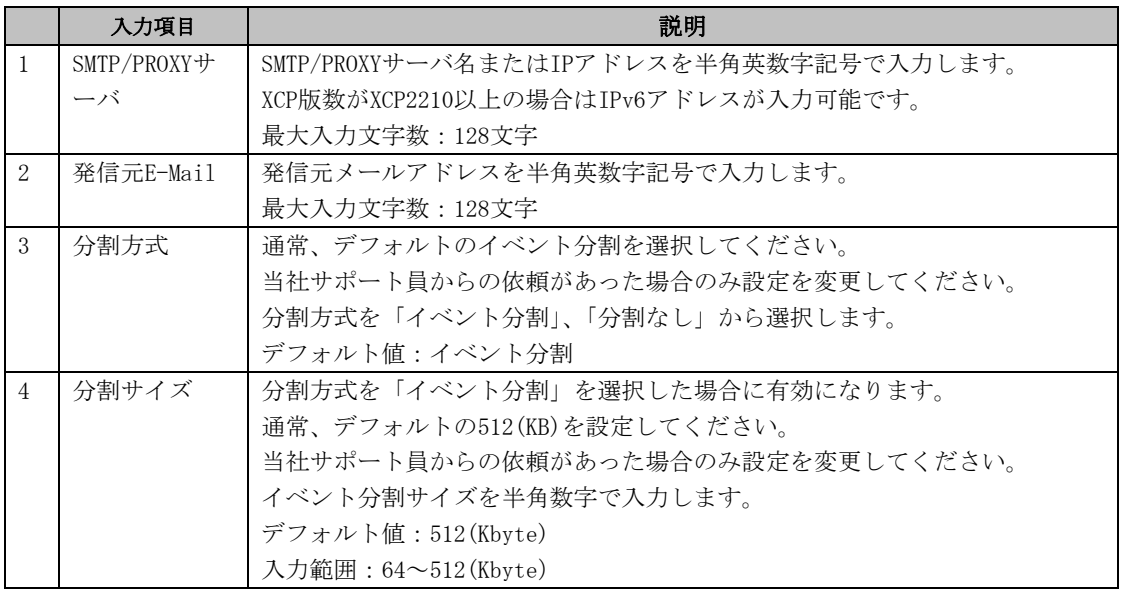

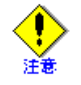

IPv6サポートについて:

・REMCSエージェントのIPv6機能は、XSCFでIPv6がサポートされるまで使用できません。XSCF のIPv6サポート状況については、SPARC M10の「プロダクトノート」を参照してください。

IPv6アドレス入力時の注意点:

「[3.1.3.4](#page-41-0) インターネット(メールのみ)[接続の環境設定画面」](#page-41-0)を参照してください。

2. [次へ]をクリックします。

## 3.1.3.6 定期接続スケジュール設定画面

「環境設定」画面で[次へ]をクリックすると開きます。 定期接続のスケジュールを設定します。

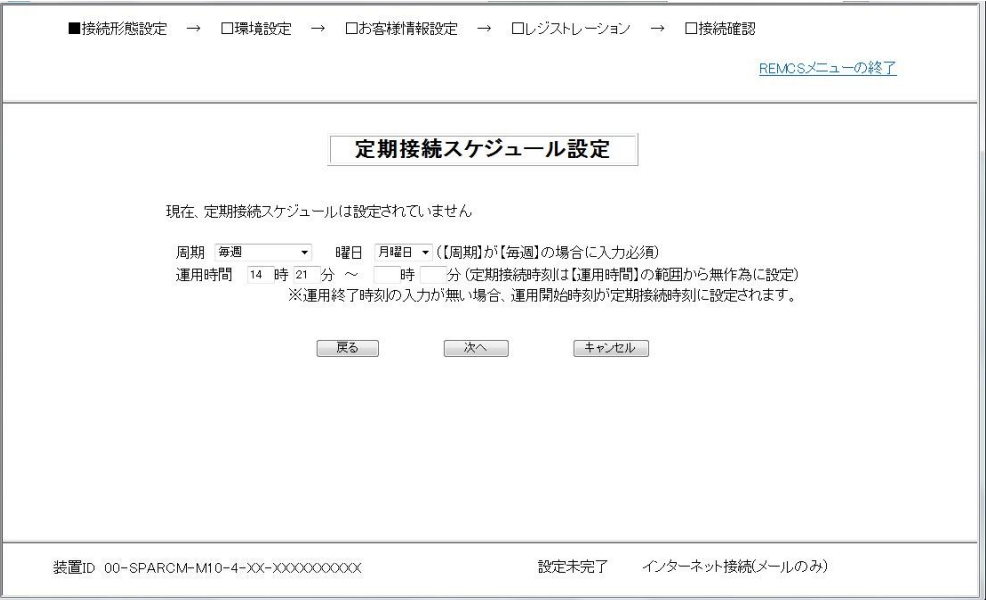

- 1. 以下の項目を設定してください。 デフォルトで、周期に「毎週」、曜日に「月~金の任意の曜日」、運用時間に「10:00~15:00 までの任意の時刻」が自動で指定されます。変更が必要な場合のみ設定してください。
	- ・ 周期 定期接続周期として、毎日/毎日(日曜以外)/毎日(土日以外)/毎週のいずれかを指 定してください。
	- ・ 曜日 周期で毎週を設定した場合、曜日(日曜日~土曜日)を指定してください。
	- ・ 運用時間 運用開始時刻から運用終了時刻を指定してください。 その時間内から定期接続時刻を設定します。
- 2. [次へ]をクリックしてください。

## <span id="page-45-0"></span>3.1.3.7 お客様情報の入力画面

「定期接続スケジュール設定」画面で[次へ]をクリックすると開きます。 お客様情報を設定します。

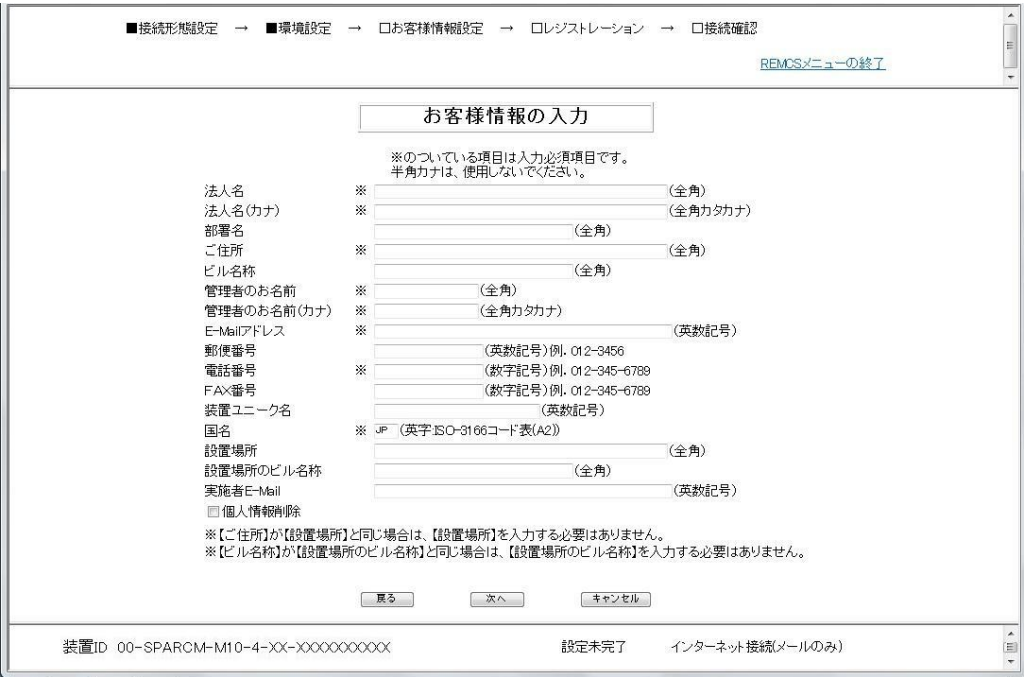

- 1. 以下の内容に注意して各項目を設定してください。設定項目は、下表に記述してあります。
	- ・ E-Mailの設定項目に特殊文字「&」などを使用しないでください。 ・ 旧漢字、外字の中には認識出来ない文字があります。
	- ・ JIS第2水準までの文字が使用可能です。
	- ・ 装置ユニーク名に「&、"、'、<、>、/、\_、空白文字」を使用しないでくだ さい。

個人情報削除を選択した場合は、レジストレーション実施後に下表の個人情報に該当す る項目をサーバから削除します。

2. [次へ]をクリックしてください。

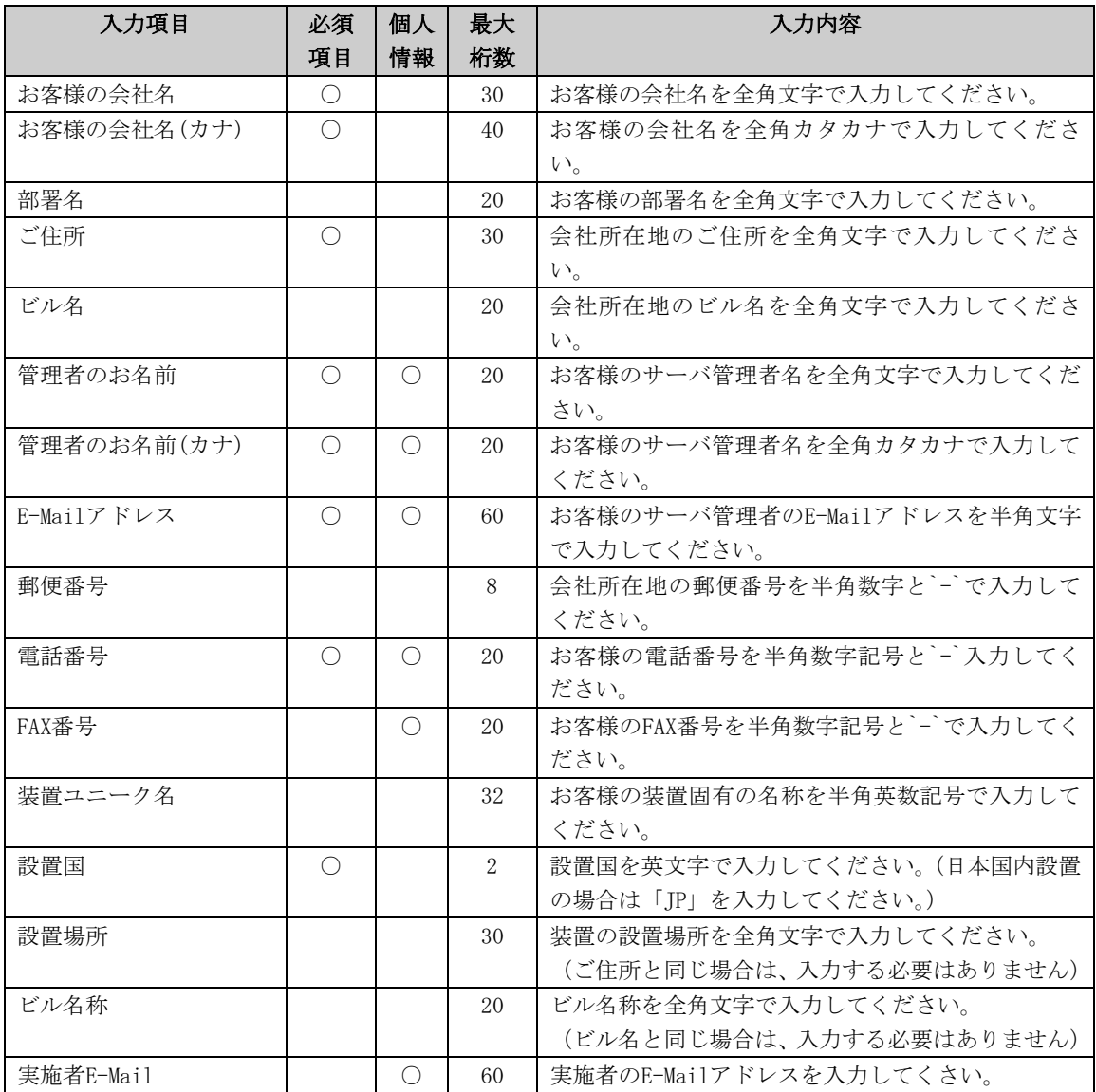

## 3.1.3.8 入力情報の確認画面

「お客様情報の入力」画面で[次へ]をクリックすると開きます。 お客様情報を確認して、[次へ]ボタンをクリックします。

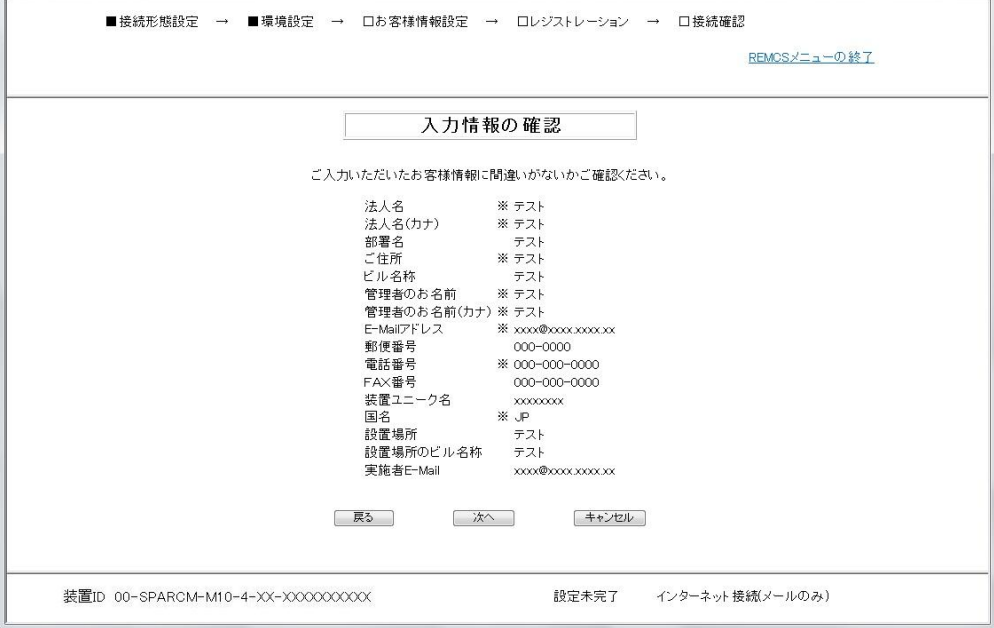

- 1. 入力された情報を確認してください。
- 2. [次へ]をクリックしてください。

# <span id="page-48-0"></span>3.1.3.9 情報送信に関する合意事項画面

「入力情報の確認」画面で[次へ]をクリックすると開きます。

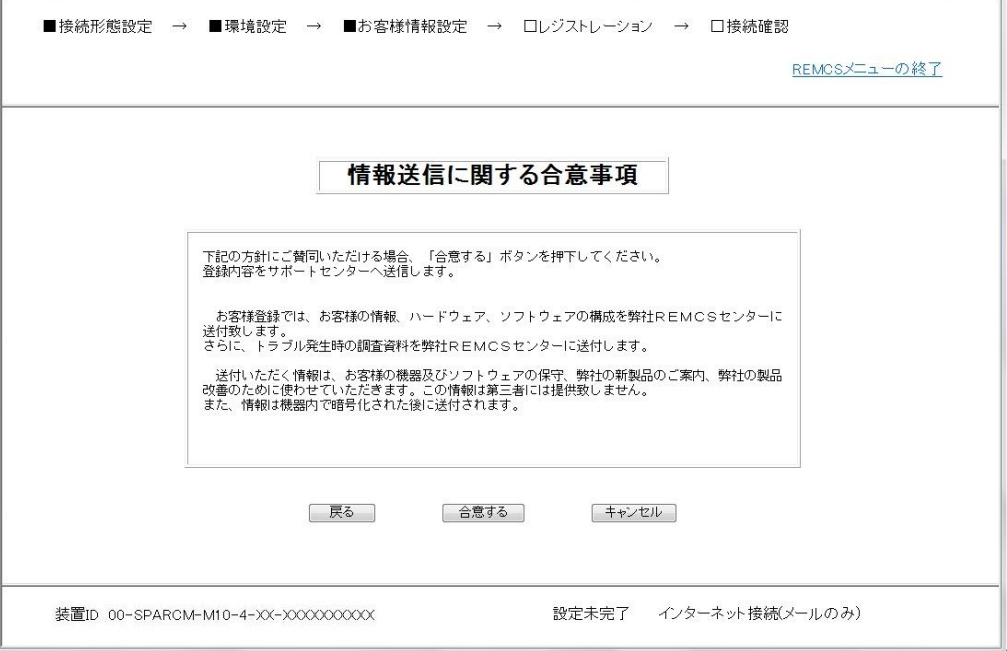

1. 合意事項を確認し、賛同いただける場合、[合意する]ボタンをクリックしてください。

# 3.1.3.10 レジストレーション結果画面

「情報送信に関する合意事項」画面で[合意する]をクリックすると開きます。 [合意する]をクリックすると、入力された情報をREMCSセンターへ送信します(レジストレーショ ンといいます)。レジストレーションが終了すると、実行結果が表示されます。

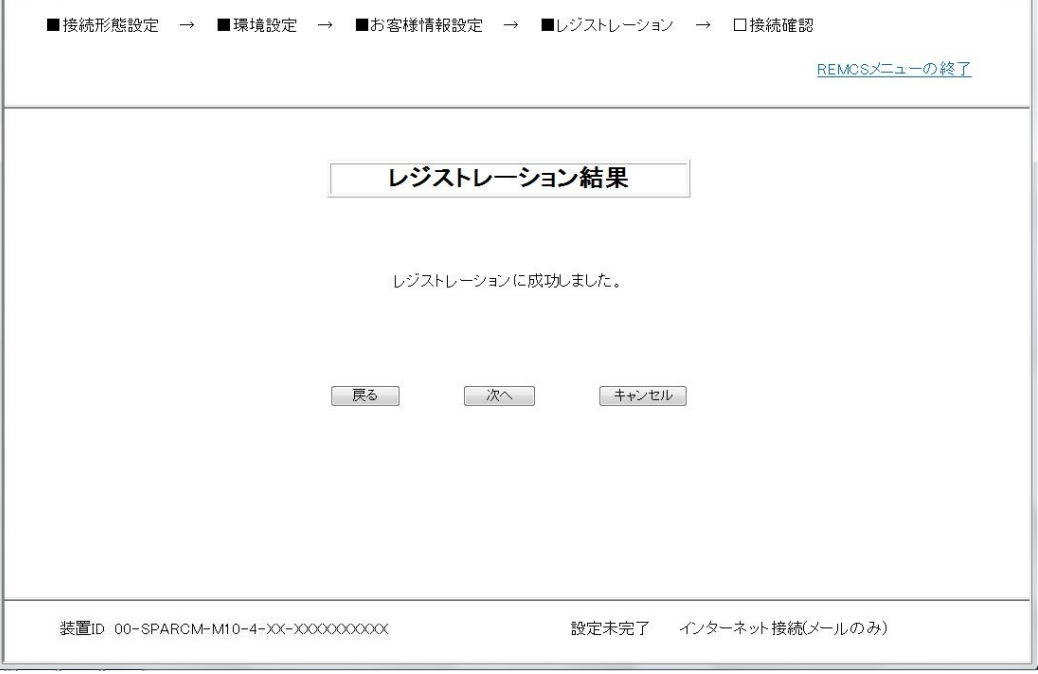

1. 内容確認の上、[次へ]ボタンをクリックしてください。

### <span id="page-50-0"></span>3.1.3.11 接続確認画面

「レジストレーション結果」画面で[次へ]をクリックすると開きます。 レジストレーション実行後に接続確認を実施します。接続確認を実施しないと、レジストレーシ ョン操作は完了しません。本画面では、接続確認に関する設定を行います。

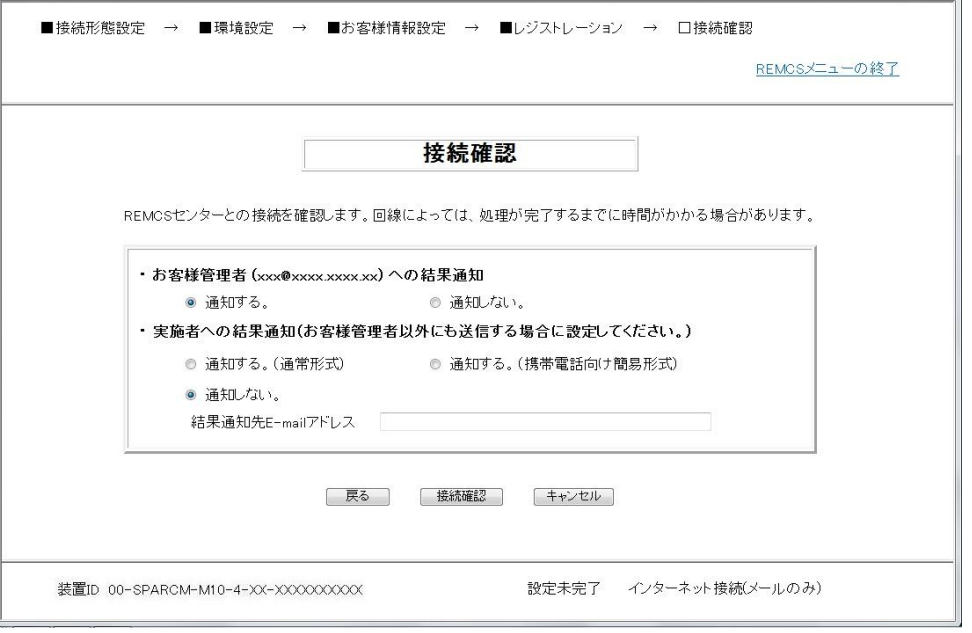

- 1. お客様管理者(「お客様情報の入力」画面で入力した管理者のE-Mailアドレス)へ接続確認 結果を通知する/しないを選択します。
- 2. 実施者への結果通知をする/しないを選択します。 結果通知をする場合は、E-Mailアドレスを設定してください。
- 3. [接続確認]をクリックしてください。 接続確認が完了した後、本画面で設定されたE-Mailアドレスへ完了通知のメールが送信さ れます。

## 3.1.3.12 接続確認結果画面

「接続確認」画面で[接続確認]をクリックすると開きます。 接続確認が終了すると、実行結果が表示されます。

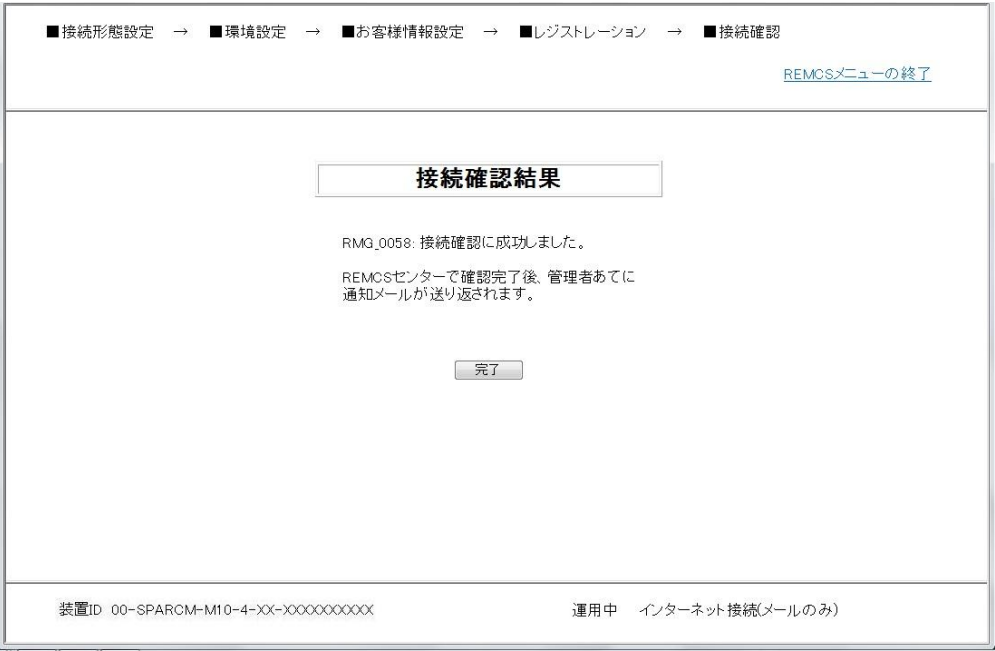

- 1. 内容を確認の上、[完了]か[REMCSメニューの終了]をクリックしてください。
- 2. [完了]をクリックした場合、第4章で説明する「運用画面」が表示されます。(下図参照)
- 3. この時、装置状態が運用中になっていれば、レジストレーション完了です。

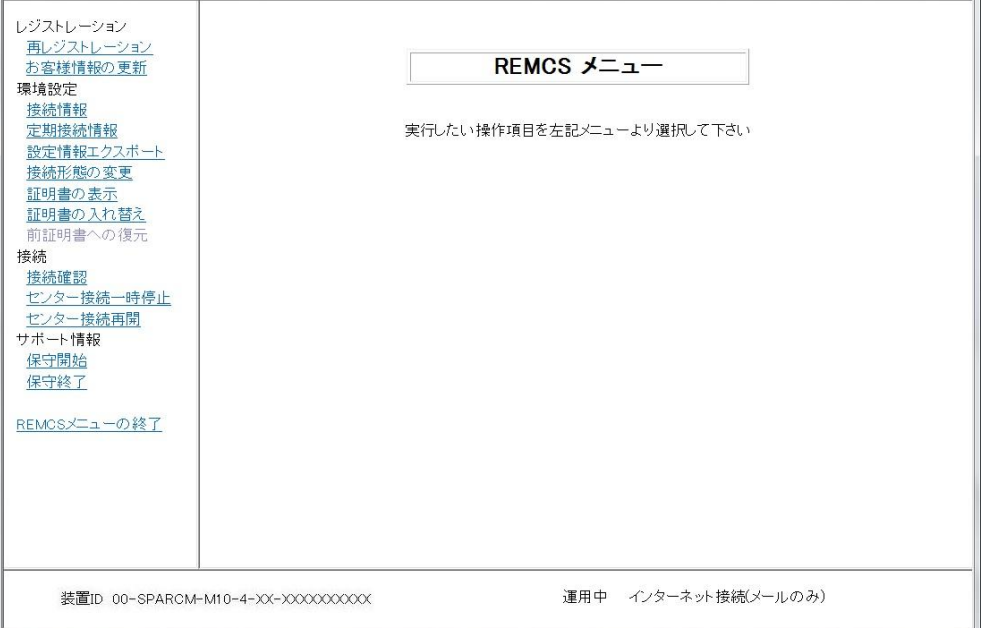

[REMCSメニューの終了]をクリックすると、画面を閉じます。

以上でREMCSの設定は完了です。

### <span id="page-53-0"></span>3.1.3.13 環境情報・お客様情報のインポート

「初期設定」画面で「ローカルファイルからのインポート]をクリックすると開きます。 指定された設定情報ファイルでデータのインポートおよび自動レジストレーションを行います。 お客様が複数台の装置を所持している場合、REMCS設定を行った装置の情報をエクスポートして、 別装置へインポートまたは自動レジストレーションすることで簡単に複数台の装置の設定を行 うことが出来ます。

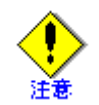

- (1) エクスポートを実施した装置が、個人情報削除を指定して、レジストレーションまたは、お 客様情報の更新を行った装置である場合は、自動レジストレーションは実行できません。イ ンポートを使用してください。
- (2)エクスポートを実施する装置と、インポートまたは自動レジストレーションを実施する装置 のXCP版数を確認してください。XCP版数の組み合わせとREMCS環境設定状態によって、インポ ートまたは自動レジストレーションが実行できない場合があります。

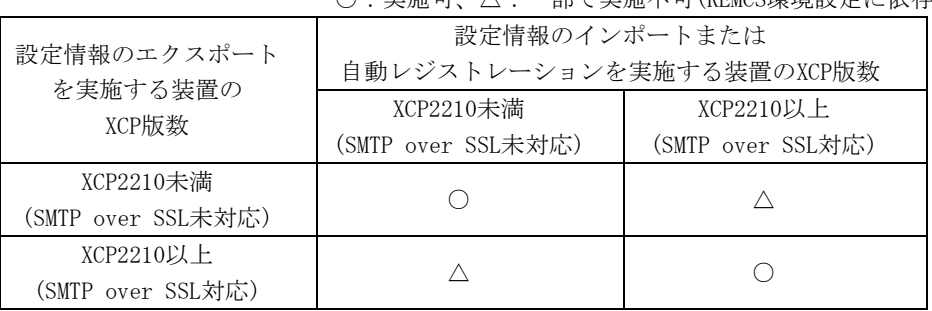

○:実施可、△:一部で実施不可(REMCS環境設定に依存)

XCP版数がXCP2210以上とXCP2210未満の装置間で、エクスポート、インポートおよび自動レジ ストレーションを実施する場合には、当社サポート員にご相談ください。

以下に、「環境情報・お客様情報のインポート画面」における操作を説明します。

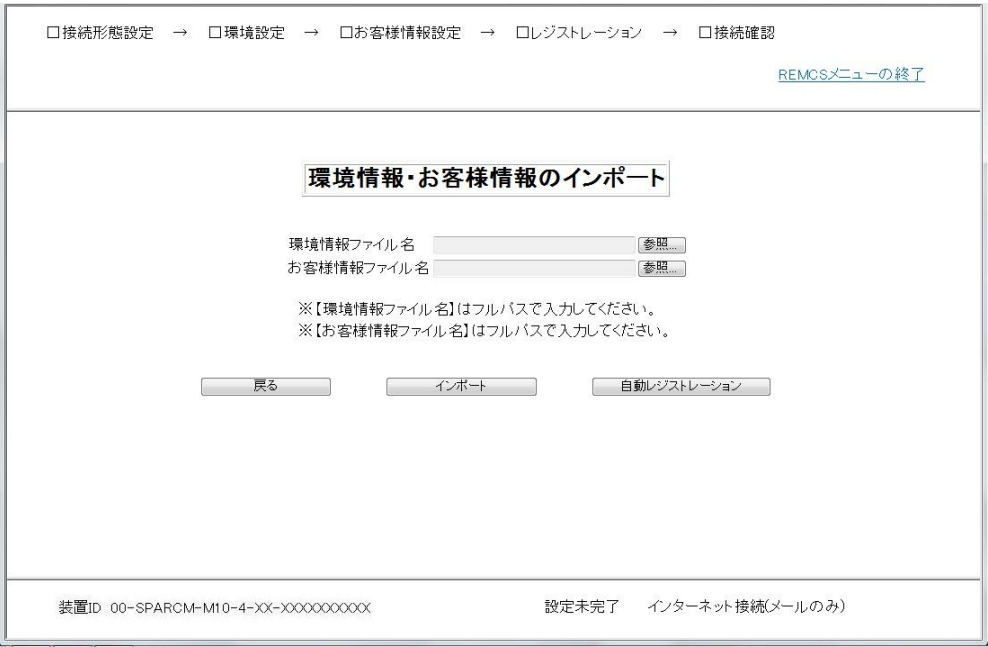

- 1. Webブラウザを起動しているPC、または、ファイルサーバ上にエクスポートしてある以下 のファイルを指定します。
	- ・ 環境情報ファイル : rm\_bkenv.defを絶対パスで指定します。
	- ・ お客様情報ファイル : rm\_bkcus.defを絶対パスで指定します。
- 2. 「インポート]ボタンをクリックすると、設定情報をインポートして、「初期設定」画面 に戻ります。 インポートした情報を元に変更して次の作業を実施する場合に使用してください。

3. [自動レジストレーション]ボタンをクリックするとインポートした情報を使用してレジ ストレーションを実施します。

```
[自動レジストレーション]をクリックした後の処理の流れは、以下の通りとなります。
```
① 「個人情報削除に関する確認画面」 以下のダイアログボックスが表示されます。

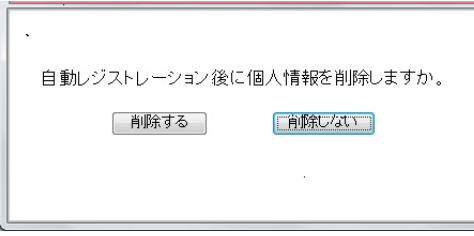

[削除する]を選択した場合、自動レジストーション終了後、お客様情報の個人 情報が削除されます。個人情報削除についての詳細は、「[3.1.3.7](#page-45-0) [お客様情報の](#page-45-0) [入力画面」](#page-45-0)を参照してください。

- ② 「接続確認画面」 「[3.1.3.11](#page-50-0) [接続確認画面」](#page-50-0)を参照してください。
- ③ 「情報送信に関する合意事項画面」 「[3.1.3.9](#page-48-0) [情報送信に関する合意事項画面」](#page-48-0)を参照してください。
- ④ 「自動レジストレーション結果画面」 「[3.1.3.14](#page-55-0) [自動レジストレーション結果画面」](#page-55-0)を参照してください。

## <span id="page-55-0"></span>3.1.3.14 自動レジストレーション結果画面

「情報送信に関する合意事項」画面で[合意する]をクリックすると開きます。 自動レジストレーションの結果が表示されます。

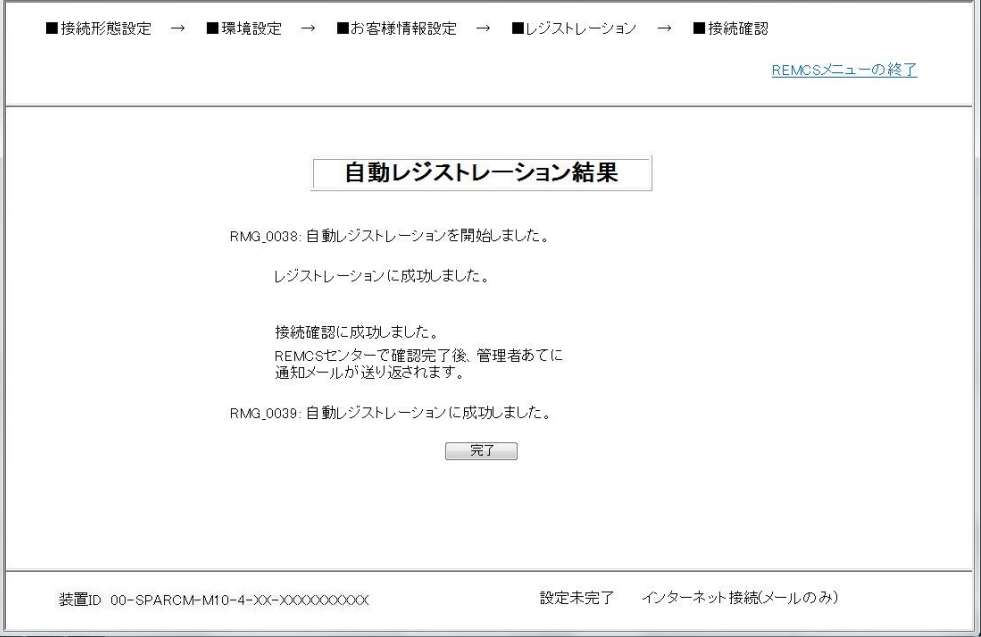

- 1. 内容を確認の上、[完了]か[REMCSメニューの終了]をクリックしてください。
- 2. [完了]をクリックした場合、第4章で説明する「運用画面」が表示されます。 (「[3.1.3.11](#page-50-0) [接続確認結果画面」](#page-50-0)を参照)
- 3. この時、装置状態が運用中になっていれば、レジストレーション完了です。
- 4. 「運用画面」で[REMCSメニューの終了]をクリックして、処理を終了してください。

[REMCSメニューの終了]をクリックすると、画面を閉じて終了します。 別途、「接続確認」画面で設定されたE-Mailアドレスへ完了通知のメールが送信されます。

## <span id="page-56-0"></span>3.1.3.15 証明書の入れ替え画面

「初期設定」画面で[証明書の入れ替え]をクリックすると開きます。 証明書の入れ替えを行います。

1. Webブラウザを起動しているPC、または、ファイルサーバ上に、入れ替えを行う証明書を 配置します。

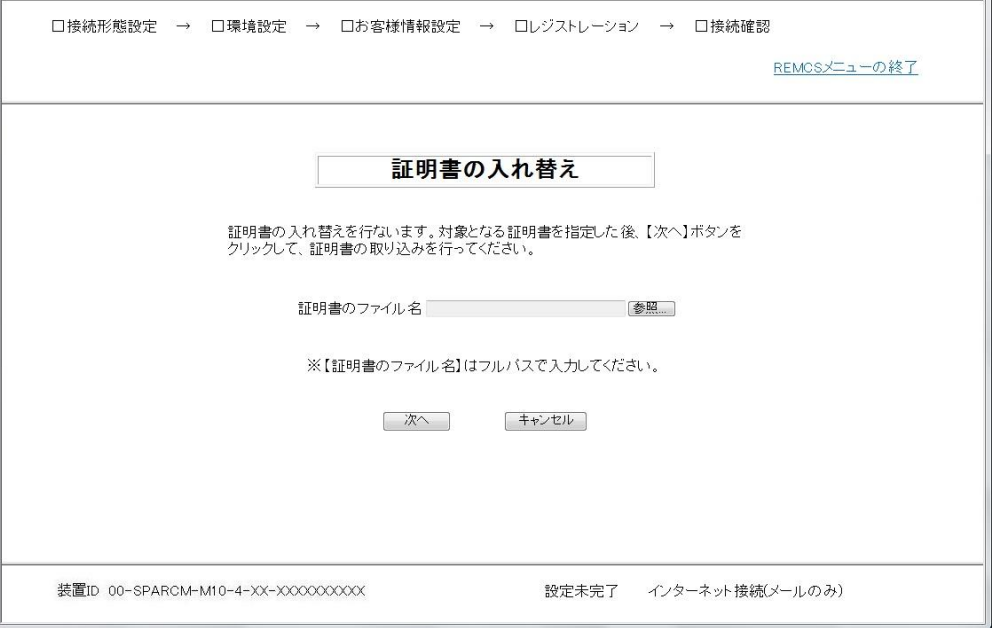

- 2. Webブラウザを起動しているPC、または、ファイルサーバ上に配置した、入れ替えを行う 証明書ファイルを指定します。
- 3. [次へ]をクリックしてください。「証明書の確認」画面が表示されます。

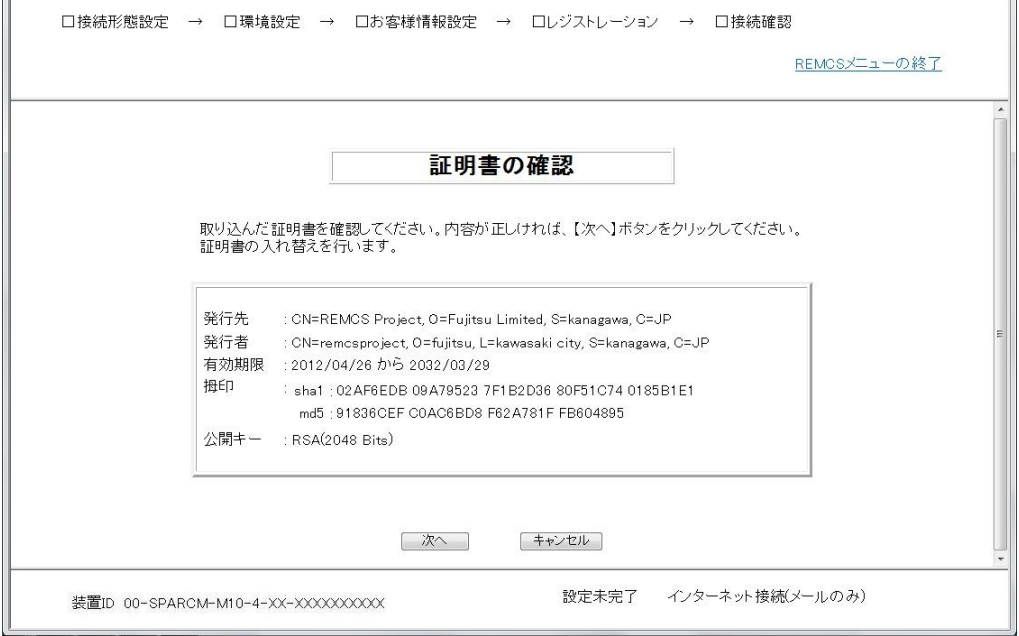

4. 内容を確認の上、[次へ]をクリックしてください。証明書の入れ替えを行います。 入れ替えが完了後、「初期設定」画面が表示されます。

# 3.2 SPARC Enterprise Mシリーズの導入時の設定

REMCSの設定は、XSCF Web コンソールを使用して行います。

- ・ ログインする時にユーザー権限としてplatadmまたは、fieldengが必要です。
- ・ メールサーバ(SMTPサーバ)にアクセスできるようにXSCFのネットワーク設定がされている ことが必要です。
- ・ XSCFとSMTPサーバが異なるセグメントにある場合、XSCFにデフォルトゲートウェイを設定す る必要があります。
- ・ SMTPサーバを名前で指定する場合は、XSCFで名前解決ができている必要があります。

事前に、「SPARC Enterprise M3000/M4000/M5000/M8000/M9000 サーバ XSCFユーザーズガイド」 を参照して、ユーザーアカウントの作成およびXSCF Webコンソールの設定を行なってください。

## 3.2.1 ログイン

ログイン画面でID/Passwordを入力して、[Login]をクリックしてください。

## 3.2.2 ユーティリティ画面

ログインが成功すると、「ユーティリティ画面」が表示されます。

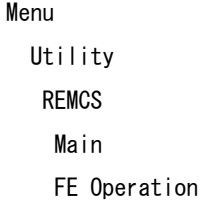

- REMCSの設定画面 REMCS配下のメニューを選択すると、別画面が表示されます。
	- ・ Main REMCSサービスの設定/運用を行う場合に使用します。
	- ・ FE Operation 詳細な設定を行う場合に使用します。 サポートセンターからの依頼があった場合に操作してください。

## 3.2.3 設定方法

この章では、REMCSエージェント機能を使用するために、REMCSセンターへレジストレーションす る方法を説明します。レジストレーションとは、REMCSのサービスを利用するために、必要なお 客様の情報をREMCSセンターへ登録することです。

ユーティリティ画面よりREMCSの[Main]をクリックして初期設定を行います。

初期設定時の画面遷移を以下に記述します。

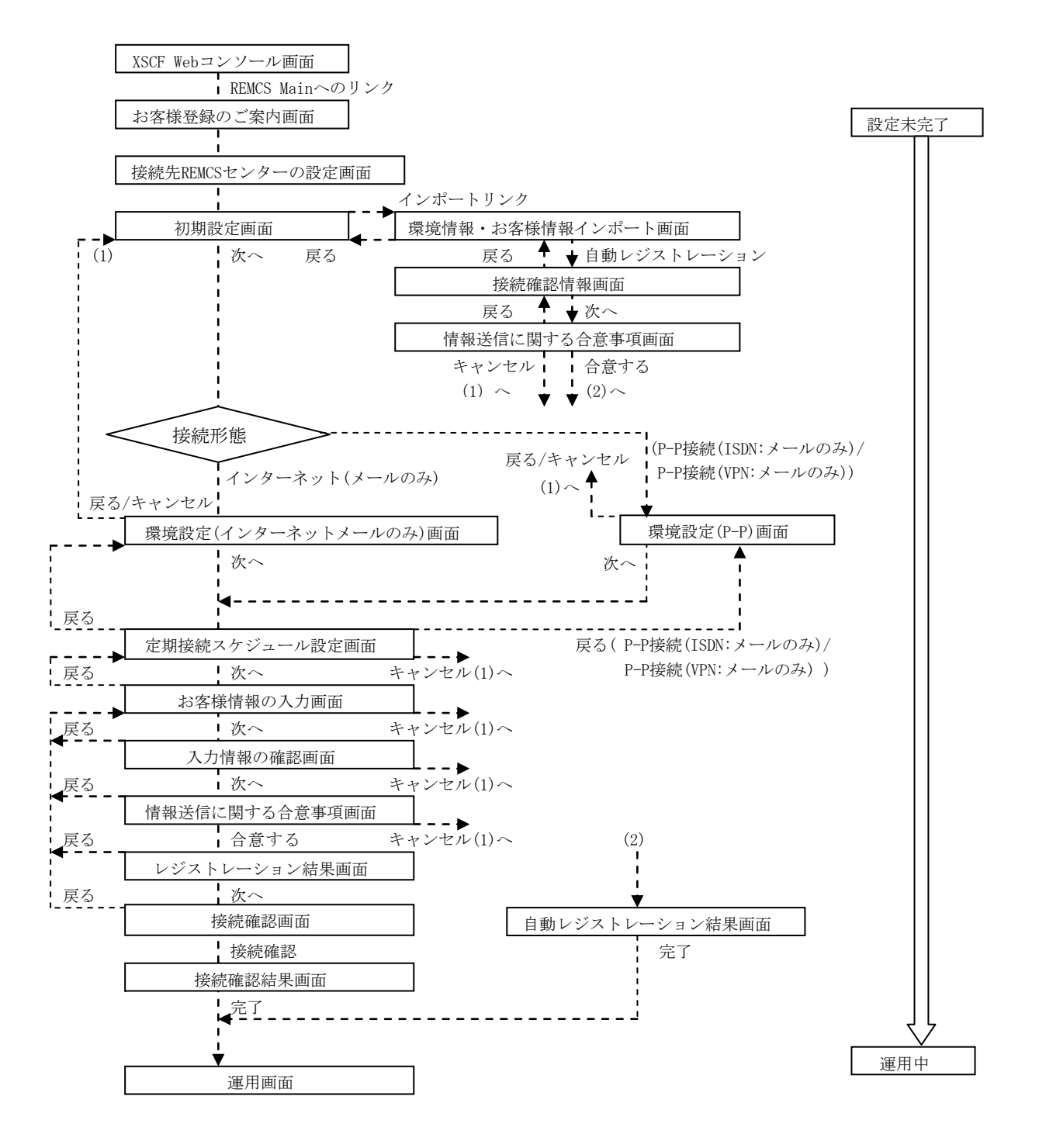

レジストレーションを行うに当たっては以下の情報を準備する必要があります。

- 1. 保証書(型名、チェックコード、製造番号が記載されているもの) REMCS画面下部に表示される装置IDが一致しているか確認するために使用します。
- 2. 使用するメールサーバのIPアドレスまたはFQDN
- 3. 送信元メールアドレス 社外へメール発信が可能なメールアドレスを準備してください。

### 3.2.3.1 お客様登録のご案内画面

REMCSの画面を開くと最初に、「お客様登録のご案内」画面が表示されます。記述内容を確認の上、 [次へ]をクリックしてください。

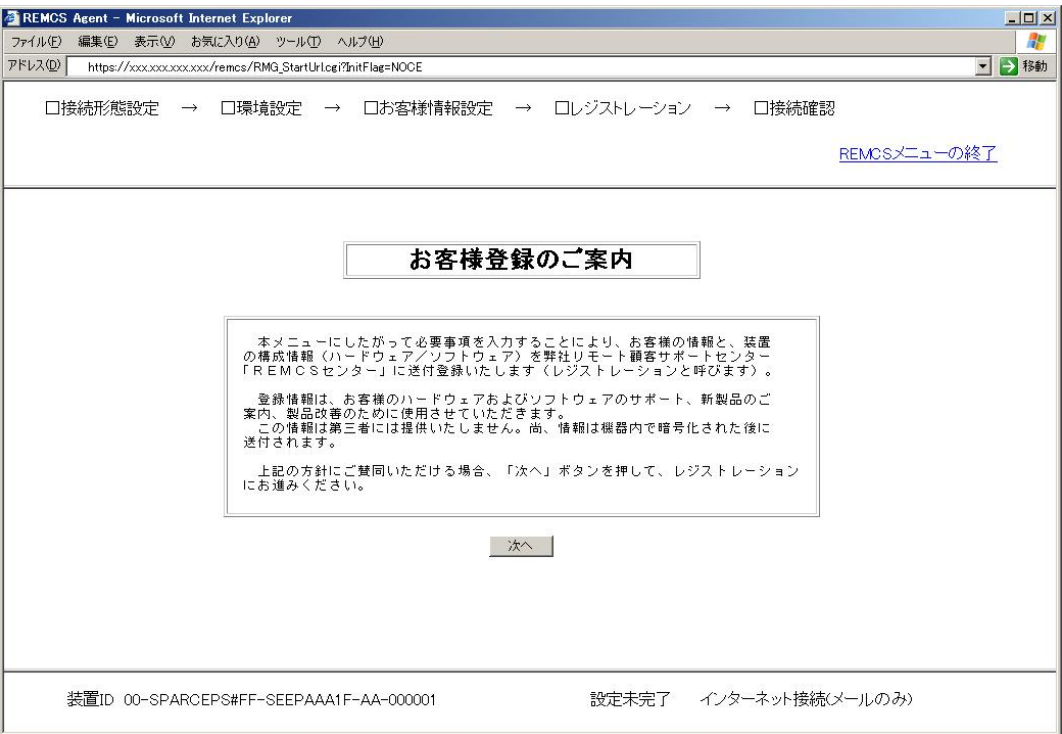

この画面の上部では、初期設定の進捗状況を表示します。 各設定が終了したら黒く塗りつぶされます。

- また、下にある情報はそれぞれ以下の内容を示しています。
	- 装置ID 被管理装置の装置ID(装置を特定するために装置内に設定している番号)を表示します。
	- REMCSセンターとの接続状態

REMCSセンターとの接続状態を表示します。接続状態に記述される内容と状態を下表に記 述します。

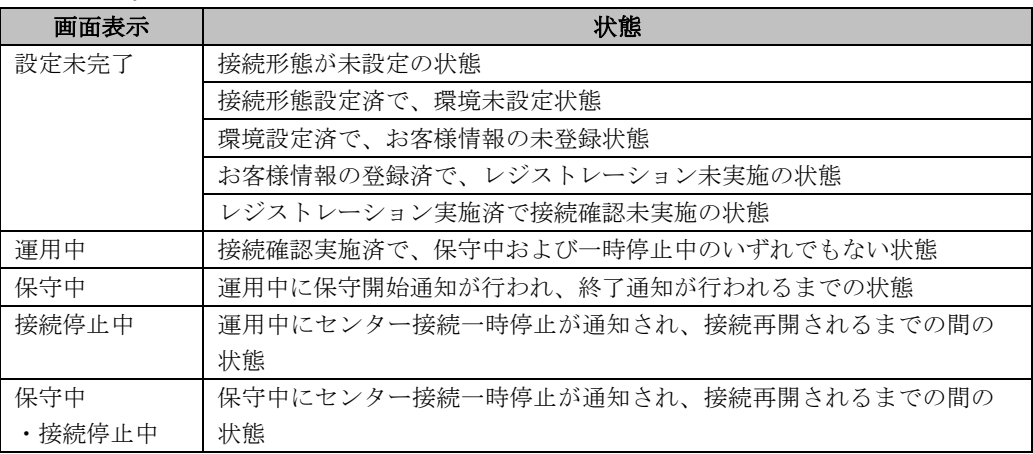

• 接続形態

選択された接続形態を表示します。

## 3.2.3.2 接続先REMCSセンターの設定画面

「お客様登録のご案内」画面で[次へ]をクリックすると、「接続先REMCSセンターの設定」画面が 開きます。日本国内の場合は「OSC」がデフォルトで表示されています。海外の場合は、プルダ ウンメニューが表示されますので、接続先REMCSセンター名を選択してください。

[次へ]をクリックしてください。

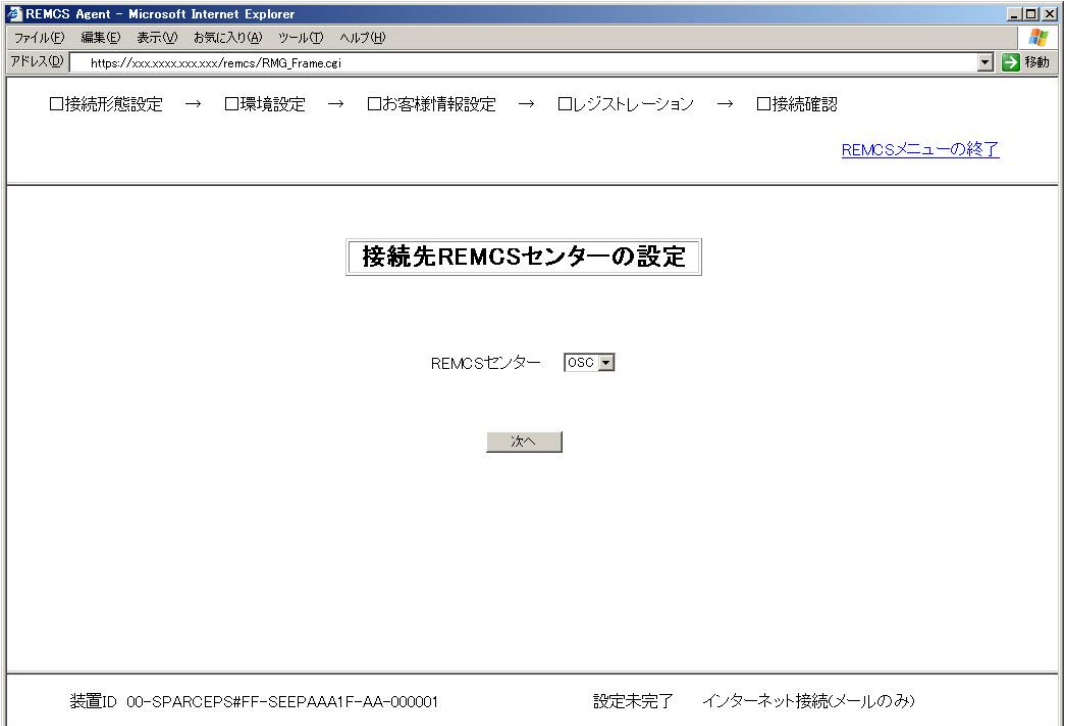

### 3.2.3.3 初期設定画面

「接続先REMCSセンターの設定」画面で[次へ]をクリックすると、「初期設定」画面が開きます。 この画面で接続形態を設定します。また、他の装置または以前に設定したときにエクスポートし た設定情報を読み込んで設定を行うことも出来ます。

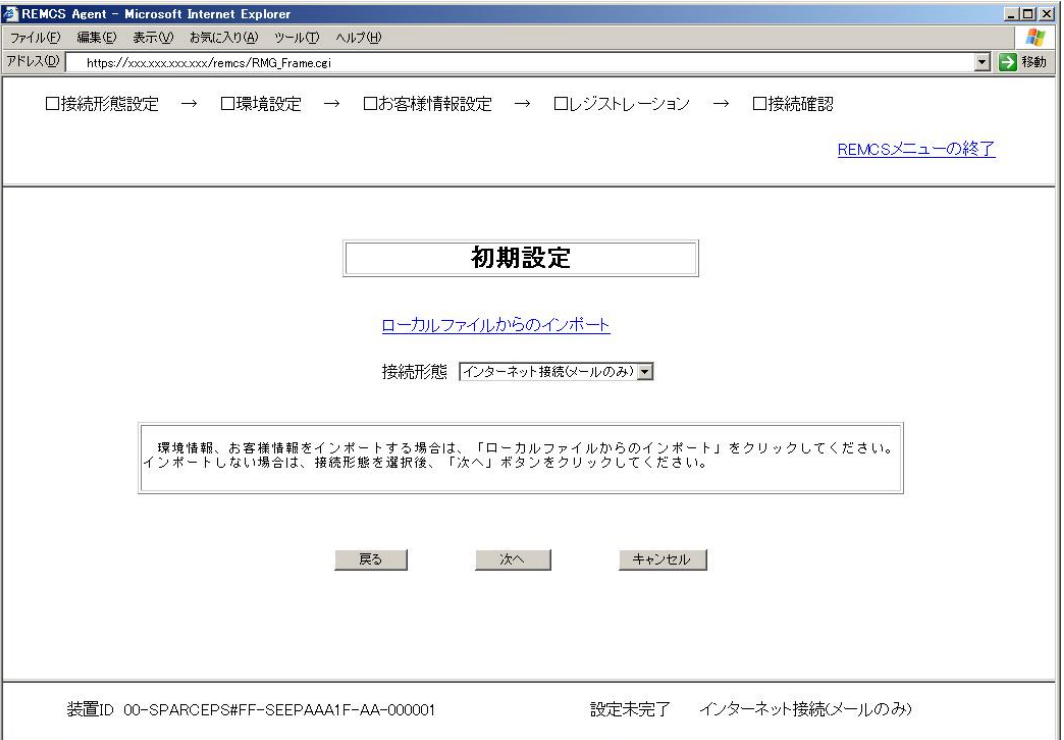

### 設定情報を新規に設定する場合

- 1. 接続形態を下記から選択します。
	- インターネット接続(メールのみ) インターネット経由でのREMCSセンターとの接続形態です。
	- ・ P-P接続(ISDN:メールのみ) ISDN回線を使用した専用線でのREMCSセンターとの接続形態です。
	- ・ P-P接続(VPN:メールのみ) ブロードバンドを使用した専用線でのREMCSセンターとの接続形態です。
- 2. [次へ]をクリックします。 このあとの説明は、「[3.2.3.4](#page-63-0) インターネット(メールのみ)[接続の環境設定画面」](#page-63-0)・ 「[3.2.3.5 P](#page-64-0)-P[接続の環境設定画面」](#page-64-0)で説明します。

### 設定情報がすでに存在する場合

1. [ローカルファイルからのインポート]をクリックします。 このあとの説明は、「[3.2.3.13](#page-74-0) [環境情報・お客様情報のインポート」](#page-74-0)で説明します。

## <span id="page-63-0"></span>3.2.3.4 インターネット(メールのみ)接続の環境設定画面

「初期設定」画面で接続形態を[インターネット(メールのみ)]に指定すると開きます。インター ネットを利用したメール送信を行うための情報を設定します。

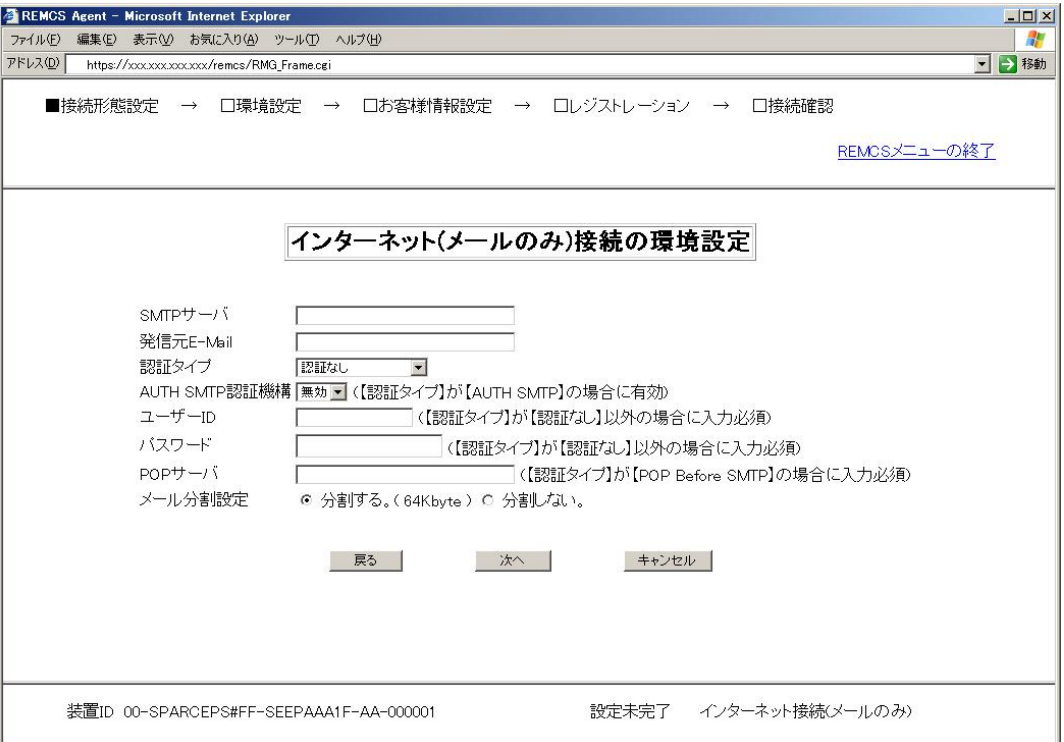

- 1. 以下の項目を入力します。
	- ・ SMTPサーバ SMTPサーバ名またはIPアドレスを半角英数字記号で入力します。
	- ・ 発信元E-Mail 発信元メールアドレスを半角英数字記号で入力します。
	- ・ 認証タイプ 認証タイプを「認証なし」、「POP Before SMTP」、「AUTH SMTP」から選択します。
	- ・ AUTH SMTP認証機構 認証タイプ「AUTH SMTP」を選択した場合に有効になります。 認証機構を「AUTO(デフォルト)」、「CRAM-MD5」、「PLAIN」、「LOGIN」から選択してく ださい。
	- ・ ユーザーID 認証サーバのユーザーIDを半角英数字記号で入力します。
	- ・ パスワード 認証サーバのパスワードを半角英数字記号で入力します。
- ・ POPサーバ 認証タイプ「POP before SMTP」を選択した場合にPOPサーバ名またはIPアドレスを 半角英数字記号で入力します。
- ・ メール分割設定 REMCSでは、64Kbyte以上のデータを送付する場合、初期状態では64Kbyteでメール を分割して送付しております。お客様のセキュリティポリシーによって変更してく ださい。

2. [次へ]をクリックします。

### <span id="page-64-0"></span>3.2.3.5 P-P接続の環境設定画面

「初期設定」画面で接続形態を「P-P接続(ISDN:メールのみ)」「P-P接続(VPN:メールのみ)」のど ちらかに指定すると開きます。P-P接続を利用したメール送信を行うための情報を設定します。

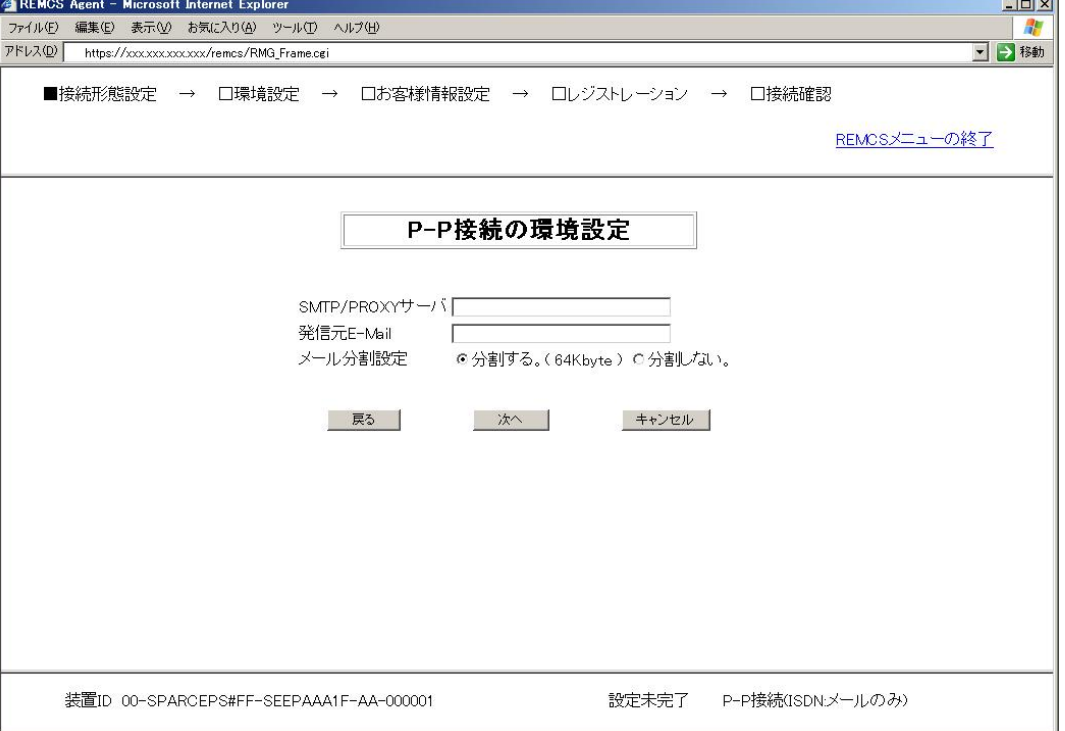

- 1. 以下の項目を入力します。
	- ・ SMTP/PROXYサーバ SMTP/PROXYサーバ名またはIPアドレスを半角英数字記号で入力します。
	- ・ 発信元E-Mail 発信元メールアドレスを半角英数字記号で入力します。
	- ・ メール分割設定 REMCSでは、64Kbyte以上のデータを送付する場合、初期状態では64Kbyteでメール を分割して送付しております。お客様のセキュリティポリシーによって変更してく ださい。
- 2. [次へ]をクリックします。

## 3.2.3.6 定期接続スケジュール設定画面

「環境設定」画面で[次へ]をクリックすると開きます。 定期接続のスケジュールを設定します。

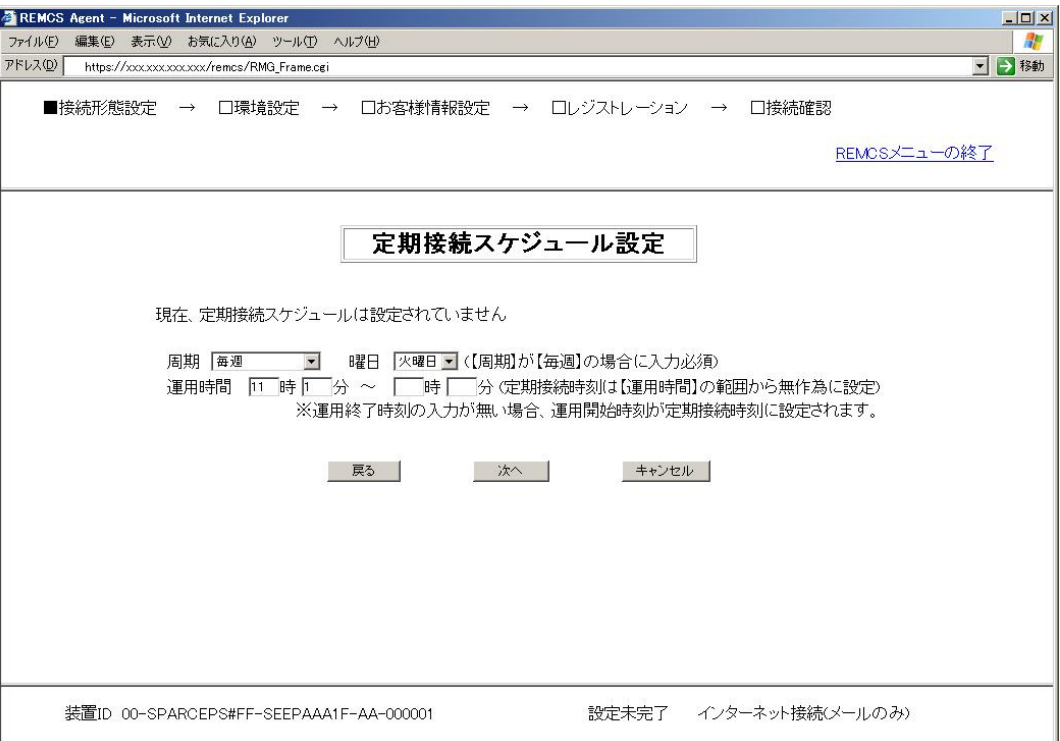

- 1. 以下の項目を設定してください。 デフォルトで、周期に「毎週」、曜日に「月~金の任意の曜日」、運用時間に「10:00~15:00 までの任意の時刻」が自動で指定されます。変更が必要な場合のみ設定してください。
	- ・ 周期 定期接続周期として、毎日/毎日(日曜以外)/毎日(土日以外)/毎週のいずれかを指 定してください。
	- ・ 曜日 周期で毎週を設定した場合、曜日(日曜日~土曜日)を指定してください。
	- ・ 運用時間 運用開始時刻から運用終了時刻を指定してください。 その時間内から定期接続時刻を設定します。
- 2. [次へ]をクリックしてください。

## 3.2.3.7 お客様情報の入力画面

「定期接続スケジュール設定」画面で[次へ]をクリックすると開きます。 お客様情報を設定します。

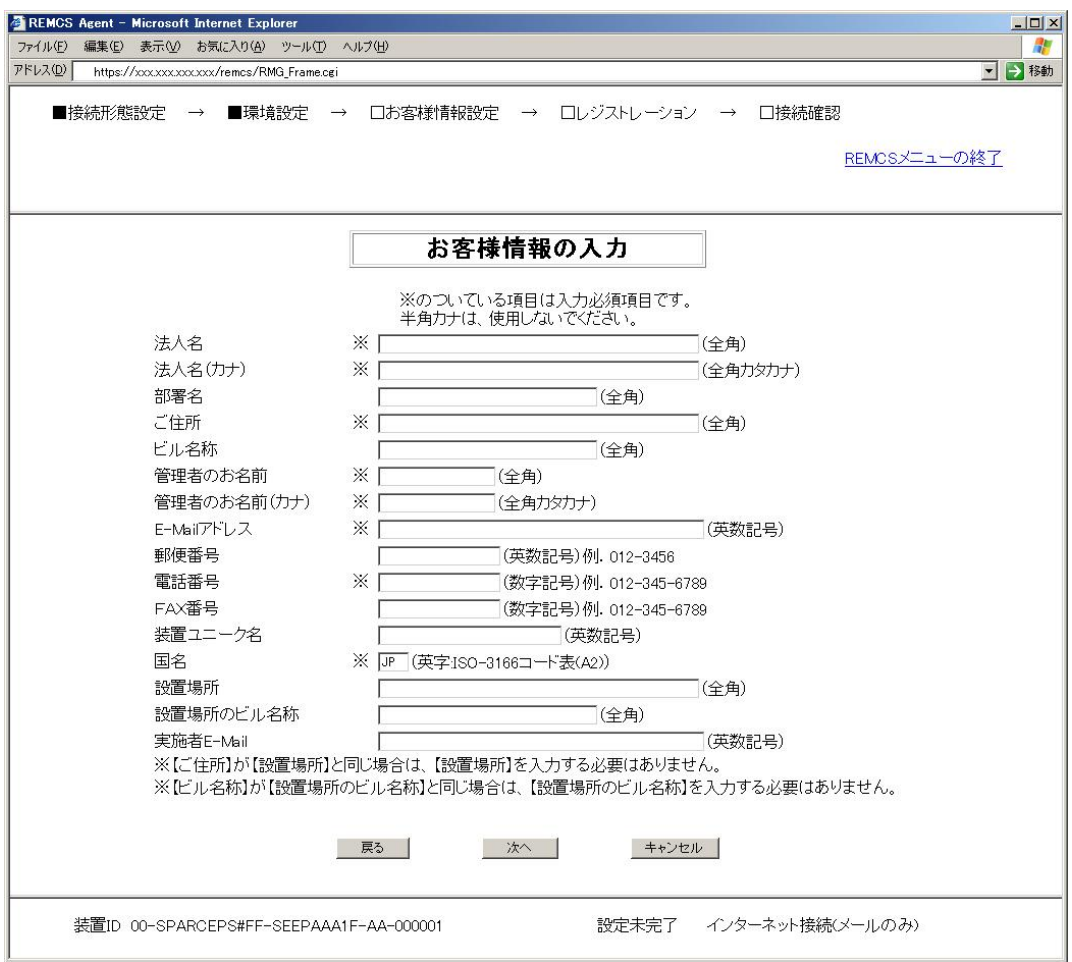

- 1. 以下の内容に注意して各項目を設定してください。設定項目は、下表に記述してあります。
	- ・ E-Mailの設定項目に特殊文字「&」などを使用しないでください。
	- ・ 旧漢字、外字の中には認識出来ない文字があります。
	- ・ JIS第2水準までの文字が使用可能です。
	- ・ 装置ユニーク名に「&、"、'、<、>、/、\_、空白文字」を使用しないでくだ さい。
- 2. [次へ]をクリックしてください。

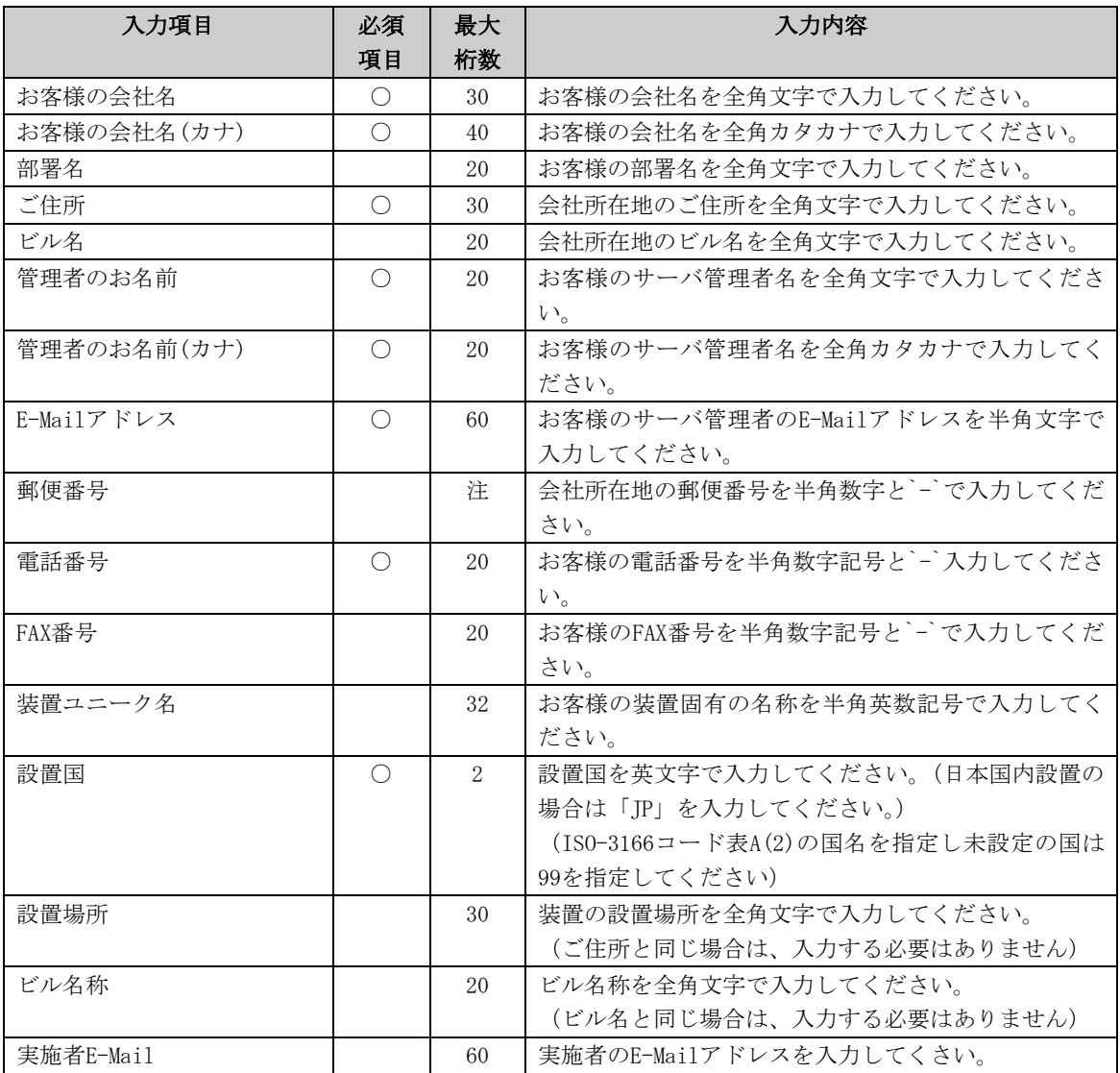

注 : 郵便番号の桁数は、設置国に対応した桁数になります。

## 3.2.3.8 入力情報の確認画面

「お客様情報の入力」画面で[次へ]をクリックすると開きます。 お客様情報を確認して、[次へ]ボタンをクリックします。

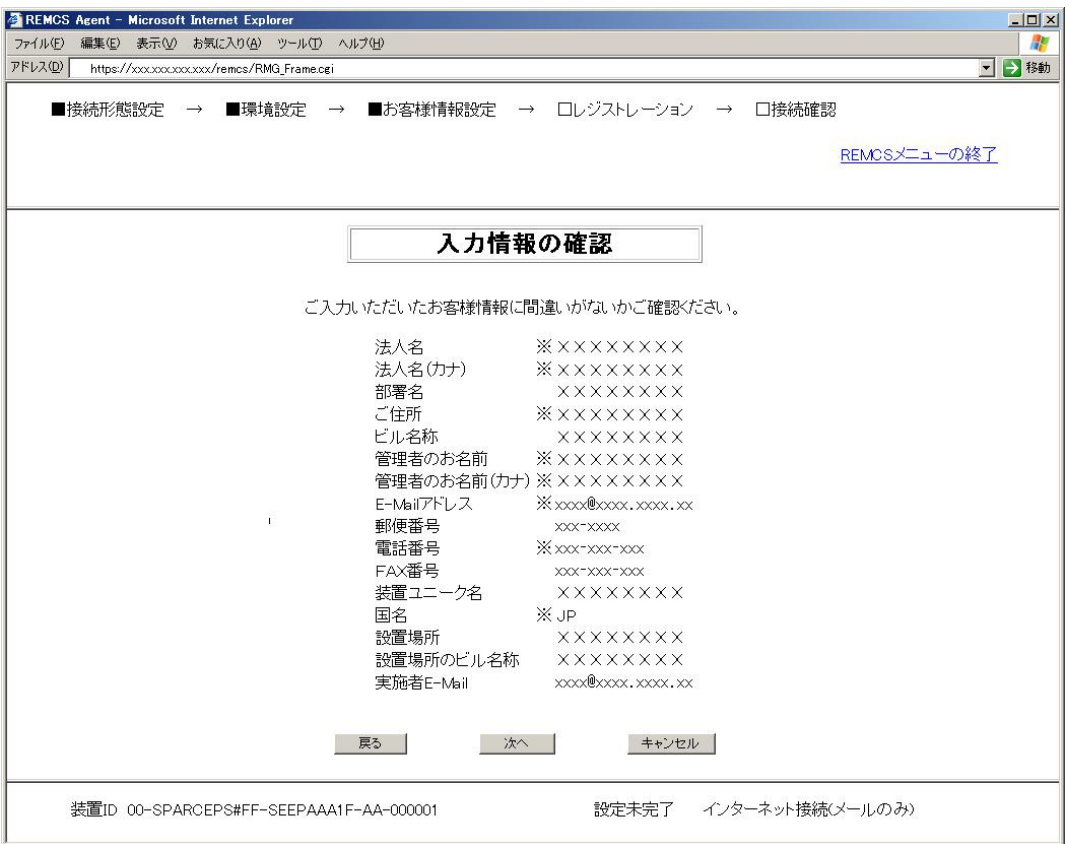

1. 入力された情報を確認してください。

2. [次へ]をクリックしてください。

# 3.2.3.9 情報送信に関する合意事項画面

「入力情報の確認」画面で[次へ]をクリックすると開きます。

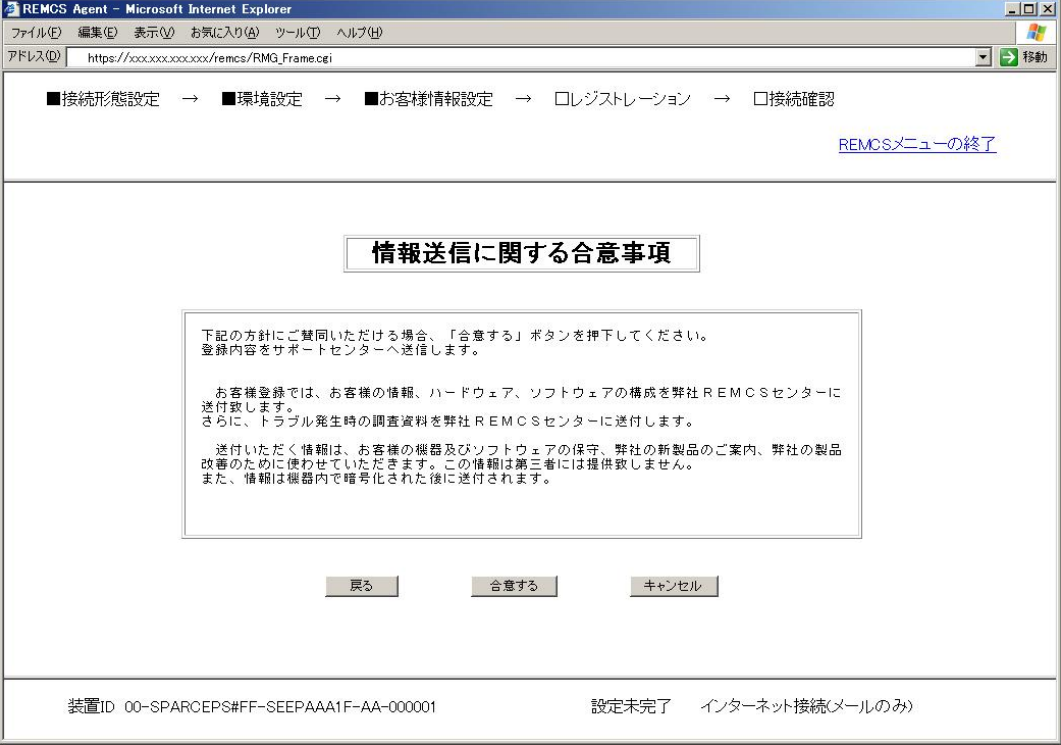

1. 合意事項を確認し、賛同いただける場合、[合意する]ボタンをクリックしてください。

## 3.2.3.10 レジストレーション結果画面

「情報送信に関する合意事項」画面で[合意する]をクリックすると開きます。 [合意する]をクリックすると、入力された情報をREMCSセンターへ送信します(レジストレーショ ンといいます)。レジストレーションが終了すると、実行結果が表示されます。

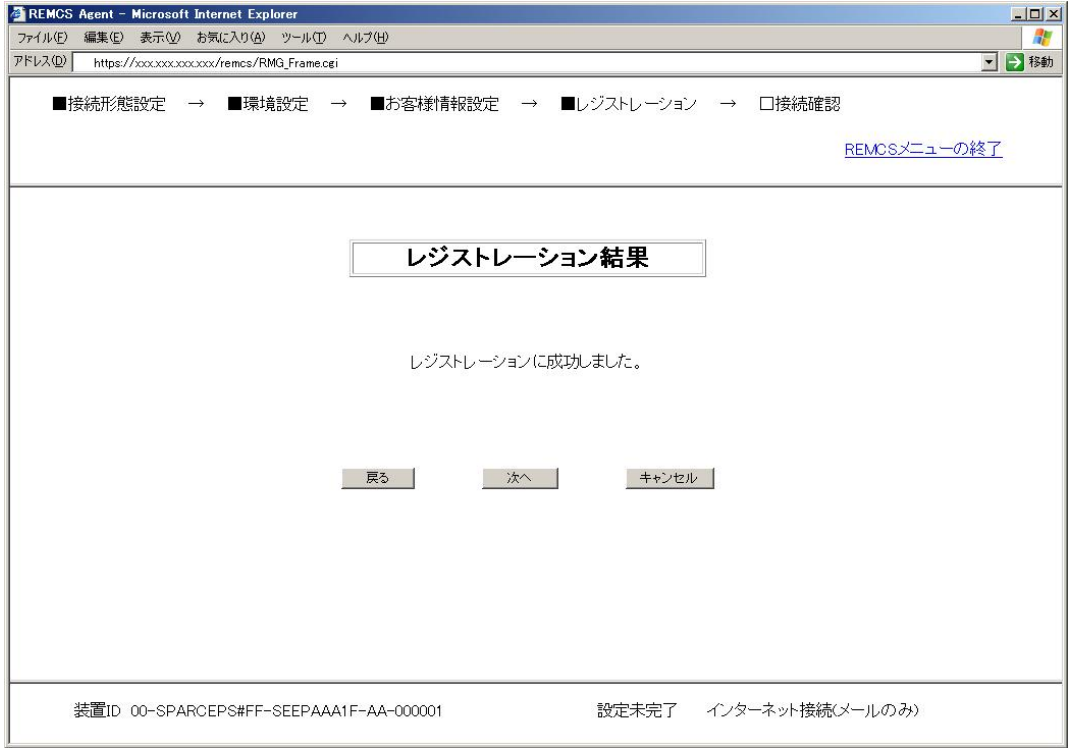

1. 内容確認の上、[次へ]ボタンをクリックしてください。

### 3.2.3.11 接続確認画面

「レジストレーション結果」画面で[次へ]をクリックすると開きます。 レジストレーション実行後に接続確認を実施します。接続確認を実施しないと、レジストレーシ ョン操作は完了しません。本画面では、接続確認に関する設定を行います。

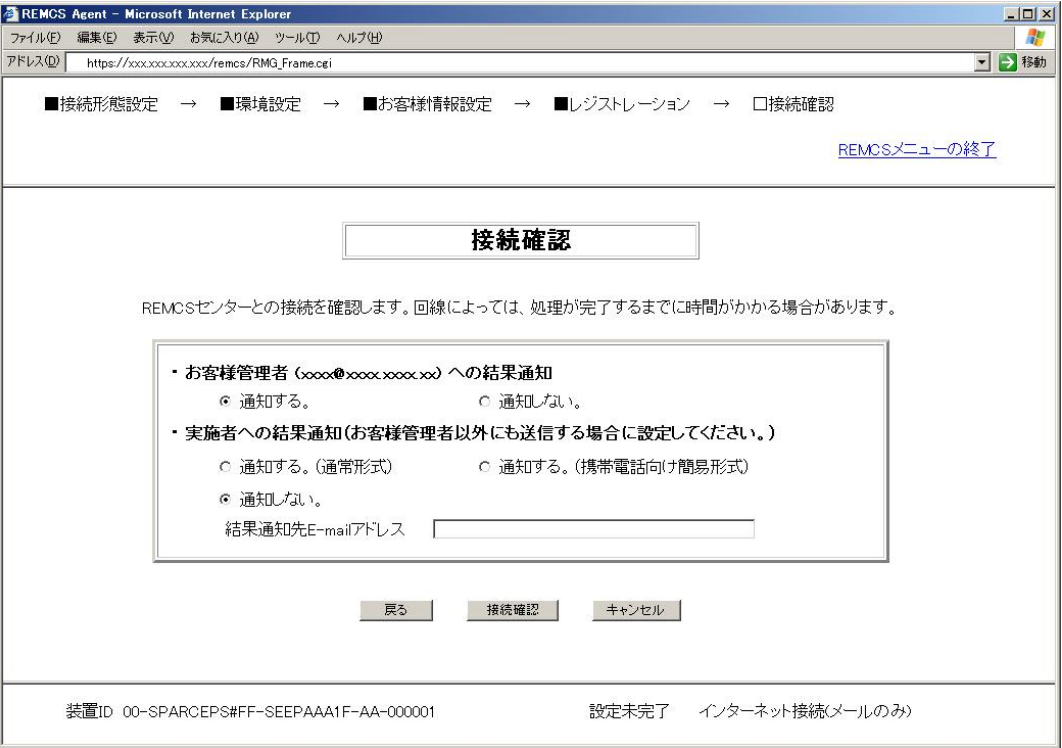

- 1. お客様管理者(「お客様情報の入力」画面で入力した管理者のE-Mailアドレス)へ接続確認 結果を通知する/しないを選択します。
- 2. 実施者への結果通知をする/しないを選択します。 結果通知をする場合は、E-Mailアドレスを設定してください。
- 3. [接続確認]をクリックしてください。 接続確認が完了した後、本画面で設定されたE-Mailアドレスへ完了通知のメールが送信さ れます。
## <span id="page-72-0"></span>3.2.3.12 接続確認結果画面

「接続確認」画面で[接続確認]をクリックすると開きます。 接続確認が終了すると、実行結果が表示されます。

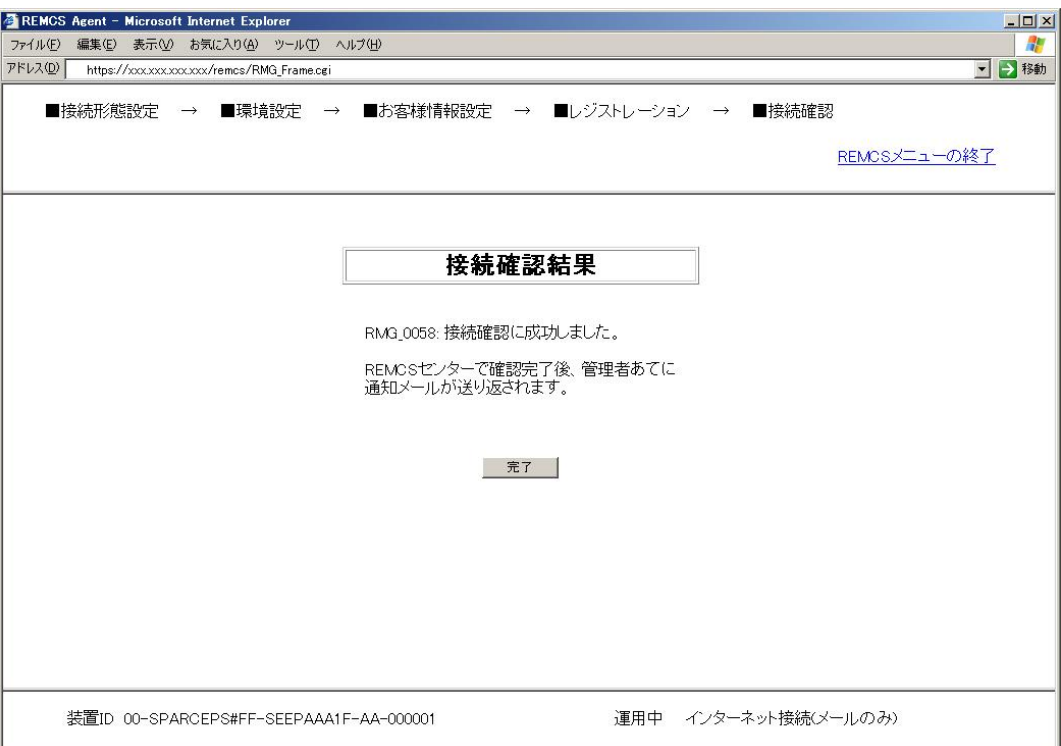

1. 内容を確認の上、[完了]か[REMCSメニューの終了]をクリックしてください。

2. [完了]をクリックした場合、第4章で説明する「運用画面」が表示されます。(下図参照)

3. この時、装置状態が運用中になっていれば、レジストレーション完了です。

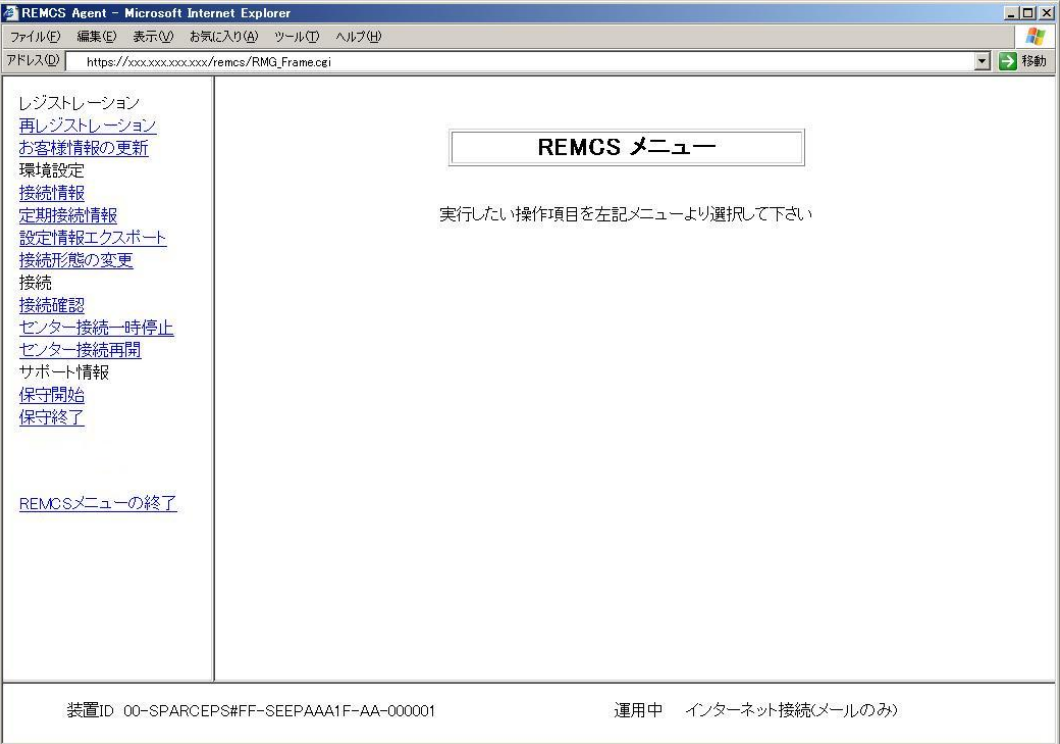

[REMCSメニューの終了]をクリックすると、画面を閉じます。

以上でREMCSの設定は完了です。

#### 3.2.3.13 環境情報・お客様情報のインポート

「初期設定」画面で「ローカルファイルからのインポート]をクリックすると開きます。 指定された設定情報ファイルでデータのインポートおよび自動レジストレーションを行います。

#### お客様が複数台の装置を所持している場合、REMCS設定を行った装置の情報をエクスポートして、 別装置へインポートすることで簡単に複数台の装置の設定を行うことが出来ます。 REMCS Agent - Microsoft Internet Explorer  $|D| \times$ ファイル(E) 編集(E) 表示(V) お気に入り(A) ツール(I) ヘルプ(H)  $\frac{1}{2}$ ■→移動  $\overline{\mathcal{P}}\mathbb{E}\text{L}\lambda\textcircled{D}\text{ [https://xxxxxxxxxxxxxx00000/remcs/RMG_Framecgi?WinName=Restore@Loginkey=1@ChgAddFlag=1}$ ■接続形態設定 → 口環境設定 → 口お客様情報設定 → ロレジストレーション → 口接続確認 REMCSメニューの終了 環境情報・お客様情報のインポート 環境情報ファイル名 「 参照... お客様情報ファイル名「 参照 ※【環境情報ファイル名】はフルバスで入力してください。 ※【お客様情報ファイル名】はフルバスで入力してください。 インボート | 自動レジストレーション | ■ 戻る ■ | 装置ID 00-SPARCEPS#FF-SEEPAAA1F-AA-000001 設定未完了 インターネット接続(メールのみ)

- 1. Webブラウザを起動しているPCやファイルサーバ上にエクスポートしてある以下のファイ ルを指定します。
	- ・ 環境情報ファイル : rm\_bkenv.defを絶対パスで指定します。
	- ・ お客様情報ファイル : rm\_bkcus.defを絶対パスで指定します。
- 2. [インポート]ボタンをクリックすると、設定情報をインポートして、「初期設定」画面 に戻ります。 インポートした情報を元に変更して次の作業を実施する場合に使用してください。
- 3. [自動レジストレーション]ボタンをクリックするとインポートした情報を使用してレジ ストレーションを実施します。

[自動レジストレーション]をクリックした後の処理の流れは、以下の通りとなります。 ①「接続確認画面」

- 「[3.2.3.11](#page-71-0) [接続確認画面」](#page-71-0)を参照してください。
- ②「情報送信に関する合意事項画面」
- 「[3.2.3.9](#page-69-0) [情報送信に関する合意事項画面」](#page-69-0)を参照してください。
- ③「自動レジストレーション結果画面」
	- 「[3.2.3.14](#page-75-0) [自動レジストレーション結果画面」](#page-75-0)を参照してください。

#### <span id="page-75-0"></span>3.2.3.14 自動レジストレーション結果画面

「情報送信に関する合意事項」画面で[合意する]をクリックすると開きます。 自動レジストレーションの結果が表示されます。

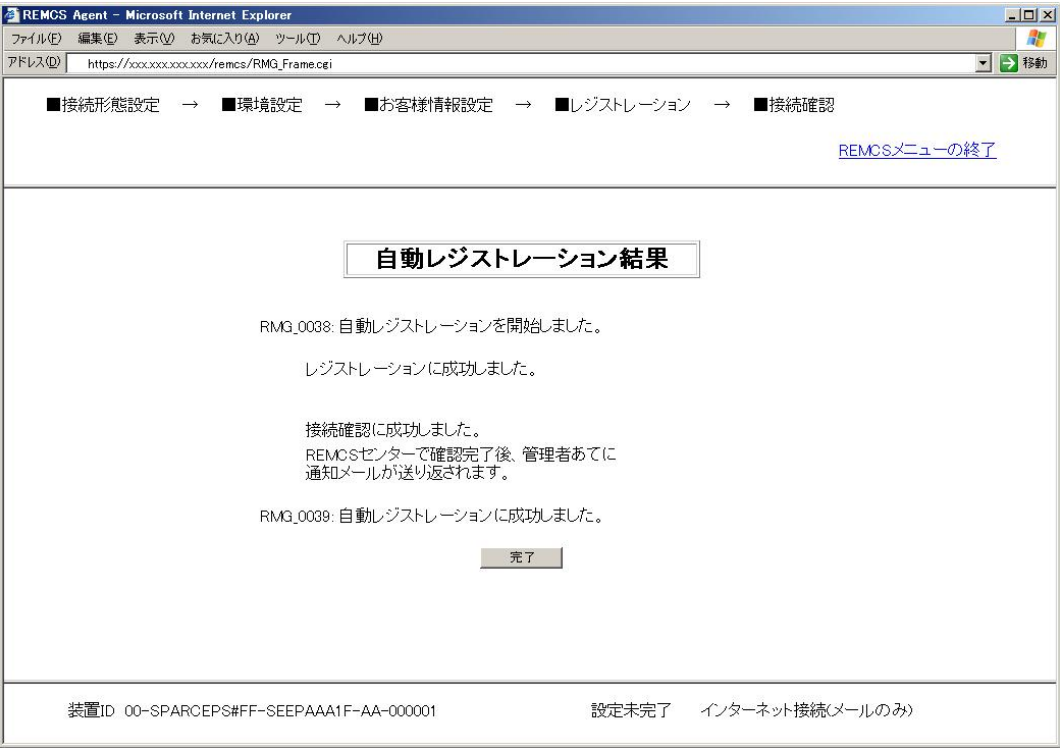

- 1. 内容を確認の上、[完了]か[REMCSメニューの終了]をクリックしてください。
- 2. [完了]をクリックした場合、第4章で説明する「運用画面」が表示されます。 (「[3.2.3.12](#page-72-0) [接続確認結果画面」](#page-72-0)を参照)
- 3. この時、装置状態が運用中になっていれば、レジストレーション完了です。
- 4. 「運用画面」で[REMCSメニューの終了]をクリックして、処理を終了してください。

[REMCSメニューの終了]をクリックすると、画面を閉じて終了します。 別途、「接続確認」画面で設定されたE-Mailアドレスへ完了通知のメールが送信されます。

# 3.3 PRIMEPOWER900/1500/2500/HPC2500の導入時の設 定

本体装置が以下の場合、System Console Software および SMC REMCSエージェント(システムコ ンソールにインストールされている)に含まれているマシン管理メニューを使用します。

• PRIMEPOWER900/1500/2500/HPC2500

System Console Softwareで提供しているマシン管理メニューは、以下の方法で起動します。

- 1. システムコンソールへログインします。
- 2. ツールメニューウィンドウで、「マシン管理メニュー」のアイコンをクリックします。
- 3. マシン管理メニューのウィンドウが起動されます。

REMCSエージェントのメニューは、以下の方法で表示します。

1. メインメニューから、「本体装置の選択」を選択します。

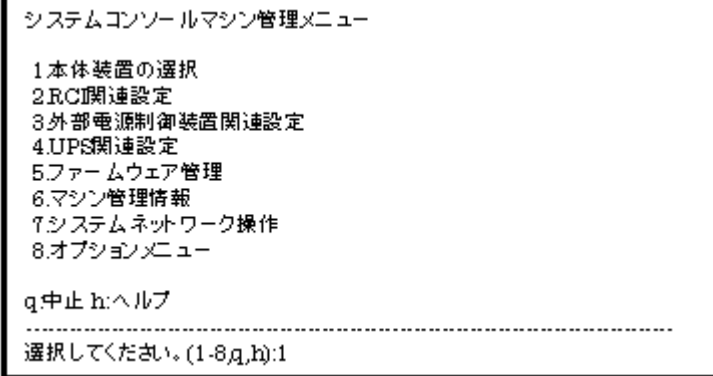

2. 本体装置の選択メニューで、REMCSセンターへ登録する本体装置を選択します。 REMCSのサービスを利用する本体装置を選択してください。

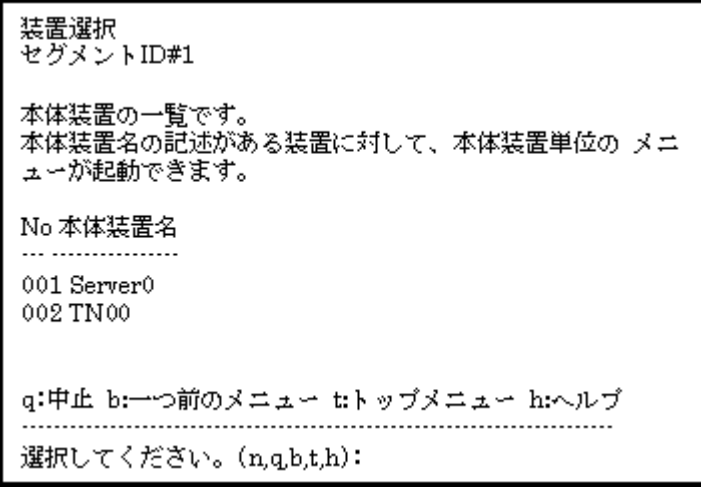

3. 選択した本体装置のメニューが表示されます。

```
server0メインメニュー
1.ハードウェア構成表示
2.ハードウェア監視情報
- 8.ハードウェア情報表示
4.保守力不
モン・マンコー<br>- ロー・レウェアのアップ デート
6.パーティション操作/Host-ID登録
7.システムボード操作
- 1.5505 長第一 1500
9.通報設定
10.REMCSエージェント
11.自動電源制御
12.コンソール接続装置設定
g:中止 b:- つ前のメニュー thップメニュー h:ヘルプ
選択してください。(1-12,q,b,t,h):10
```
[高速光インターコネクトを選択した場合]

```
TN00 メインメニュー
1.ハードウェア構成表示<br>2.ハードウェア情報表示
- ...<br>3.保守ガイド
4.ファームウェアのアップデート
5.TN装置設定
6.システム電源操作
7.通報設定
8.REMCS エージェント
q:中止 b:一つ前のメニュー t:トップメニュー h:ヘルプ
  . . . . . . . . . . . . . . . . .
選択してください。(1-8,q,b,t,h):8
```
4. 「REMCSエージェント」を選択します。

## 3.3.1 接続形態の選択

最初に、以下の手順により接続形態を選択します。

- 1. 「REMCSエージェント」メニューを表示します。
- 2. レジストレーションを行っていない場合、本メニューが表示されます。

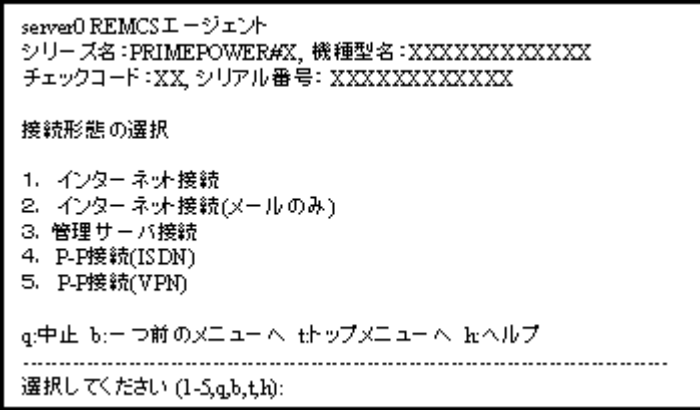

接続形態の選択メニューでは、以下の接続形態を選択することがきます。

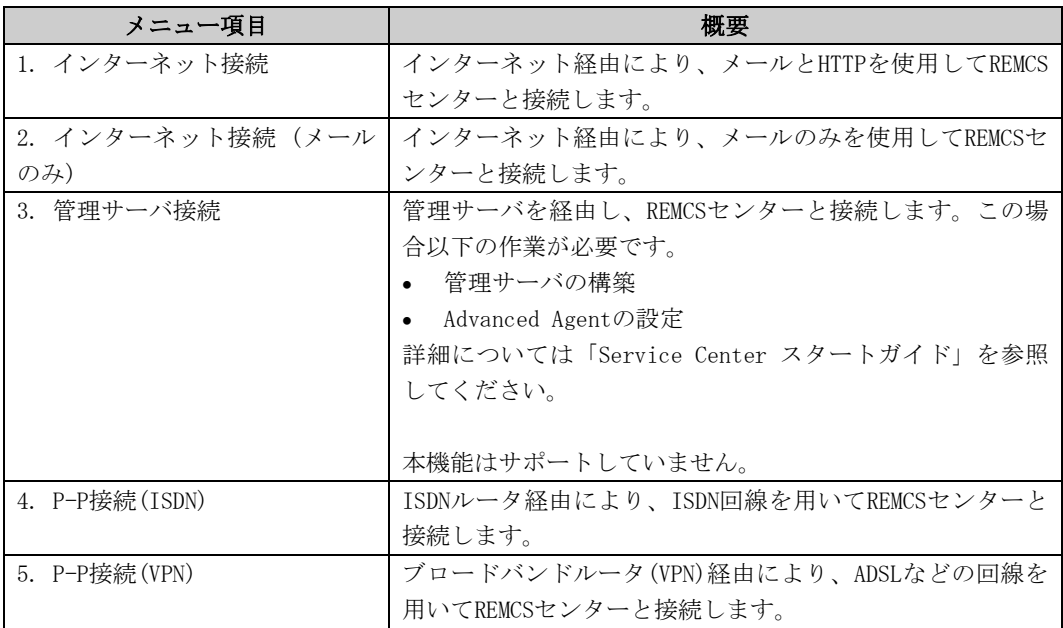

## 3.3.2 インターネット接続を選択した場合

#### 3.3.2.1 レジストレーション

接続形態の選択を行った後に、お客様の情報をREMCSセンターに登録するためのレジストレーショ ンを行います。

「2.3 PRIMEPOWER、富士通S series、SPARC Enterprise Tシリーズでのサービス利用の注意点」 で記載した「レジストレーションデータを読み込み可能なモデル」では、レジストレーション時 にデータの読み込みを行うかどうかの問い合わせが行われます。既に導入済の装置にレジストレ ーションデータが存在している場合には、その装置でレジストレーションデータを保存して、あ らかじめ、導入する装置のいずれかのディレクトリ上に転送しておくことで、入力済の項目を再 利用してください。

レジストレーションデータをファイルから読み出しますか?(v.n.g):v ディレクトリ名を入力して下さい:/tmp /tmpからレジストレーションデータを読み出しました。 何かキーを押してください。

レジストレーションメニューでは、以下の情報を入力してください。

- 必須項目の欄が○になっているものは、必ず入力してください。
- 必須項目の欄が△になっているものは、SMTPのユーザー認証ありの時に設定が必要です。 デフォルト値のないPOPサーバ名、POPユーザー名、POPパスワード、AUTH SMTPユーザーID、 AUTH SMTPパスワードは必ず入力してください。 POPポート番号0が設定されている場合は、装置の/etc/inet/servicesファイルからポート を取得します。/etc/inet/servicesファイルからポートを取得できなかった場合は110 (POP3の標準ポート)を使用します。 POP待ち時間は、POPサーバでの認証処理が完了してから、実際にSMTPサーバにメール送信 を開始するまでの待ち時間です。
	- ミリ秒単位で指定でき、デフォルト値は1000ミリ秒です。

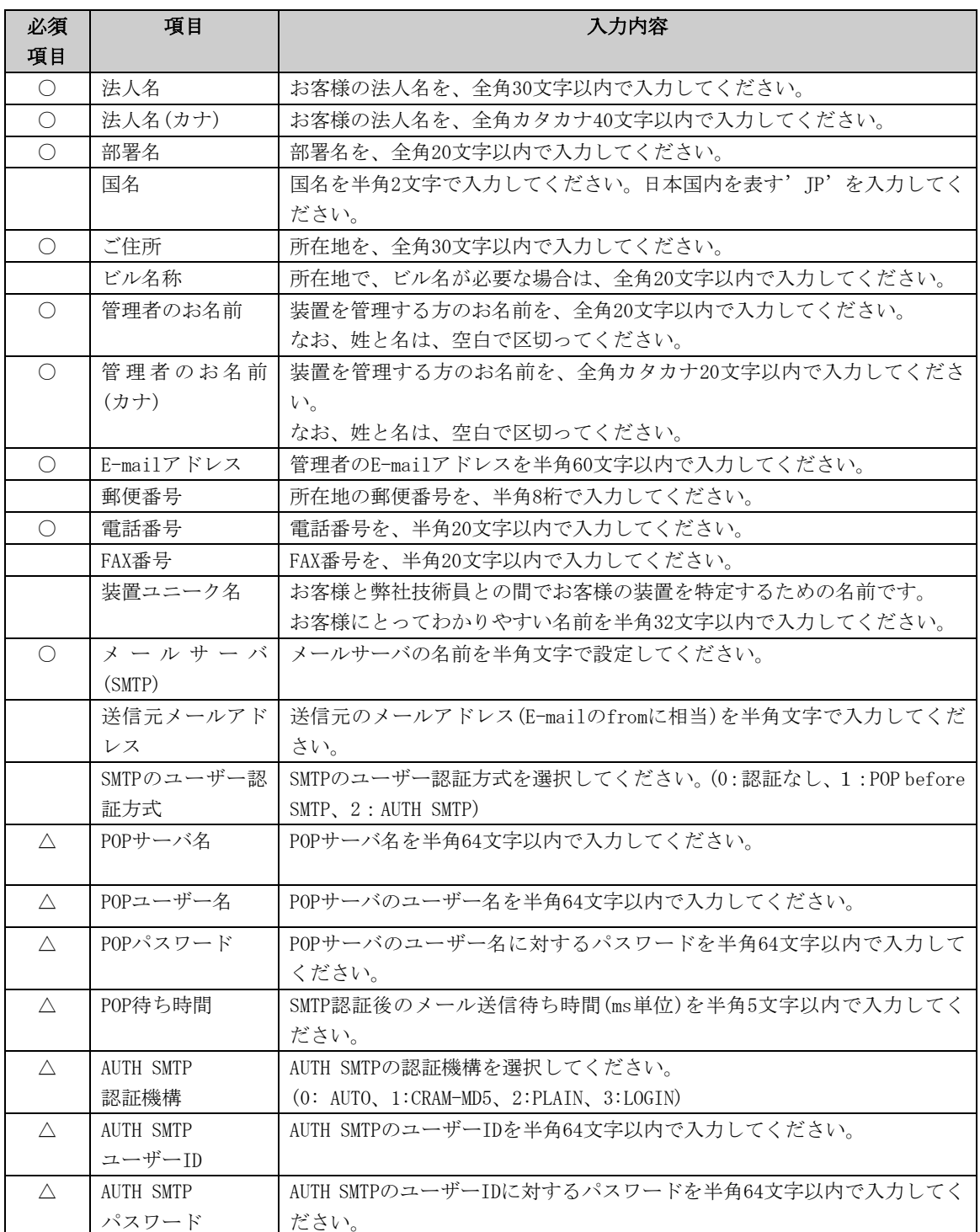

登録を行うと、確認画面が表示されます。入力したものを確認後、「オンライン登録」をしてくだ さい。

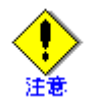

- セキュリティ対策等により、送信元メールアドレスによってはREMCSセンターにメール送 信出来ない場合があります。 送信元メールアドレスには、お客様の設定されたメールサ ーバ(SMTPサーバ)から、REMCSセンター宛にメールが送信できるアドレスを設定してくだ さい。詳しくはシステム管理者にお尋ねください。
- 「アップロード用ファイルの作成」は、当社技術員が情報をバックアップするために使用 します。お客様は、「オンライン登録」を選択してください。
- 日本語でレジストレーションする場合、以降の操作は日本語環境で行ってください。
- 漢字を入力する場合、JIS第一水準またはJIS第二水準に含まれる文字を使用してください。

前記のREMCSエージェントの版数では、レジストレーションメニューにディレクトリ名を指定し て保存、という項目が表示されます。複数台の装置を導入する場合、オンライン登録後、他の装 置のためにレジストレーションデータを保存してください。 レジストレーションメニューは以下の手順で表示できます。

1. REMCSエージェントメニューから「レジストレーション」を選択します。

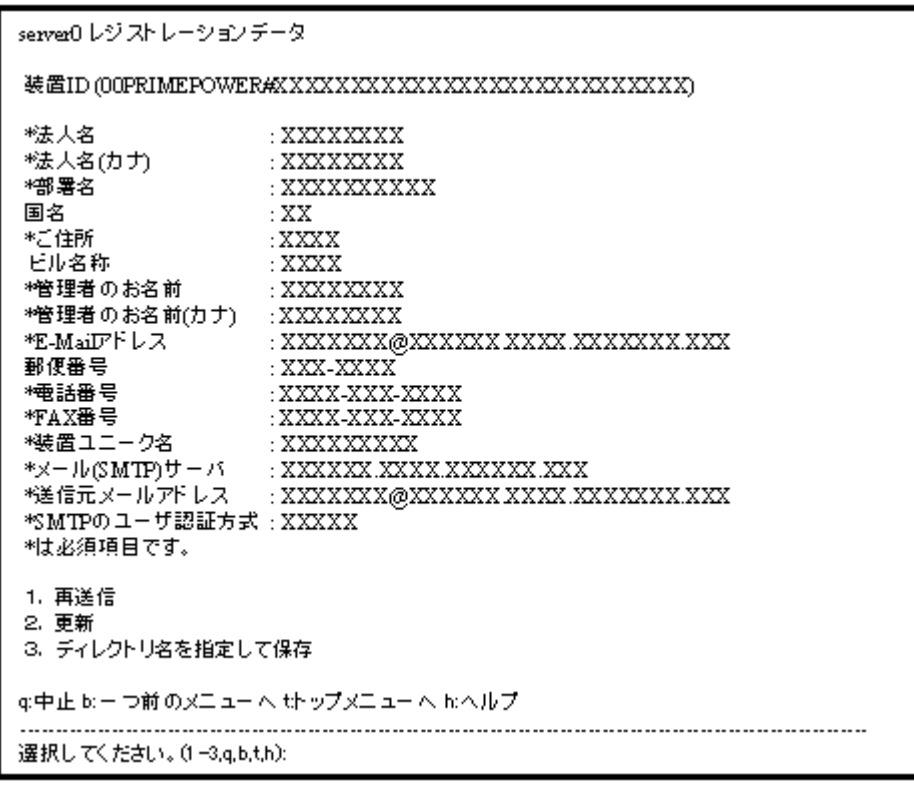

「ディレクトリ名を指定して保存」を選択して、ディレクトリ名を入力すると、指定した ディレクトリ上に、ファイル名"rm\_bkcus.def"および"rm\_bkenv.def"の二つのファイルが 作成され、そこにレジストレーションデータの保存が行われます。 これらのファイルを他の装置のいずれかのディレクトリにftp等で転送しておくことで、 入力済の項目を再利用できます。

L

#### 3.3.2.2 REMCS環境設定

次に、マシン管理のREMCS環境設定メニューを使用することで、HTTPの設定や定期接続などのイン ターネット接続の環境設定が行えます。 REMCS環境設定メニューは、以下の手順で表示できます。

1. 「REMCSエージェント」を表示します。

```
server0 REMCSエージェント
シリー ズ名 : PRIMEPOWER#K, 機種型名 : PP##########
チェックコード:PE, シリアル番号: 000004######
1. レジストレーション
2. REMCS環境設定
3. 運用操作
4.接続形態の変更
g:中止 b:-つ前のメニューへ t:トップメニューへ b:ヘルプ
  選択してください。(1-4,q,b,t,h):
```
2. メニューで、「REMCS環境設定」を選択します。

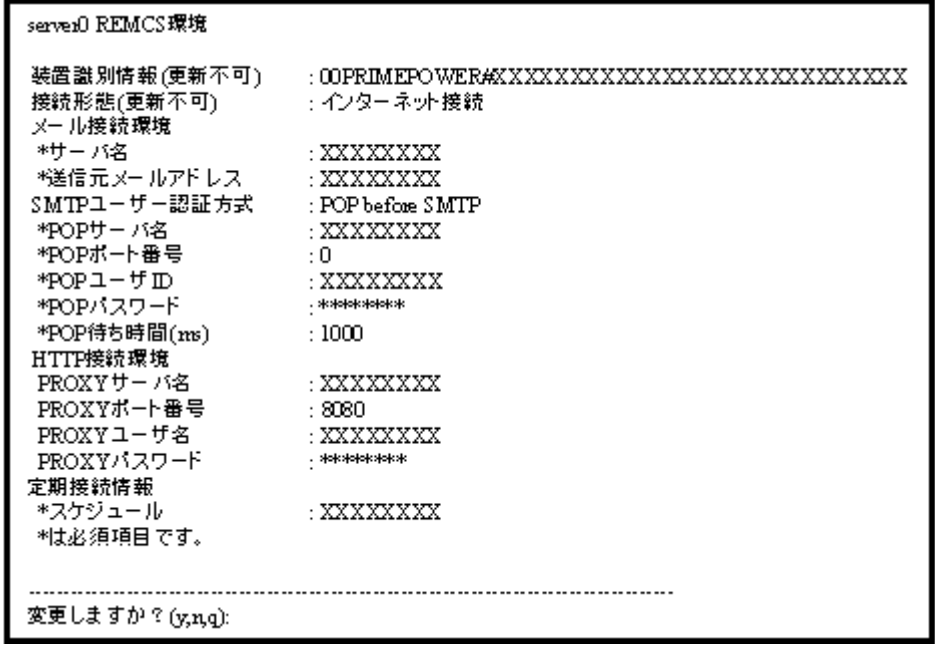

REMCS環境設定メニューでは、以下の情報を入力してください。

- ・ 必須項目の欄が○になっているものは、必ず入力してください。
- ・ 必須項目の欄が△になっているものは、SMTPのユーザー認証ありの時に設定が必要 です。デフォルト値のないPOPサーバ名、POPユーザー名、POPパスワード、AUTH SMTP ユーザーID、AUTH SMTPパスワードは必ず入力してください。 POPポート番号0が設定されている場合は、装置の/etc/inet/servicesファイルから ポートを取得します。/etc/inet/servicesファイルからポートを取得できなかった 場合は110 (POP3の標準ポート)を使用します。 POP待ち時間は、POPサーバでの認証処理が完了してから、実際にSMTPサーバにメー ル送信を開始するまでの待ち時間です。 ミリ秒単位で指定でき、デフォルト値は1000ミリ秒です。

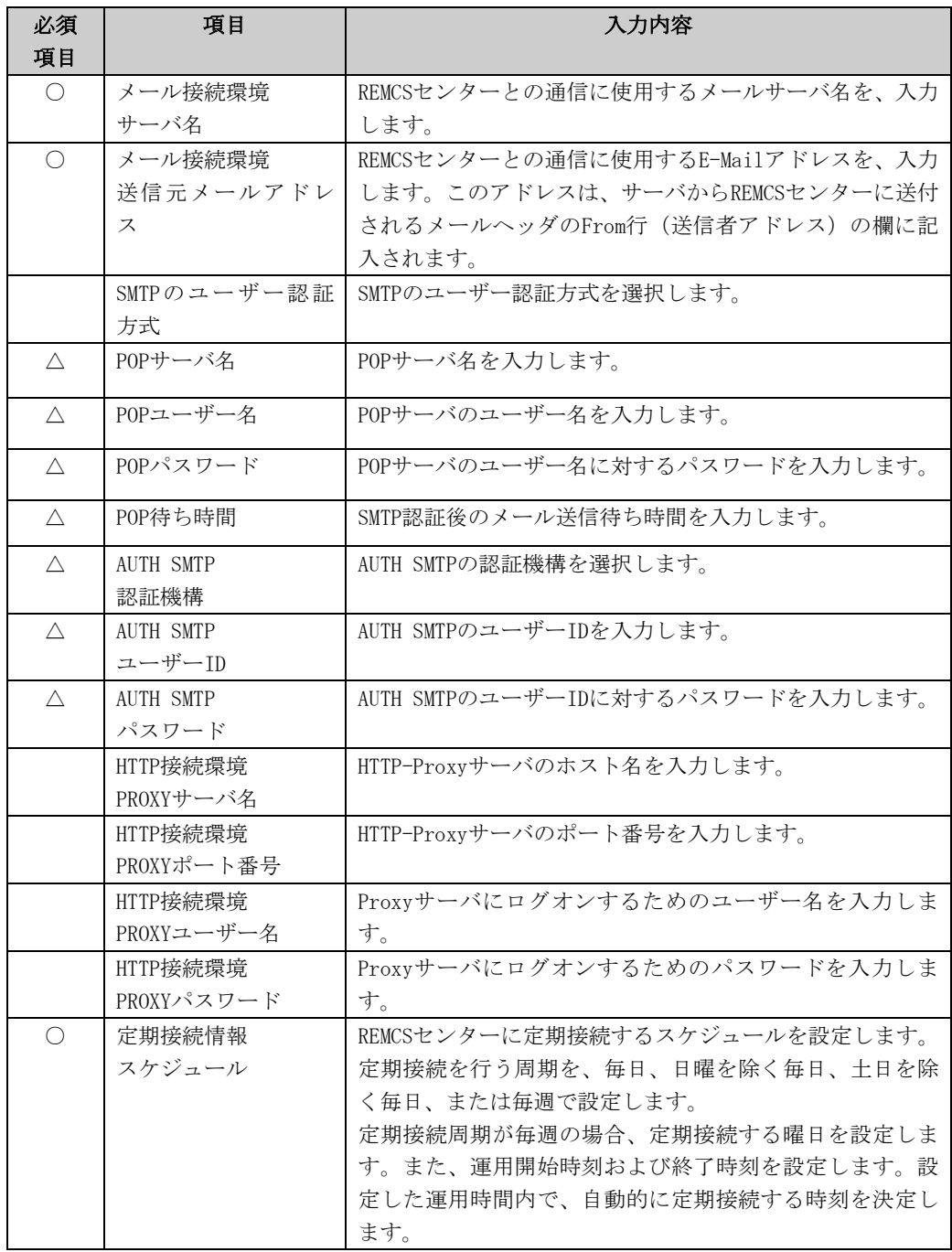

登録を行うと、確認画面が表示されます。入力したものを確認後、「REMCS環境の更新」をしてく ださい。

更新後は、「REMCSセンターに対する接続確認」を行います。

#### 3.3.2.3 PRIMEPOWER SMCのサービス設定

全ての本体装置のサービス開始を設定してください。 PRIMEPOWER HPC2500の場合、本体装置に加えて高速光インターコネクト接続装置もサービス開始 を設定してください。 本体装置のサービス開始の設定が完了した後、SMCのREMCSサービス開始の設定を行います。 SMC自体の設定の詳細については、「3.4 PRIMEPOWER、富士通S series、SPARC Enterprise Tシ リーズの導入時の設定」の設定手順を参照してください。

以下に、SMCとしてサービス開始を設定する場合の注意点を記載します。

- 本体装置設定と同じ接続形態を選択・設定してください。 異なる接続形態を設定した場合、本体装置の通報含めて正しい通信ができない場合があり ます。
- SMCで使用する設定情報と、監視対象の本体装置で使用する設定情報にはSMC内で共通とな っている項目があります。 共通設定項目については、監視対象装置で設定した値と同じ設定値を設定してください。 変更する必要はありません。 設定を変更した場合は変更した値が使用されます。

本体装置/SMCで独立に設定する項目、共通化される項目を以下に示します。

[レジストレーション時]

| 項目              | 本体装置と共通    | 本体装置と独立    |
|-----------------|------------|------------|
| 法人名             |            | O          |
| 法人名(カナ)         |            | О          |
| 部署名             |            | ∩          |
| 国名              |            | O          |
| ご住所             |            | $\bigcirc$ |
| ビル名称            |            | $\bigcirc$ |
| 管理者のお名前         |            | $\bigcirc$ |
| 管理者のお名前(カナ)     |            | О          |
| E-mailアドレス      |            | $\bigcirc$ |
| 郵便番号            |            | О          |
| 電話番号            |            | $\bigcirc$ |
| FAX番号           |            | $\bigcirc$ |
| 装置ユニーク名         |            | ∩          |
| メールサーバ(SMTP)    | ∩          |            |
| 送信元メールアドレス      |            |            |
| SMTPのユーザー認証方式   | $\bigcirc$ |            |
| POPサーバ名         | O          |            |
| POPポート番号        | ∩          |            |
| POPユーザー名        | $\bigcirc$ |            |
| POPパスワード        | $\bigcirc$ |            |
| POP待ち時間         | $\bigcirc$ |            |
| AUTH SMTP認証機構   | O          |            |
| AUTH SMTPユーザーID | $\bigcirc$ |            |
| AUTH SMTPパスワード  | ∩          |            |

[REMCS環境設定時]

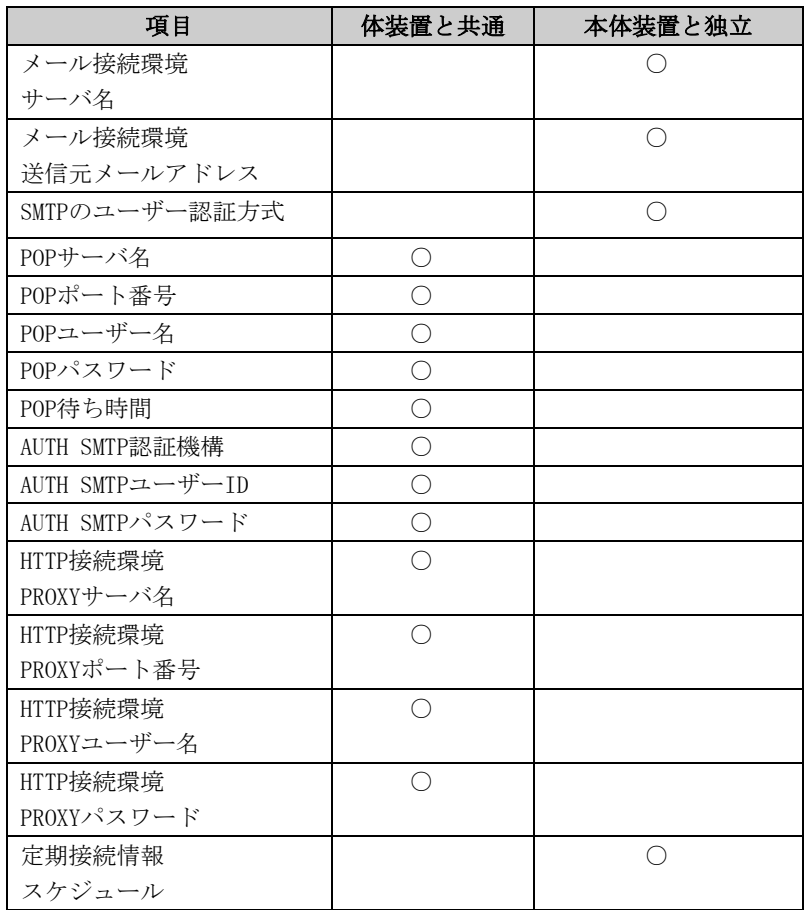

## 3.3.3 インターネット接続(メールのみ)を選択した場合

#### 3.3.3.1 レジストレーション

接続形態の選択を行った後に、お客様の情報をREMCSセンターに登録するためのレジストレーショ ンを行います。

「2.3 PRIMEPOWER、富士通S series、SPARC Enterprise Tシリーズでのサービス利用の注意点」 で記載した「レジストレーションデータを読み込み可能なモデル」では、導入済の装置にレジス トレーションデータが存在している場合には、その装置でレジストレーションデータを保存して、 あらかじめ、導入する装置のいずれかのディレクトリ上に転送しておくことで、入力済の項目を 再利用してください。

レジストレーションデータをファイルから読み出しますか?(y,n,q):y

ディレクトリ名を入力して下さい:/tmp

/tmpからレジストレーションデータを読み出しました。

何かキーを押してください。

レジストレーションメニューでは、以下の情報を入力してください。

- 必須項目の欄が○になっているものは、必ず入力してください。
- 必須項目の欄が△になっているものは、SMTPのユーザー認証ありの時に設定が必要です。 デフォルト値のないPOPサーバ名、POPユーザー名、POPパスワード、AUTH SMTPユーザーID、 AUTH SMTPパスワードは必ず入力してください。 POPポート番号0が設定されている場合は、装置の/etc/inet/servicesファイルからポート を取得します。/etc/inet/servicesファイルからポートを取得できなかった場合は110 (POP3の標準ポート)を使用します。 POP待ち時間は、POPサーバでの認証処理が完了してから、実際にSMTPサーバにメール送信 を開始するまでの待ち時間です。

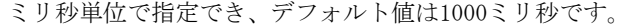

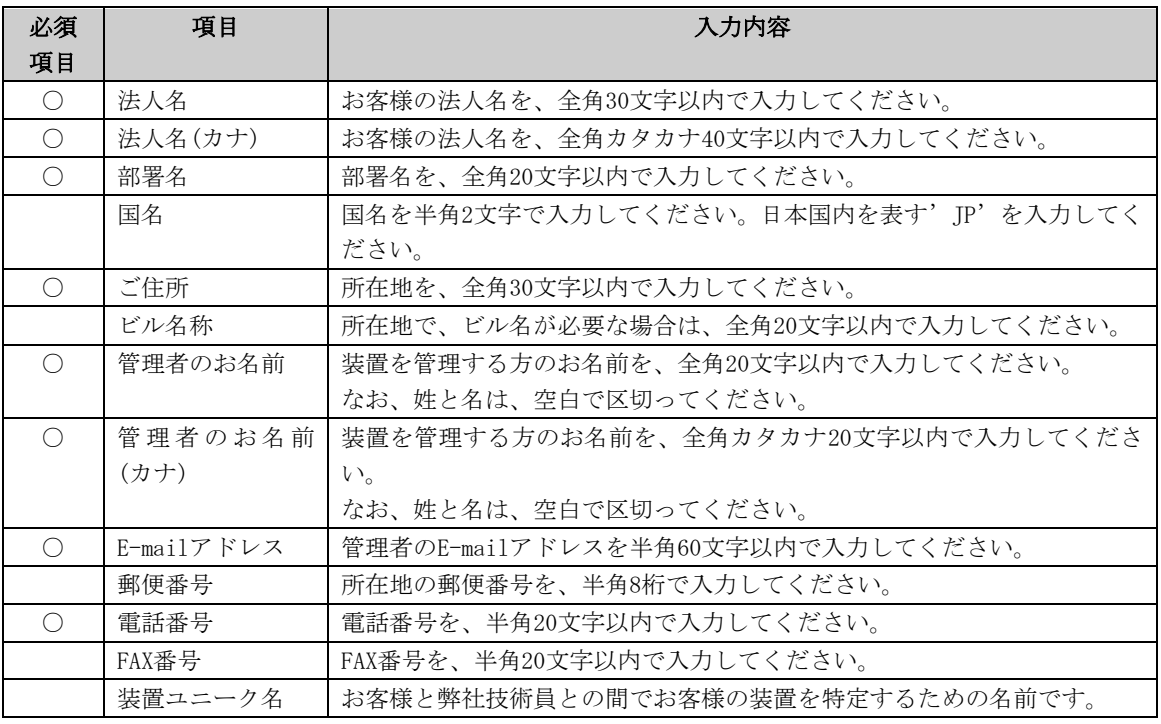

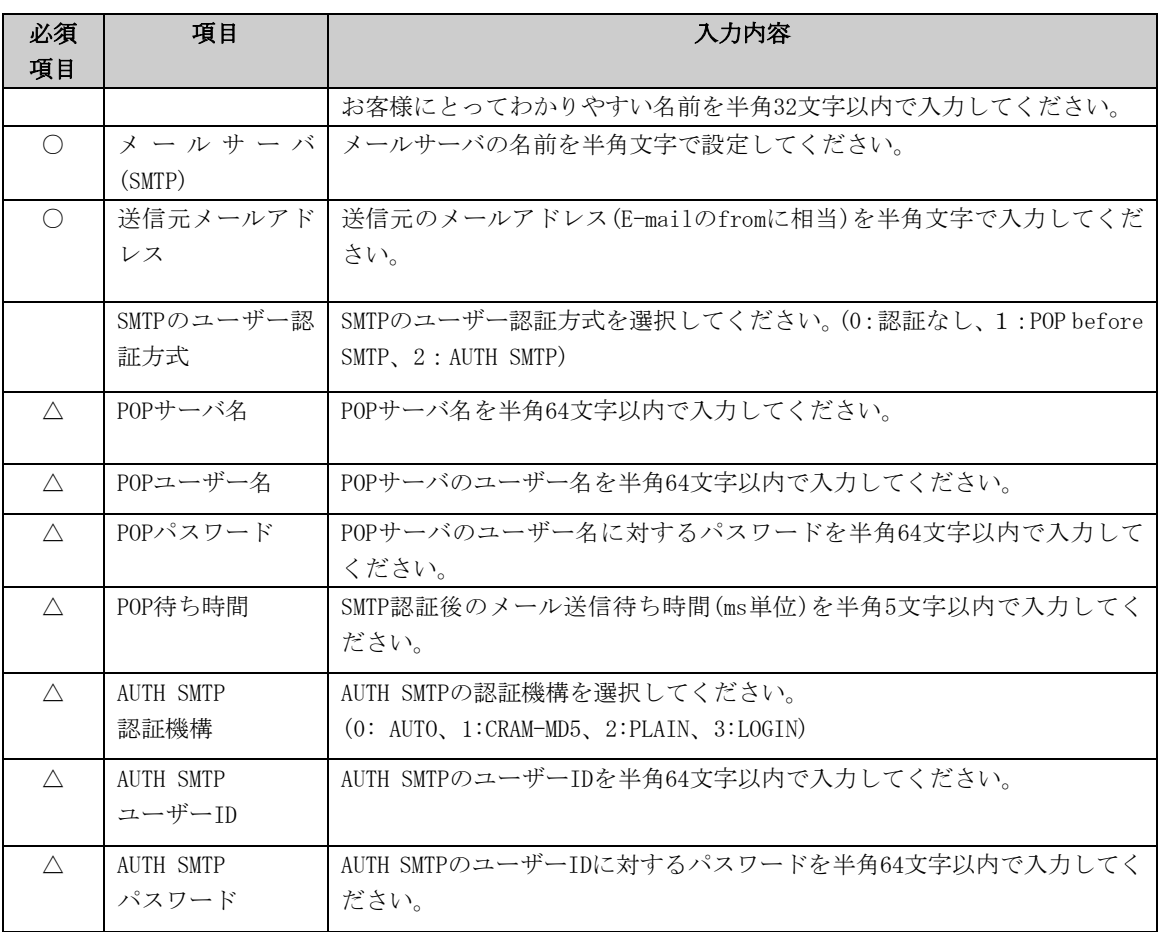

登録を行うと、確認画面が表示されます。入力したものを確認後、「オンライン登録」をしてくだ さい。

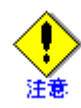

- セキュリティ対策等により、送信元メールアドレスによってはREMCSセンターにメール送 信出来ない場合があります。 送信元メールアドレスには、お客様の設定されたメールサ ーバ(SMTPサーバ)から、REMCSセンター宛にメールが送信できるアドレスを設定してくだ さい。詳しくはシステム管理者にお尋ねください。
- 「アップロード用ファイルの作成」は、当社技術員が情報をバックアップするために使用 します。お客様は、「オンライン登録」を選択してください。
- 日本語でレジストレーションする場合、以降の操作は日本語で行ってください。
- 漢字を入力する場合、JIS第一水準またはJIS第二水準に含まれる文字を使用してください。

前記のREMCSエージェントの版数では、レジストレーションメニューにディレクトリ名を指定し て保存、という項目が表示されます。複数台の装置を導入する場合、オンライン登録後、他の装 置のためにレジストレーションデータを保存してください。 レジストレーションメニューは以下の手順で表示できます。

1. REMCSエージェントメニューから「レジストレーション」を選択します。

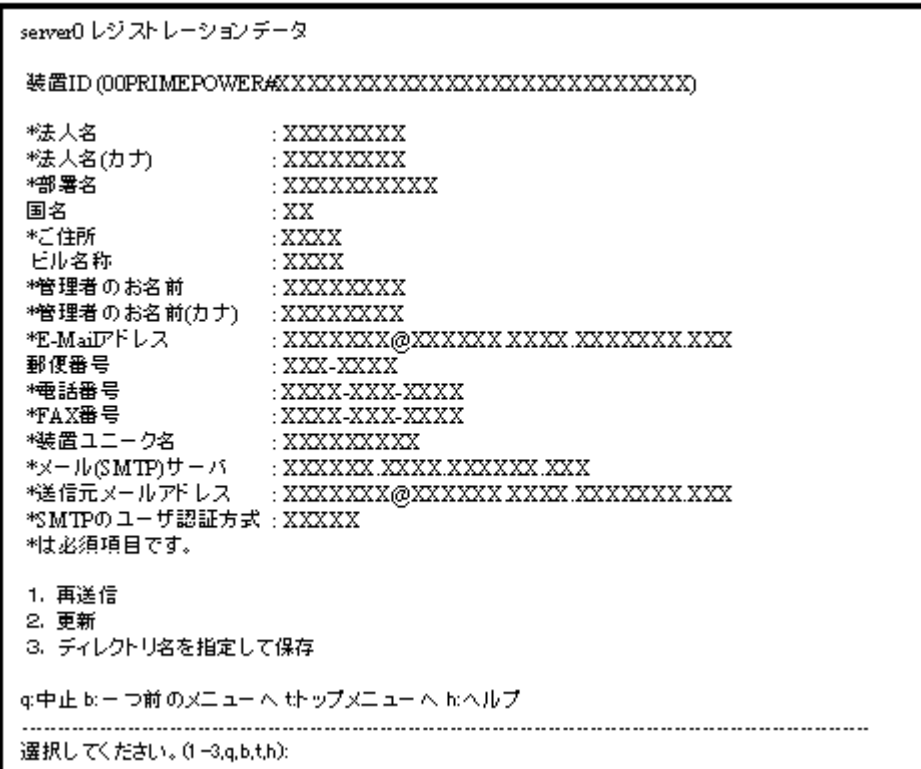

「ディレクトリ名を指定して保存」を選択して、ディレクトリ名を入力すると、指定した ディレクトリ上に、ファイル名"rm\_bkcus.def"および"rm\_bkenv.def"の二つのファイルが 作成され、そこにレジストレーションデータの保存が行われます。

L

これらのファイルを他の装置のいずれかのディレクトリにftp等で転送しておくことで、 入力済の項目を再利用できます。

#### 3.3.3.2 REMCS環境設定

次に、マシン管理のREMCS環境設定メニューを使用することで、定期接続などのインターネット接 続の環境設定が行えます。 REMCS環境設定メニューは、以下の手順で表示できます。

1. 「REMCSエージェント」を表示します。

```
server0 REMCSエージェント
シリー ズ名 : PRIMEPOWER#K, 機種型名 : PP##########
チェックコード:PE, シリアル番号: 000004######
1. レジストレーション
2. REMCS環境設定
3. 運用操作
4.接続形態の変更
q:中止 b:一つ前のメニューへ t:トップメニューへ h:ヘルプ
 選択してください。(1-4,q,b,t,h):
```
2. メニューで、「REMCS環境設定」を選択します。

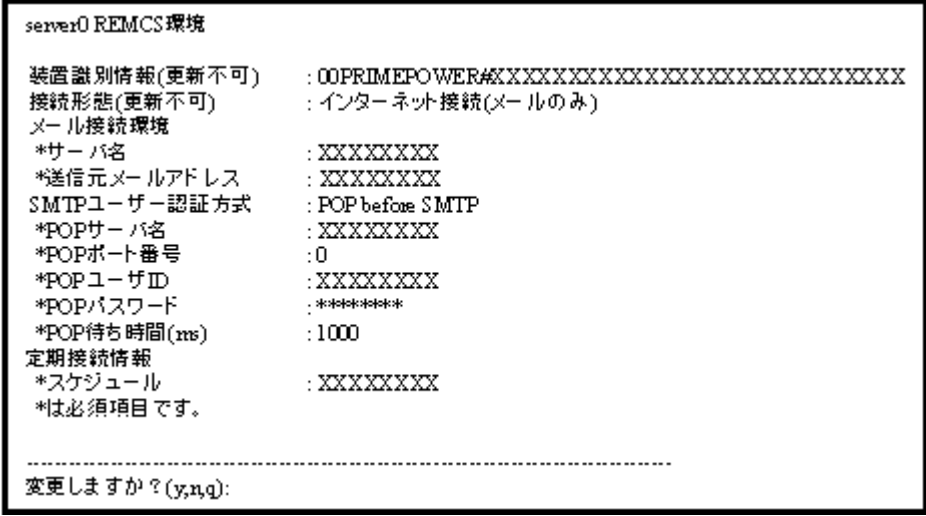

- 3. REMCS環境設定メニューでは、以下の情報を入力してください。
	- ・ 必須項目の欄が○になっているものは、必ず入力してください。
	- ・ 必須項目の欄が△になっているものは、SMTPのユーザー認証ありの時に設定が必要 です。デフォルト値のないPOPサーバ名、POPユーザー名、POPパスワード、AUTH SMTP ユーザーID、AUTH SMTPパスワードは必ず入力してください。 POPポート番号0が設定されている場合は、装置の/etc/inet/servicesファイルから ポートを取得します。/etc/inet/servicesファイルからポートを取得できなかった 場合は110 (POP3の標準ポート)を使用します。 POP待ち時間は、POPサーバでの認証処理が完了してから、実際にSMTPサーバにメー ル送信を開始するまでの待ち時間です。 ミリ秒単位で指定でき、デフォルト値は1000ミリ秒です。

L

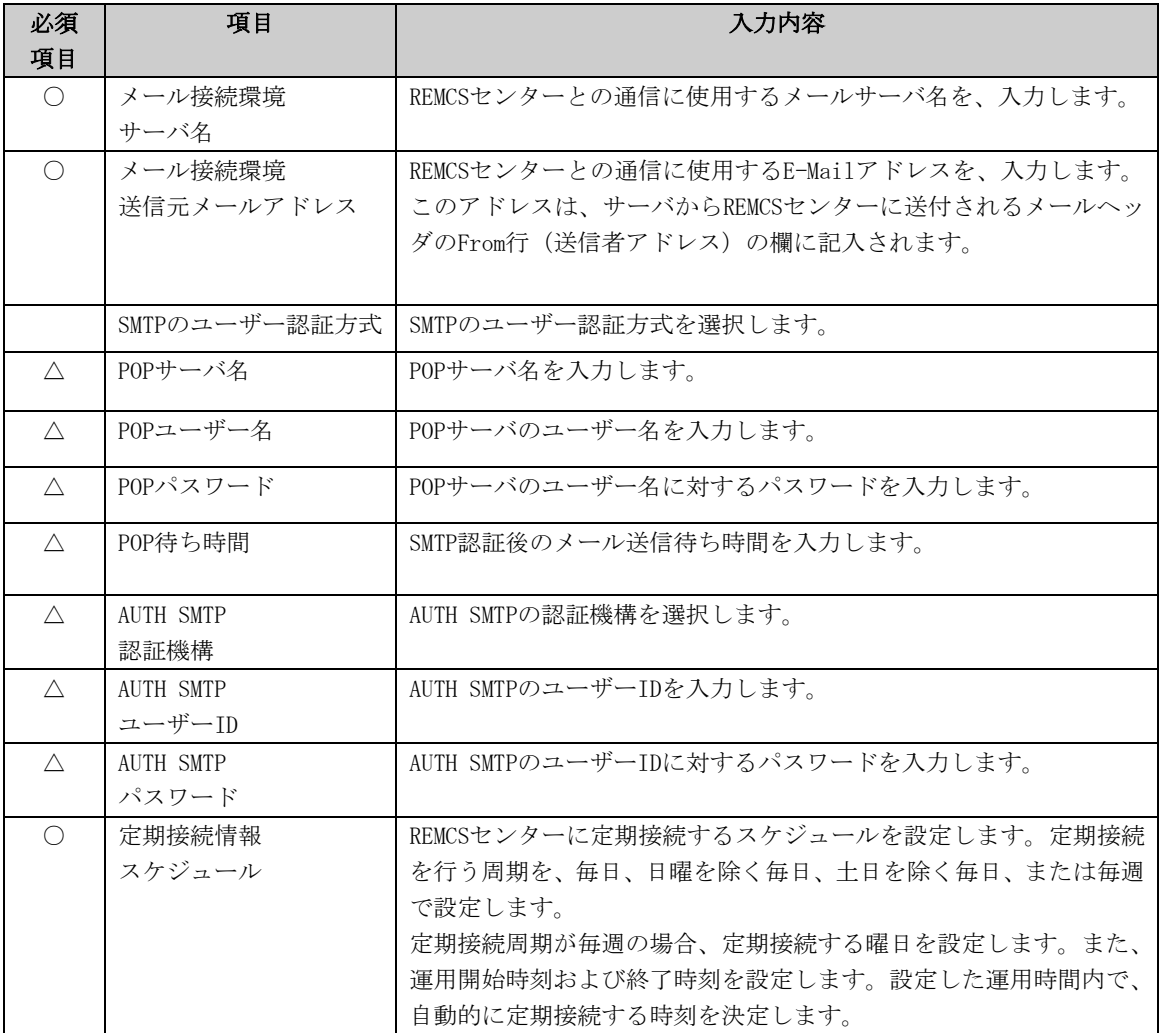

登録を行うと、確認画面が表示されます。入力したものを確認後、「REMCS環境の更新」をしてく ださい。

更新後は、「REMCSセンターに対する接続確認」を行います。

#### 3.3.3.3 PRIMEPOWER SMCのサービス設定

全ての本体装置のサービス開始を設定をしてください。 PRIMEPOWER HPC2500の場合、本体装置に加えて高速光インターコネクト接続装置もサービス開始 を設定してください。 本体装置のサービス開始の設定が完了した後、SMCのREMCSサービス開始の設定を行います。 SMC自体の設定の詳細については、「3.4 PRIMEPOWER、富士通S series、SPARC Enterprise Tシ リーズの導入時の設定」の設定手順を参照してください。

以下に、SMCとしてサービス開始を設定する場合の注意点を記載します。

- 本体装置設定と同じ接続形態を選択・設定してください。 異なる接続形態を設定した場合、本体装置の通報含めて正しい通信ができない場合があり ます。
- SMCで使用する設定情報と、監視対象の本体装置で使用する設定情報にはSMC内で共通とな っている項目があります。 共通設定項目については、監視対象装置で設定した値と同じ設定値を設定してください。 変更する必要はありません。 設定を変更した場合は変更した値が使用されます。

本体装置/SMCで独立に設定する項目、共通化される項目を以下に示します。

[レジストレーション時]

| 項目              | 本体装置と共通    | 本体装置と独立    |
|-----------------|------------|------------|
| 法人名             |            | ∩          |
| 法人名(カナ)         |            | O          |
| 部署名             |            | O          |
| 国名              |            | О          |
| ご住所             |            | $\bigcirc$ |
| ビル名称            |            | $\bigcirc$ |
| 管理者のお名前         |            | $\bigcirc$ |
| 管理者のお名前(カナ)     |            | $\bigcirc$ |
| E-mailアドレス      |            | $\bigcirc$ |
| 郵便番号            |            | $\bigcirc$ |
| 電話番号            |            | $\bigcirc$ |
| FAX番号           |            | ∩          |
| 装置ユニーク名         |            |            |
| メールサーバ(SMTP)    | Ω          |            |
| 送信元メールアドレス      |            |            |
| SMTPのユーザー認証方式   | $\bigcirc$ |            |
| POPサーバ名         | O          |            |
| POPポート番号        | ∩          |            |
| POPユーザー名        | $\bigcirc$ |            |
| POPパスワード        | $\bigcirc$ |            |
| POP待ち時間         | $\bigcirc$ |            |
| AUTH SMTP認証機構   | $\bigcirc$ |            |
| AUTH SMTPユーザーID | $\bigcirc$ |            |
| AUTH SMTPパスワード  | ◯          |            |

[REMCS環境設定時]

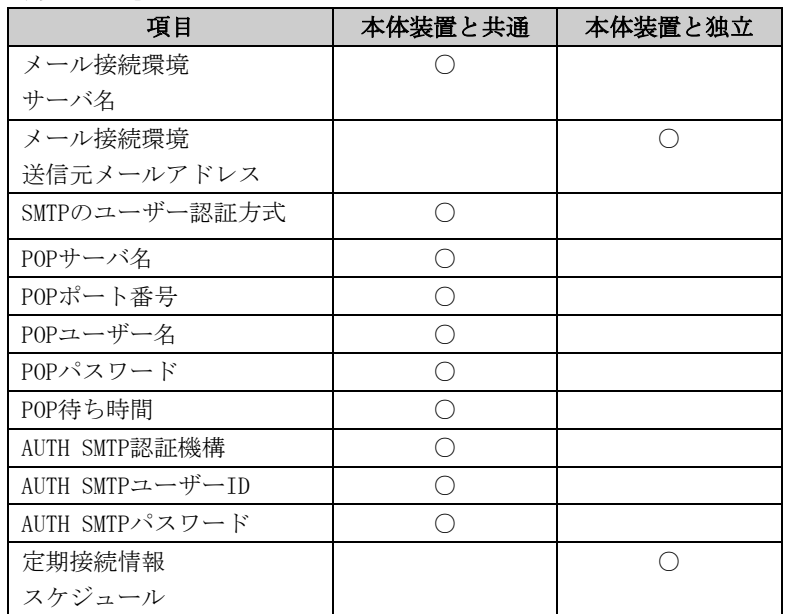

## 3.3.4 P-P接続(ISDN/VPN)を選択した場合

#### 3.3.4.1 レジストレーション

接続形態の選択を行った後に、お客様の情報をREMCSセンターに登録するためのレジストレーシ ョンを行います。

「2.3 PRIMEPOWER、富士通S series、SPARC Enterprise Tシリーズでのサービス利用の注意点」 で記載した「レジストレーションデータを読み込み可能なモデル」では、レジストレーション時 にデータの読み込みを行うかどうかの問い合わせが行われます。既に導入済の装置にレジストレ ーションデータが存在している場合には、その装置でレジストレーションデータを保存して、あ らかじめ、導入する装置のいずれかのディレクトリ上に転送しておくことで、入力済の項目を再 利用してください。

レジストレーションデータをファイルから読み出しますか?(v.n.g):v

ディレクトリ名を入力して下さい/tmp

/tmpからレジストレーションデータを読み出しました。

何かキーを押してください。

レジストレーションメニューでは、以下の情報を入力してください。

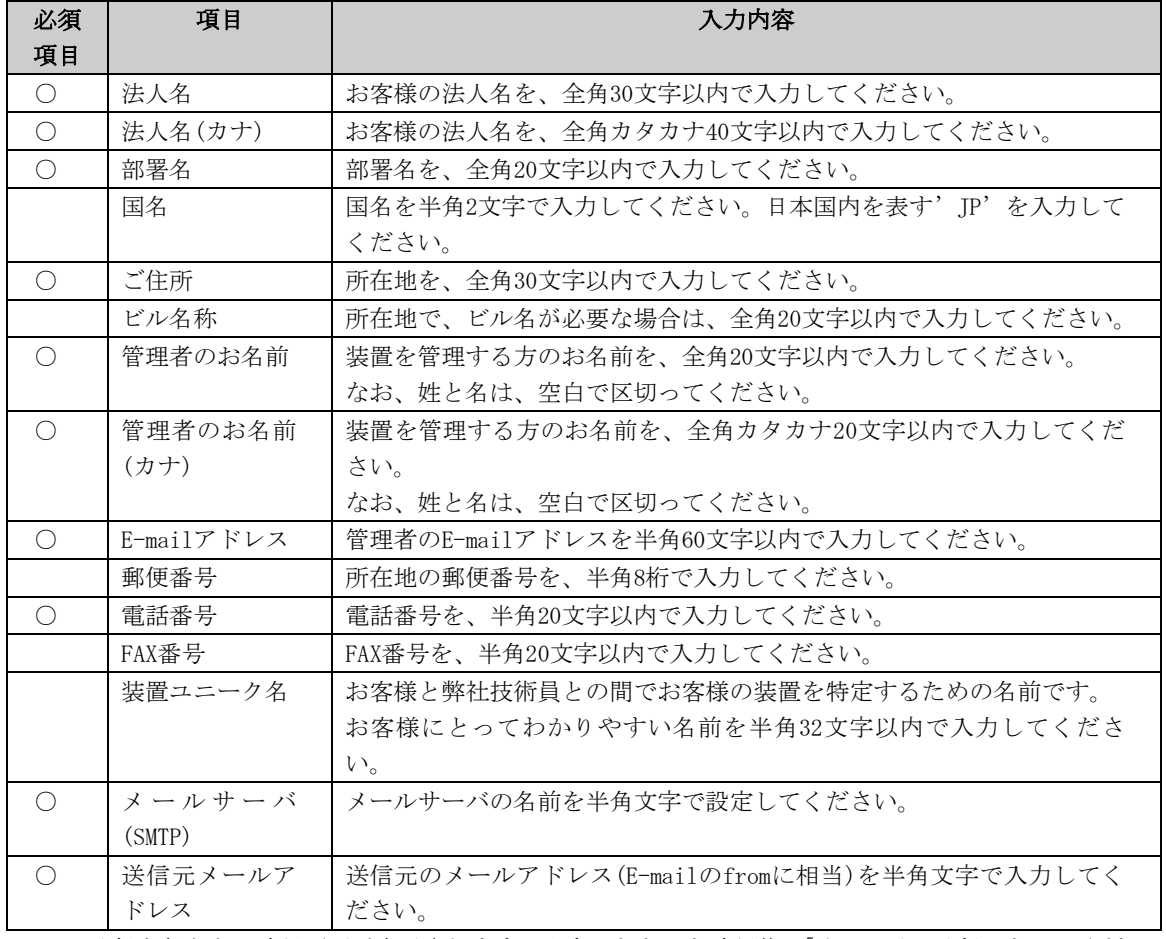

● 必須項目が○になっているものは、必ず入力してください。

登録を行うと、確認画面が表示されます。入力したものを確認後、「オンライン登録」をしてくだ さい。

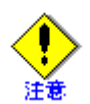

- セキュリティ対策等により、送信元メールアドレスによってはREMCSセンターにメール送 信出来ない場合があります。 送信元メールアドレスには、お客様の設定されたメールサ ーバ(SMTPサーバ)から、REMCSセンター宛にメールが送信できるアドレスを設定してくだ さい。詳しくはシステム管理者にお尋ねください。
- 「アップロード用ファイルの作成」は、当社技術員が情報をバックアップするために使用 します。お客様は、「オンライン登録」を選択してください。
- 日本語でレジストレーションする場合、以降の操作は日本語で行ってください。
- 漢字を入力する場合、JIS第一水準またはJIS第二水準に含まれる文字を使用してください。
- 本体装置が以下の場合、レジストレーション完了後、環境設定の項目を入力する必要があ る場合には、自動的に項目入力に切り替わります。 以下のモデルでEnhanced Support Facility 2.4以降の場合 PRIMEPOWER250/450/650/850

前記のREMCSエージェントの版数では、レジストレーションメニューにディレクトリ名を指定し て保存、という項目が表示されます。複数台の装置を導入する場合、オンライン登録後、他の装 置のためにレジストレーションデータを保存してください。 レジストレーションメニューは以下の手順で表示できます。

1. REMCSエージェントメニューから「レジストレーション」を選択します。

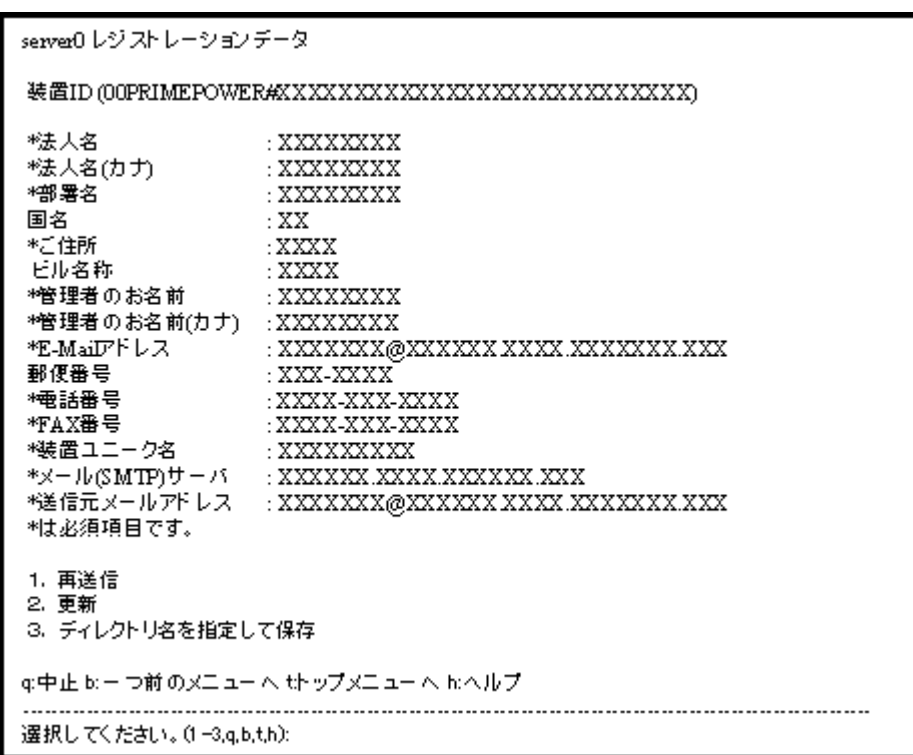

「ディレクトリ名を指定して保存」を選択して、ディレクトリ名を入力すると、指定したディレ クトリ上に、ファイル名"rm\_bkcus.def"および"rm\_bkenv.def"の二つのファイルが作成され、そ こにレジストレーションデータの保存が行われます。

これらのファイルを他の装置のいずれかのディレクトリにftp等で転送しておくことで、入力済 の項目を再利用できます。

#### 3.3.4.2 REMCS環境設定

次に、マシン管理のREMCS環境設定メニューを使用することで、HTTPの設定や定期接続などのイ ンターネット接続の環境設定が行えます。 REMCS環境設定メニューは、以下の手順で表示できます。

1. 「REMCSエージェント」を表示します。

```
server0 REMCSエージェント
シリーズ名: PRIMEPOWER#K, 機種型名: PP##########
チェックコード:PE, シリアル番号: 000004######
1. レジストレーション
2. REMCS環境設定
3. 運用操作
4.接続形態の変更
g:中止 b:-つ前のメニューへ t:トップメニューへ h:ヘルプ
 選択してください。(1-4,q,b,t,h):
```
2. メニューで、「REMCS環境設定」を選択します。

```
server0 REMCS環境
装置識別情報(更新不可): 00PRIMEPOWER#XXXXXXXXXXXXXXXXXXXXXXXXXXX
接続形態
                : P-P接続(XXX)
メール接続環境
*送信元メールアドレス
                \cdotHTTP接続環境
*PROXYサーバ名
                \cdot定期接続情報
 * スケジュール
                \ddot{\cdot}*は必須項目です。
変更しますか? (y,n,q):
```
REMCS環境設定メニューでは、以下の情報を入力してください。

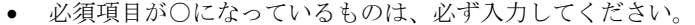

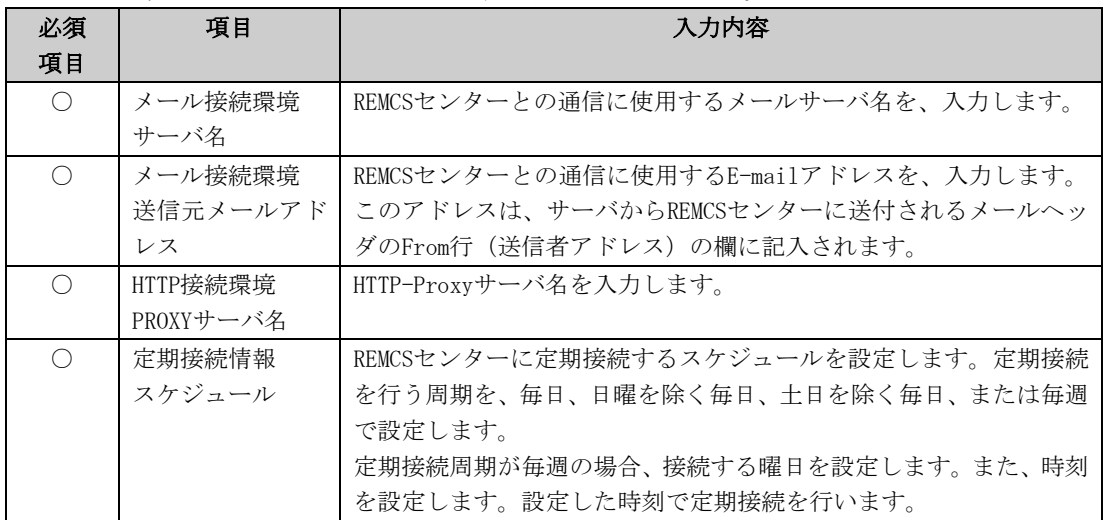

登録を行うと、確認画面が表示されます。入力したものを確認後、「REMCS環境の更新」を してください。

更新後は、「REMCSセンターに対する接続確認」を行います。

#### 3.3.4.3 PRIMEPOWER SMCのサービス設定

全ての本体装置のサービス開始を設定をしてください。 PRIMEPOWER HPC2500の場合、本体装置に加えて高速光インターコネクト接続装置もサービス開始 を設定してください。 本体装置のサービス開始の設定が完了した後、SMCのREMCSサービス開始の設定を行います。 SMC自体の設定の詳細については、「3.4 PRIMEPOWER、富士通S series、SPARC Enterprise Tシ リーズの導入時の設定」の設定手順を参照してください。

以下に、SMCとしてサービス開始を設定する場合の注意点を記載します。

- 本体装置設定と同じ接続形態を選択・設定してください。 異なる接続形態を設定した場合、本体装置の通報含めて正しい通信ができない場合があり ます。
- SMCで使用する設定情報と、監視対象の本体装置で使用する設定情報にはSMC内で共通とな っている項目があります。 共通設定項目については、監視対象装置で設定した値と同じ設定値を設定してください。 変更する必要はありません。 設定を変更した場合は変更した値が使用されます。

本体装置/SMCで独立に設定する項目、共通化される項目を以下に示します。

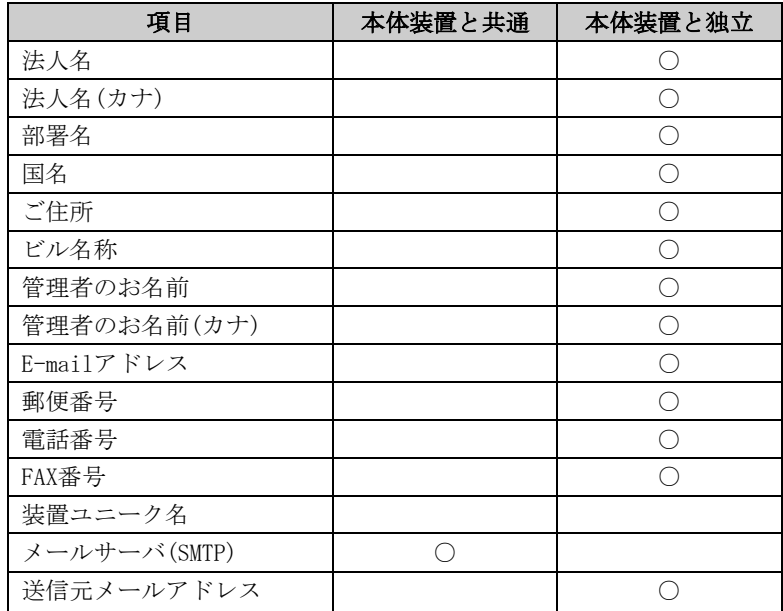

[レジストレーション時]

#### [REMCS環境設定時]

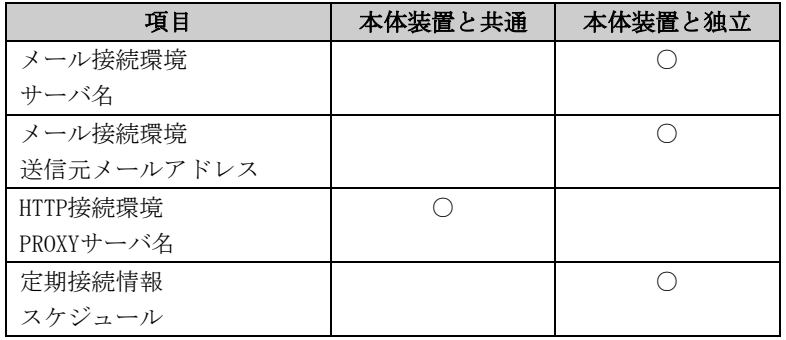

## 3.3.5 管理サーバ接続を選択した場合

管理サーバ接続はサポートしていません。

### 3.3.6 システムコンソール冗長化構成でのサービス設定

システムコンソールを冗長化構成にして使用している場合、以下の手順で実施してください。

- 1. Service側のシステムコンソールで、監視対象の本体装置のサービスの設定を行ってくだ さい。
- 2. Service側のシステムコンソールで、システムコンソール自身のサービス設定を行ってく ださい。
- 3. Standby側のシステムコンソールで、システムコンソール自身のサービス設定を行ってく ださい。

共通項目の設定についてはService側の本体装置およびSMCの設定、Standby側のSMCの設定を一致 させる必要があります。

通報の確認として、Standby側のシステムコンソールでSMCの接続確認を実施してください。

Service側で設定の変更を行った場合、Standby側でも同様に設定の変更を行ってください。

システムコンソールの冗長化構成については、「System Console Software ユーザーズガイド」 を参照してください。

# 3.4 PRIMEPOWER、富士通S series、SPARC Enterprise T シリーズの導入時の設定

SPARC Enterprise Tシリーズ(T1000/T2000を除く)のLogical Domains環境において、REMCSエージ ェント機能を使用するためには、「3.4.7 Logical DomainsにおけるREMCSの設定方法」を参照して ください。

本体装置が以下の場合、マシン管理メニューを使用せずサービスの設定を開始することができま す。また、マシン管理メニューを使用してサービスの設定を開始することもできます。

以下のモデルでEnhanced Support Facility 2.4以降の場合。

• PRIMEPOWER250/450/650/850

マシン管理メニューを使用せずにサービスの設定を開始するには、以下のコマンドを入力します。 /usr/sbin/FJSVmadm/remcsmain

本体装置が以下の場合、Enhanced Support Facilityに含まれているマシン管理メニューを使用 します。

- PRIMEPOWER1/100/200/400/600/650/850
- PRIMEPOWER250/450
- SPARC Enterprise Tシリーズ
- 富士通S series, Sun Enterprise 220R, Sun Enterprise 250, Sun Enterprise 420R, Sun Enterprise 450, Sun Netra t1, Sun Netra T1 AC200, Sun Fire B100s, Netra X1, Netra 20, Sun Fire V100, Sun Fire V120, Sun Fire V210, Sun Fire V240, Sun Fire 280R, Sun Fire V480, Sun Fire V880, Sun Fire V1280, Sun Fire 3800, Sun Fire 4800, Sun Fire 4810, Sun Fire 6800, Sun Fire 12K, Sun Fire 15K, Sun Fire V250, Sun Fire V440
- GP7000Fモデル200/200R/400/400R/400A/600/600R
- GP7000S M5,M10,M22R,M25,M42R,M45,M350,M450,M550,M650,M1000,Mt1,MT1
- PRIMEPOWER SMC (PRIMEPOWER100SMC/PRIMEPOWER200SMC/PRIMEPOWER250 SMC)

Enhanced Support Facilityで提供しているマシン管理メニューは、以下の方法で起動します。

- 1. 以下のコマンドを入力します。 /usr/sbin/FJSVmadm/madmin
- 2. マシン管理メニューが表示されます。

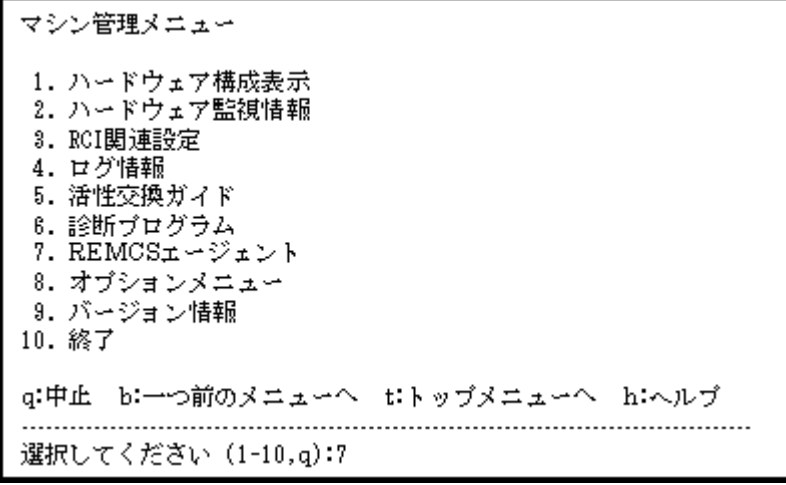

本体装置がPRIMEPOWER650/850の場合は、以下になります。

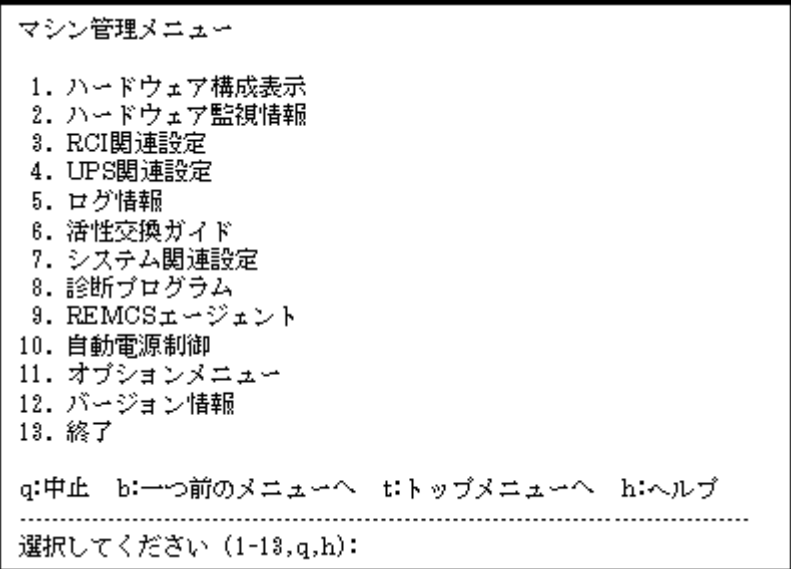

本体装置がPRIMEPOWER250/450/PRIMEPOWER250 SMCの場合は、以下になります。

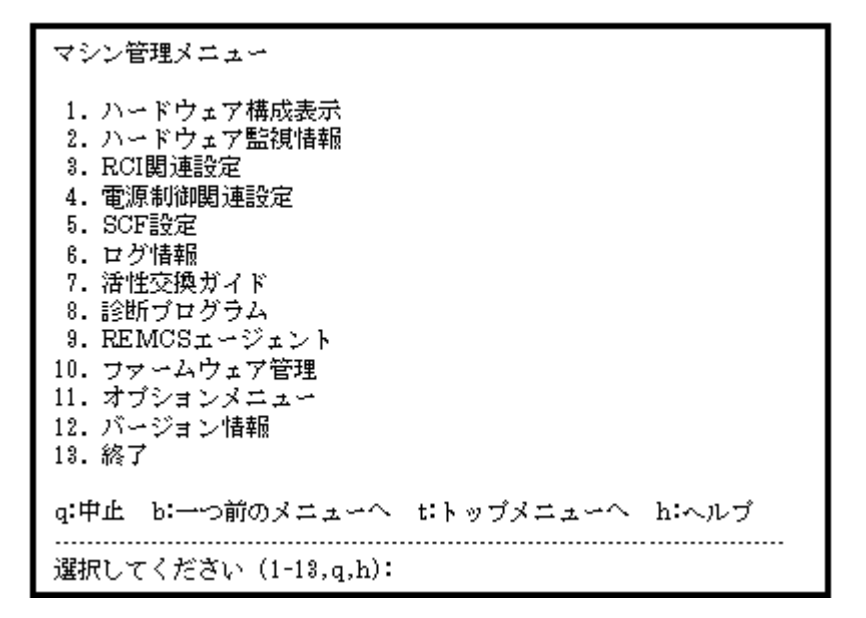

REMCSエージェントのメニューは、以下の方法で表示します。

3. マシン管理メニューから、「REMCSエージェント」を選択します。

## 3.4.1 接続形態の選択

最初に、以下の手順により接続形態を選択します。

1. マシン管理メニューから、「REMCSエージェント」を選択します。

2. レジストレーションを行っていない場合、本メニューが表示されます。

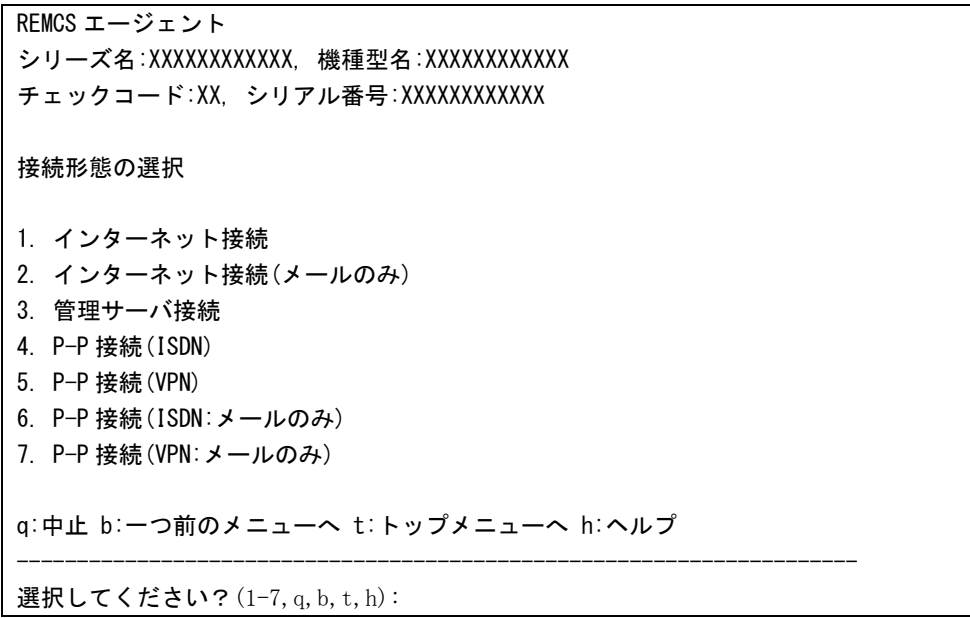

接続形態の選択メニューでは、以下の接続形態を選択することがきます。

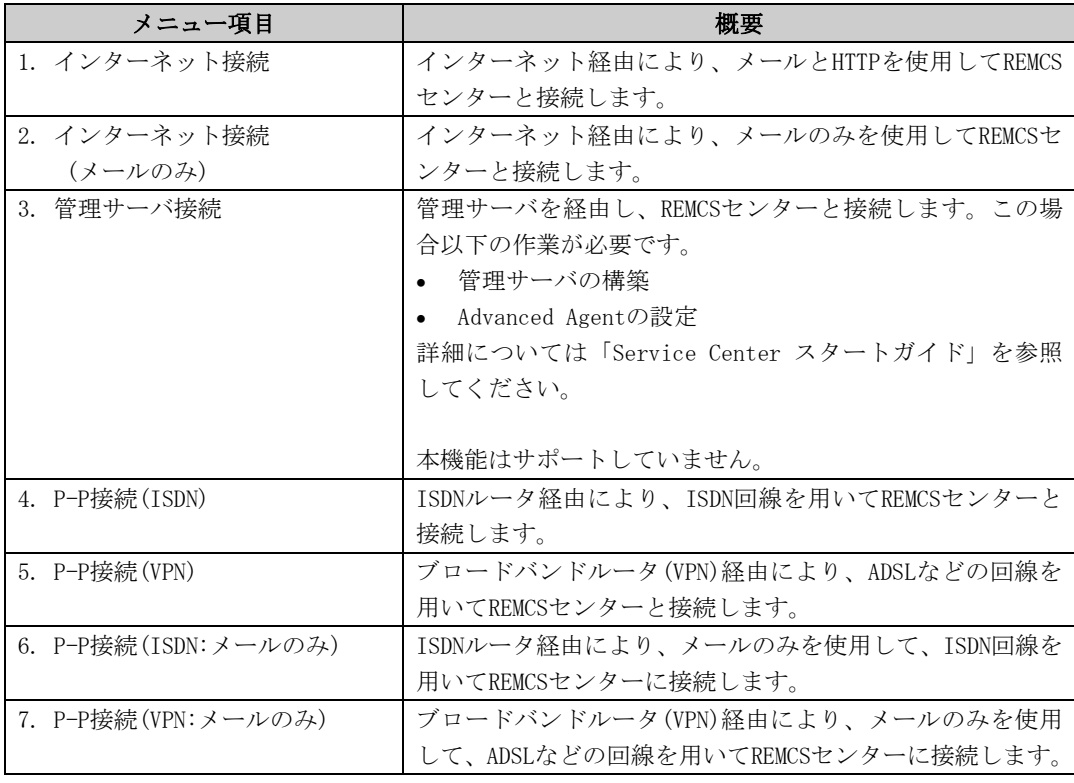

以下の条件のとき、P-P接続(ISDN/VPN:メールのみ)の接続形態を選択できます。

- ・ SPARC Enterprise Tシリーズ、かつ Enhanced Support Facility 4.0以降の場合
- ・ SPARC Enterprise Tシリーズ、かつ 914603-04以降と914701-01以降のパッチを適用している場合

### 3.4.2 インターネット接続を選択した場合

#### 3.4.2.1 レジストレーション

接続形態の選択メニューで、インターネット接続を選択した後に、お客様の情報をREMCSセンタ ーに登録するためのレジストレーションを行います。

「2.3 PRIMEPOWER、富士通S series、SPARC Enterprise Tシリーズでのサービス利用の注意点」 で記載した「レジストレーションデータを読み込み可能なモデル」では、レジストレーション時 にデータの読み込みを行うかどうかの問い合わせが行われます。既に導入済の装置にレジストレ ーションデータが存在している場合には、その装置でレジストレーションデータを保存して、あ らかじめ、導入する装置のいずれかのディレクトリ上に転送しておくことで、入力済の項目を再 利用してください。

レジストレーションデータをファイルから読み出しますか?(v.n.g):y

ディレクトリ名を入力して下さい/tmp

/tmpからレジストレーションデータを読み出しました。

何かキーを押してください。

レジストレーションメニューでは、以下の情報を入力してください。

- 必須項目の欄が○になっているものは、必ず入力してください。 以下の条件のとき、部署名の入力は省略可能です。
	- ・ SPARC Enterprise Tシリーズ、かつ
	- Enhanced Support Facility 4.0以降の場合
	- ・ SPARC Enterprise Tシリーズ、かつ 914603-06以降と914701-01以降のパッチを適用している場合
- 必須項目の欄が△になっているものは、SMTPのユーザー認証ありの時に設定が必要です。 デフォルト値のないPOPサーバ名、POPユーザー名、POPパスワード、AUTH SMTPユーザーID、 AUTH SMTPパスワードは必ず入力してください。 POPポート番号0が設定されている場合は、装置の/etc/inet/servicesファイルからポート を取得します。/etc/inet/servicesファイルからポートを取得できなかった場合は110 (POP3の標準ポート)を使用します。 POP待ち時間は、POPサーバでの認証処理が完了してから、実際にSMTPサーバにメール送信 を開始するまでの待ち時間です。 ミリ秒単位で指定でき、デフォルト値は1000ミリ秒です。
- メールの暗号タイプ、メールの分割方式は、以下の条件が満たされる場合に設定が可能で す。

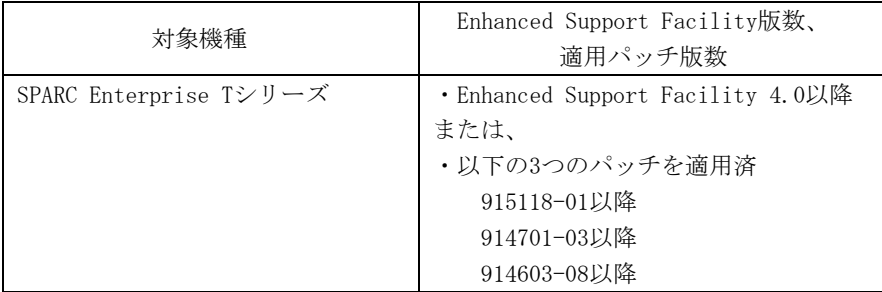

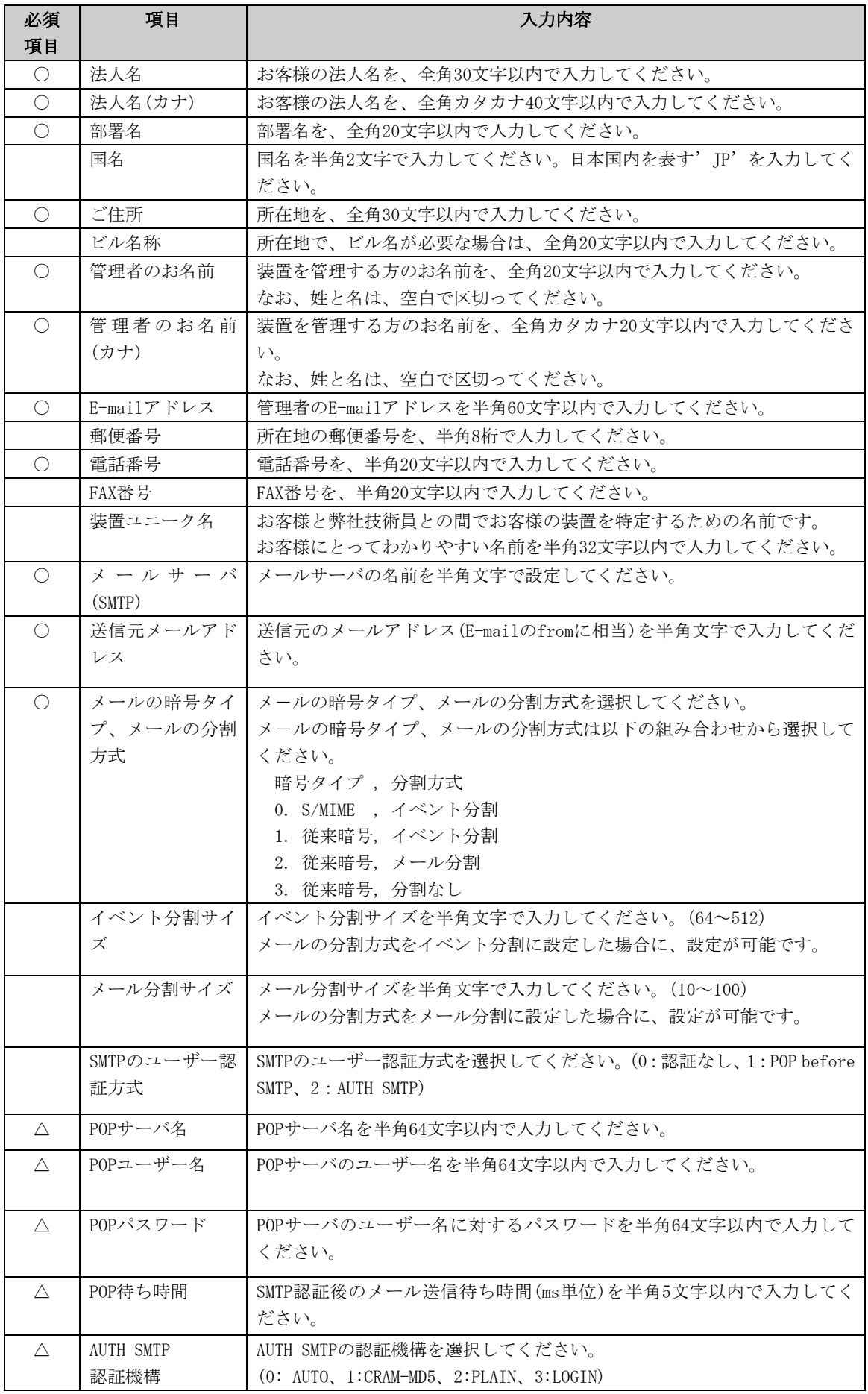

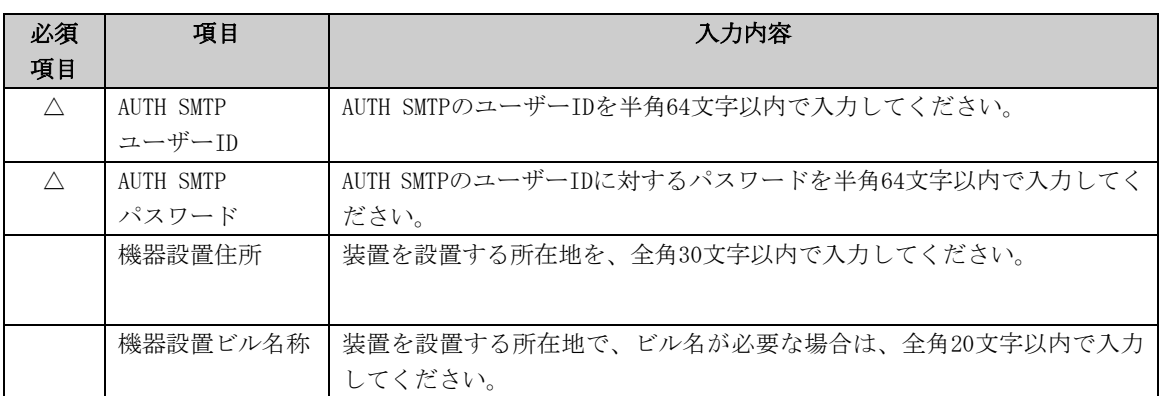

登録を行うと、確認画面が表示されます。入力したものを確認後、「オンライン登録」をしてく ださい。

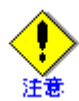

- セキュリティ対策等により、送信元メールアドレスによってはREMCSセンターにメール送 信出来ない場合があります。 送信元メールアドレスには、お客様の設定されたメールサ ーバ(SMTPサーバ)から、REMCSセンター宛にメールが送信できるアドレスを設定してくだ さい。詳しくはシステム管理者にお尋ねください。
- 「アップロード用ファイルの作成」は、当社技術員が情報をバックアップするために使用 します。お客様は、「オンライン登録」を選択してください。
- 日本語でレジストレーションする場合、以降の操作は日本語で行ってください。
- 漢字を入力する場合、JIS第一水準またはJIS第二水準に含まれる文字を使用してください。

前記のREMCSエージェントの版数では、レジストレーションメニューにディレクトリ名を指定して保 存、という項目が表示されます。複数台の装置を導入する場合、オンライン登録後、他の装置のため にレジストレーションデータを保存してください。

レジストレーションメニューは以下の手順で表示できます。

1. REMCSエージェントメニューから「レジストレーション」を選択します。

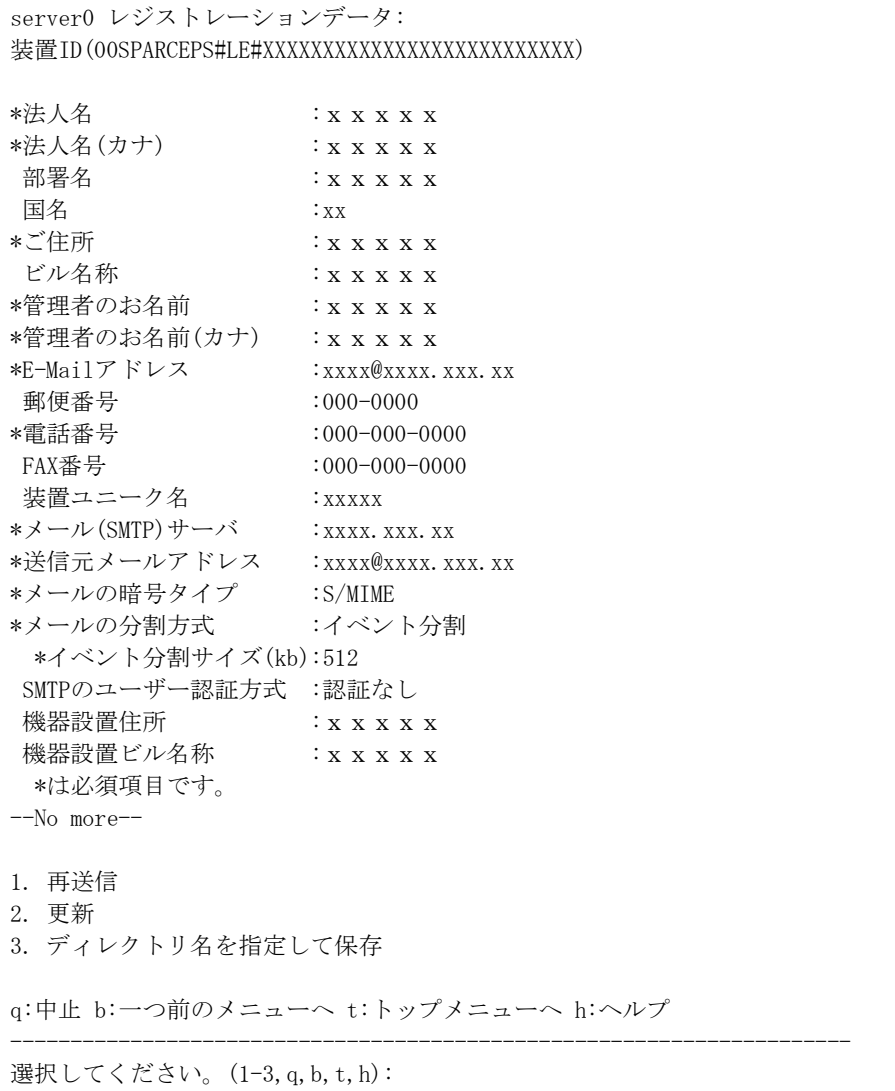

「ディレクトリ名を指定して保存」を選択して、ディレクトリ名を入力すると、指定したディレ クトリ上に、ファイル名"rm\_bkcus.def"および"rm\_bkenv.def"の二つのファイルが作成され、そ こにレジストレーションデータの保存が行われます。

これらのファイルを他の装置のいずれかのディレクトリにftp等で転送しておくことで、入力済 の項目を再利用できます。
#### 3.4.2.2 REMCS環境設定

接続形態の選択のメニューで、インターネット接続を選択した後に、REMCS環境で接続環境の設定 を行い、REMCSセンターと接続できるか確認します。 REMCS環境設定メニューは、以下の手順で表示できます。

- 1. マシン管理メニューから、「REMCSエージェント」を選択します。
- 2. REMCSエージェントのメニューを表示します。

```
machine0 REMCSエージェント
シリーズ名:XXXXXXXXX##,機種型名:XXXXXXXXX<del>###</del>
チェックコード:XX,シリアル番号:XXXXXX#####
1. レジストレーション
2. REMCS環境設定
3. 運用操作
4. 接続形態の変更
5. ソフトウェア調査資料収集
6. XSCF経由の通報設定
q:中止 b:一つ前のメニューへ t:トップメニューへ h:ヘルプ
選択してください。(1-6,q,b,t,h):
```
3. 「REMCS環境設定」を選択します。

 $\overline{a}$ 

```
server0 REMCS環境
装置識別情報(更新不可) :00SPARCEPS#LE#XXXXXXXXXXXXXXXXXXXXXXXXXX
接続形態 おおおし おおし こインターネット接続
メール接続環境
*SMTPサーバ名 :xxxx.xxx.xxx
 *送信元メールアドレス :xxxx@xxxx.xxx.xx
  *メールの暗号タイプ :S/MIME
  *メールの分割方式 :イベント分割
   *イベント分割サイズ(kb):512
SMTPのユーザー認証方式 :POP before SMTP
 *POPサーバ名 :xxxx.xxx.xx
  *POPユーザーID :xxxxxxxx
  *POPパスワード :********
  *POP待ち時間(ms) :1000
HTTP接続環境
 PROXYサーバ名 :xxxx.xxx.xxx.xx
  PROXYポート番号 :8080
  PROXYユーザー名 :
  PROXYパスワード :
定期接続情報
 *スケジュール : x x x x x x xx:xx
  *は必須項目です。
----------------------------------------------------------------------
変更しますか?(y,n,q,b,t,h):
```
インターネット接続のREMCS環境設定メニューでは、以下の情報を入力してください。

- 必須項目の欄が○になっているものは、必ず入力してください。
- 必須項目の欄が△になっているものは、SMTPのユーザー認証ありの時に設定が必要です。 デフォルト値のないPOPサーバ名、POPユーザー名、POPパスワード、AUTH SMTPユーザーID、 AUTH SMTPパスワードは必ず入力してください。 POPポート番号0が設定されている場合は、装置の/etc/inet/servicesファイルからポート を取得します。/etc/inet/servicesファイルからポートを取得できなかった場合は110 (POP3の標準ポート)を使用します。 POP待ち時間は、POPサーバでの認証処理が完了してから、実際にSMTPサーバにメール送信 を開始するまでの待ち時間です。 ミリ秒単位で指定でき、デフォルト値は1000ミリ秒です。
- 本体装置が以下の場合、レジストレーション完了後、環境設定の項目を入力する必要があ る場合には、自動的に項目入力に切り替わります。 以下のモデルでEnhanced Support Facility 2.4以降の場合 PRIMEPOWER250/450/650/850
- メールの暗号タイプ、メールの分割方式は、以下の条件が満たされる場合に設定が可能で す。

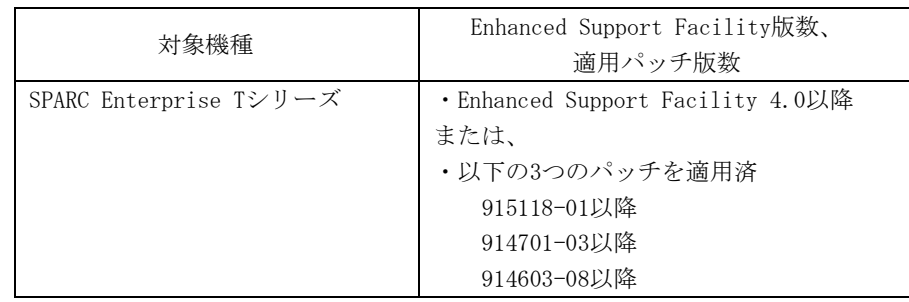

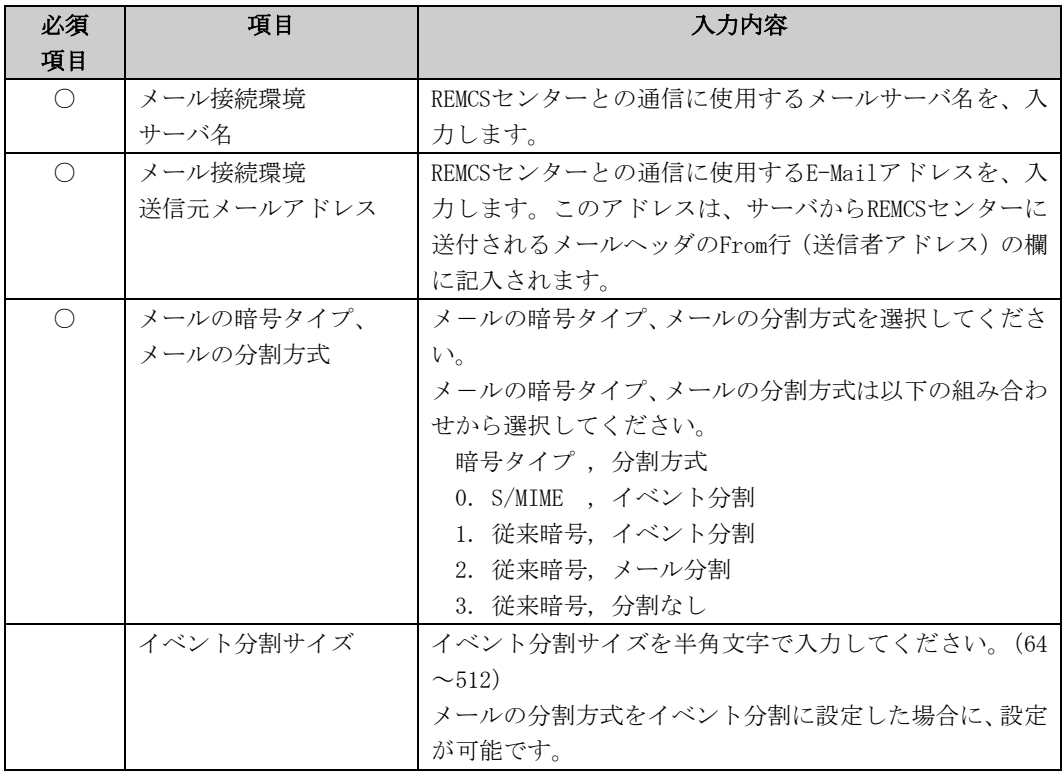

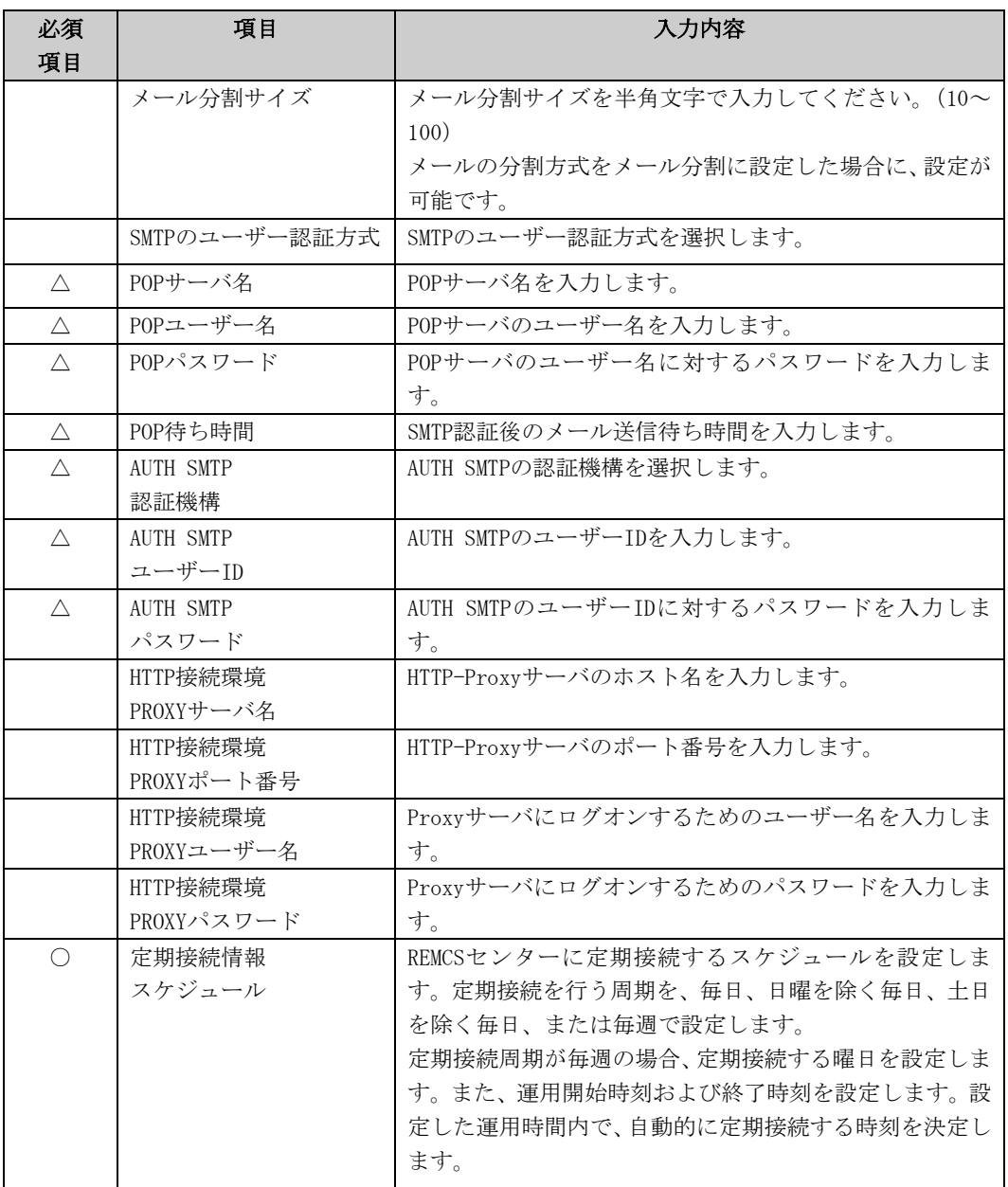

登録を行うと、確認画面が表示されます。入力したものを確認後、「REMCS環境の更新」をしてく ださい。

更新後は、「REMCSセンターに対する接続確認」を行います。

以下の条件を満たす場合、接続確認結果通知メールの送信先を設定できます。

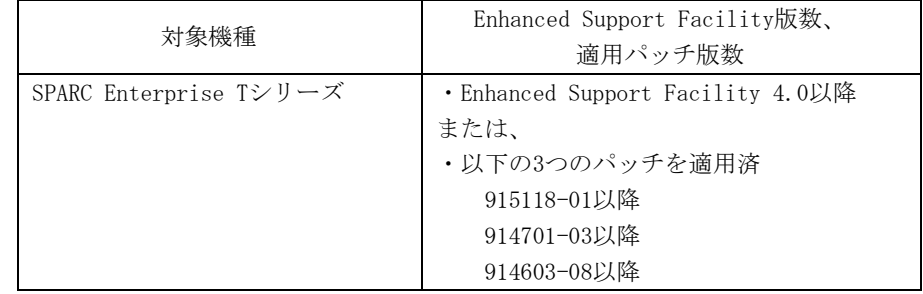

```
接続確認結果通知メールの送信先を選択してください。
1.管理者
2.実施者
3.管理者と実施者
  ※管理者E-Mailアドレス:xxxx@xxxx
選択してください。(1-3):2
実施者E-Mailアドレスを入力してください。:xxxx@xxx
実施者宛通知メールの形式を選択してください。
1.通常形式
2.携帯電話向け簡易形式
選択してください。(1-2):2
REMCSセンターに対し接続確認を実行しました。
REMCSセンターでの確認が完了後、接続確認結果通知メールが送信されます。
何かキーを押してください。
```
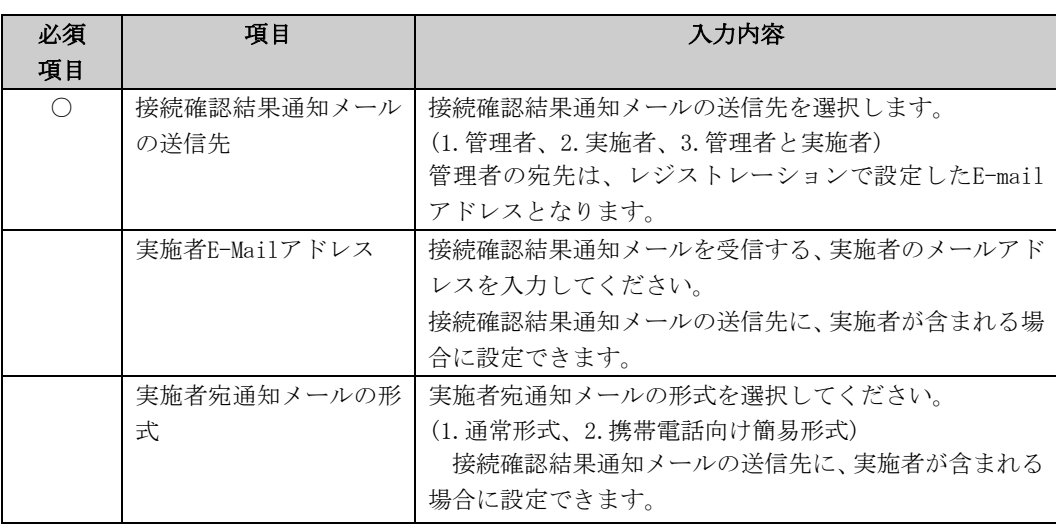

## 3.4.2.3 XSCF経由の通報設定

XSCFを経由したREMCS通報を行う機能を使用する場合、REMCS環境設定のメニューで、環境設定を 更新した後に、XSCF経由でのREMCS通報の接続環境の設定を行って下さい。XSCF経由のREMCS通報 機能を使用できるモデルは「2.3 PRIMEPOWER、富士通S series、SPARC Enterprise Tシリーズ でのサービス利用の注意点」を参照してください。

XSCFを経由したREMCS通報を使用しない場合、以下の設定を行う必要はありません。この場合、 OS上のREMCSエージェントからのみ通報が行われます。

また、事前にXSCFのネットワーク設定が必要です。XSCFのネットワーク設定に関する詳細につい ては「eXtended System Control Facility編(PRIMEPOWER)」を参照してください。 XSCF経由の通報設定メニューは、以下の手順で表示できます。

- 1. マシン管理メニューから、「REMCSエージェント」を選択します。
- 2. REMCSエージェントのメニューを表示します。

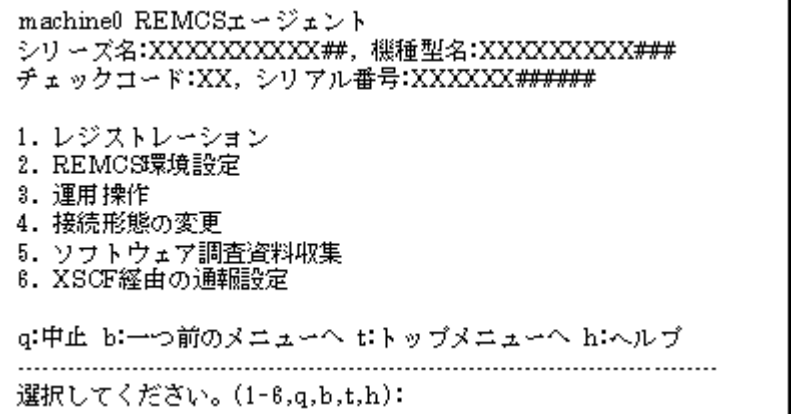

3. 「XSCF経由の通報設定」を選択します。

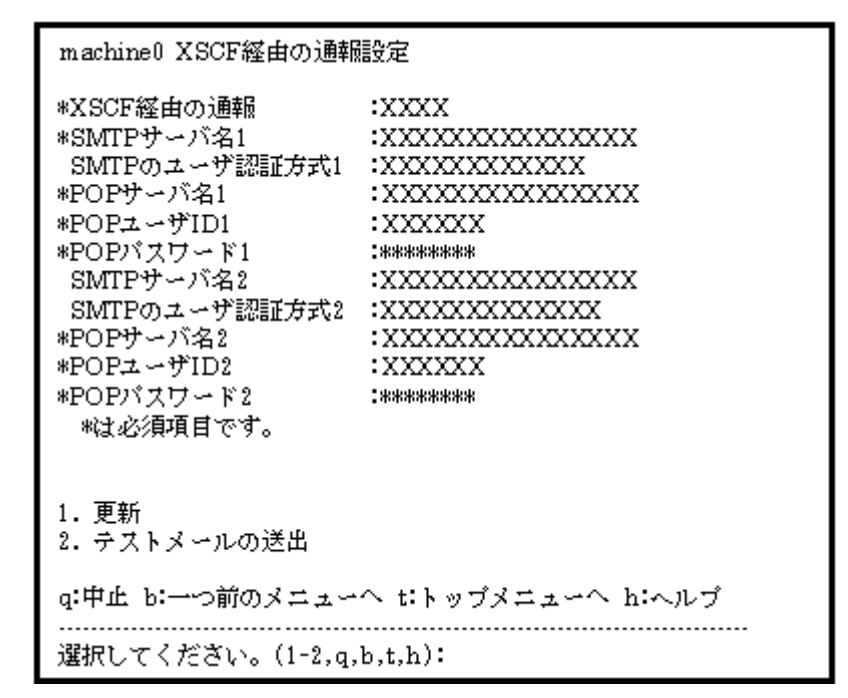

XSCFの環境設定メニューでは、以下の情報を入力してください。

- ・ 必須項目の欄が○になっているものは、必ず入力してください。
- ・ 必須項目の欄が△になっているものは、SMTPのユーザー認証ありの時に設定が必要 です。デフォルト値のないPOPサーバ名、POPユーザー名、POPパスワードは必ず入 力してください。

| 必須         | 項目          | 入力内容                                  |
|------------|-------------|---------------------------------------|
| 項目         |             |                                       |
| $\bigcirc$ | XSCF経由の通報   | XSCFを経由してREMCSセンターとの通信を行う場合に「有効」、     |
|            |             | 行わない場合に「無効」を入力します。                    |
| $\bigcap$  | SMTPサーバ名1   | REMCSセンターとの通信に使用するメールサーバ名 (SMTPサー     |
|            |             | バ1)を、入力します。最後に接続が成功したサーバから順に、         |
|            |             | SMTPサーバ1とSMTPサーバ2が使用されます。             |
|            | SMTPのユーザー認証 | SMTPサーバ1で使用するユーザー認証方式を選択します。          |
|            | 方式1         |                                       |
| $\wedge$   | POPサーバ名1    | SMTPのユーザー認証方式1でPOP before SMTPを指定した場合 |
|            |             | に、POPサーバ名を入力します。                      |
| $\wedge$   | POPユーザー名1   | SMTPのユーザー認証方式1でPOP before SMTPを指定した場合 |
|            |             | に、POPサーバのユーザー名を入力します。                 |
| $\wedge$   | POPパスワード1   | SMTPのユーザー認証方式1でPOP before SMTPを指定した場合 |
|            |             | に、POPサーバのユーザー名に対するパスワードを入力します。        |
|            | SMTPサーバ名2   | REMCSセンターとの通信に使用するメールサーバ名(SMTPサー      |
|            |             | バ2)を、入力します。最後に接続が成功したサーバから順に、         |
|            |             | SMTPサーバ1とSMTPサーバ2が使用されます。             |
|            | SMTPのユーザー認証 | SMTPサーバ2で使用するユーザー認証方式を選択します。          |
|            | 方式2         |                                       |
| $\wedge$   | POPサーバ名2    | SMTPのユーザー認証方式2でPOP before SMTPを指定した場合 |
|            |             | に、POPサーバ名を入力します。                      |
| $\wedge$   | POPユーザー名2   | SMTPのユーザー認証方式2でPOP before SMTPを指定した場合 |
|            |             | に、POPサーバのユーザー名を入力します。                 |
| $\wedge$   | POPパスワード2   | SMTPのユーザー認証方式2でPOP before SMTPを指定した場合 |
|            |             | に、POPサーバのユーザー名に対するパスワードを入力します。        |

<sup>4.</sup> 「XSCFに設定情報を書き込む」を選択します。 入力後、表示された項目を確認して、「XSCFに設定情報を書き込む」を選択してください。

5. REMCSセンターからメールが届いたことを確認します。

書き込み後は、「REMCSセンターに対する接続確認」が行われます。REMCSセンターでの確 認が完了したら管理者に対し通知メールが送り返されます。REMCSセンターからメールが 届いたことを確認して下さい。

# 3.4.3 インターネット接続(メールのみ)を選択した場合

## 3.4.3.1 レジストレーション

接続形態の選択メニューで、インターネット接続(メールのみ)を選択した後に、お客様の情報を REMCSセンターに登録するためのレジストレーションを行います。

「2.3 PRIMEPOWER、富士通S series、SPARC Enterprise Tシリーズでのサービス利用の注意点」 で記載した「レジストレーションデータを読み込み可能なモデル」では、レジストレーション時 にデータの読み込みを行うかどうかの問い合わせが行われます。既に導入済の装置にレジストレ ーションデータが存在している場合には、その装置でレジストレーションデータを保存して、あ らかじめ、導入する装置のいずれかのディレクトリ上に転送しておくことで、入力済の項目を再 利用してください。

レジストレーションデータをファイルから読み出しますか?(v.n.g):y

ディレクトリ名を入力して下さい/tmp

/tmpからレジストレーションデータを読み出しました。

何かキーを押してください。

レジストレーションメニューでは、以下の情報を入力してください。

- 必須項目の欄が○になっているものは、必ず入力してください。 以下の条件のとき、部署名の入力は省略可能です。
	- ・ SPARC Enterprise Tシリーズ、かつ
	- Enhanced Support Facility 4.0以降の場合
	- ・ SPARC Enterprise Tシリーズ、かつ 914603-06以降と914701-01以降のパッチを適用している場合
- 必須項目の欄が△になっているものは、SMTPのユーザー認証ありの時に設定が必要です。 デフォルト値のないPOPサーバ名、POPユーザー名、POPパスワード、AUTH SMTPユーザーID、 AUTH SMTPパスワードは必ず入力してください。 POPポート番号0が設定されている場合は、装置の/etc/inet/servicesファイルからポート を取得します。/etc/inet/servicesファイルからポートを取得できなかった場合は110 (POP3の標準ポート)を使用します。 POP待ち時間は、POPサーバでの認証処理が完了してから、実際にSMTPサーバにメール送信 を開始するまでの待ち時間です。 ミリ秒単位で指定でき、デフォルト値は1000ミリ秒です。
- メールの暗号タイプ、メールの分割方式は、以下の条件が満たされる場合に設定が可能で す。

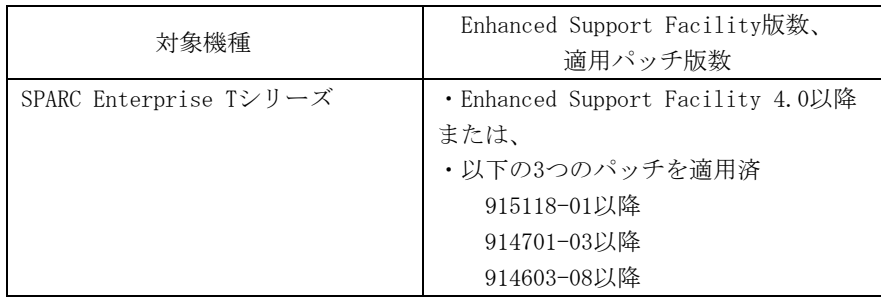

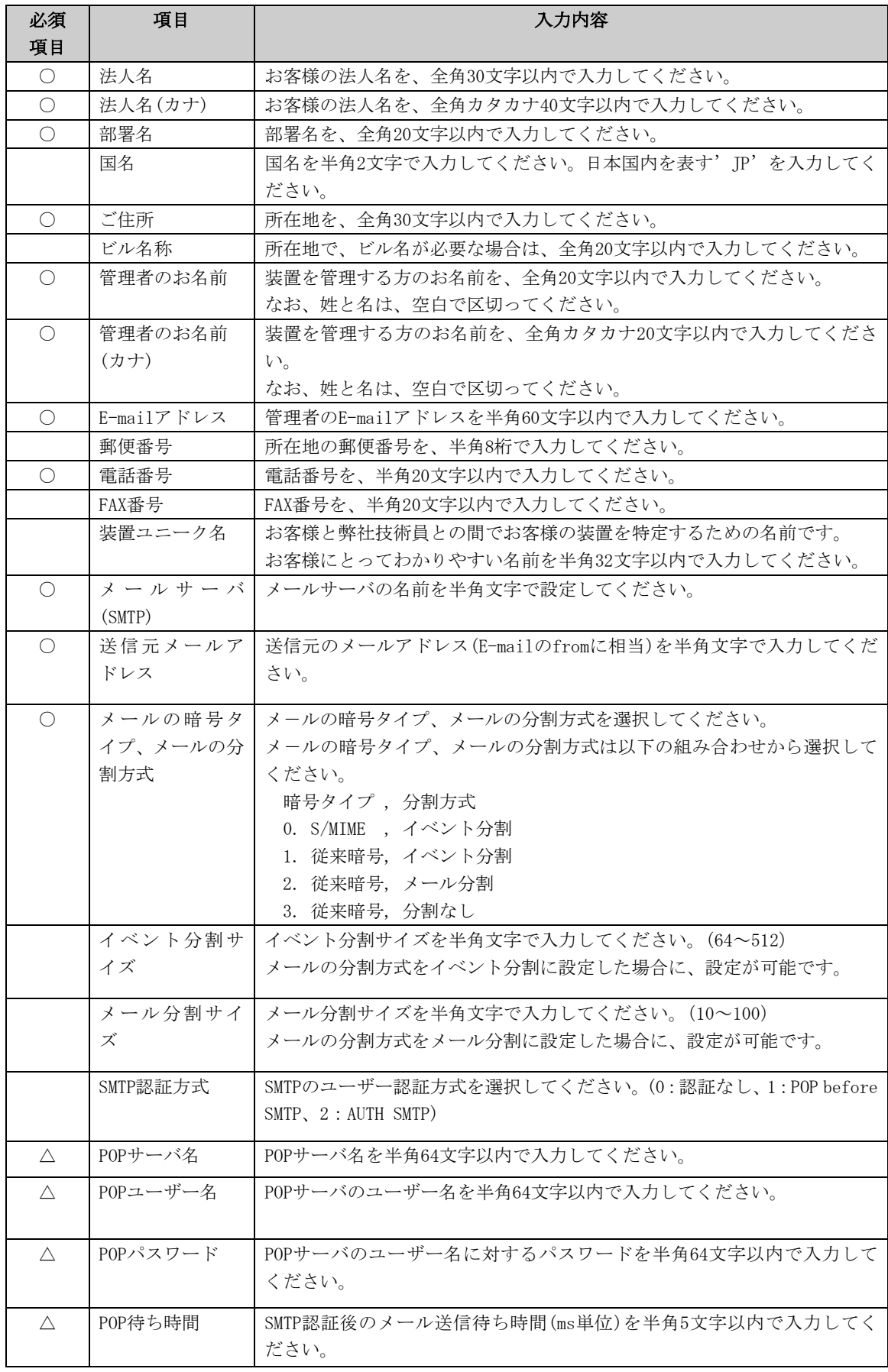

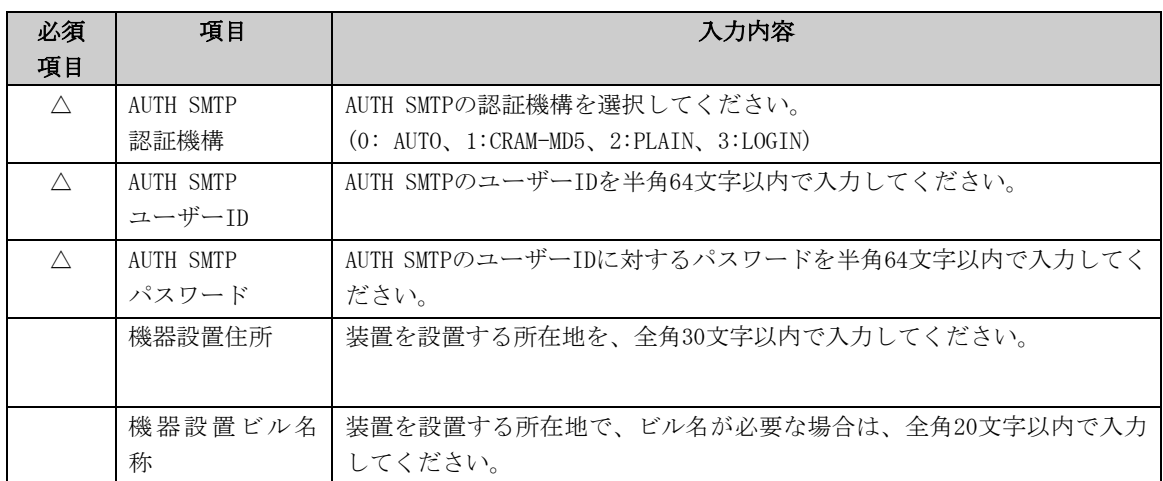

登録を行うと、確認画面が表示されます。入力したものを確認後、「オンライン登録」をしてく ださい。

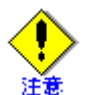

- セキュリティ対策等により、送信元メールアドレスによってはREMCSセンターにメール送 信出来ない場合があります。 送信元メールアドレスには、お客様の設定されたメールサ ーバ(SMTPサーバ)から、REMCSセンター宛にメールが送信できるアドレスを設定してくだ さい。詳しくはシステム管理者にお尋ねください。
- 「アップロード用ファイルの作成」は、当社技術員が情報をバックアップするために使用 します。お客様は、「オンライン登録」を選択してください。
- 日本語でレジストレーションする場合、以降の操作は日本語で行ってください。
- 漢字を入力する場合、JIS第一水準またはJIS第二水準に含まれる文字を使用してください。

前記のREMCSエージェントの版数では、レジストレーションメニューにディレクトリ名を指定して保 存、という項目が表示されます。複数台の装置を導入する場合、オンライン登録後、他の装置のた めにレジストレーションデータを保存してください。

レジストレーションメニューは以下の手順で表示できます。

1. REMCSエージェントメニューから「レジストレーション」を選択します。

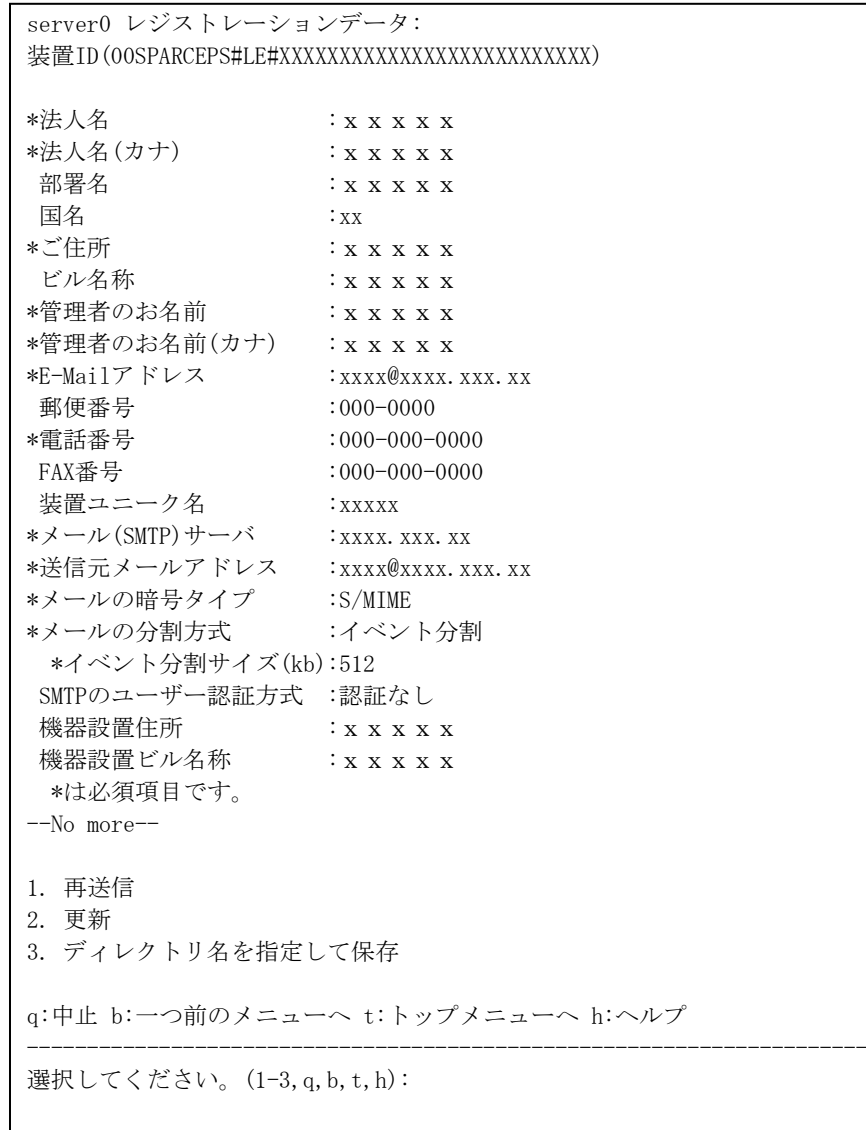

「ディレクトリ名を指定して保存」を選択して、ディレクトリ名を入力すると、指定した

L

ディレクトリ上に、ファイル名"rm\_bkcus.def"および"rm\_bkenv.def"の二つのファイルが 作成され、そこにレジストレーションデータの保存が行われます。 これらのファイルを他の装置のいずれかのディレクトリにftp等で転送しておくことで、 入力済の項目を再利用できます。

#### 3.4.3.2 REMCS環境設定

接続形態の選択のメニューで、インターネット接続(メールのみ)を選択した後に、REMCS環境で接 続環境の設定を行い、REMCSセンターと接続できるか確認します。 REMCS環境設定メニューは、以下の手順で表示できます。

- 1. マシン管理メニューから、「REMCSエージェント」を選択します。
- 2. REMCSエージェントのメニューを表示します。

```
machine0 REMCSエージェント
シリーズ名:XXXXXXXXX##. 機種型名:XXXXXXXX<del>X###</del>
チェックコード:XX,シリアル番号:XXXXXX#####
1. レジストレーション
2. REMCS環境設定
3. 運用操作
4. 接続形態の変更
5. ソフトウェア調査資料取集
6. XSCF経由の通報設定
q:中止 b:一つ前のメニューヘ t:トップメニューヘ h:ヘルプ
    選択してください。(1-6,q,b,t,h):
```
3. 「REMCS環境設定」を選択します。

```
server0 REMCS環境
装置識別情報(更新不可) :00SPARCEPS#LE#XXXXXXXXXXXXXXXXXXXXXXXXXXX
接続形態 :インターネット接続(メールのみ)
メール接続環境
 *SMTPサーバ名 :xxxx.xxx.xx
 *送信元メールアドレス :xxxx@xxxx.xxx.xx
  *メールの暗号タイプ :S/MIME
  *メールの分割方式 :イベント分割
   *イベント分割サイズ(kb):512
SMTPのユーザー認証方式 :POP before SMTP
 *POPサーバ名 :xxxx.xxx.xxx
  *POPユーザーID :xxxxxxxx
  *POPパスワード :********
  *POP待ち時間(ms) :1000
定期接続情報
 *スケジュール : x x x x x x xx:xx
  *は必須項目です。
----------------------------------------------------------------------
変更しますか?(y,n,q,b,t,h):
```
インターネット接続(メールのみ)のREMCS環境設定メニューでは、以下の情報を入力し てください。

- 必須項目の欄が○になっているものは、必ず入力してください。
- 必須項目の欄が△になっているものは、SMTPのユーザー認証ありの時に設定が必要です。 デフォルト値のないPOPサーバ名、POPユーザー名、POPパスワード、AUTH SMTPユーザーID、 AUTH SMTPパスワードは必ず入力してください。 POPポート番号0が設定されている場合は、装置の/etc/inet/servicesファイルからポート

を取得します。/etc/inet/servicesファイルからポートを取得できなかった場合は110 (POP3の標準ポート)を使用します。

POP待ち時間は、POPサーバでの認証処理が完了してから、実際にSMTPサーバにメール送信 を開始するまでの待ち時間です。

ミリ秒単位で指定でき、デフォルト値は1000ミリ秒です。

• 本体装置が以下の場合、レジストレーション完了後、環境設定の項目を入力する必要があ る場合には、自動的に項目入力に切り替わります。

以下のモデルでEnhanced Support Facility 2.4以降の場合 PRIMEPOWER250/450/650/850

• メールの暗号タイプ、メールの分割方式は、以下の条件が満たされる場合に設定が可能で す。

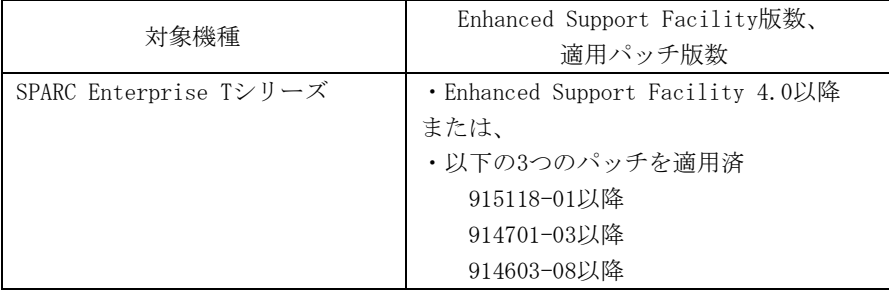

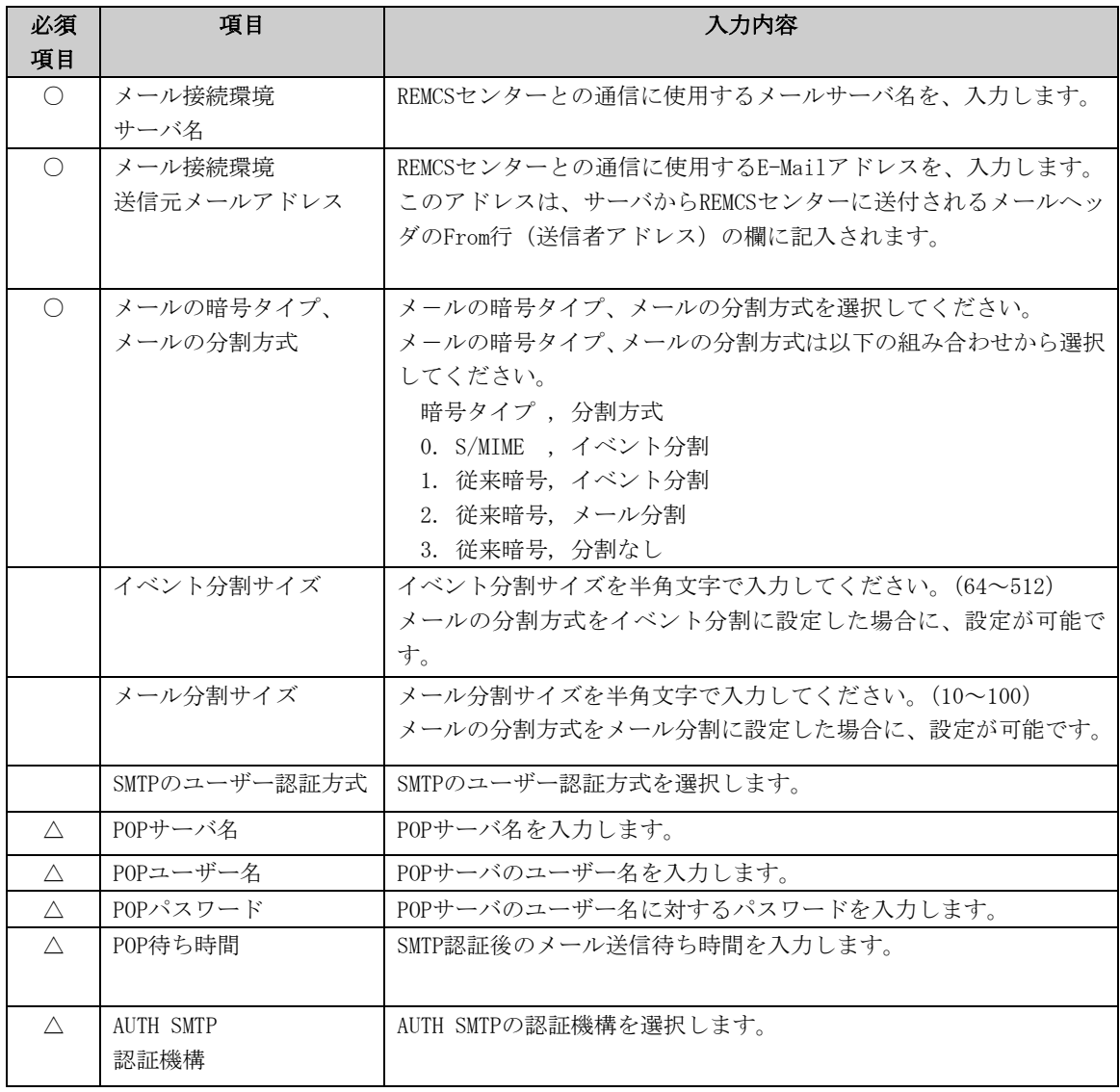

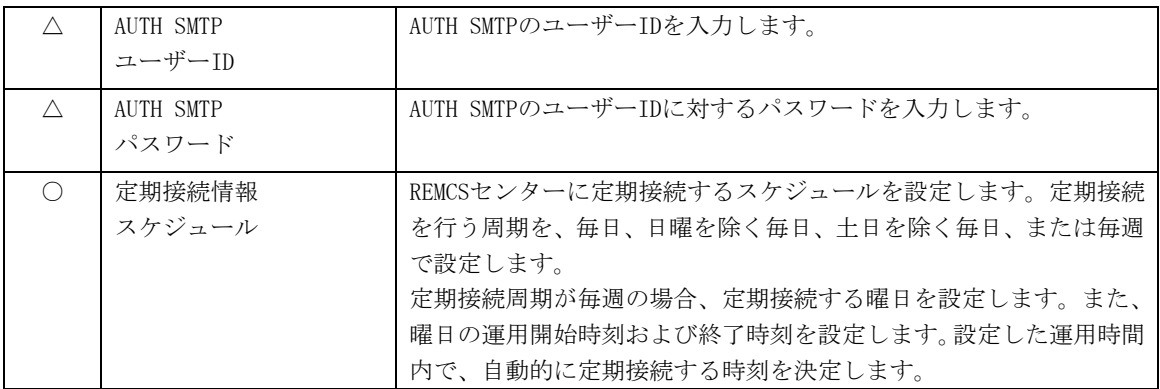

登録を行うと、確認画面が表示されます。入力したものを確認後、「REMCS環境の更新」をしてく ださい。

更新後は、「REMCSセンターに対する接続確認」を行います。

以下の条件を満たす場合、接続確認結果通知メールの送信先を設定できます。

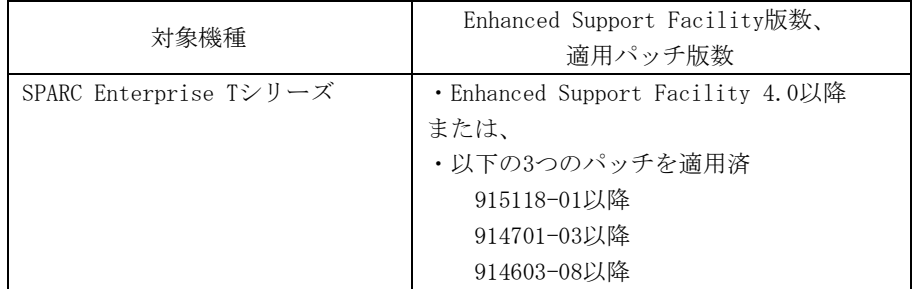

接続確認結果通知メールの送信先を選択してください。 1.管理者 2.実施者 3.管理者と実施者 ※管理者E-Mailアドレス:xxxx@xxxx 選択してください。(1-3):2 実施者E-Mailアドレスを入力してください。:xxxx@xxx

実施者宛通知メールの形式を選択してください。 1.通常形式 2.携帯電話向け簡易形式 選択してください。(1-2):2

REMCSセンターに対し接続確認を実行しました。 REMCSセンターでの確認が完了後、接続確認結果通知メールが送信されます。 何かキーを押してください。

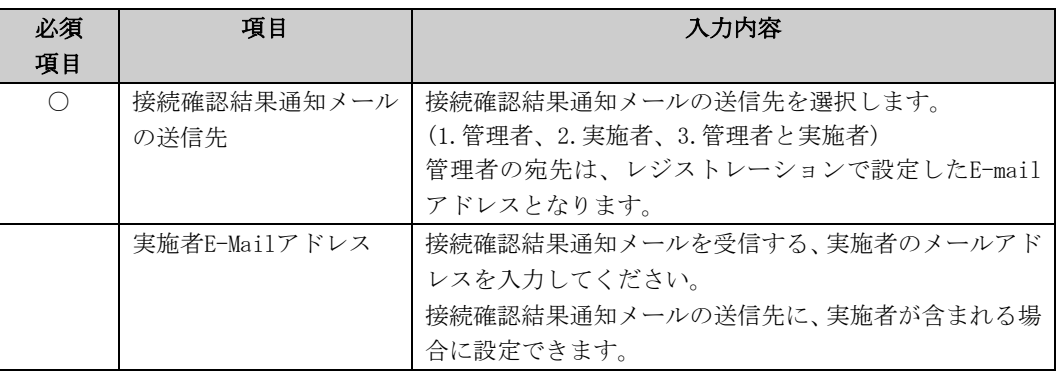

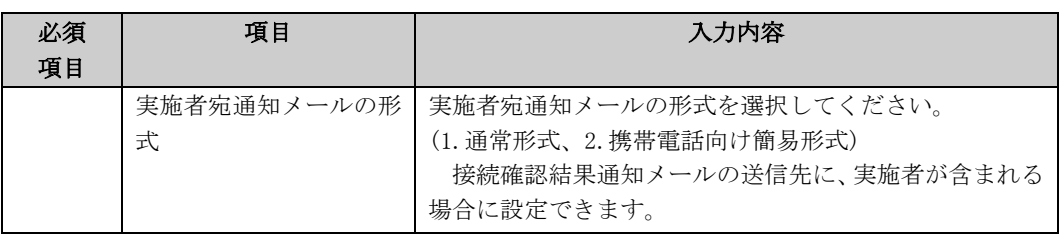

## 3.4.3.3 XSCF経由の通報設定

XSCFを経由したREMCS通報を行う機能を使用する場合、REMCS環境設定のメニューで、環境設定を 更新した後に、XSCF経由でのREMCS通報の接続環境の設定を行って下さい。XSCF経由のREMCS通報 機能を使用できるモデルは「2.3 PRIMEPOWER、富士通S series、SPARC Enterprise Tシリーズ でのサービス利用の注意点」を参照してください。

XSCFを経由したREMCS通報を使用しない場合、以下の設定を行う必要はありません。この場合、 OS上のREMCSエージェントからのみ通報が行われます。

また、事前にXSCFのネットワーク設定が必要です。XSCFのネットワーク設定に関する詳細につい ては「eXtended System Control Facility編(PRIMEPOWER)」を参照してください。 XSCF経由の通報設定メニューは、以下の手順で表示できます。

- 1. マシン管理メニューから、「REMCSエージェント」を選択します。
- 2. REMCSエージェントのメニューを表示します。

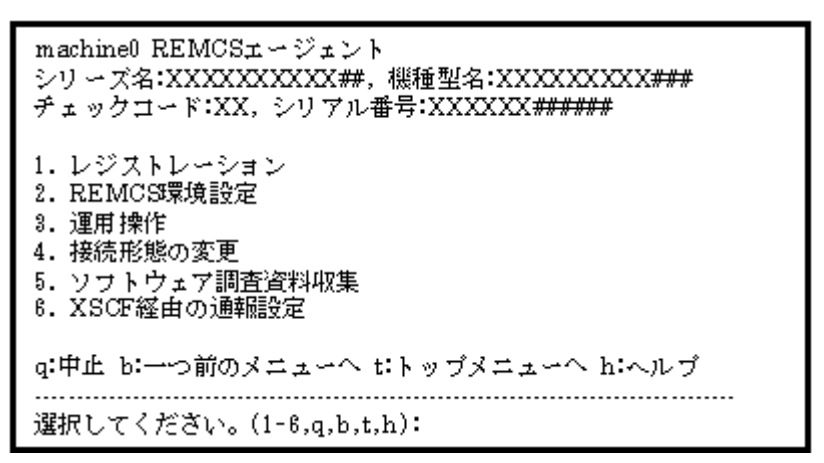

3. 「XSCF経由の通報設定」を選択します。

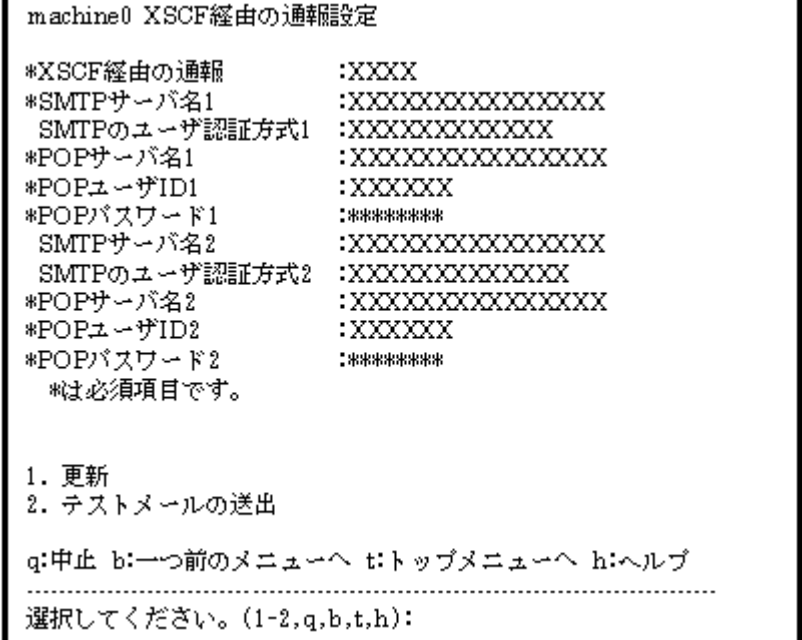

XSCFの環境設定メニューでは、以下の情報を入力してください。

- ・ 必須項目の欄が○になっているものは、必ず入力してください。
- ・ 必須項目の欄が△になっているものは、SMTPのユーザー認証ありの時に設定が必要 です。デフォルト値のないPOPサーバ名、POPユーザー名、POPパスワードは必ず入 力してください。

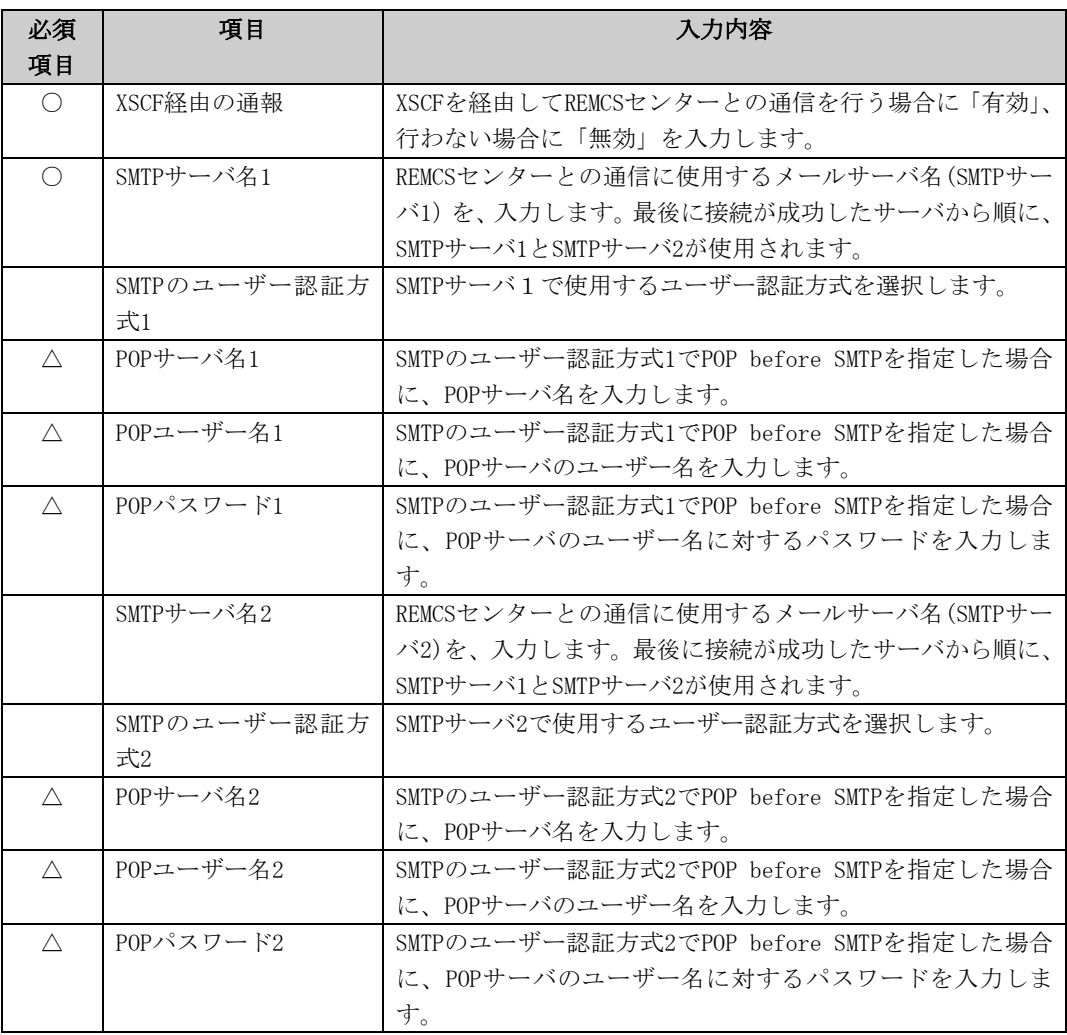

4. 「XSCFに設定情報を書き込む」を選択します。 入力後、表示された項目を確認して、「XSCFに設定情報を書き込む」を選択してください。

5. REMCSセンターからメールが届いたことを確認します。 書き込み後は、「REMCSセンターに対する接続確認」が行われます。REMCSセンターでの確 認が完了したら管理者に対し通知メールが送り返されます。REMCSセンターからメールが 届いたことを確認して下さい。

# 3.4.4 P-P接続(ISDN/VPN)を選択した場合

# 3.4.4.1 レジストレーション

接続形態の選択メニューで、P-P接続(ISDN/VPN)を選択した後に、お客様の情報をREMCSセンター に登録するためのレジストレーションを行います。

「2.3 PRIMEPOWER、富士通S series、SPARC Enterprise Tシリーズでのサービス利用の注意点」 で記載した「レジストレーションデータを読み込み可能なモデル」では、レジストレーション時 にデータの読み込みを行うかどうかの問い合わせが行われます。既に導入済の装置にレジストレ ーションデータが存在している場合には、その装置でレジストレーションデータを保存して、あ らかじめ、導入する装置のいずれかのディレクトリ上に転送しておくことで、入力済の項目を再 利用してください。

レジストレーションデータをファイルから読み出しますか?(y,n,q):y

ディレクトリ名を入力して下さい/tmp

/tmpからレジストレーションデータを読み出しました。

何かキーを押してください。

レジストレーションメニューでは、以下の情報を入力してください。

- 必須項目が○になっているものは、必ず入力してください。 以下の条件のとき、部署名の入力は省略可能です。
	- ・ SPARC Enterprise Tシリーズ、かつ
	- Enhanced Support Facility 4.0以降の場合
	- ・ SPARC Enterprise Tシリーズ、かつ 914603-06以降と914701-01以降のパッチを適用している場合
- メールの暗号タイプ、メールの分割方式は、以下の条件が満たされる場合に設定が可能で す。

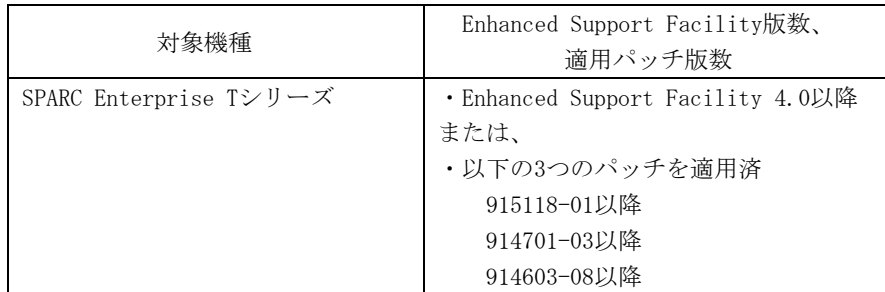

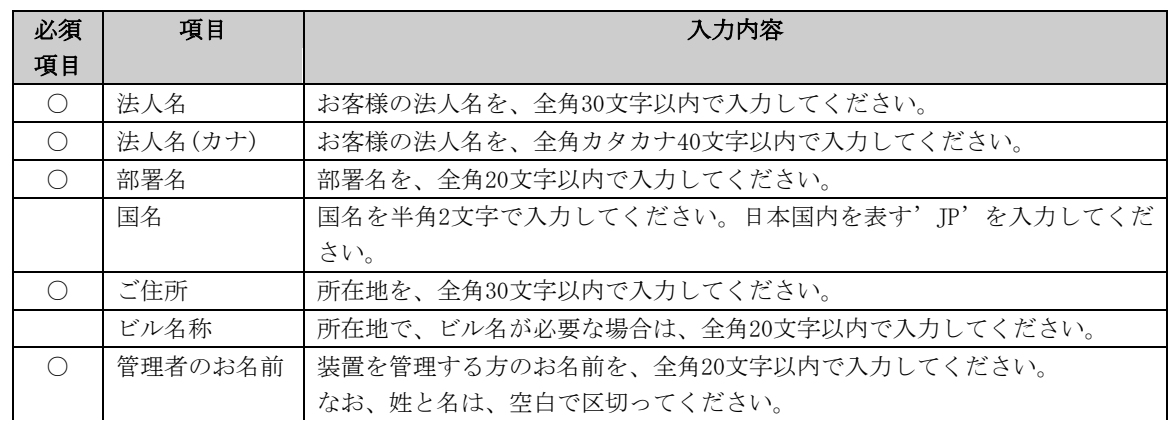

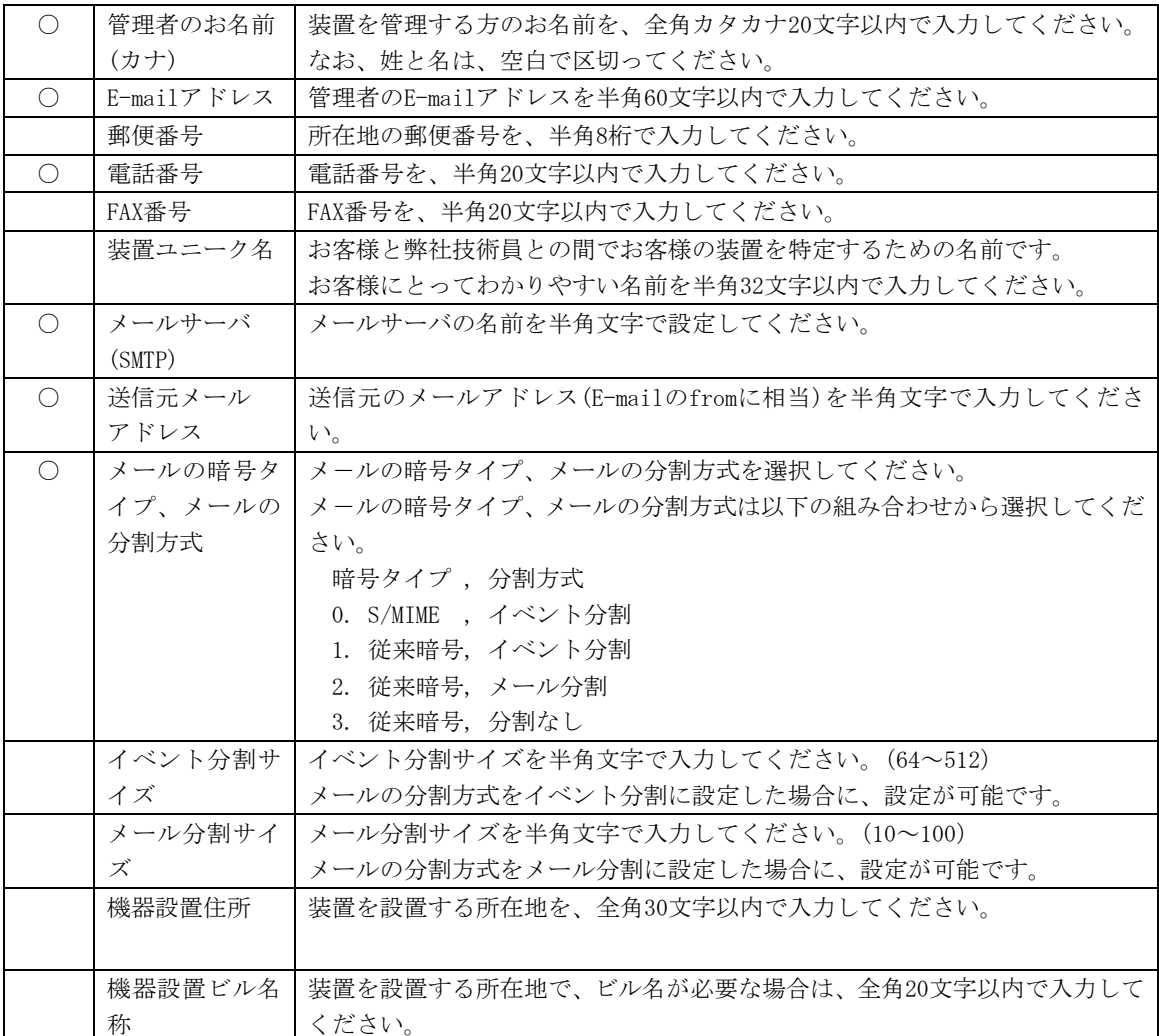

登録を行うと、確認画面が表示されます。入力したものを確認後、「オンライン登録」をしてく ださい。

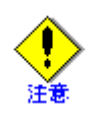

- セキュリティ対策等により、送信元メールアドレスによってはREMCSセンターにメール送 信出来ない場合があります。 送信元メールアドレスには、お客様の設定されたメールサ ーバ(SMTPサーバ)から、REMCSセンター宛にメールが送信できるアドレスを設定してくだ さい。詳しくはシステム管理者にお尋ねください。
- 「アップロード用ファイルの作成」は、当社技術員が情報をバックアップするために使用 します。お客様は、「オンライン登録」を選択してください。
- 日本語でレジストレーションする場合、以降の操作は日本語で行ってください。
- 漢字を入力する場合、JIS第一水準またはJIS第二水準に含まれる文字を使用してください。

前記のREMCSエージェントの版数では、レジストレーションメニューにディレクトリ名を指定し て保存、という項目が表示されます。複数台の装置を導入する場合、オンライン登録後、他の装 置のためにレジストレーションデータを保存してください。 レジストレーションメニューは以下の手順で表示できます。

1. REMCSエージェントメニューから「レジストレーション」を選択します。

```
server0 レジストレーションデータ:
装置ID(00SPARCEPS#LE#XXXXXXXXXXXXXXXXXXXXXXXXXXX
*法人名 : x x x x x
*法人名(カナ) : x x x x x
部署名 :xxxxx
\boxdot 名 :xx
*ご住所 : x x x x x
ビル名称 :xxxxx
*管理者のお名前 :xxxxx
*管理者のお名前(カナ) :xxxxx
*E-Mailアドレス :xxxx@xxxx.xxx.xx
郵便番号 :000-0000
*電話番号 :000-000-0000
FAX番号 :000-000-0000
装置ユニーク名 :xxxxx
*メール(SMTP)サーバ :xxxx.xxx.xx
*送信元メールアドレス :xxxx@xxxx.xxx.xx
*メールの暗号タイプ :S/MIME
*メールの分割方式 :イベント分割
  *イベント分割サイズ(kb):512
機器設置住所 :xxxxx
機器設置ビル名称 :xxxxx
  *は必須項目です。
--No more--
1. 再送信
2. 更新
3. ディレクトリ名を指定して保存
q:中止 b:一つ前のメニューへ t:トップメニューへ h:ヘルプ
----------------------------------------------------------------------
選択してください。(1-3,q,b,t,h):
```
「ディレクトリ名を指定して保存」を選択して、ディレクトリ名を入力すると、指定したディレ クトリ上に、ファイル名"rm\_bkcus.def"および"rm\_bkenv.def"の二つのファイルが作成され、そ こにレジストレーションデータの保存が行われます。 これらのファイルを他の装置のいずれかのディレクトリにftp等で転送しておくことで、入力済

#### 3.4.4.2 REMCS環境設定

の項目を再利用できます。

次に、マシン管理のREMCS環境設定メニューを使用することで、HTTPの設定や定期接続などのP-P 接続(ISDN/VPN)の環境設定が行えます。 REMCS環境設定メニューは、以下の手順で表示できます。

1. 「REMCSエージェント」を表示します。

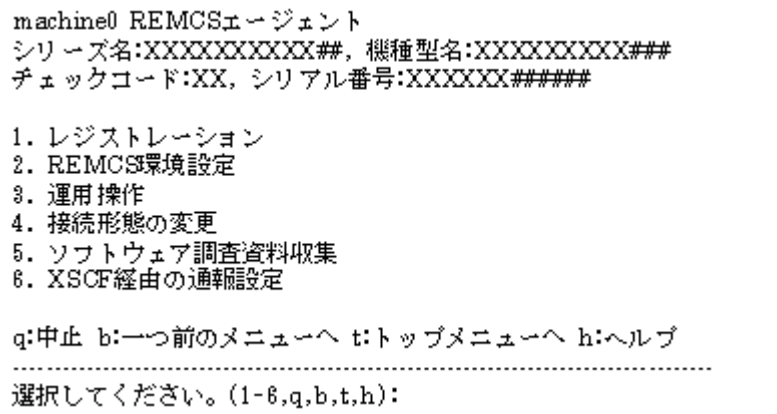

2. メニューで、「REMCS環境設定」を選択します。

```
server0 REMCS環境
装置識別情報(更新不可) :00SPARCEPS#LE#XXXXXXXXXXXXXXXXXXXXXXXXXX
接続形態 :P-P接続(xxxx)
メール接続環境
 *SMTPサーバ名 :xxxx.xxx.xxx
 *送信元メールアドレス :xxxx@xxxx.xxx.xx
  *メールの暗号タイプ :S/MIME
  *メールの分割方式 :イベント分割
   *イベント分割サイズ(kb):512
HTTP接続環境
 *PROXYサーバ名 :xxxx.xxx.xx
定期接続情報
 *スケジュール : x x x x x x xx: xx
  *は必須項目です。
----------------------------------------------------------------------
変更しますか?(y,n,q,b,t):
```
REMCS環境設定メニューでは、以下の情報を入力してください。

- ・ 必須項目が○になっているものは、必ず入力してください。
- ・ 本体装置が以下の場合、レジストレーション完了後、環境設定の項目を入力する必 要がある場合には、自動的に項目入力に切り替わります。 以下のモデルでEnhanced Support Facility 2.4以降の場合 PRIMEPOWER250/450/650/850

L

・ メールの暗号タイプ、メールの分割方式は、以下の条件が満たされる場合、設定が 可能です。

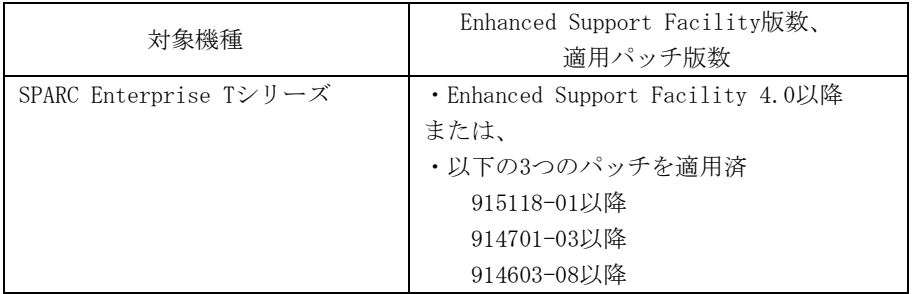

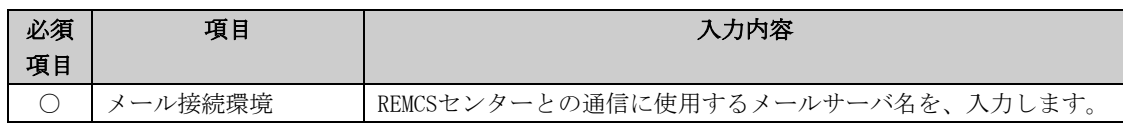

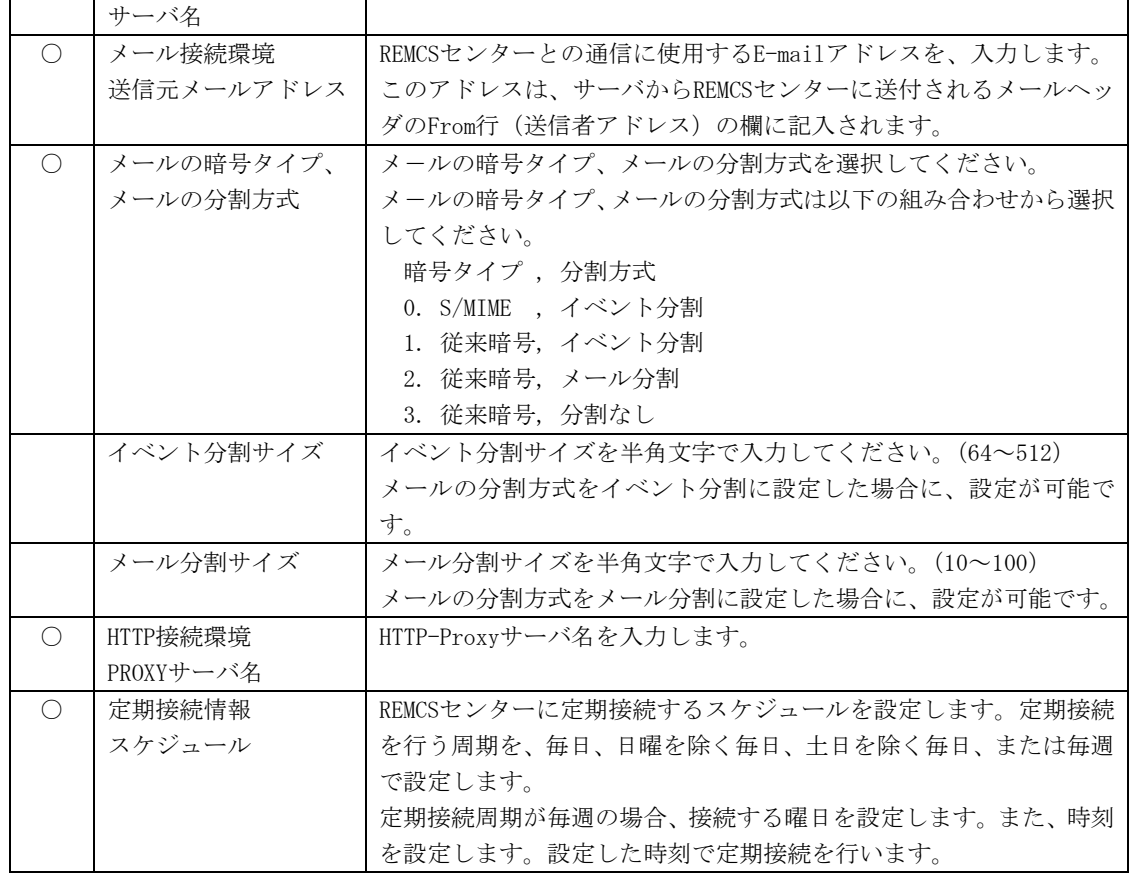

登録を行うと、確認画面が表示されます。入力したものを確認後、「REMCS環境の更新」を してください。

更新後は、「REMCSセンターに対する接続確認」を行います。

以下の条件を満たす場合、接続確認結果通知メールの送信先を設定できます。

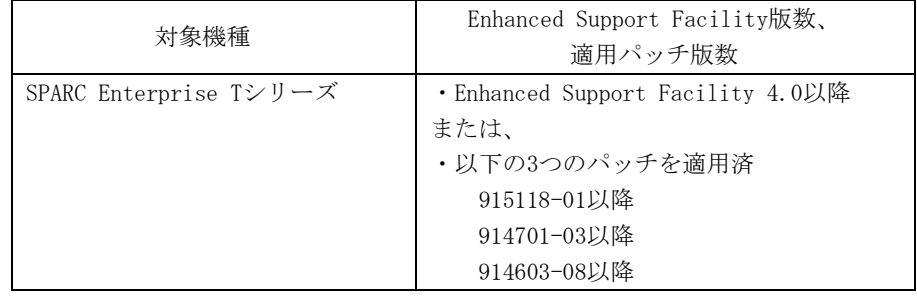

```
接続確認結果通知メールの送信先を選択してください。
1.管理者
2.実施者
3.管理者と実施者
  ※管理者E-Mailアドレス:xxxx@xxxx
選択してください。(1-3):2
実施者E-Mailアドレスを入力してください。:xxxx@xxx
実施者宛通知メールの形式を選択してください。
1.通常形式
2.携帯電話向け簡易形式
選択してください。(1-2):2
REMCSセンターに対し接続確認を実行しました。
REMCSセンターでの確認が完了後、接続確認結果通知メールが送信されます。
何かキーを押してください。
```
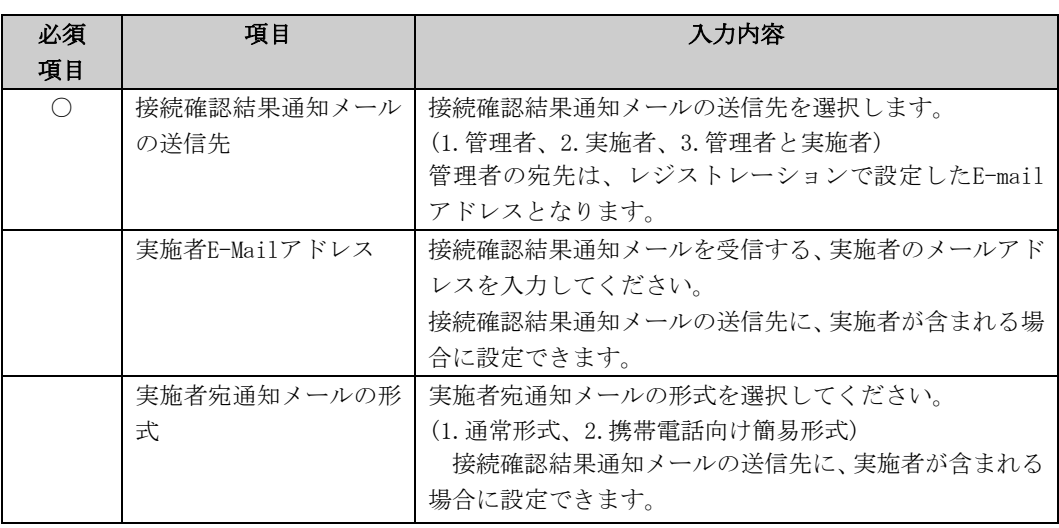

## 3.4.4.3 XSCF経由の通報設定

XSCFを経由したREMCS通報を行う機能を使用する場合、REMCS環境設定のメニューで、環境設定を 更新した後に、XSCF経由でのREMCS通報の接続環境の設定を行って下さい。XSCF経由のREMCS通報 機能を使用できるモデルは「2.3 PRIMEPOWER、富士通S series、SPARC Enterprise Tシリーズ でのサービス利用の注意点」を参照してください。

XSCFを経由したREMCS通報を使用しない場合、以下の設定を行う必要はありません。この場合、 OS上のREMCSエージェントからのみ通報が行われます。

また、事前にXSCFのネットワーク設定が必要です。XSCFのネットワーク設定に関する詳細につい ては「eXtended System Control Facility編(PRIMEPOWER)」を参照してください。 XSCF経由の通報設定メニューは、以下の手順で表示できます。

- 1. マシン管理メニューから、「REMCSエージェント」を選択します。
- 2. REMCSエージェントのメニューを表示します。

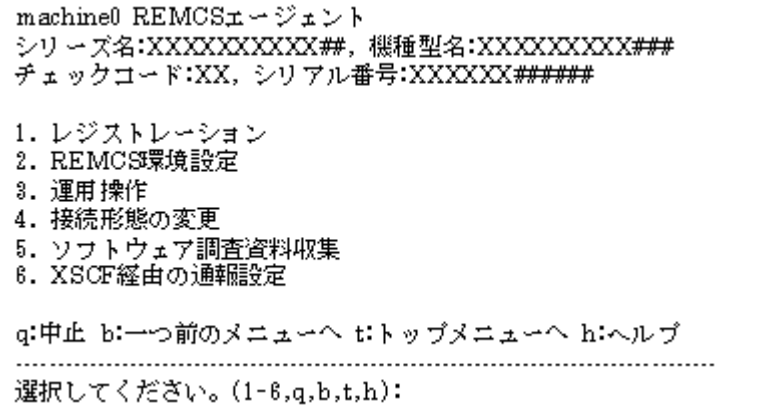

3. 「XSCF経由の通報設定」を選択します。

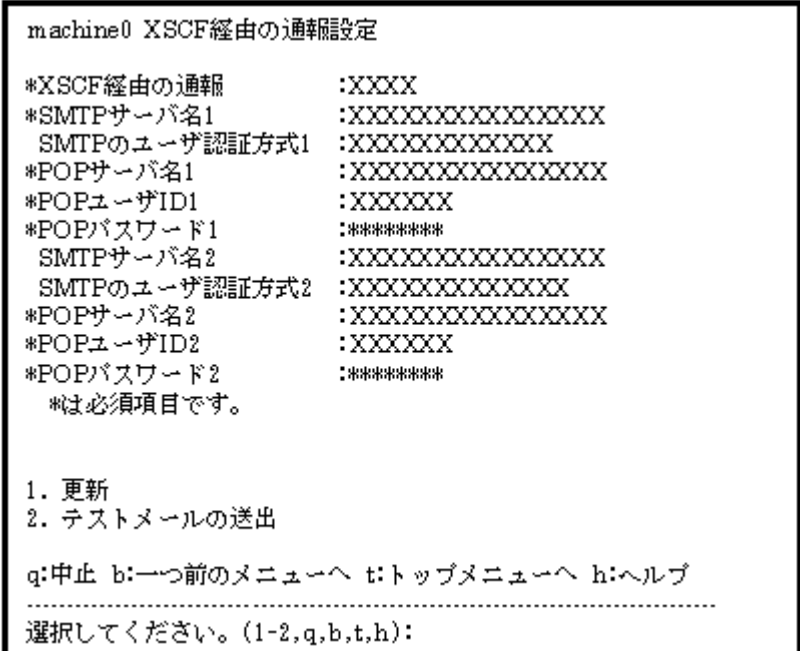

XSCFの環境設定メニューでは、以下の情報を入力してください。

- ・ 必須項目の欄が○になっているものは、必ず入力してください。
- ・ 必須項目の欄が△になっているものは、SMTPのユーザー認証ありの時に設定が必要 です。デフォルト値のないPOPサーバ名、POPユーザー名、POPパスワードは必ず入 力してください。

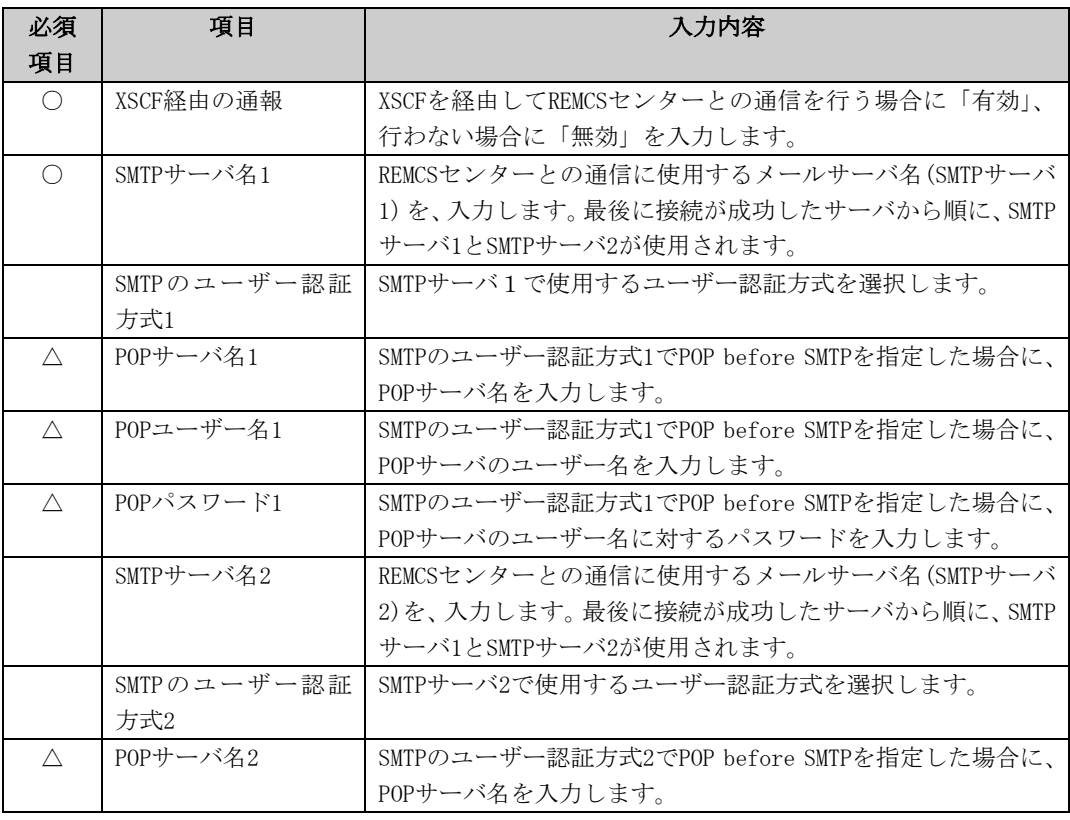

| 必須 | 項目        | 入力内容                                    |
|----|-----------|-----------------------------------------|
| 項目 |           |                                         |
|    | POPユーザー名2 | SMTPのユーザー認証方式2でPOP before SMTPを指定した場合に、 |
|    |           | POPサーバのユーザー名を入力します。                     |
|    | POPパスワード2 | SMTPのユーザー認証方式2でPOP before SMTPを指定した場合に、 |
|    |           | POPサーバのユーザー名に対するパスワードを入力します。            |

<sup>4.</sup> 「XSCFに設定情報を書き込む」を選択します。 入力後、表示された項目を確認して、「XSCFに設定情報を書き込む」を選択してください。

5. REMCSセンターからメールが届いたことを確認します。

書き込み後は、「REMCSセンターに対する接続確認」が行われます。REMCSセンターでの確 認が完了したら管理者に対し通知メールが送り返されます。REMCSセンターからメールが 届いたことを確認して下さい。

# 3.4.5 P-P接続(ISDN/VPN:メールのみ)を選択した場合

# 3.4.5.1 レジストレーション

接続形態の選択メニューで、P-P接続(ISDN/VPN:メールのみ)を選択した後に、お客様の情報を REMCSセンターに登録するためのレジストレーションを行います。

「2.3 PRIMEPOWER、富士通S series、SPARC Enterprise Tシリーズでのサービス利用の注意点」 で記載した「レジストレーションデータを読み込み可能なモデル」では、レジストレーション時 にデータの読み込みを行うかどうかの問い合わせが行われます。既に導入済の装置にレジストレ ーションデータが存在している場合には、その装置でレジストレーションデータを保存して、あ らかじめ、導入する装置のいずれかのディレクトリ上に転送しておくことで、入力済の項目を再 利用してください。

レジストレーションデータをファイルから読み出しますか?(y,n,q):y

ディレクトリ名を入力して下さい/tmp

/tmpからレジストレーションデータを読み出しました。

何かキーを押してください。

レジストレーションメニューでは、以下の情報を入力してください。

- 必須項目が○になっているものは、必ず入力してください。 以下の条件のとき、部署名の入力は省略可能です。
	- ・ SPARC Enterprise Tシリーズ、かつ
	- Enhanced Support Facility 4.0以降の場合
	- ・ SPARC Enterprise Tシリーズ、かつ 914603-06以降と914701-01以降のパッチを適用している場合
- メールの暗号タイプ、メールの分割方式は、以下の条件が満たされる場合に設定が可能で す。

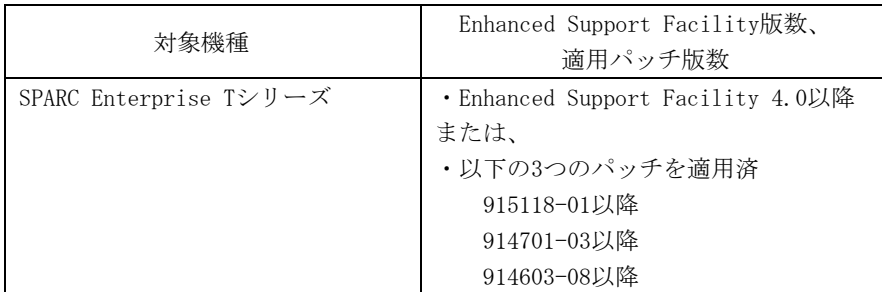

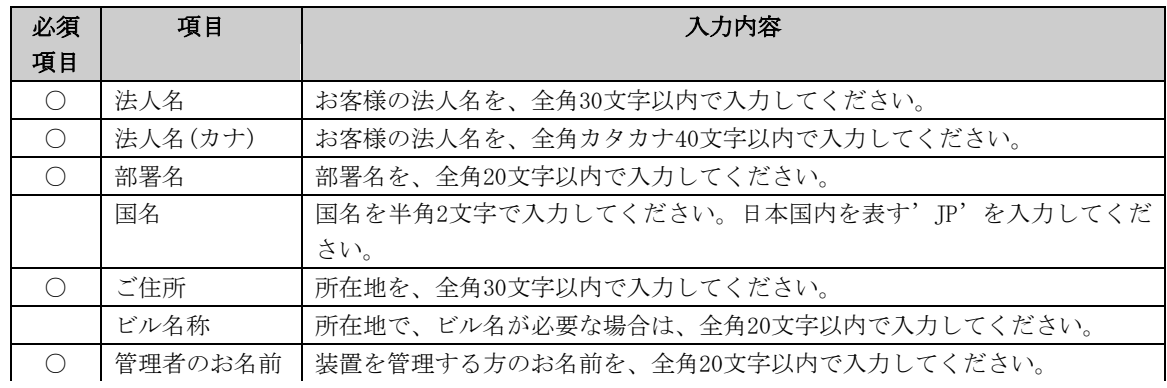

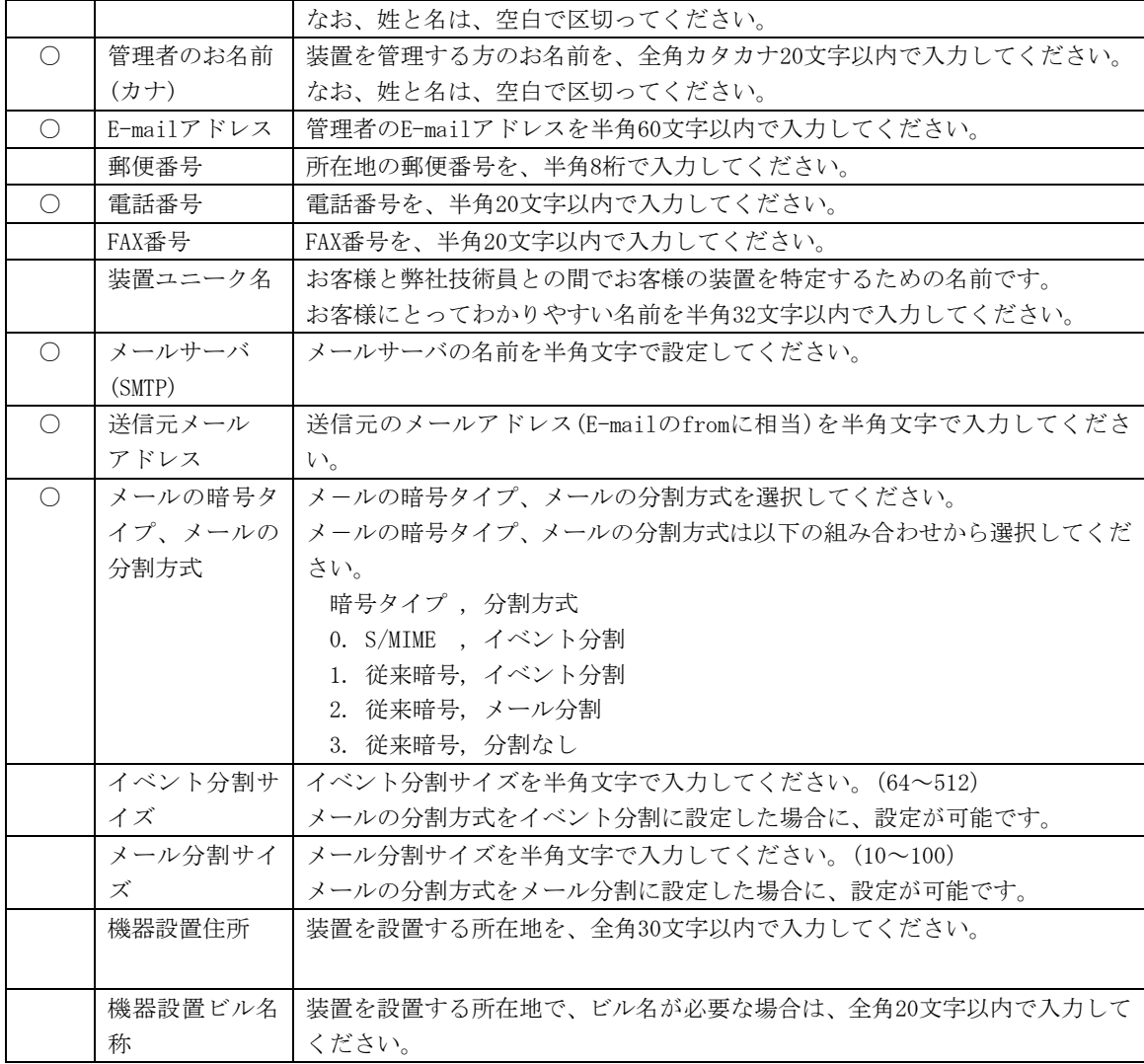

登録を行うと、確認画面が表示されます。入力したものを確認後、「オンライン登録」をしてく ださい。

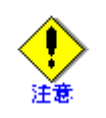

- セキュリティ対策等により、送信元メールアドレスによってはREMCSセンターにメール送 信出来ない場合があります。 送信元メールアドレスには、お客様の設定されたメールサ ーバ(SMTPサーバ)から、REMCSセンター宛にメールが送信できるアドレスを設定してくだ さい。詳しくはシステム管理者にお尋ねください。
- 「アップロード用ファイルの作成」は、当社技術員が情報をバックアップするために使用 します。お客様は、「オンライン登録」を選択してください。
- 日本語でレジストレーションする場合、以降の操作は日本語で行ってください。
- 漢字を入力する場合、JIS第一水準またはJIS第二水準に含まれる文字を使用してください。

前記のREMCSエージェントの版数では、レジストレーションメニューにディレクトリ名を指定し て保存、という項目が表示されます。複数台の装置を導入する場合、オンライン登録後、他の装 置のためにレジストレーションデータを保存してください。 レジストレーションメニューは以下の手順で表示できます。

1. REMCSエージェントメニューから「レジストレーション」を選択します。

```
server0 レジストレーションデータ:
装置ID(00SPARCEPS#LE#XXXXXXXXXXXXXXXXXXXXXXXXXXX
*法人名 :xxxxx
*法人名(カナ) : x x x x x
部署名 :xxxxx
国名 :xx
*ご住所 :xxxxx
ビル名称 :xxxxx
*管理者のお名前 :xxxxx
*管理者のお名前(カナ) : x x x x x
*E-Mailアドレス :xxxx@xxxx.xxx.xx
郵便番号 :000-0000
*電話番号 :000-000-0000
FAX番号 :000-000-0000
装置ユニーク名 :xxxxx
*メール(SMTP)サーバ : xxxx.xxx.xx
*送信元メールアドレス :xxxx@xxxx.xxx.xx
*メールの暗号タイプ :S/MIME
*メールの分割方式 :イベント分割
  *イベント分割サイズ(kb):512
機器設置住所 :xxxxx
機器設置ビル名称 :xxxxx
 *は必須項目です。
--No more--
1. 再送信
2. 更新
3. ディレクトリ名を指定して保存
q:中止 b:一つ前のメニューへ t:トップメニューへ h:ヘルプ
----------------------------------------------------------------------
選択してください。(1-3,q,b,t,h):
```
「ディレクトリ名を指定して保存」を選択して、ディレクトリ名を入力すると、指定したディレ クトリ上に、ファイル名"rm\_bkcus.def"および"rm\_bkenv.def"の二つのファイルが作成され、そ こにレジストレーションデータの保存が行われます。 これらのファイルを他の装置のいずれかのディレクトリにftp等で転送しておくことで、入力済 の項目を再利用できます。

#### 3.4.5.2 REMCS環境設定

次に、マシン管理のREMCS環境設定メニューを使用することで、定期接続などのP-P接続 (ISDN/VPN:メールのみ)の環境設定が行えます。 REMCS環境設定メニューは、以下の手順で表示できます。

```
1. 「REMCSエージェント」を表示します。
REMCSエージェント
 シリーズ名:SPARCEPS#LE#, 機種型名:XXXXX#######
チェックコード:XX, シリアル番号:XXXXXXXX####
1. レジストレーション
2. REMCS環境設定
3. 運用操作
4. 接続形態の変更
5. ソフトウェア調査資料収集
```
q:中止 b:一つ前のメニューへ t:トップメニューへ h:ヘルプ

----------------------------------------------------------------------

選択してください。(1-5,q,b,t,h):

2. メニューで、「REMCS環境設定」を選択します。

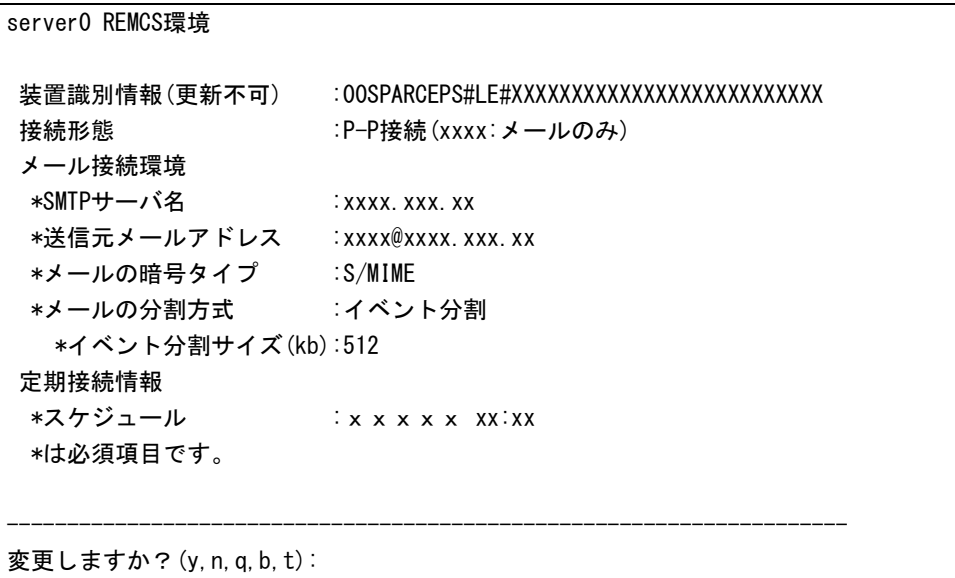

REMCS環境設定メニューでは、以下の情報を入力してください。

- ・ 必須項目が○になっているものは、必ず入力してください。
- ・ メールの暗号タイプ、メールの分割方式は、以下の条件が満たされる場合に設定が 可能です。

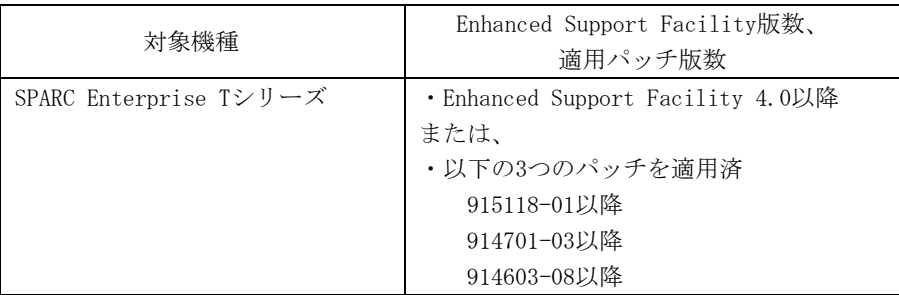

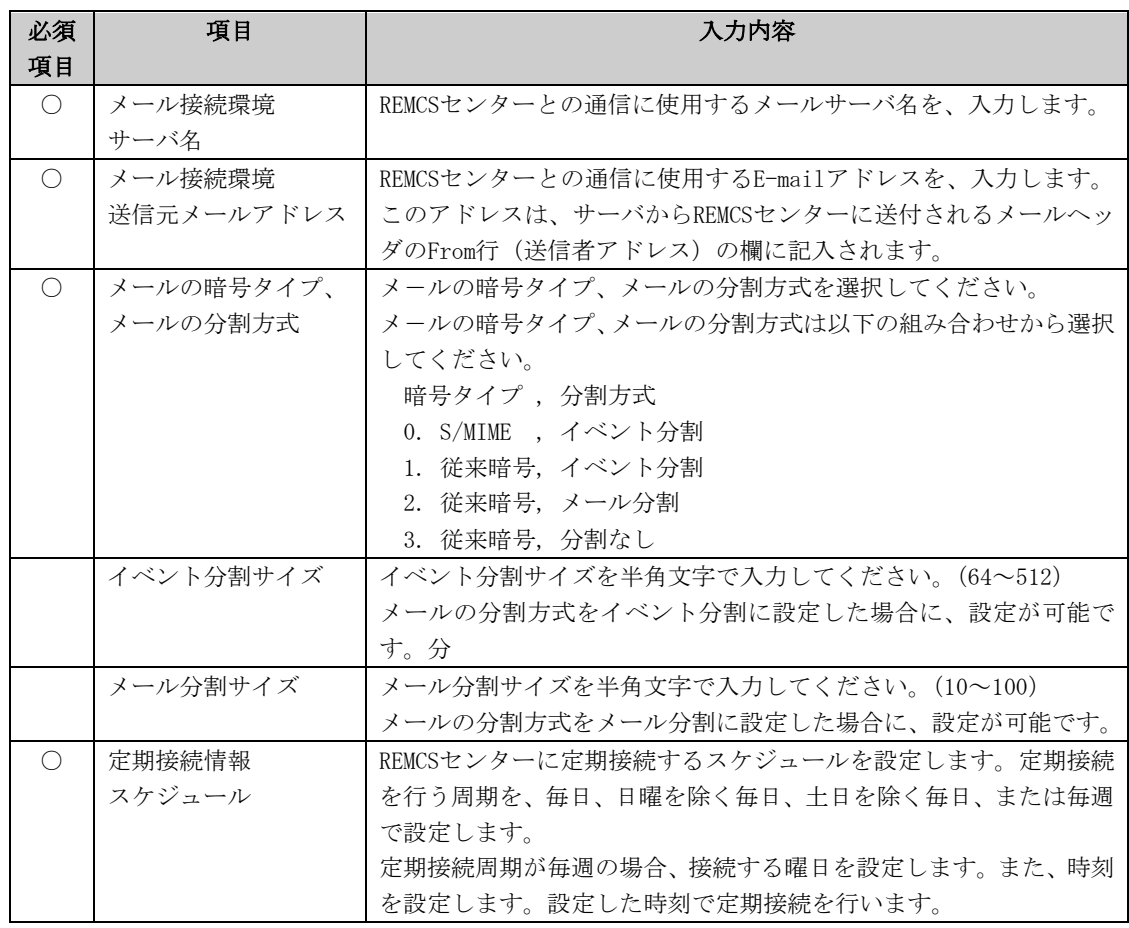

登録を行うと、確認画面が表示されます。入力したものを確認後、「REMCS環境の更新」を してください。

更新後は、「REMCSセンターに対する接続確認」を行います。

以下の条件を満たす場合、接続確認結果通知メールの送信先を設定できます。

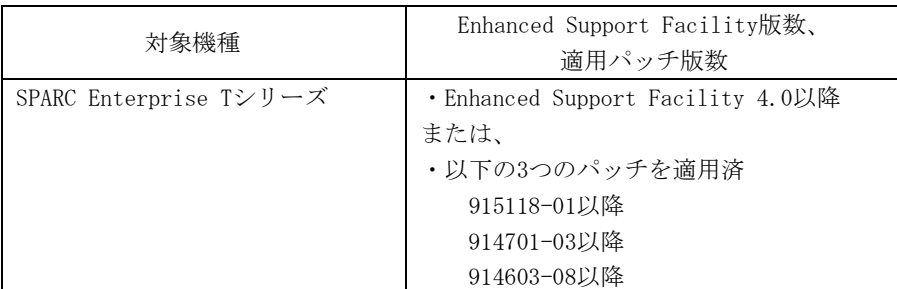

```
接続確認結果通知メールの送信先を選択してください。
1.管理者
2.実施者
3.管理者と実施者
  ※管理者E-Mailアドレス:xxxx@xxxx
選択してください。(1-3):2
実施者E-Mailアドレスを入力してください。:xxxx@xxx
実施者宛通知メールの形式を選択してください。
1.通常形式
2.携帯電話向け簡易形式
選択してください。(1-2):2
REMCSセンターに対し接続確認を実行しました。
REMCSセンターでの確認が完了後、接続確認結果通知メールが送信されます。
何かキーを押してください。
```
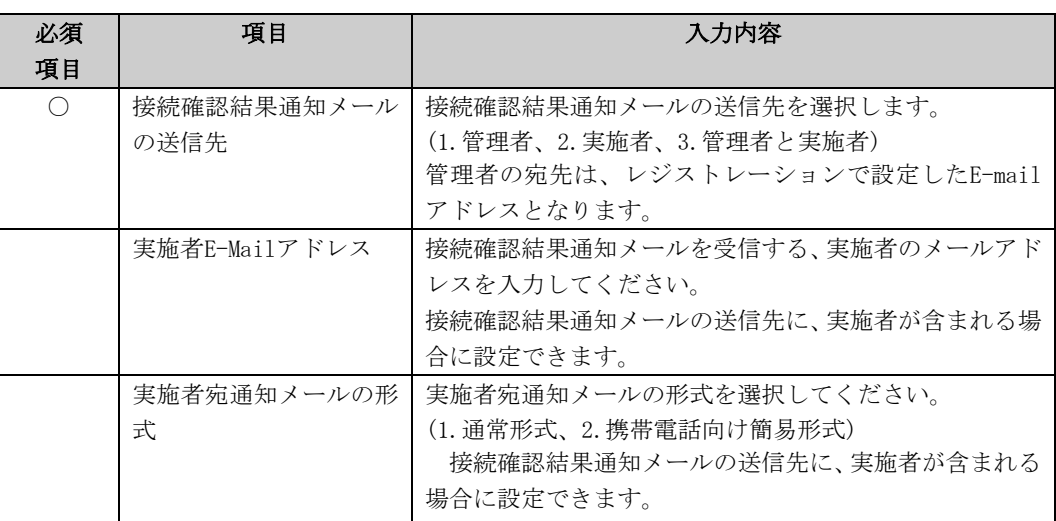

# 3.4.6 管理サーバ接続を選択した場合

管理サーバ接続はサポートしていません。

# 3.4.7 Logical DomainsにおけるREMCSの設定方法

SPARC Enterprise Tシリーズ(T1000/T2000を除く)のLogical Domains環境において、REMCSエージ ェント機能を使用するためには、全ドメインでレジストレーション/REMCS環境設定を実行する必 要があります。

また、REMCSに関連する設定を変更する場合は、全ドメインで設定を変更する必要があります。

これらを実行するには、後述するエクスポート/インポート機能を使用します。

設定の手順を記載します。

- 1.コントロールドメインのレジストレーションとREMCS環境設定を実行する。 「3.4.1 接続形態の選択」を参照してください。
- 2.コントロールドメインからREMCS設定情報をエクスポートする。
- 3.エクスポートしたREMCS設定情報を各ゲストドメインに格納する。
- 4.各ゲストドメインで、REMCS設定情報をインポートする。
- 5.各ゲストドメインで、接続確認を実施する。

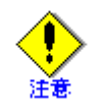

- インポートするREMCS設定情報は、必ず自装置のコントロールドメインからエクスポート したファイルを使用してください。
- エクスポートされたREMCS設定情報には、お客様の情報が含まれています。エクスポート/ インポートする場合は、適切なアクセス権限が設定されたパスを指定してください。
- 設定完了後に、REMCSに関する設定を変更する場合は、上記のエクスポート/インポート操 作を全ドメインに対して実施してください。
- 論理ドメインを装置間で移動した場合、本章に記載されている手順で、移動先の装置の REMCS設定情報を再度インポートする必要があります。

## 3.4.7.1 REMCS設定情報のエクスポート

レジストレーション/REMCS環境設定が完了したコントロールドメインから、REMCS設定情報をエク スポートします。

- 1. マシン管理メニューから、「REMCSエージェント」を選択します。
- 2. REMCSエージェントメニューから、「レジストレーション」を選択します。
- 3. REMCSレジストレーションメニューから、「REMCS設定情報のエクスポート」を選択します。

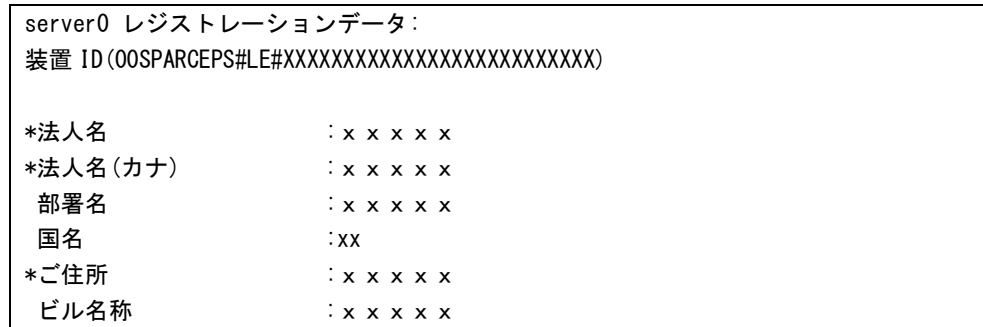

```
*管理者のお名前 :xxxxx
  *管理者のお名前(カナ) : x x x x x
  *E-Mail アドレス :xxxx@xxxx.xxx.xx
   郵便番号 :000-0000
  *電話番号 :000-000-0000
   FAX 番号 :000-000-0000
   装置ユニーク名 :xxxxx
  *x - JL (SMTP) + - J\check{S} : xxxx.xx.xx
  *送信元メールアドレス :xxxx@xxxx.xxx.xx
  *メールの暗号タイプ :S/MIME
  *メールの分割方式 :イベント分割
    *イベント分割サイズ(kb):512
   SMTP のユーザー認証方式 :認証なし
   機器設置住所 :xxxxx
   機器設置ビル名称 :xxxxx
    *は必須項目です。
  -M_0 more--
  1. 再送信
  2. 更新
  3. ディレクトリ名を指定して保存
  4. REMCS 設定情報のエクスポート
  q:中止 b:一つ前のメニューへ t:トップメニューへ h:ヘルプ
   ----------------------------------------------------------------------
  選択してください。(1-4,q,b,t,h):h
  --- help messages ---
  レジストレーションを行います。
  1. 「再送信」:既存データを新規データとして再度送信します。
  2. 「更新」:登録済みデータの更新を行います。
  3. 「ディレクトリ名を指定して保存」:既存データをファイルに保存します。
  4. 「REMCS 設定情報のエクスポート」:REMCS の設定情報をエクスポートします
     (Logical Domains 用)。
          エクスポート先のファイル名をフルパスで指定します。
          指定しない場合は、以下のファイル名が使用されます。
            /var/opt/FJSVmadm/tmp/REMCS_setup.tar.Z
          ファイルは、tar 形式で作成し、compress で圧縮します。
  SMTP のユーザー認証方式の各設定の初期値は以下の通りです。
    POP待ち時間(ms):1000
4. エクスポートするファイル名をフルパスで指定します。
```
選択してください。(1-4,q,b,t,h):4 REMCS 設定情報のエクスポート先のファイル名をフルパスで指定してください: /XXXX/YYYYYYYY.tar.Z エクスポート先: /XXXX/YYYYYYYYY.tar.Z エクスポートしますか?(y,n):y

上書きしますか?(y,n):y REMCS 設定情報をエクスポートしました。 何かキーを押してください。

指定したファイルが作成されます。

### 3.4.7.2 REMCS設定情報のインポート

コントロールドメインからエクスポートしたREMCS設定情報をゲストドメインにインポートしま す。

- 1. マシン管理メニューから、「REMCSエージェント」を選択します。
- 2. REMCSエージェントメニューから、「レジストレーション」を選択します。

一度もインポートされていない場合:

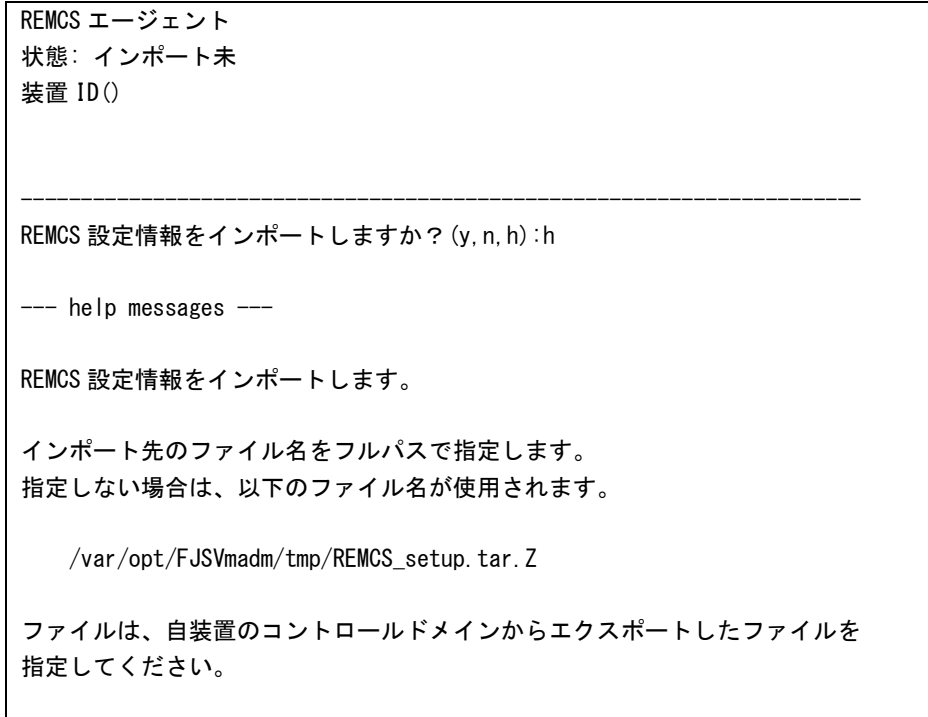

----------------------------------------------------------------------

インポート済みの場合:

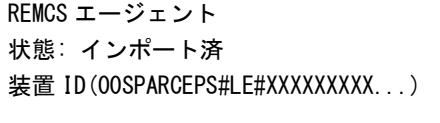

REMCS設定情報をインポートしますか? (y, n, h):

3. インポートするファイル名をフルパスで指定します。

```
REMCS 設定情報をインポートしますか? (y, n, h):y
インポートするファイル名をフルパスで指定して下さい:
/XXXX/YYYYYYYY.tar.Z
```

```
インポート先: /XXXX/YYYYYYYY.tar.Z
```
装置 ID : ZZZZZZZZZZZZZZZZZZZZZZZZZZZZZZZZZZZZZZZZ

インポートしますか?(y,n):y REMCS 設定情報をインポートしました。 何かキーを押してください。

コントロールドメインの設定情報がインポートされます。

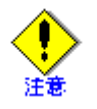

• 表示された装置IDが、自装置の装置IDであることを確認してから、インポートしてくださ  $\bar{V}^{\lambda}{}_{\phi}$ 

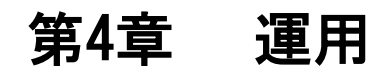

この章では、REMCSエージェントの設定が完了して運用中になった後の、設定変更等の方法を説 明しています。

# 4.1 SPARC M10の運用

この章では、REMCSエージェントの設定が完了した後に設定の変更等を行う方法を記述します。 XSCF Webの画面で[Main]および[FE Operation]をクリックしてください。

# 4.1.1 運用画面

REMCSセンターへの設定が完了した後で、XSCF webから[Main]を選択した場合、以下の画面が表 示されます。メニューフレームから実行する機能を選択します。

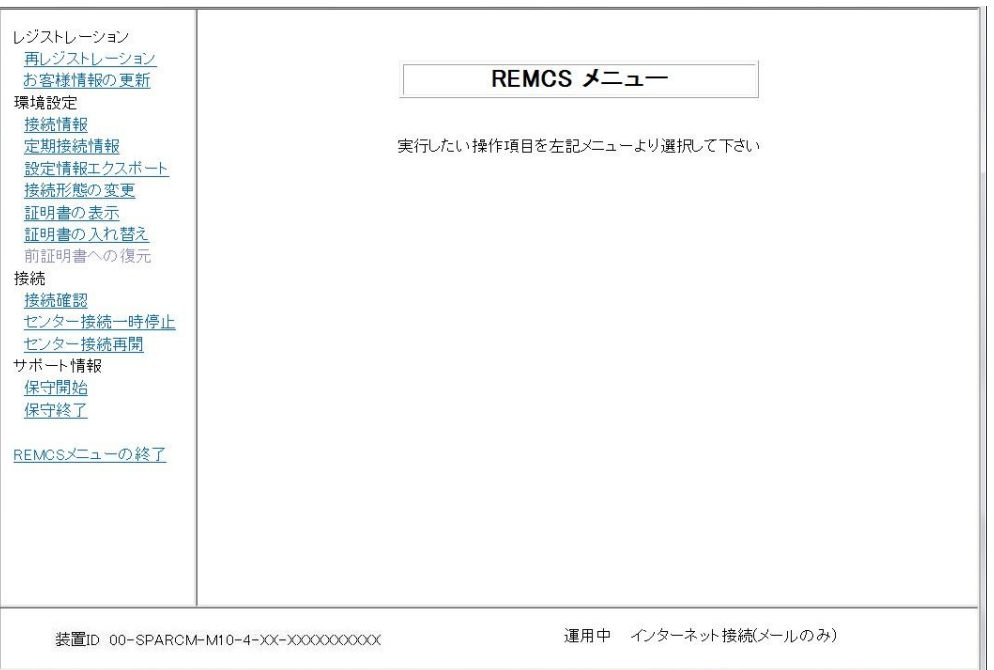

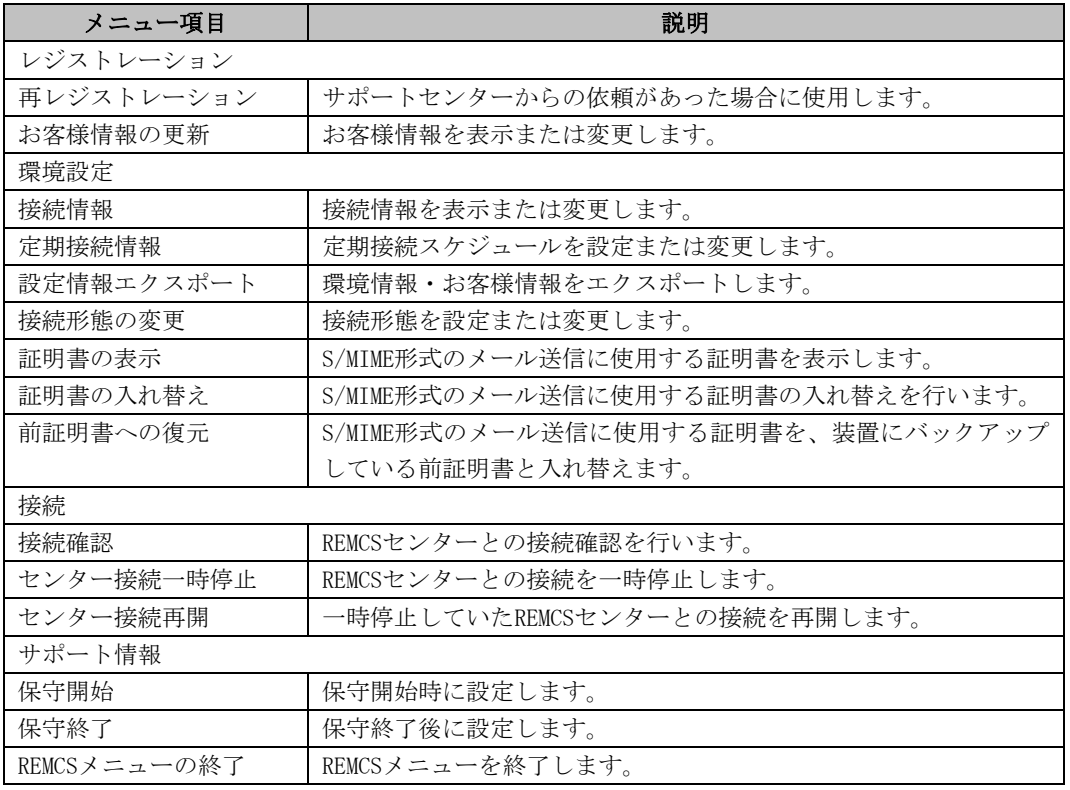

### 4.1.1.1 再レジストレーション

本機能は通常使用しません。サポートセンターから依頼があった場合に使用します。

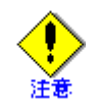

個人情報削除を指定してレジストレーションまたはお客さま情報の更新を実施した場合には、再 レジストレーションは実施できません。再レジストレーションを行うためには、まず、「お客様 情報の更新」を個人情報削除を指定せずに実施してください。その後、再レジストレーションを 実行してください。

1. 運用画面のメニューから[再レジストレーション]をクリックします。 「情報送信に関する合意事項」画面が表示されます。

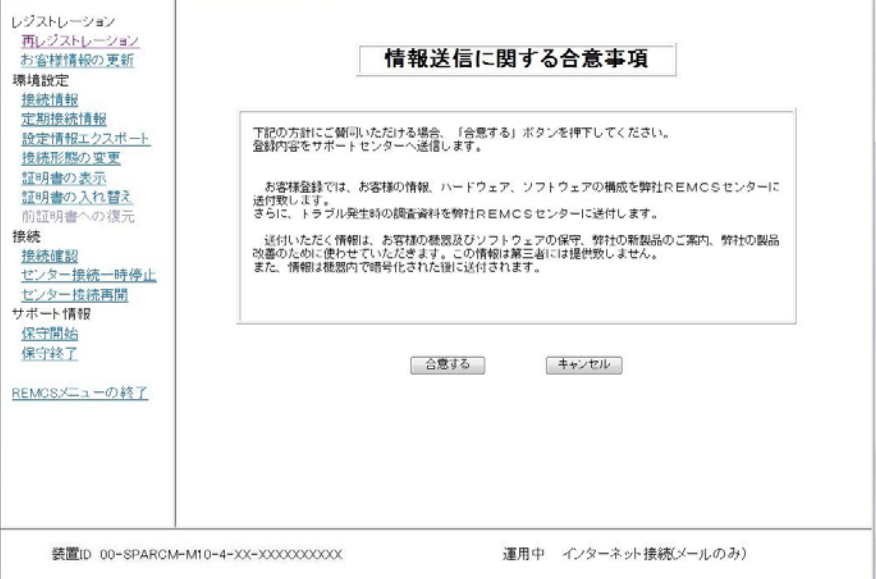

- 2. 内容を確認の上、[合意する]ボタンをクリックします。
	- 入力した情報がREMCSセンターに送信され、「レジストレーション結果」画面が表示されま す。

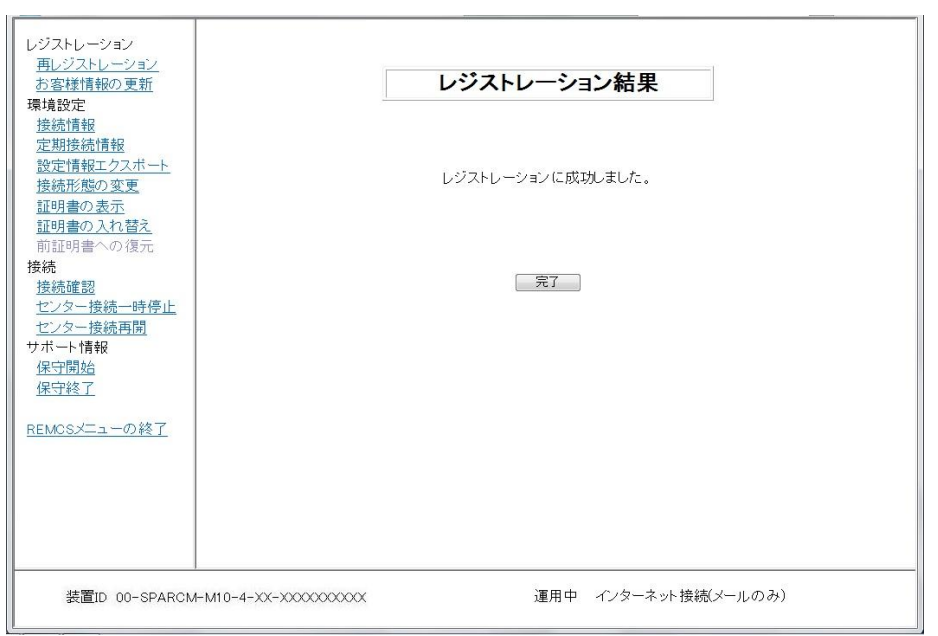

3. [完了]ボタンをクリックすると、運用画面に戻ります。

### 4.1.1.2 お客様情報の更新

レジストレーション時に入力したお客様情報の表示または変更を行う場合に使用します。

1. 運用画面のメニューから[お客様情報の更新]をクリックします。 「お客様情報の入力」画面が表示されます。

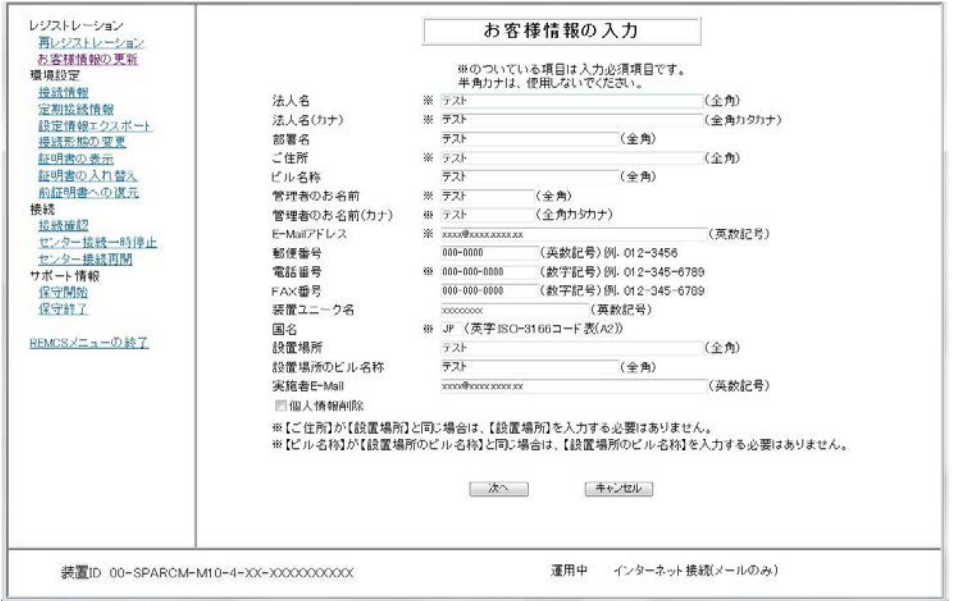

情報の確認のみの場合は、内容の確認後に[キャンセル]ボタンをクリックします。運用画 面に戻ります。

2. 「3.1.3.7 お客様情報の入力画面」を参照して内容を更新してください。更新後、[次へ] ボタンをクリックします。

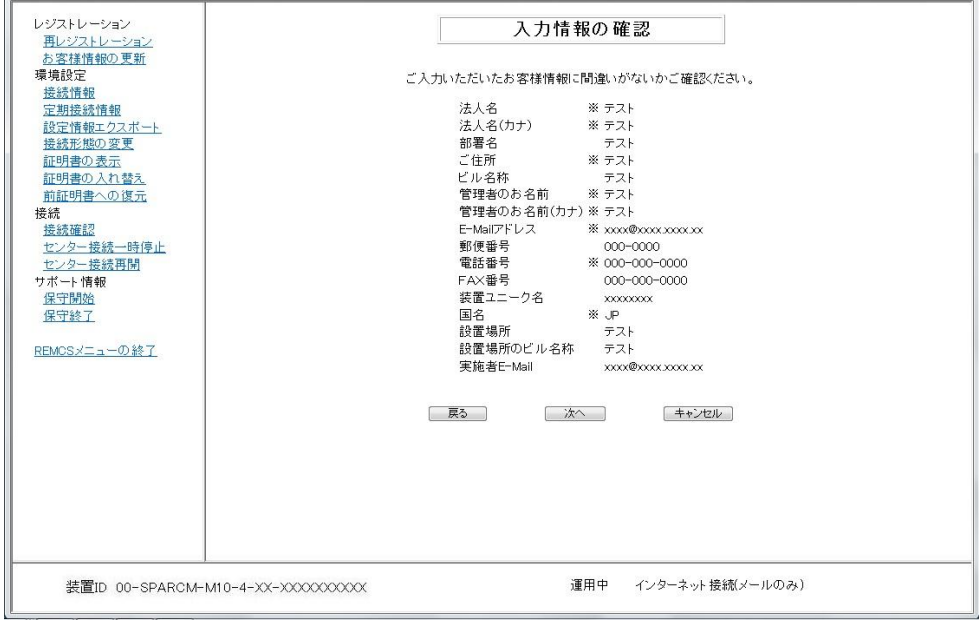

「入力情報の確認」画面が表示されます。

3. 内容を確認し、誤りがない場合[次へ]ボタンをクリックします。 「情報送信に関する合意事項」画面が表示されます。

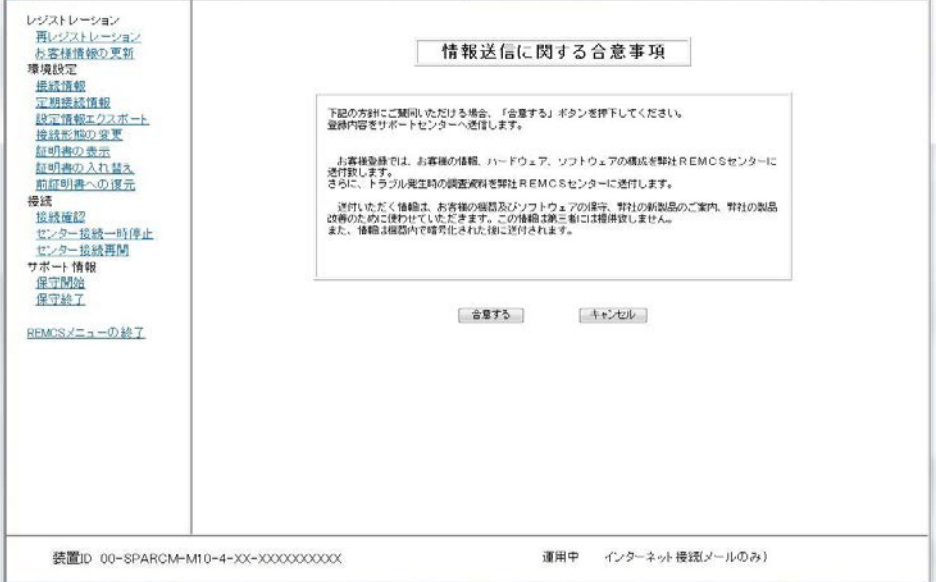

4. 内容を確認の上、[合意する]ボタンをクリックします。

入力した情報がREMCSセンターに送信され、「レジストレーション結果」画面が表示されま す。

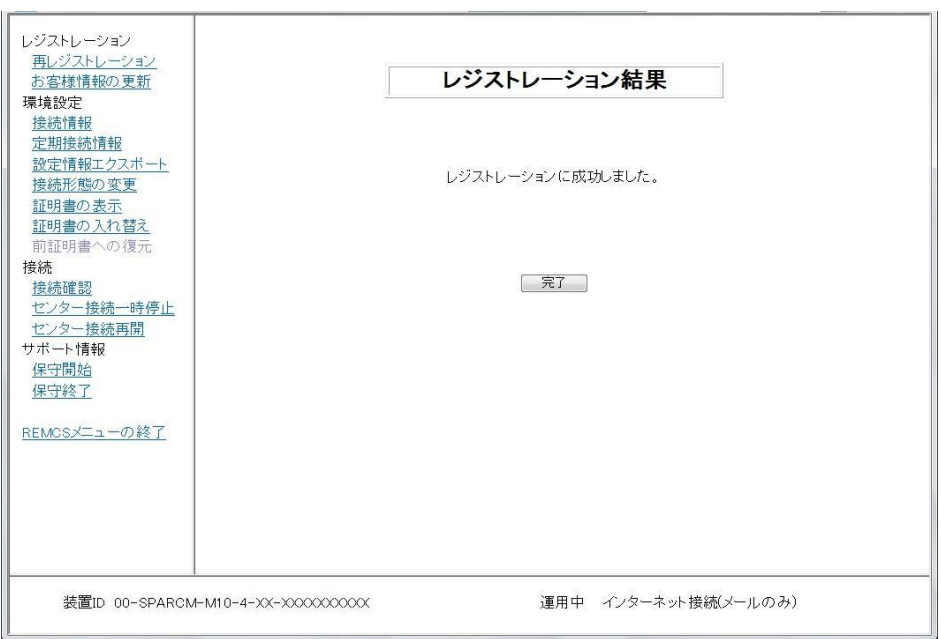

5. [完了]ボタンをクリックすると、運用画面に戻ります。

### 4.1.1.3 接続情報

メールサーバなどの設定情報の表示または変更をする場合に使用します。

1. 運用画面のメニューから[接続情報]をクリックします。 現在使用している接続形態に応じた環境設定画面が表示されます。

・インターネット接続(メールのみ)の場合 「インターネット(メールのみ)接続の環境設定」画面が表示されます。

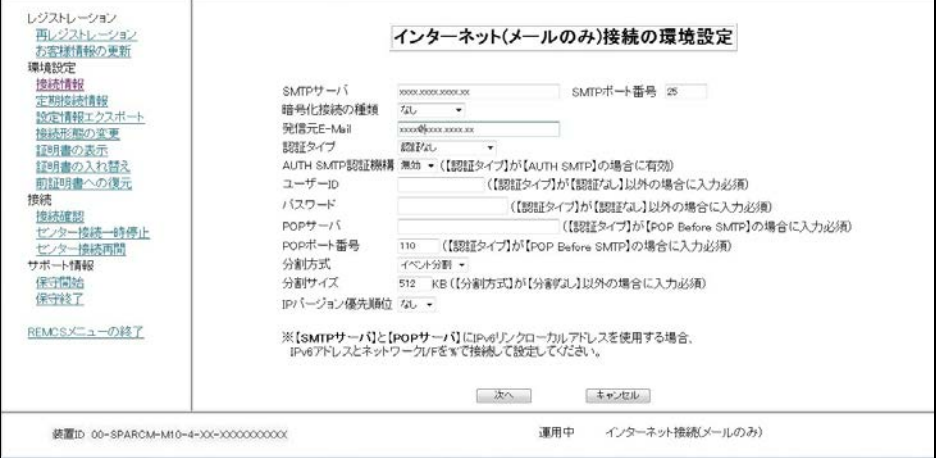

※以下の項目は XCP版数がXCP2210以上の場合に表示されます。

- ・SMTPポート番号
- ・暗号化接続の種類
- ・POPポート番号
- ・IPバージョン優先順位

・P-P接続(ISDN:メールのみ)、P-P接続(VPN:メールのみ)の場合 「P-P接続の環境設定」画面が表示されます。

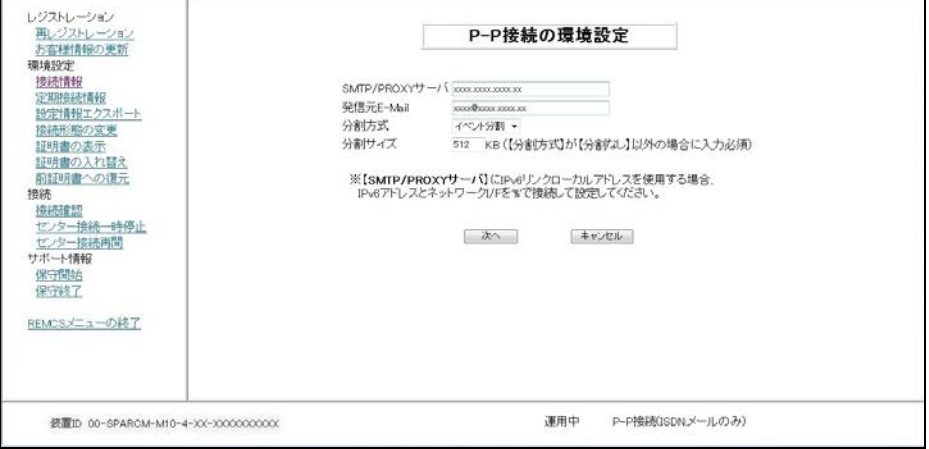

情報の確認のみの場合は、内容の確認後に[キャンセル]ボタンをクリックします。運用画 面に戻ります。

各入力項目の説明は、「3.1.3.4 インターネット(メールのみ)接続の環境設定画面」、 「3.1.3.5 P-P接続の環境設定画面」を参照してください。

2. 情報の変更を行い、[次へ]ボタンをクリックします。 「接続確認」画面が表示されます。

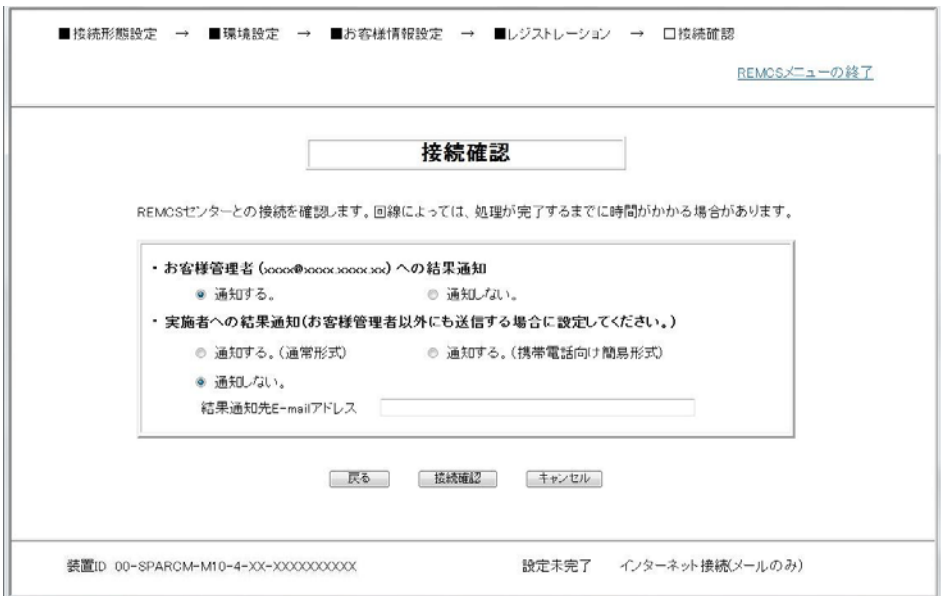

- 3. 「3.1.3.11 接続確認画面」を参照して情報を入力してください。 情報を入力後、[接続確認]ボタンをクリックします。
- 4. 「接続確認結果」画面が表示され、REMCSセンターとの接続状況が表示されます。

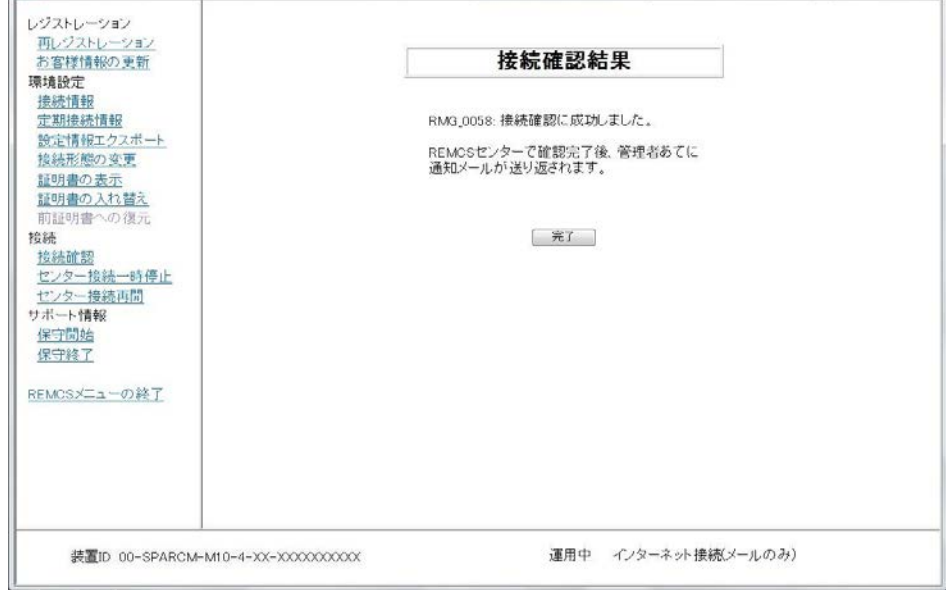

5. [完了]ボタンをクリックすると、運用画面に戻ります。

### 4.1.1.4 定期接続情報

定期接続スケジュールの表示または変更を行う場合に使用します。

1. 運用画面のメニューから[定期接続]をクリックします。 「定期接続スケジュール設定」画面が表示されます。

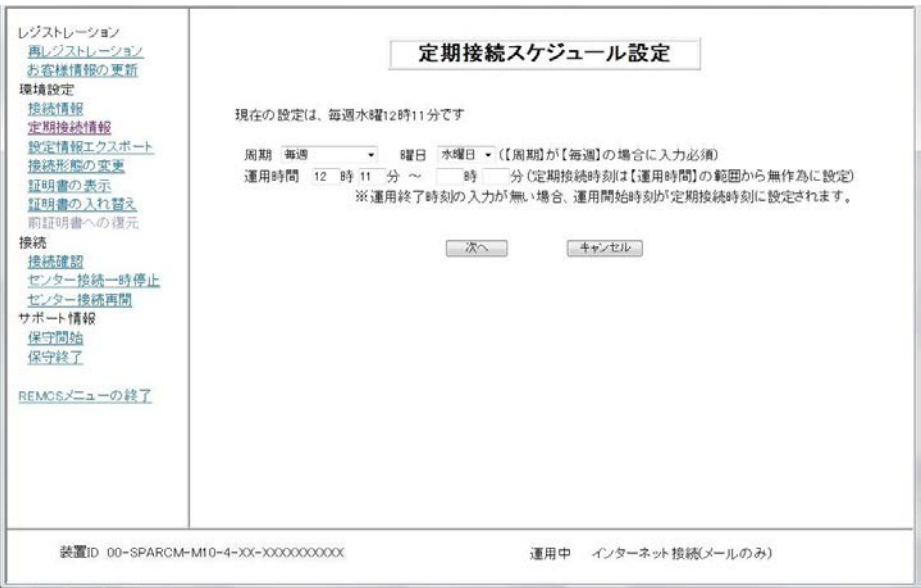

情報の確認のみの場合は、内容の確認後に[キャンセル]ボタンをクリックします。運用画 面に戻ります。

2. 「3.1.3.6 定期接続スケジュール設定画面」を参照して定期接続スケジュールを変更して ください。[次へ]ボタンをクリックすると、REMCSセンターへ新しいスケジュールを通知 し、運用画面に戻ります。

### 4.1.1.5 設定情報エクスポート

お客様情報、環境設定情報をローカルファイルに保存する場合に使用します。 エクスポートした設定情報は、他のサーバ上でREMCSサービスの開始処理を行う際に使用できま す。

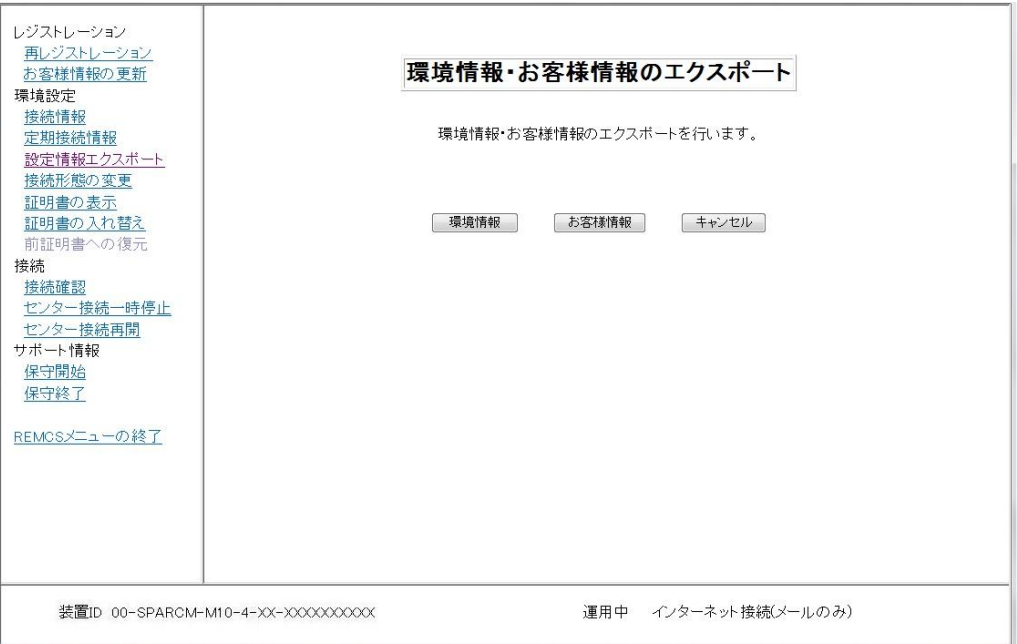

- 1. 運用画面のメニューから[設定情報エクスポート]をクリックします。 「環境情報・お客様情報のエクスポート」画面が表示されます。
- 2. [環境情報]ボタンをクリックしてください。 ファイル名及び格納場所指定ダイアログボックスが表示されますので、rm\_bkenv.defファ イルの格納先を指定してください。
- 3. [お客様情報]ボタンをクリックしてください。 ファイル名及び格納場所指定ダイアログボックスが表示されますので、rm\_bkcus.defファ イルの格納先を指定してください。
- 4. [キャンセル]ボタンをクリックすると、運用画面に戻ります。

### 4.1.1.6 接続形態の変更

現在使用している接続形態から、別の接続形態へ変更する場合に使用します。

1. 運用画面のメニューから[接続形態の変更]をクリックします。 「接続形態の変更」画面が表示されます。

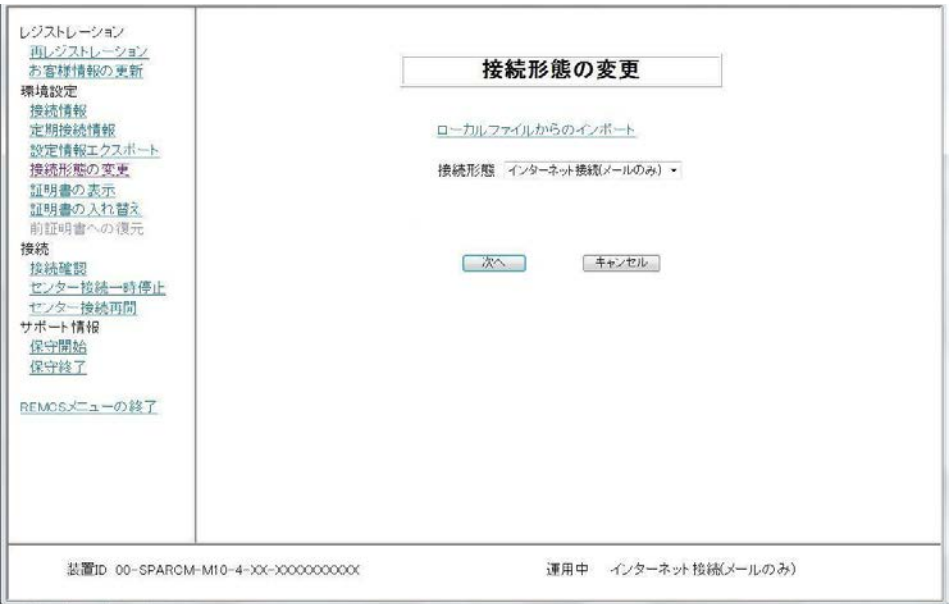

2. 「3.1.3.3 初期設定画面」を参照し接続形態を選択してください。 接続形態変更後、[次へ]ボタンをクリックすると、接続形態に応じた環境設定画面が表示 されます。REMCSセンターとの接続状態は「設定未完了」となります。

・インターネット接続(メールのみ)の場合 「インターネット(メールのみ)接続の環境設定」画面が表示されます。

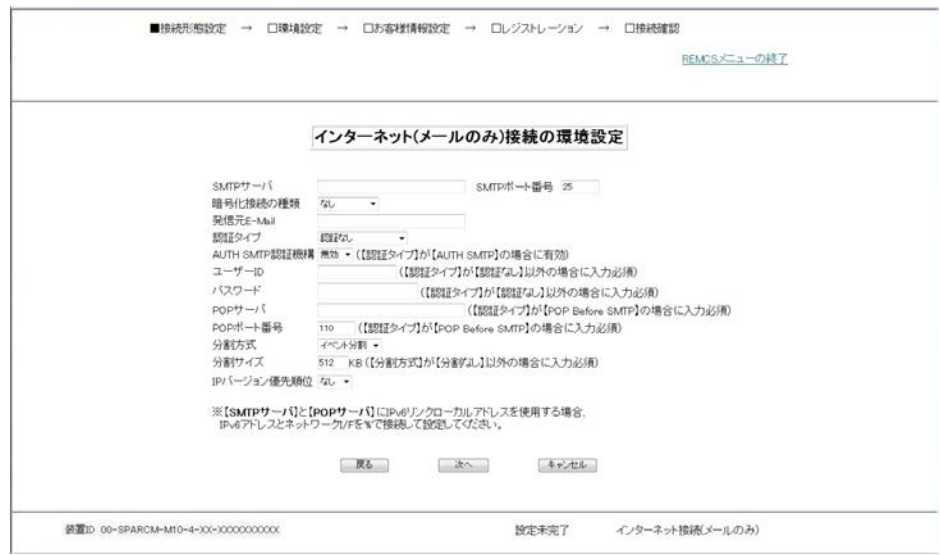

・P-P接続(ISDN:メールのみ)、P-P接続(VPN:メールのみ)の場合 「P-P接続の環境設定」画面が表示されます。

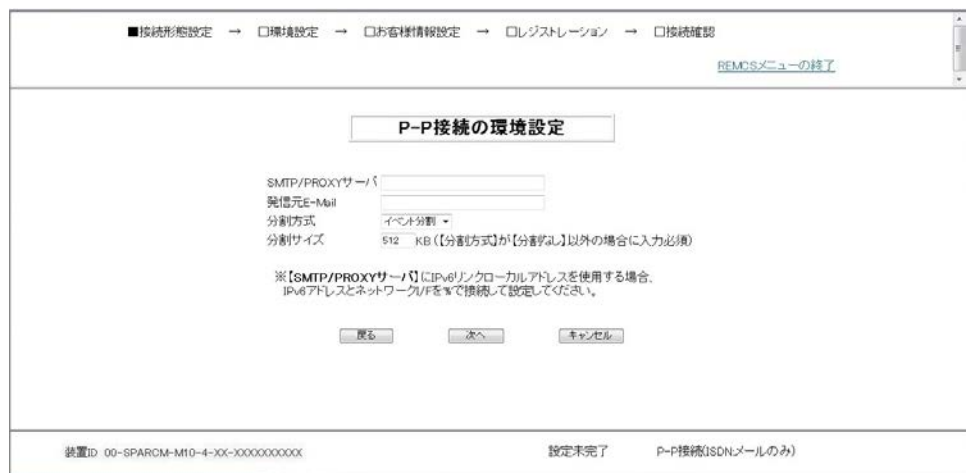

3. 環境設定情報を入力し、[次へ]ボタンをクリックしてください。 「定期接続スケジュール設定」画面が表示されます。

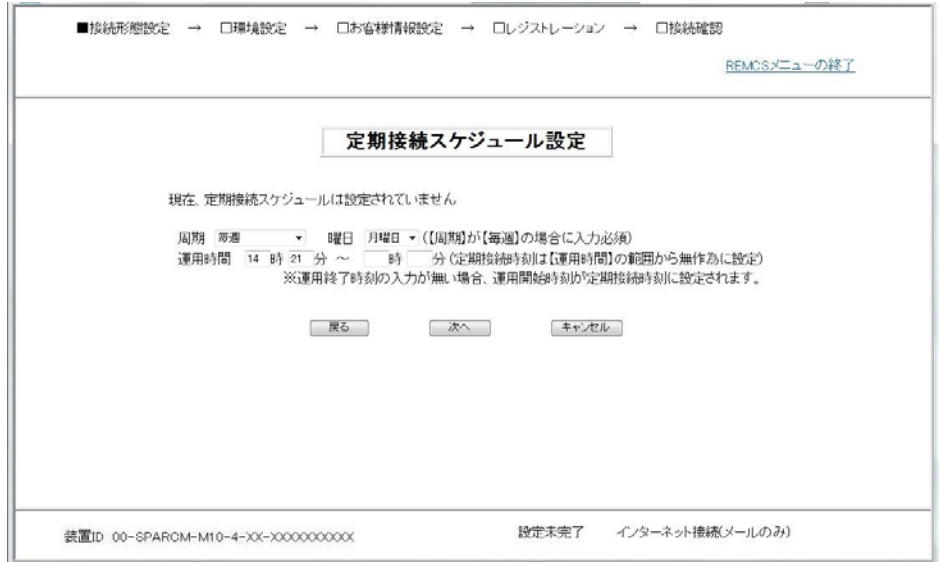

4. 定期接続スケジュールを確認してください。定期接続スケジュールを変更する場合は、 「3.1.3.6 定期接続スケジュール設定」を参照し変更してください。 [次へ]ボタンをクリックします。 「お客様情報の入力」画面が表示されます。

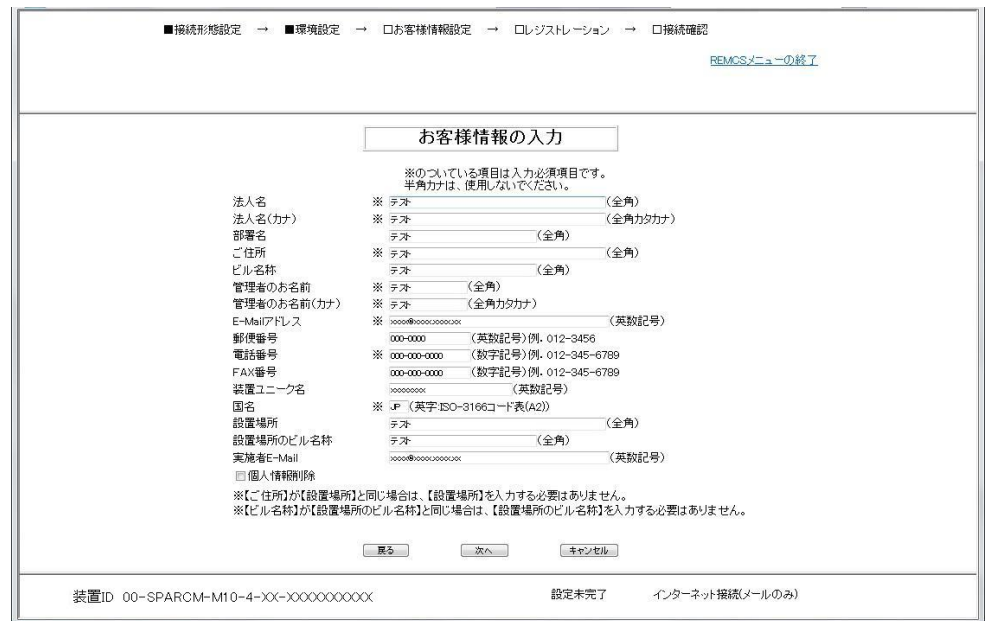

5. お客様情報を確認してください。情報を変更する場合は、「3.1.3.7 お客様情報の入力画 面」を参照し変更してください。

[次へ]ボタンをクリックします。

「入力情報の確認」画面が表示されます。

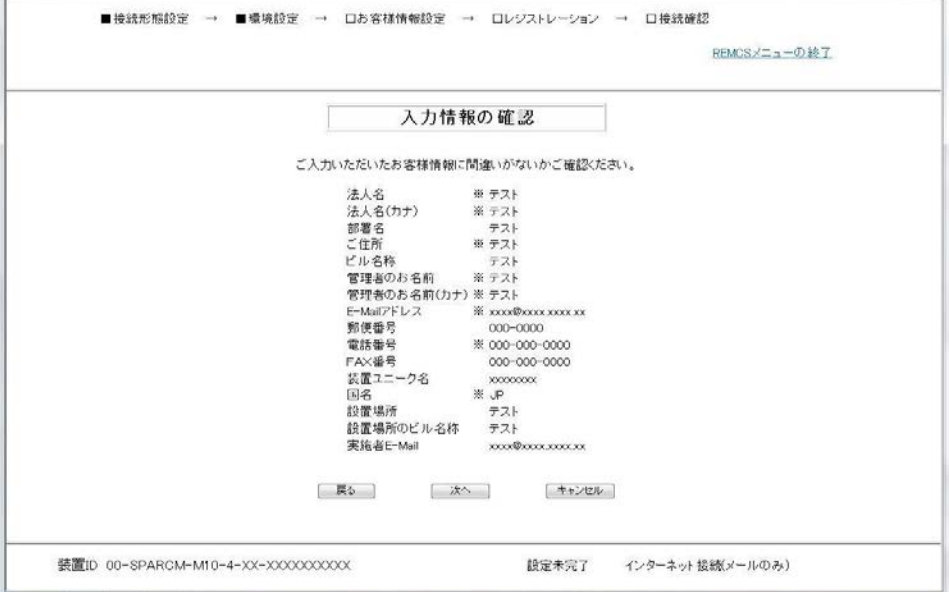

6. 内容を確認し、誤りがない場合[次へ]ボタンをクリックします。 「情報送信に関する合意事項」画面が表示されます。

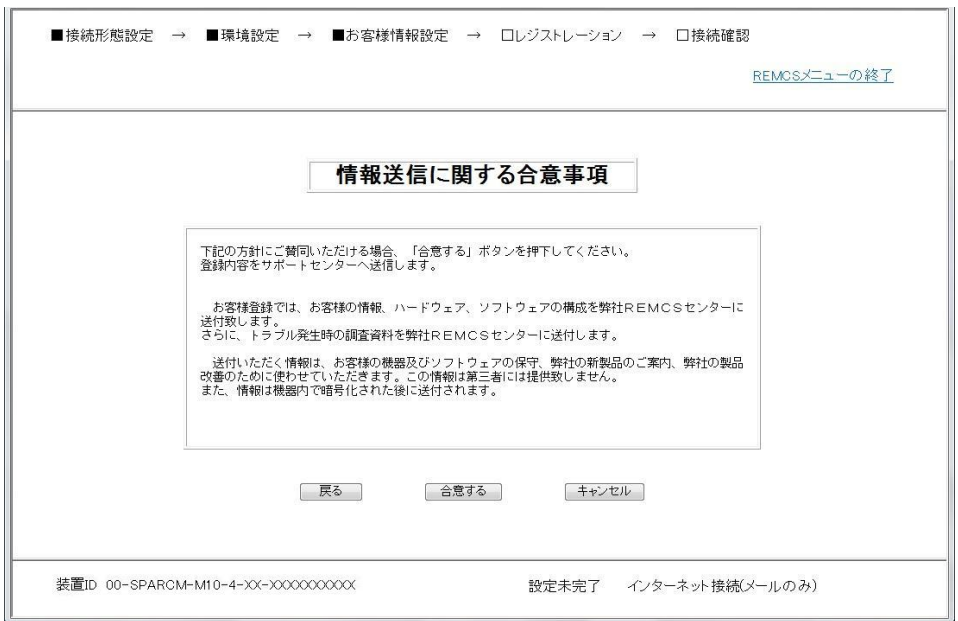

7. 内容を確認の上、[合意する]ボタンをクリックします。

入力した情報がREMCSセンターに送信され、「レジストレーション結果」画面が表示されま す。

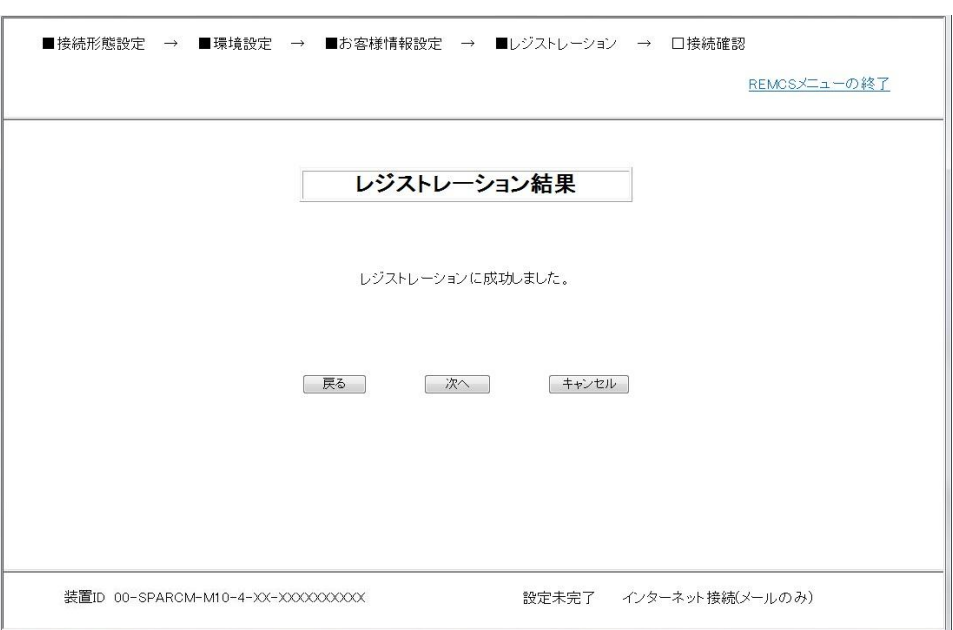

8. [次へ]ボタンをクリックします。 「接続確認」画面が表示されます。

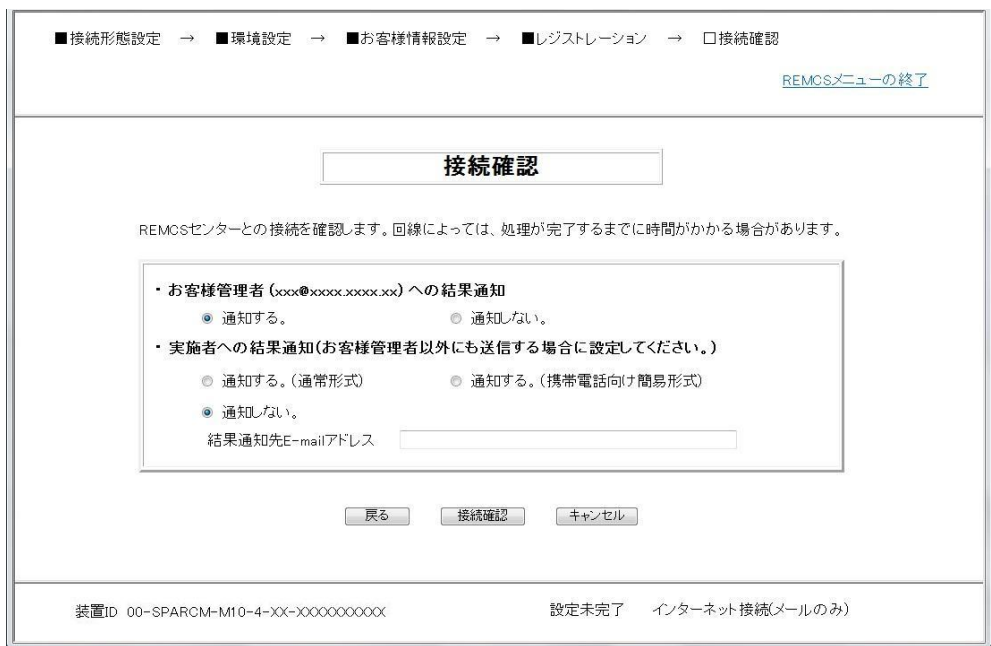

- 9. 「3.1.3.11 接続確認画面」を参照して情報を入力してください。 情報を入力後、[接続確認]ボタンをクリックします。
- 10. 「接続確認結果」画面が表示され、REMCSセンターとの接続状況が表示されます。

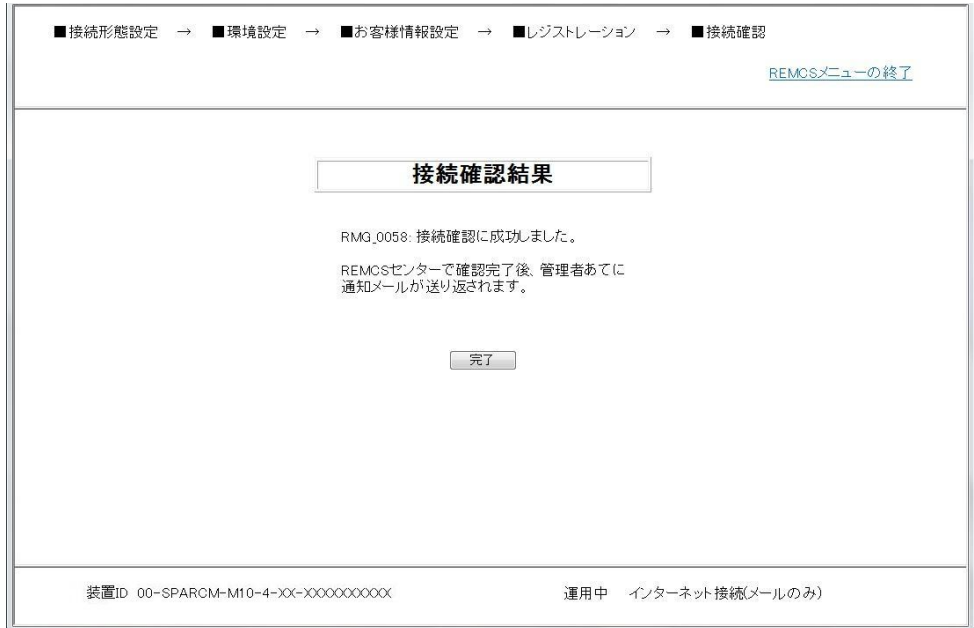

11. [完了]ボタンをクリックすると、運用画面に戻ります。

### 4.1.1.7 証明書の表示

S/MIME形式の送信に使用する証明書を表示する場合に使用します。

1. 運用画面のメニューから[証明書の表示]をクリックします。 「証明書の表示」画面が表示されます。

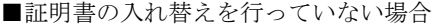

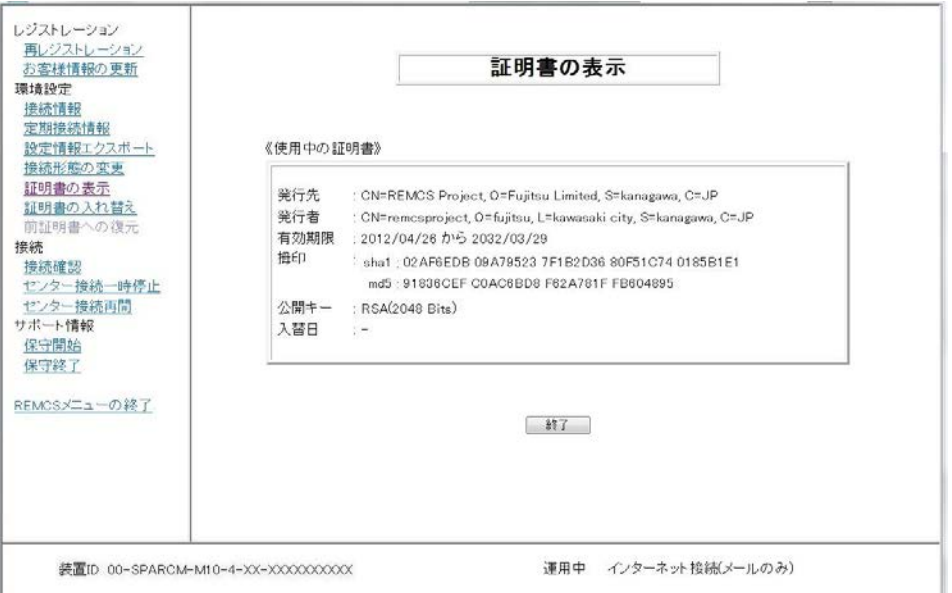

#### ■証明書の入れ替えを行っている場合

デフォルトで使用中の証明書が表示されます。前証明書を確認したい場合には、前証明書 を選択し、[表示]をクリックします。

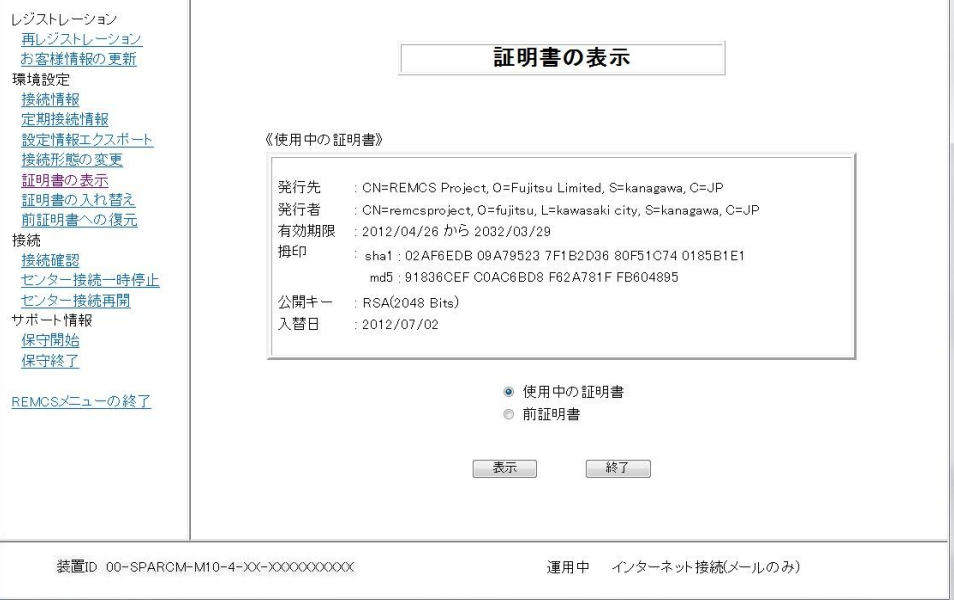

### 4.1.1.8 証明書の入れ替え

S/MIME形式の送信に使用する証明書の入れ替えを行う場合に使用します。 当社サポート員からの依頼があった場合に使用します。

- 1. 入れ替えを行う証明書をWebブラウザを起動しているPC、または、ファイルサーバ上に配 置します。
- 2. 運用画面のメニューから[証明書の入れ替え]をクリックします。 「証明書の入れ替え」画面が表示されます。

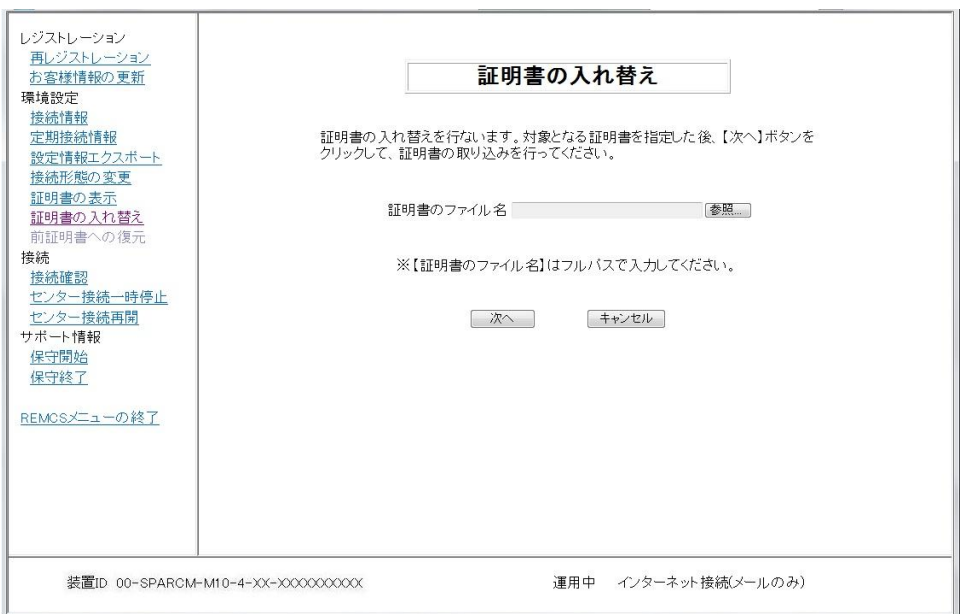

- 3. Webブラウザを起動しているPC、または、ファイルサーバ上に配置した証明書ファイルを 指定します。
- 4. [次へ]をクリックしてください。「証明書の確認」画面が表示されます。

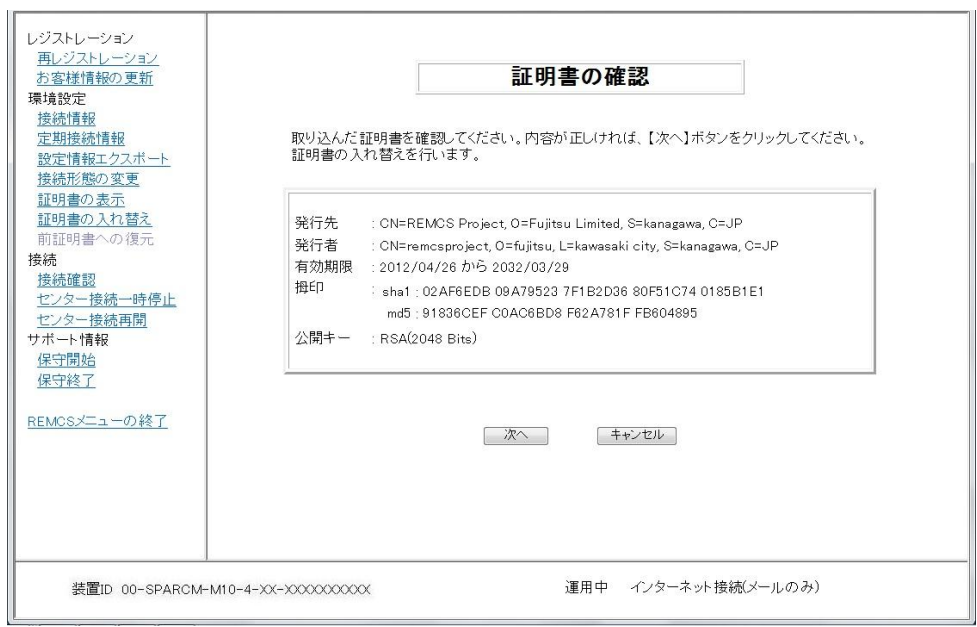

5. 内容を確認の上、[次へ]ボタンをクリックします。 「接続確認」画面が表示されます。

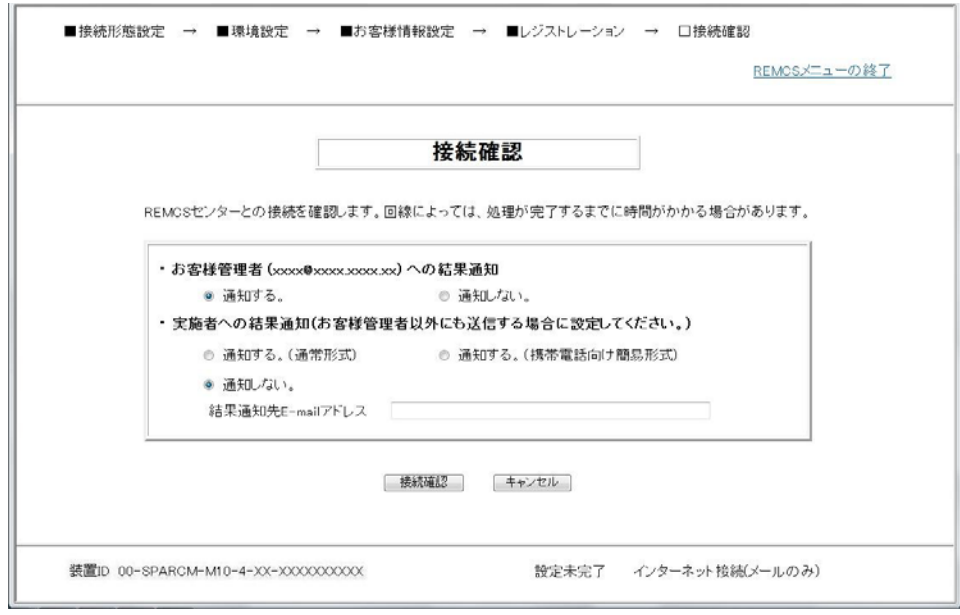

- 6. 「3.1.3.11 接続確認画面」を参照して情報を入力してください。 情報を入力後、[接続確認]ボタンをクリックします。
- 7. 「接続確認結果」画面が表示され、REMCSセンターとの接続状況が表示されます。 [完了]ボタンをクリックすると、運用画面に戻ります。

### 4.1.1.9 前証明書への復元

S/MIME形式の送信に使用する証明書を前証明書に戻す場合に使用します。 当社サポート員からの依頼があった場合に使用します

1. 運用画面のメニューから[前証明書への復元]をクリックします。 「前証明書への復元」画面が表示されます。

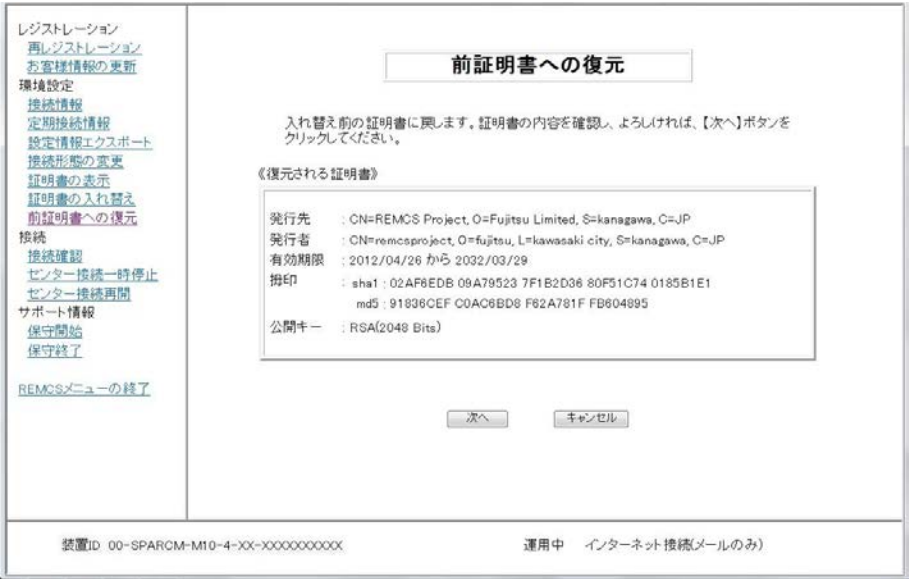

2. [次へ]ボタンをクリックします。 「接続確認」画面が表示されます。

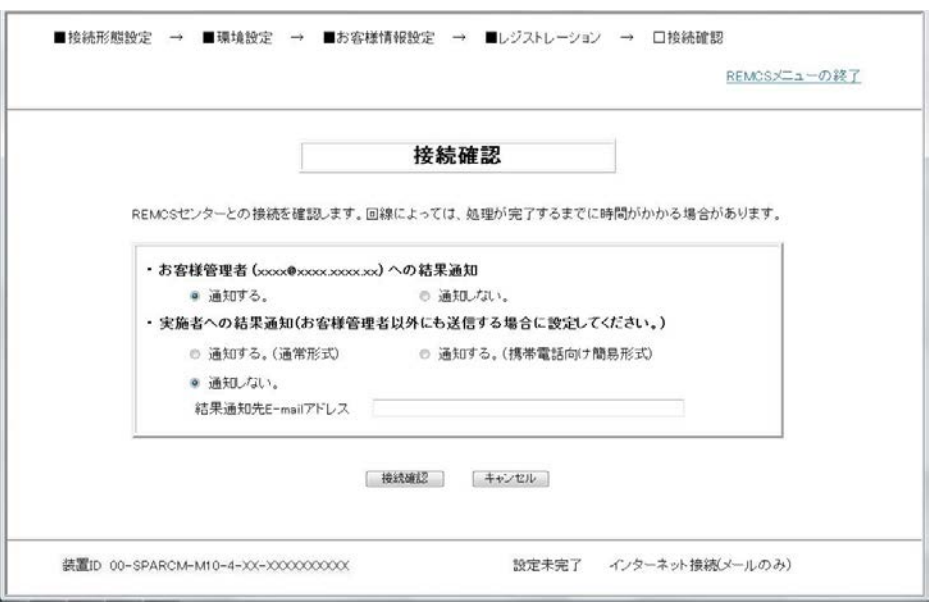

- 3. 「3.1.3.11 接続確認画面」を参照して情報を入力してください。 情報を入力後、[接続確認]ボタンをクリックします。
- 4. 「接続確認結果」画面が表示され、REMCSセンターとの接続状況が表示されます。 [完了]ボタンをクリックすると、運用画面に戻ります。

REMCSセンターとの接続確認を行う場合に使用します。

- 1. 運用画面のメニューから[接続確認]をクリックします。 「接続確認」画面が表示されます。
	- ・個人情報削除を指定していない場合

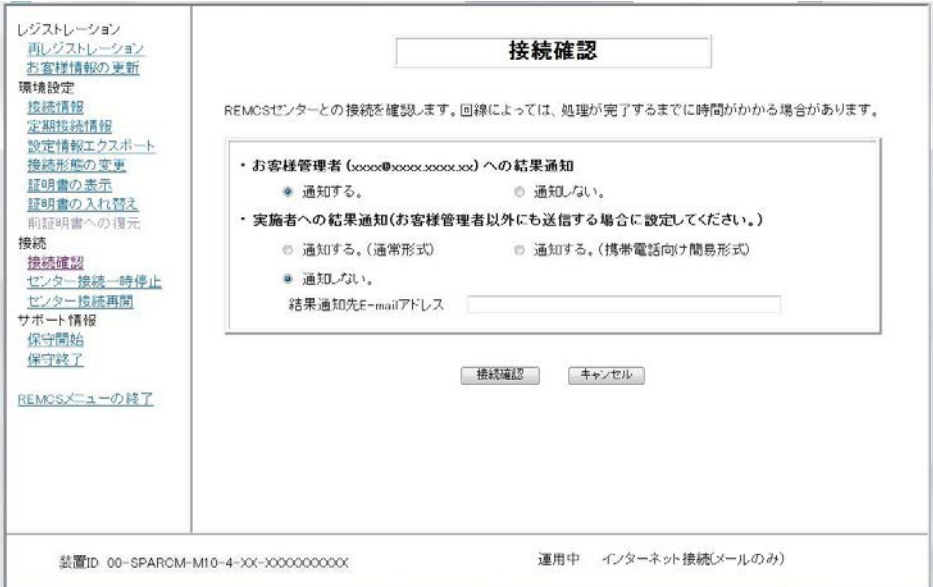

・個人情報削除を指定している場合

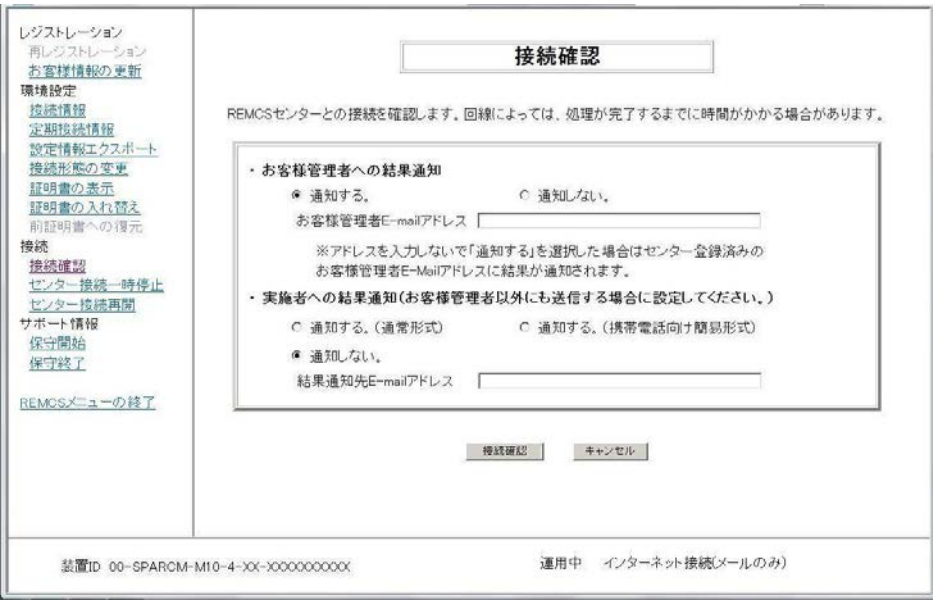

2. 「3.1.3.11 接続確認画面」を参照して情報を入力してください。 情報を入力後、[接続確認]ボタンをクリックします。

3. 「接続確認結果」画面が表示され、REMCSセンターとの接続状況が表示されます。

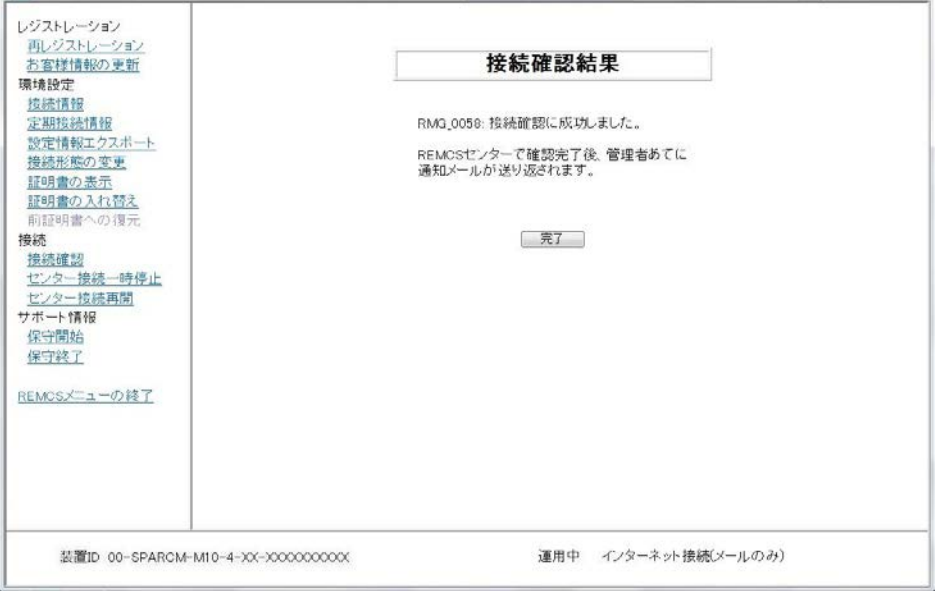

4. [完了]ボタンをクリックすると、運用画面に戻ります。

#### 4.1.1.11 センター接続一時停止

REMCSセンターとの接続を一時的に停止する場合に使用します。

- REMCSセンターとの接続を停止している間は、REMCSセンターへの通信を行いません。
- REMCSセンターとの接続を停止した後、システムの運用を再開する場合は、必ず「センタ ー接続再開」を行う必要があります。

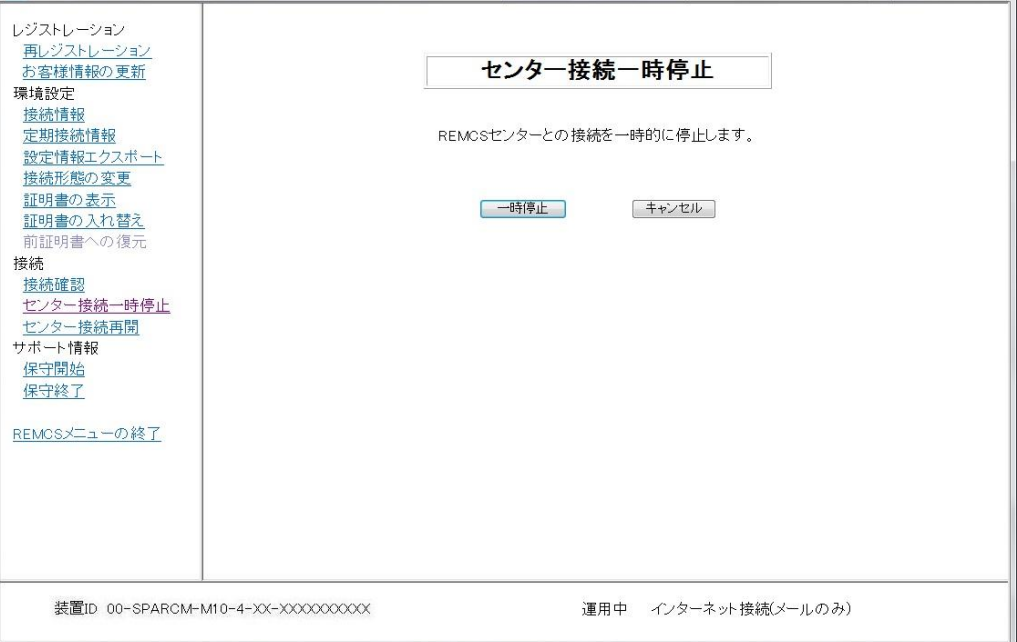

- 1. 運用画面のメニューから[センター接続一時停止]をクリックし、「センター一時停止」画 面を表示します。
- 2. [一時停止]ボタンをクリックします。 確認ダイアログボックスが表示され、接続一時停止通知をREMCSセンターに送付します。 処理後、結果が表示され、運用画面へ移行します。

### 4.1.1.12 センター接続再開

一時停止していたREMCSセンターとの接続を再開する場合に使用します。 装置の状態が「接続停止中」だった場合は、「運用中」になります。 「保守中・接続停止中」だった場合は「保守中」になります。

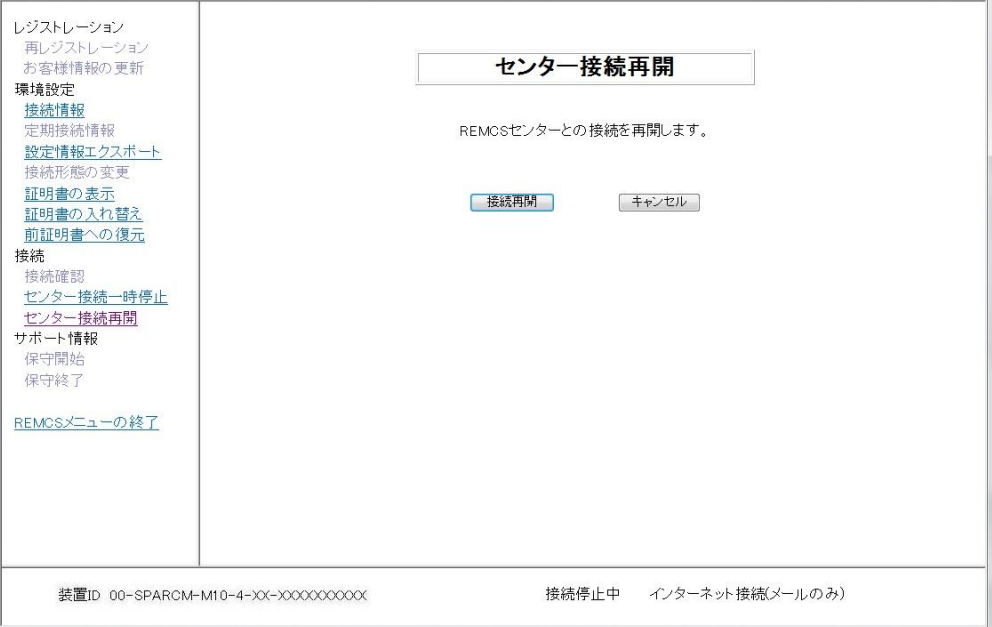

- 1. 運用画面のメニューから[センター接続再開]をクリックし、「センター接続再開」画面を 表示します。
- 2. [接続再開]ボタンをクリックします。 確認ダイアログボックスが表示され、接続再開通知をREMCSセンターに送付します。 処理後、結果が表示され、運用画面へ移行します。

### 4.1.1.13 保守開始

当社サポート員が、REMCSセンターとの接続状態を保守中とする場合に使用します。

• REMCSセンターとの接続状態を保守中としている間は、REMCSセンターへの異常イベント通 知を送信しません。

注) 保守開始から12時間経過すると、その後の異常イベントはREMCSセンターへ通知しま す。

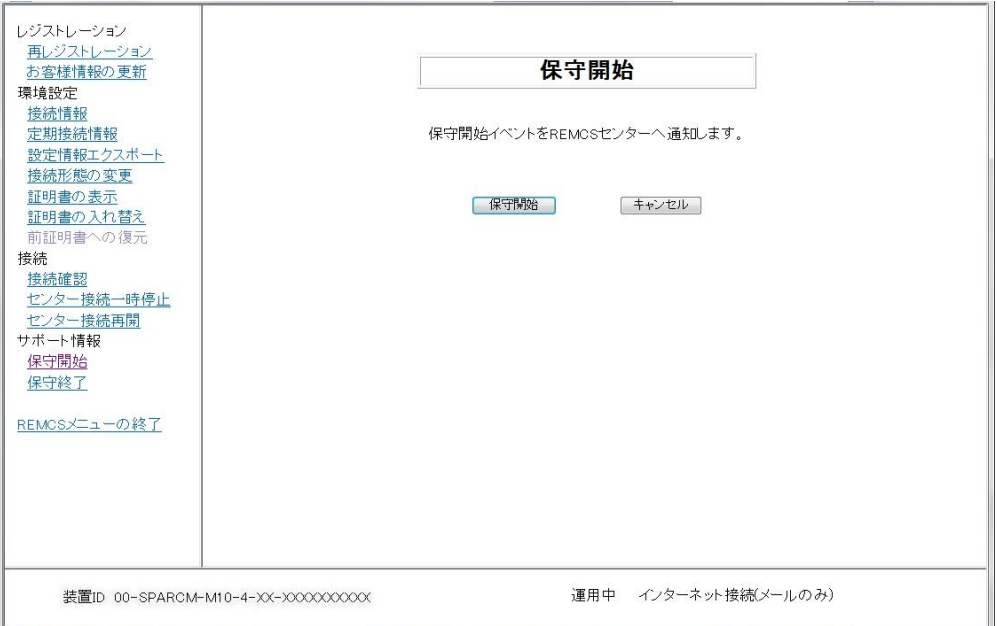

- 1. 運用画面のメニューから[保守開始]をクリックし、「保守開始」画面を表示します。
- 2. [保守開始]ボタンをクリックします。 確認ダイアログボックスが表示され、保守開始通知をREMCSセンターに送付します。 処理後、結果が表示され、運用画面へ移行します。

### 4.1.1.14 保守終了

当社サポート員が、保守中としていたREMCSセンターとの接続状態を運用中にする場合に使用し ます。

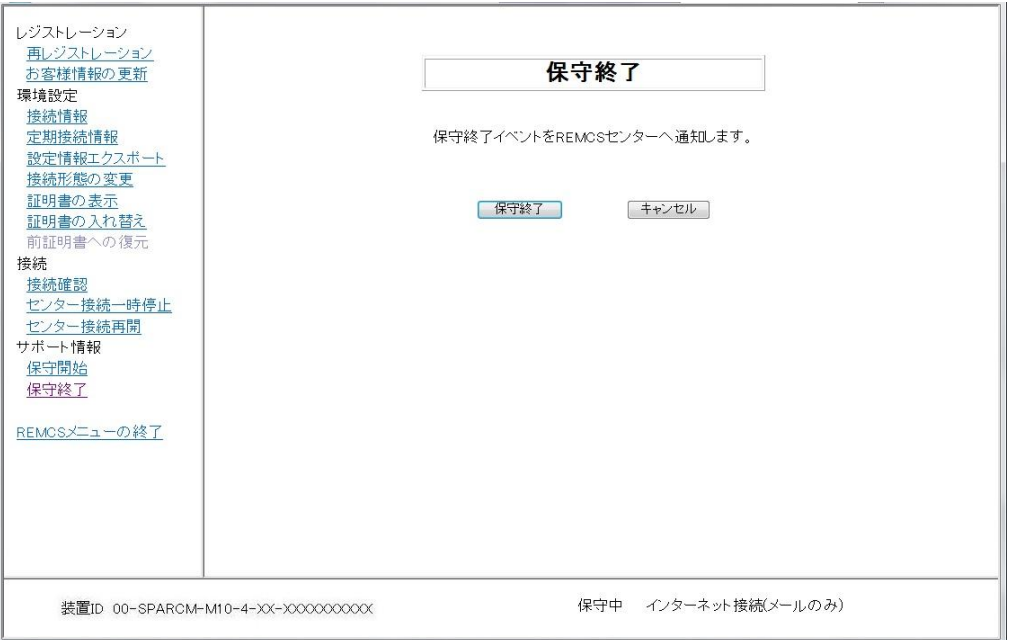

- 1. 運用画面のメニューから[保守終了]をクリックし、「保守終了」画面を表示します。
- 2. [保守終了]ボタンをクリックします。

確認ダイアログボックスが表示され、保守終了通知をREMCSセンターに送付します。 処理後、結果が表示され、運用画面へ移行します。

## 4.1.1.15 REMCSメニューの終了

画面を閉じて終了します。

1. 運用画面のメニューから[REMCSメニューの終了]をクリックします。

# 4.1.2 詳細設定

この画面からの設定は、REMCSの機能に影響を与えます。通常は、当社サポート員が実施します。 お客様の判断で本項目の内容を変更することの無いようにお願いします。 XSCF Webから[FE Operation]を選択した場合、以下のダイアログボックスが表示されます。

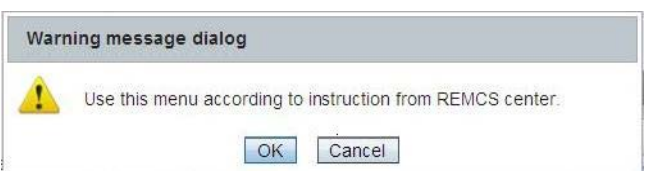

[OK]をクリックすると、以下の画面が表示されます。 [Cancel]をクリックすると、ダイアログボックスが閉じます。

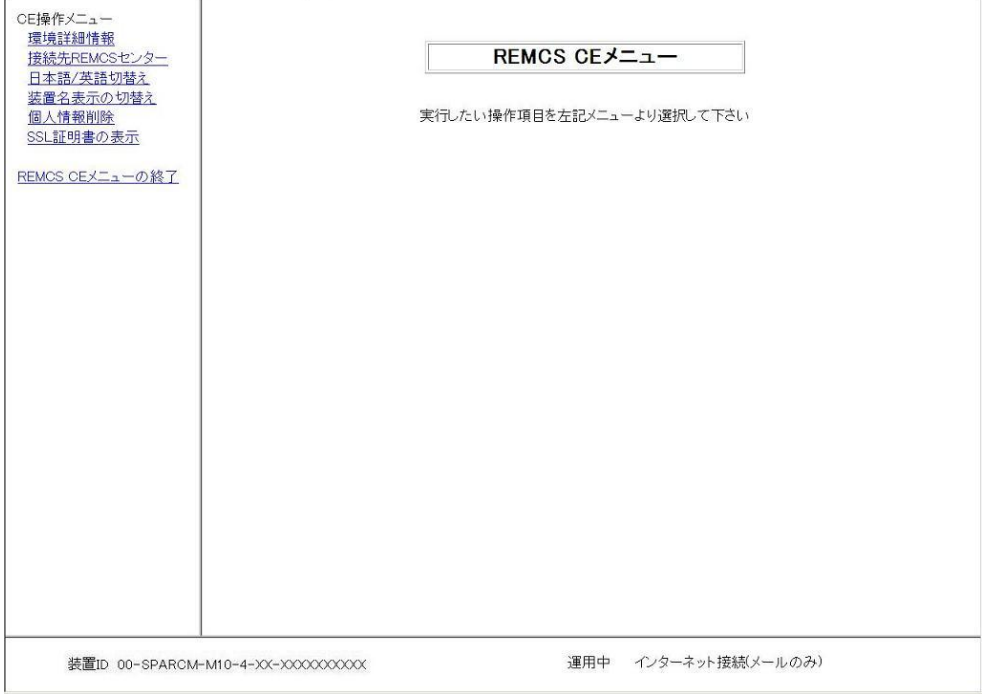

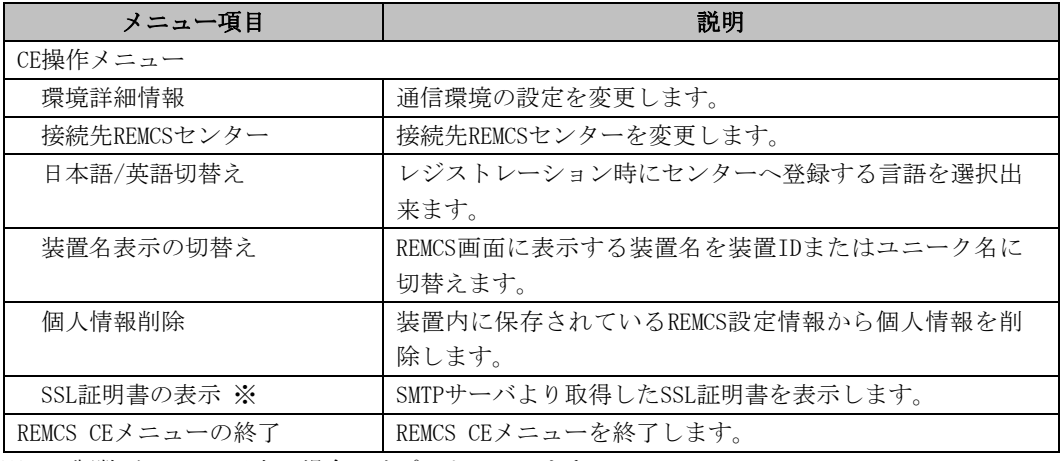

※ XCP版数がXCP2210以上の場合にサポートしています。

### 4.1.2.1 環境詳細情報

通信環境の設定を変更する場合に使用します。 装置のXCP版数により表示される画面が異なります。

#### ●XCP版数がXCP2210未満の場合

SMTPサーバの認証タイプの設定に応じた「環境詳細設定」画面が表示されます。

XCP版数がXCP2210未満、かつ、POP Before SMTP認証時の「環境詳細設定」画面

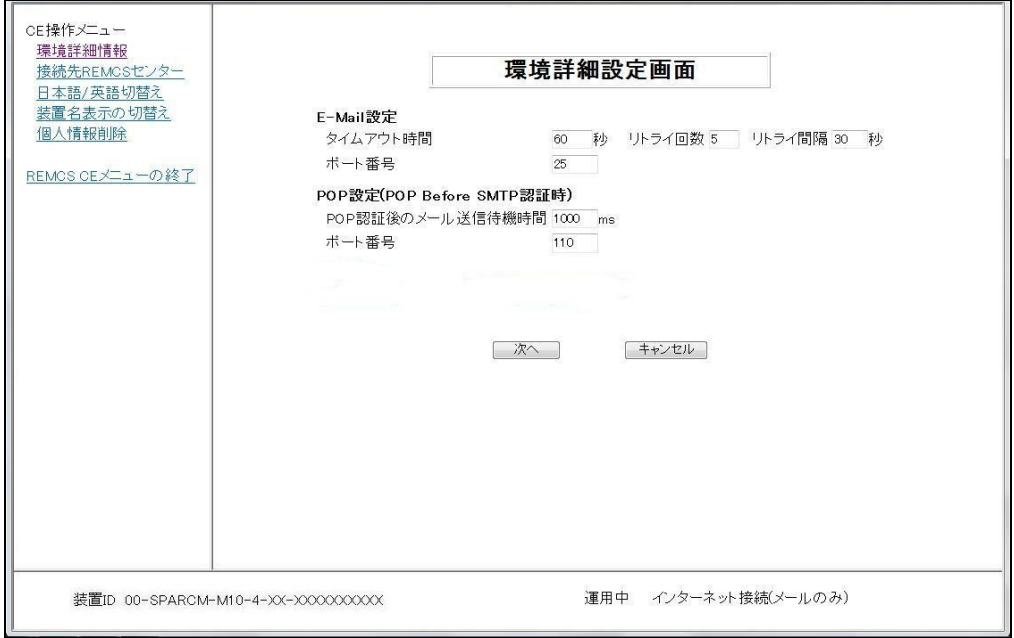

#### XCP版数がXCP2210未満、かつ、POP Before SMTP認証時以外の「環境詳細設定」画面

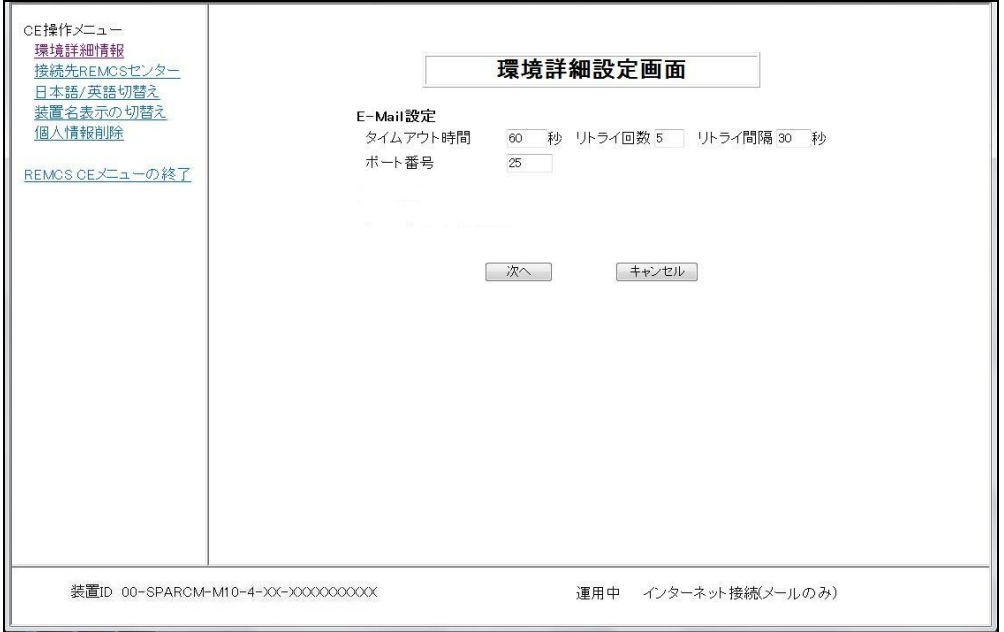

XCP版数がXCP2210未満の場合の「環境詳細設定」画面の入力項目説明

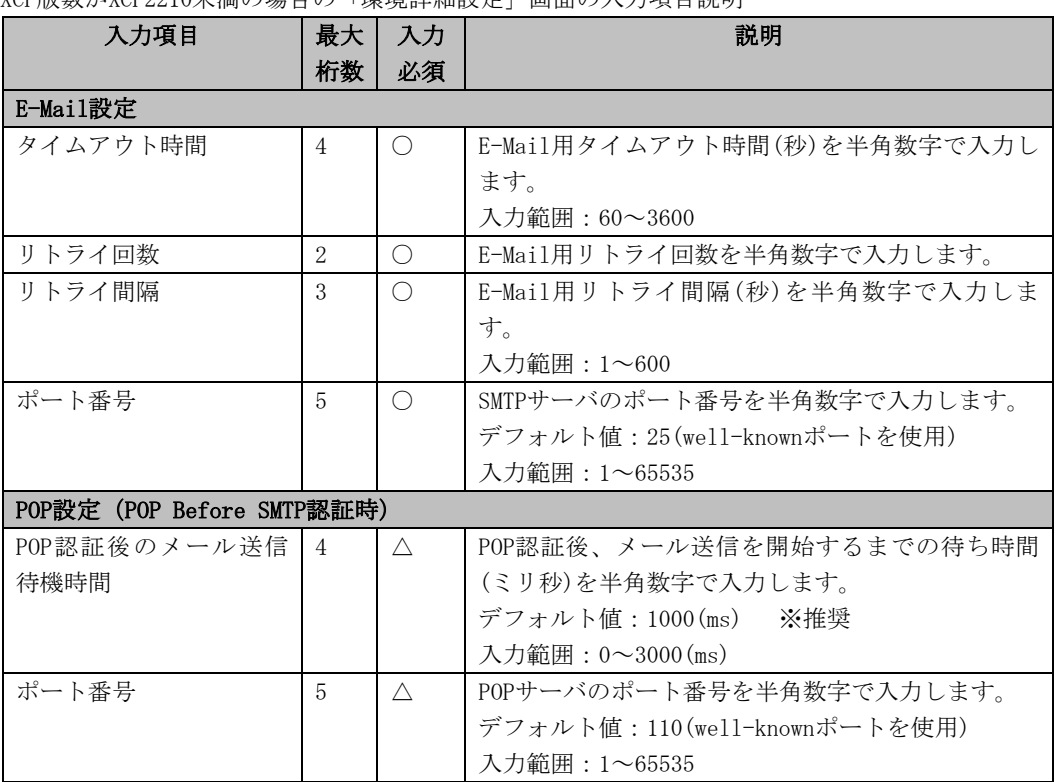

注) △はPOP認証の場合のみ必要

●XCP版数がXCP2210以上の場合 接続形態に応じた「環境詳細設定」画面が表示されます。 環境詳細設定項目だけでなく、Mainメニュー環境設定の項目も設定できます。 「環境詳細設定」画面ですべてのREMCS環境設定が行えます。

XCP版数がXCP2210以上、かつ、インターネット接続(メールのみ)の場合の「環境詳細設定」画面

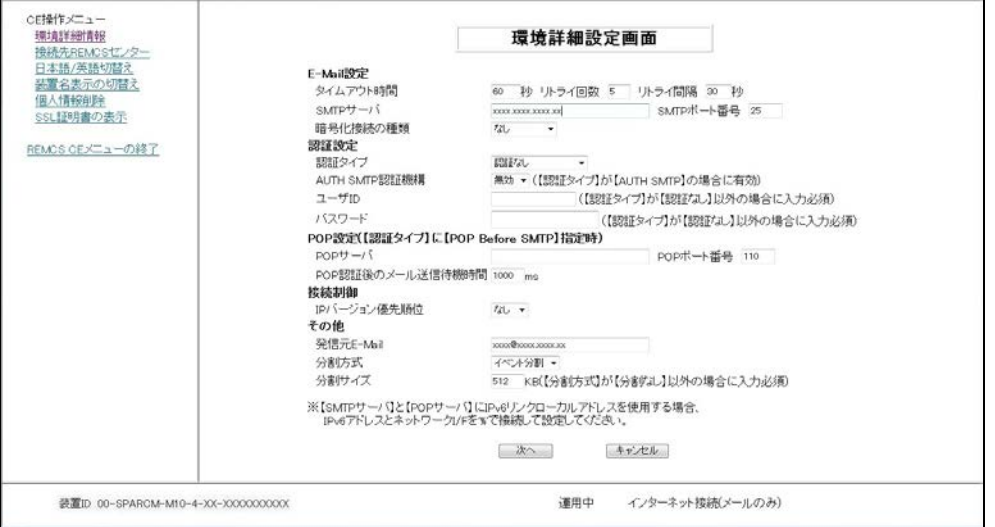

XCP版数がXCP2210以上、かつ、インターネット接続(メールのみ)時における「環境詳細設定」画 面の入力項目について、以下に説明します。

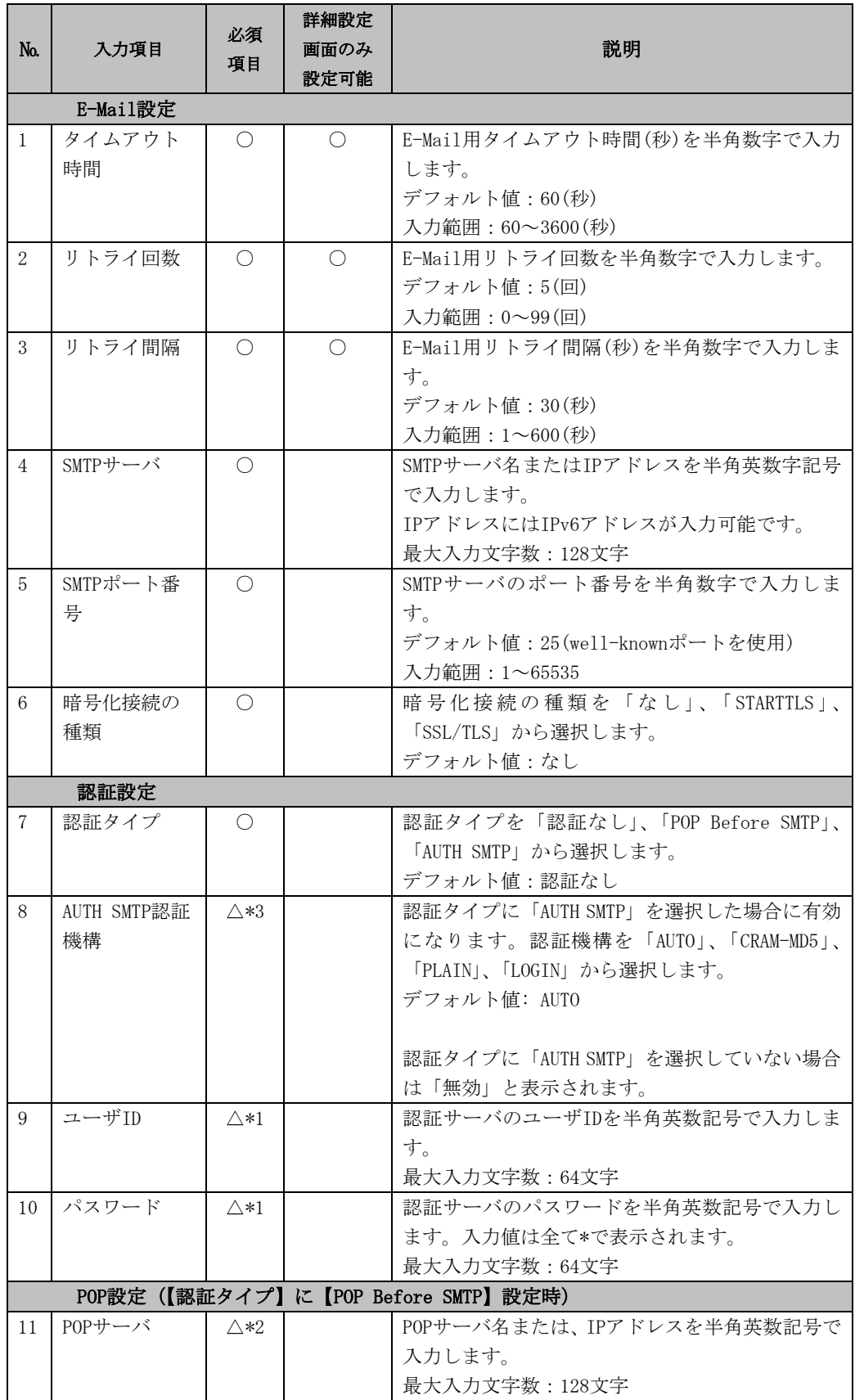

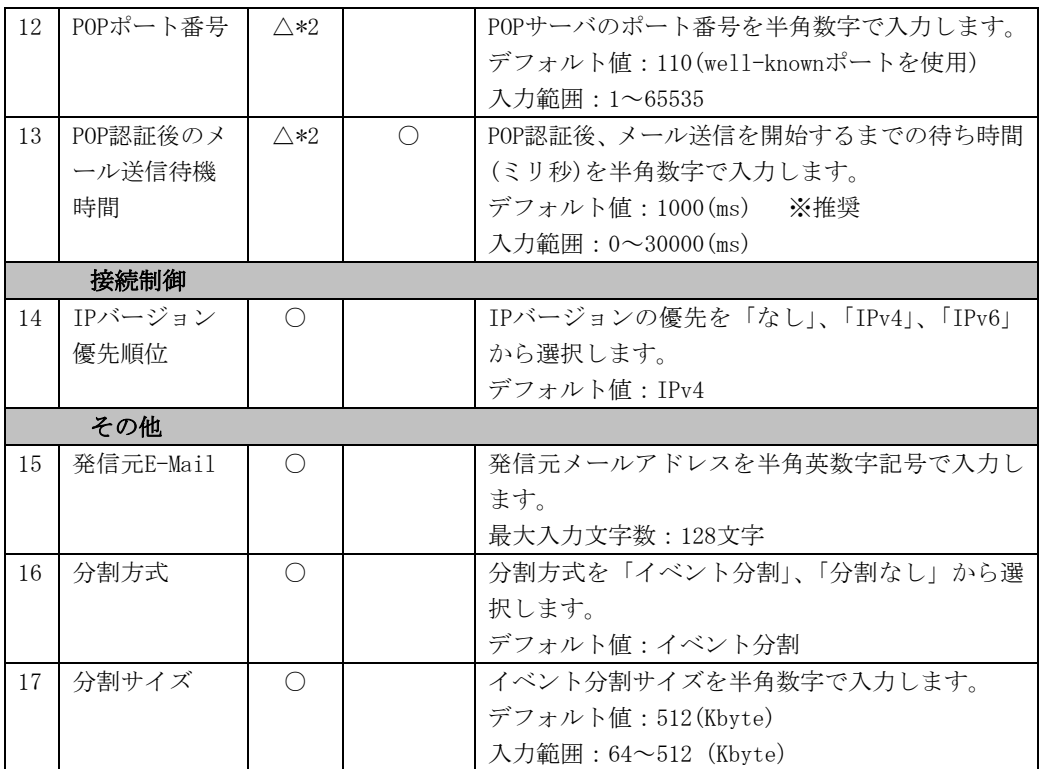

注) △:条件付きで必須

\*1:認証タイプに「POP Before SMTP」または「AUTH SMTP」を選択した場合に必須となりま す。認証タイプに「認証なし」を選択した場合、本フィールドへの設定・変更は無視され ます。

\*2:認証タイプに「POP Before SMTP」を選択した場合に必須となります。「POP Before SMTP」 を選択していない場合、本フィールドへの設定・変更は無視されます。

\*3:認証タイプに「AUTH SMTP」を選択した場合に有効となります。「AUTH SMTP」以外を選択 している場合、本フィールドは「無効」と表示されます。

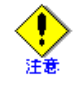

IPv6サポートについて:

・REMCSエージェントのIPv6機能は、XSCFでIPv6がサポートされるまで使用できません。XSCF のIPv6サポート状況は、SPARC M10の「プロダクトノート」を参照してください。

IPv6アドレス入力時の注意点:

「3.1.3.4 インターネット(メールのみ)接続の環境設定画面」を参照してください。

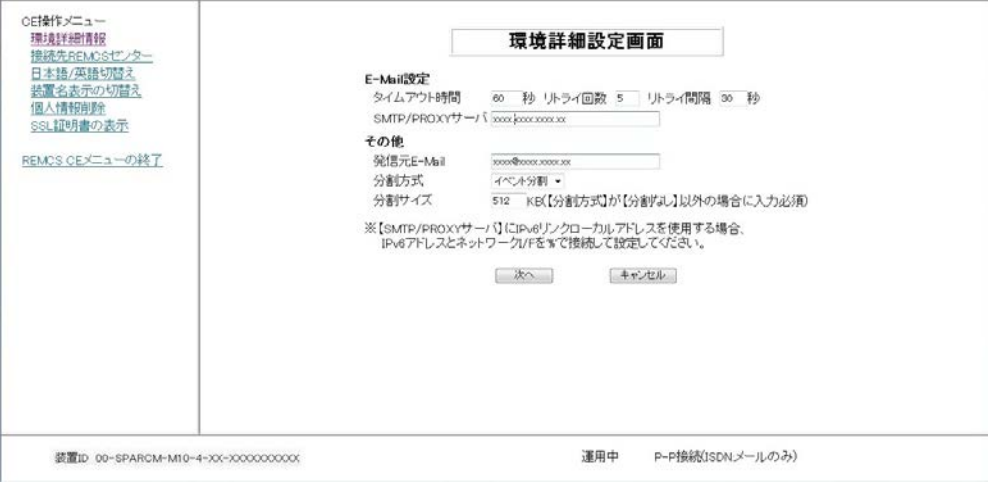

XCP版数がXCP2210以上、かつ、P-P接続時における「環境詳細設定」画面の入力項目について、 以下に説明します。

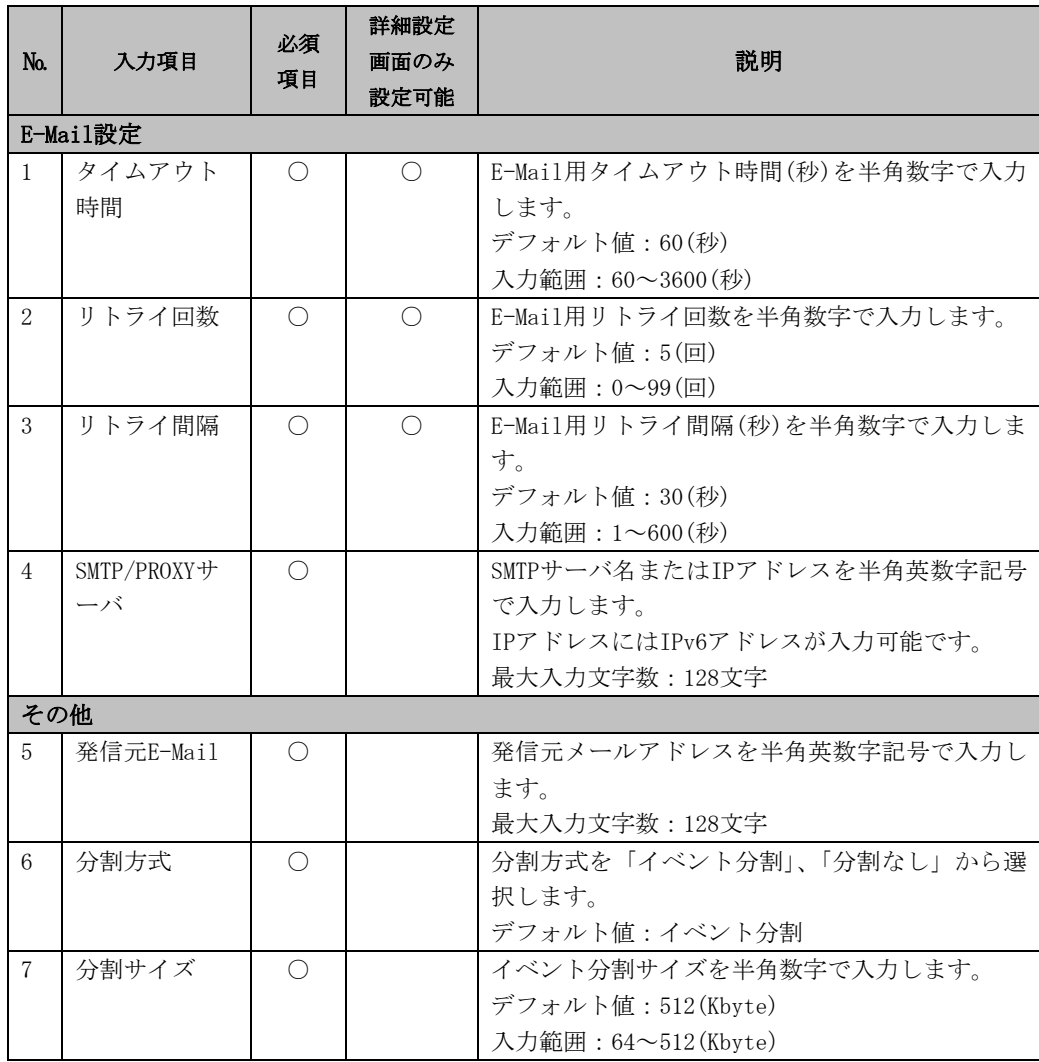

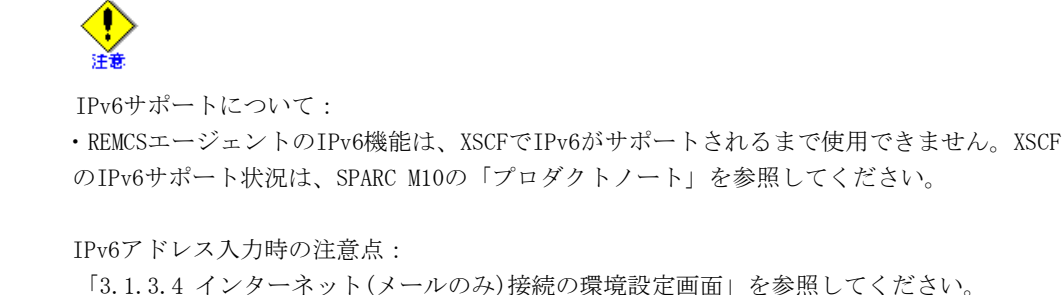

「環境詳細設定」画面の操作手順を以下に説明します。

- 1. 「詳細設定」画面から[環境詳細情報]をクリックします。 前述の「環境詳細設定」画面が表示されます。 情報の確認のみの場合は、内容の確認後に[キャンセル]ボタンをクリックします。「詳細 設定」画面に戻ります。
- 2. 情報の変更を行い、[次へ]ボタンをクリックします。「接続確認」画面が表示されます。

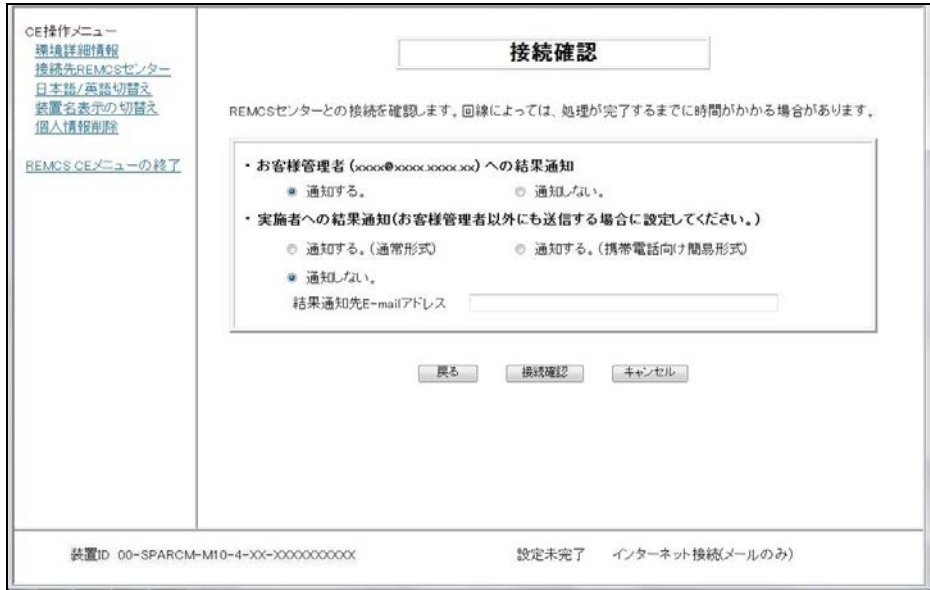

環境詳細設定が完了するまで、REMCSセンターとの接続状態は「設定未完了」となります。 以降の操作で、設定の再変更、再確認を行う場合には、[戻る]ボタンを使用して戻ってく ださい。

- 3. 「3.1.3.11 接続確認画面」を参照して情報を入力してください。 情報を入力後、[接続確認]ボタンをクリックします。
- 4. 「接続確認結果」画面が表示され、REMCSセンターとの接続状況が表示されます。 [完了]ボタンをクリックすると、「詳細設定」画面に戻ります。

#### 4.1.2.2 接続先REMCSセンター

REMCSセンターの接続先を変更する場合に使用します。本機能は通常使用しません。

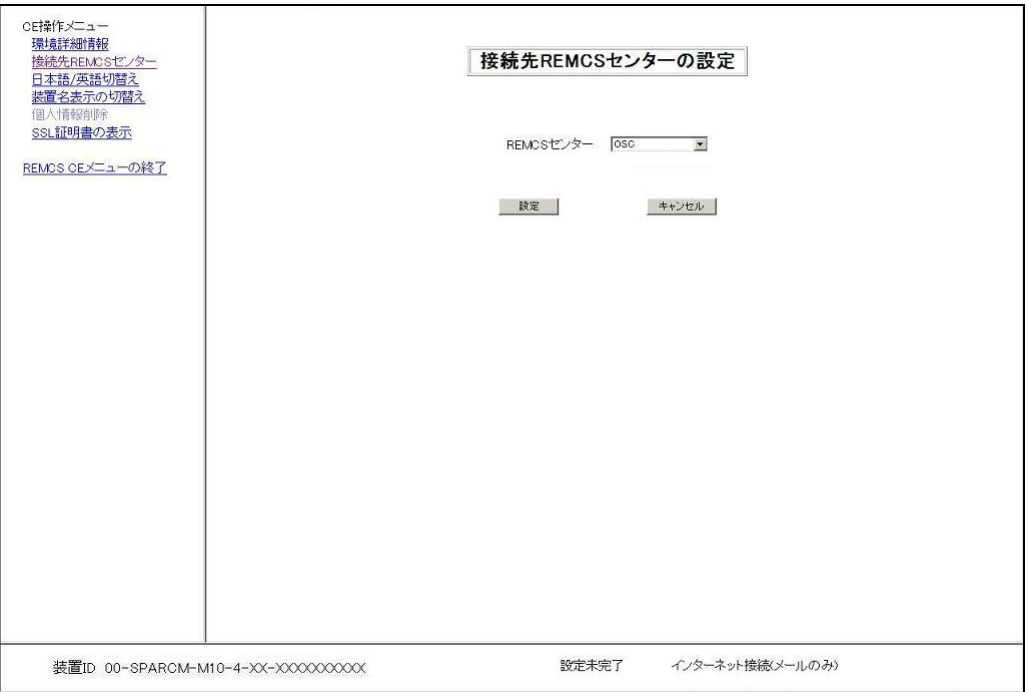

- 1. 「詳細設定」画面から[接続先REMCSセンター]をクリックし、上の画面を表示します。
- 2. 接続先REMCSセンターを選択します。直接入力はできません。プルダウンメニューからの 選択となります。
- 3. [設定]ボタンをクリックします。 確認のダイアログボックスが表示されるので、設定内容を登録します。 処理後、結果がポップアップに表示されて、「詳細設定」画面へ移行します。

### 4.1.2.3 日本語/英語切替え

レジストレーション時にセンターへ登録する言語を選択出来ます。本機能は通常使用しません。

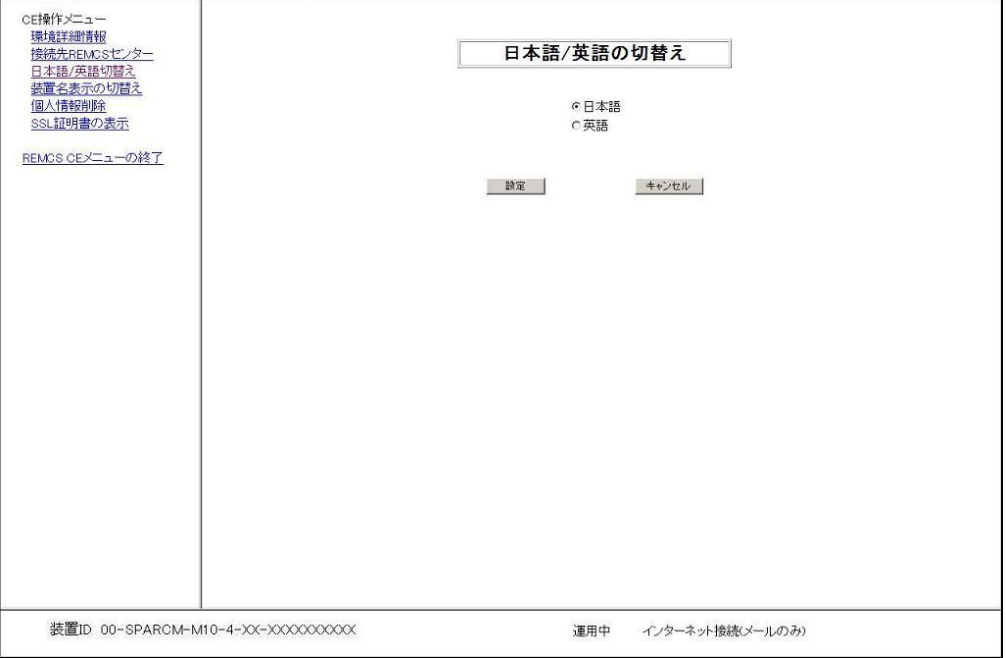

- 1. 「詳細設定」画面から[日本語/英語切替え]をクリックし、上の画面を表示します。
- 2. 日本語、英語を指定します。
- 3. [設定]ボタンをクリックします。 確認のダイアログボックスが表示されるので、設定内容を登録します。 処理後、結果がポップアップに表示されて、「詳細設定」画面へ移行します。
#### 4.1.2.4 装置名表示の切替え

REMCS画面の下部フレームに表示する装置IDを、装置IDまたは「お客様情報の入力」画面で設定 した装置ユニーク名に切替える場合に使用します。

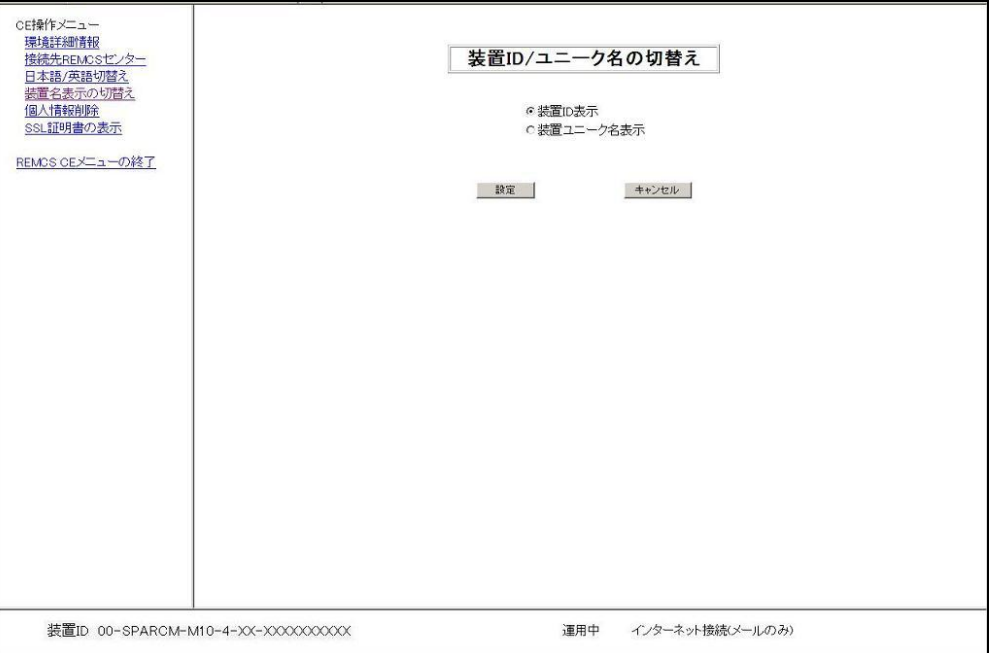

- 1. 「詳細設定」画面から[装置名表示の切替え]をクリックし、上の画面を表示します。
- 2. 状態表示フレームに表示する装置名を指定します。
- 3. [設定]ボタンをクリックします。 確認のダイアログボックスが表示されるので、設定内容を登録します。 処理後、結果がポップアップに表示されて、「詳細設定」画面へ移行します。

装置ユニーク名を設定せずに、装置ユニーク名表示への切替えを行った場合には、装置IDが 表示されます。

#### 4.1.2.5 個人情報削除

お客様情報に含まれる個人情報を装置から削除します。装置内に保存されているREMCS設定情報 に個人情報が含まれている場合のみ、使用する事ができます。

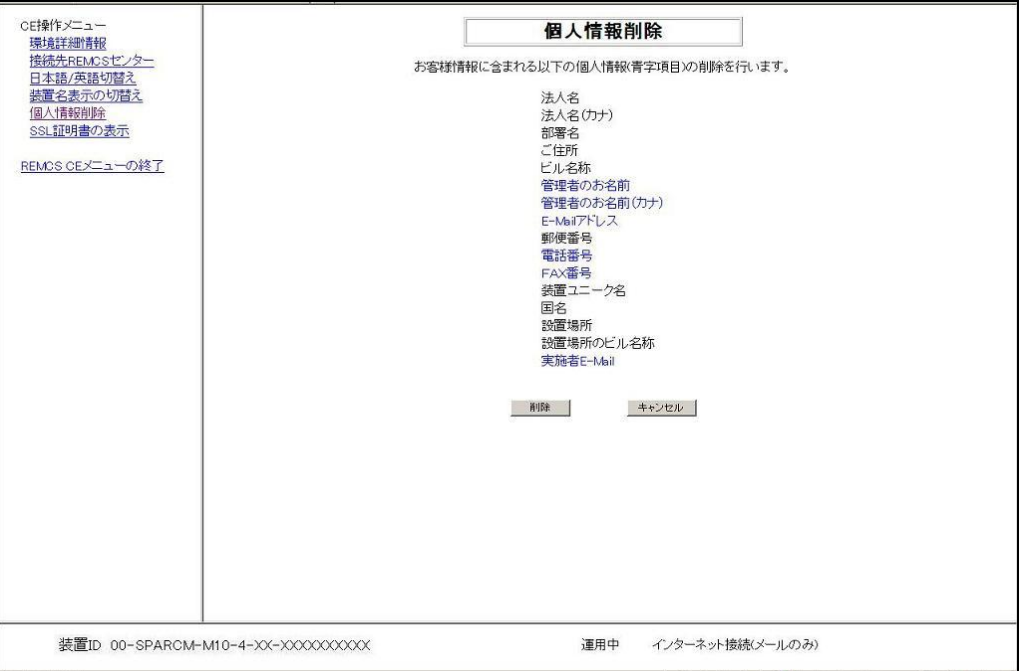

- 1. 「詳細設定」画面から[個人情報削除]をクリックし、上の画面を表示します。
- 2. [削除]ボタンをクリックします。 処理後、結果がポップアップに表示されて、「詳細設定」画面へ移行します。

#### 4.1.2.6 SSL証明書の表示

SMTPサーバから取得したSSL証明書を表示します。XCP版数がXCP2210以上の場合に実行できます。

「STARTTLS」、または「SSL/TLS」の暗号化接続にてメール送信を行った場合に、SMTPサーバから 取得したSSL証明書が表示されます。

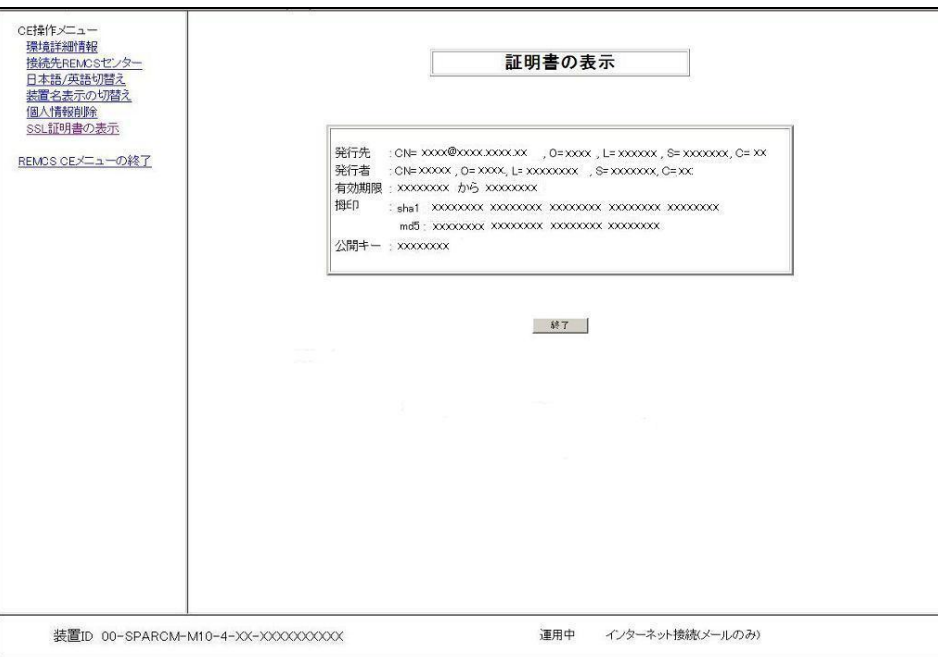

SSL証明書が装置に存在しない場合には、以下の画面が表示されます。

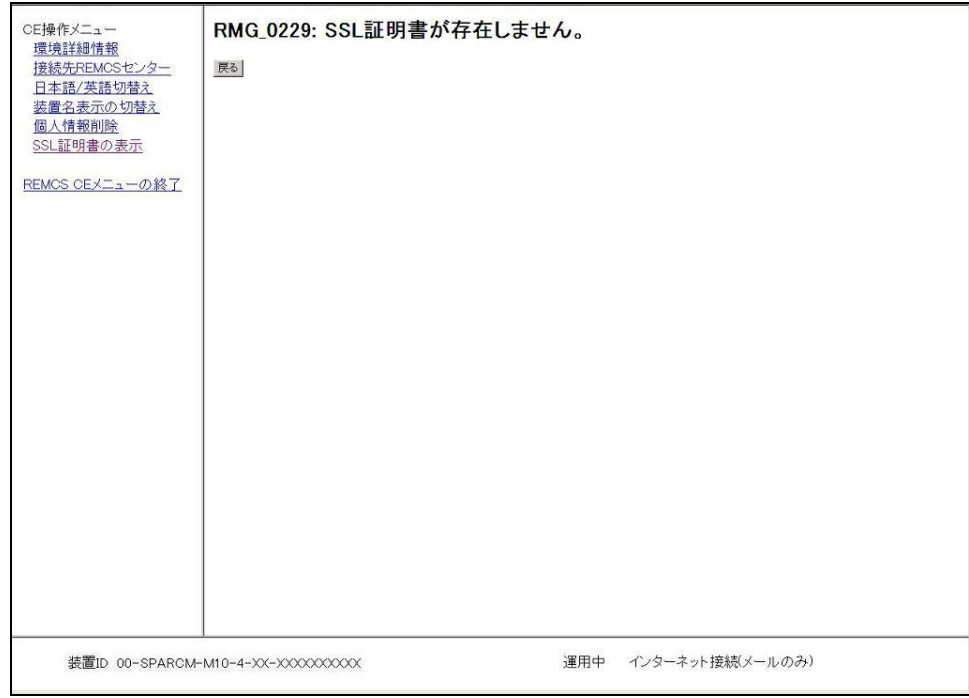

## 4.1.3 ソフトウェア調査資料収集の利用

SPARC M10ではソフト調査資料収集機能は未サポートです。

# 4.2 SPARC Enterprise Mシリーズの運用

この章では、REMCSエージェントの設定が完了した後に設定の変更等を行う方法を記述します。 XSCF Webの画面で[Main]および[FE Operation]をクリックしてください。

#### 4.2.1 運用画面

REMCSセンターへの設定が完了した後で、XSCF webから[Main]を選択した場合、以下の画面が表 示されます。メニューフレームから実行する機能を選択します。

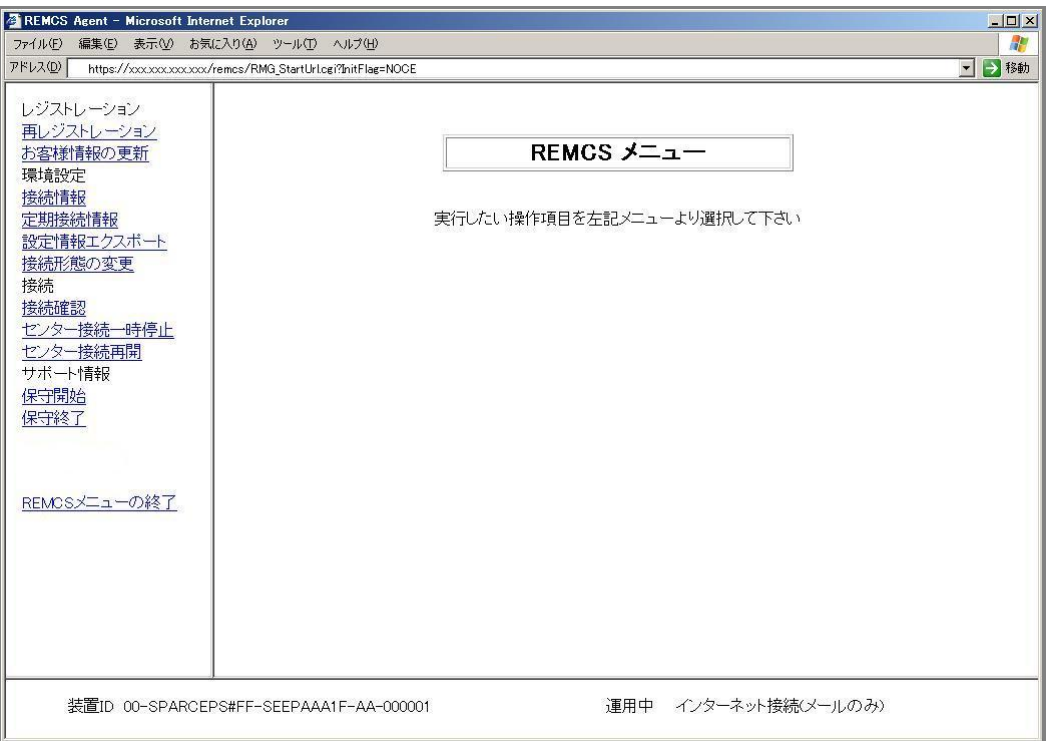

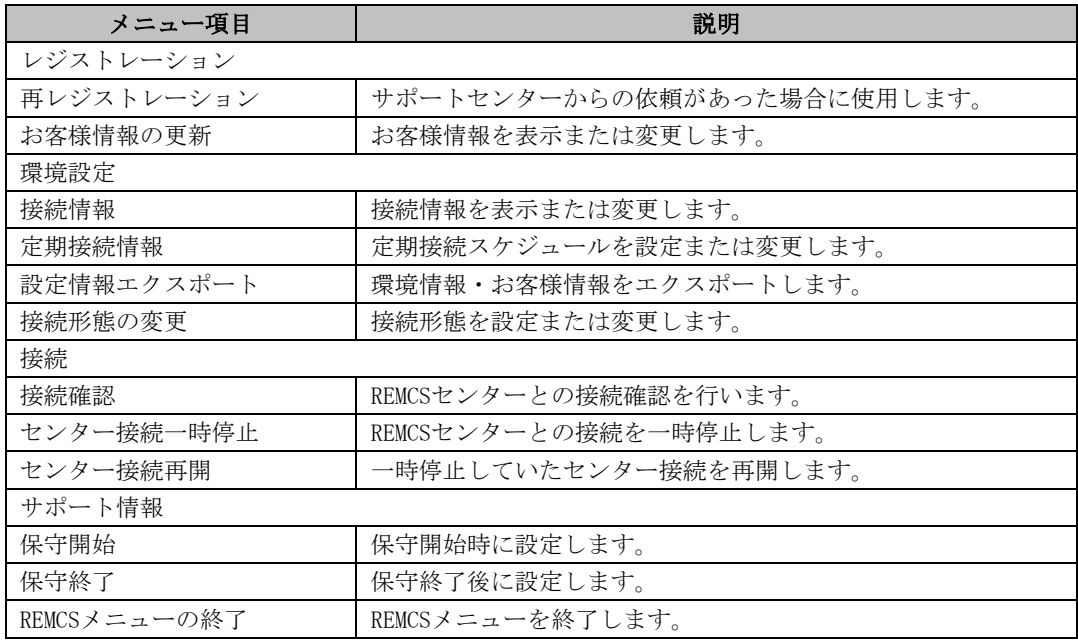

#### 4.2.1.1 再レジストレーション

本機能は通常使用しません。サポートセンターから依頼があった場合に使用します。

1. 運用画面のメニューから[再レジストレーション]をクリックします。 「情報送信に関する合意事項」画面が表示されます。

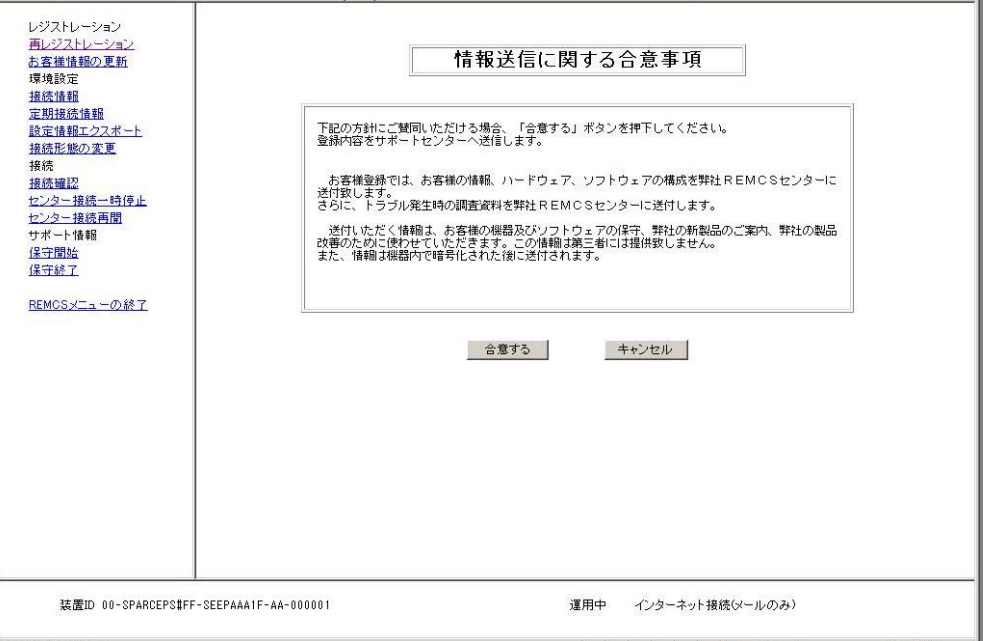

- 2. 内容を確認の上、[合意する]ボタンをクリックします。
	- 入力した情報がREMCSセンターに送信され、「レジストレーション結果」画面が表示されま す。

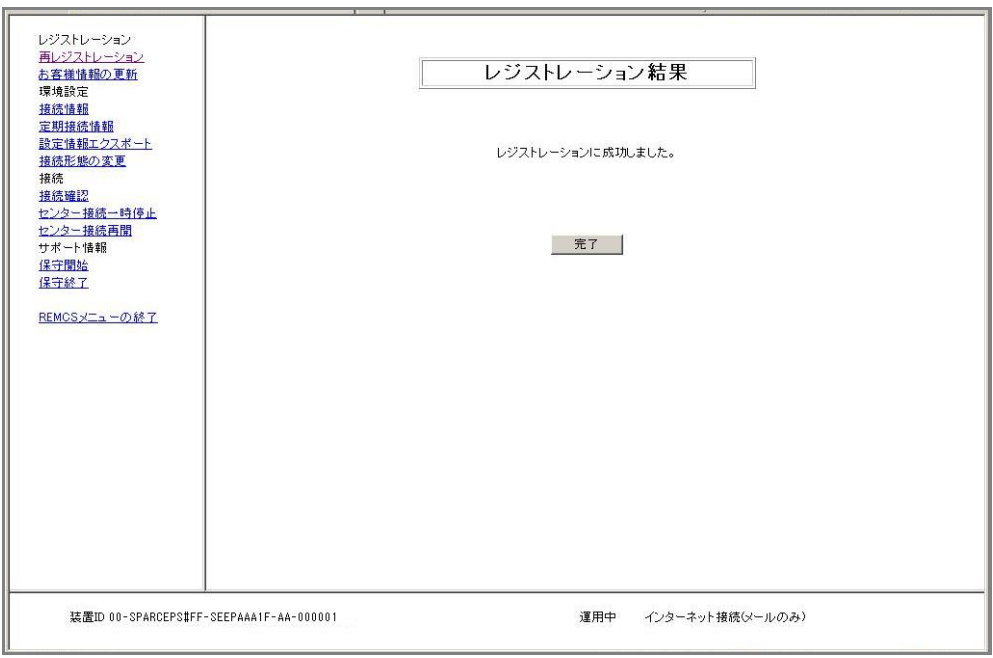

3. [完了]ボタンをクリックすると、運用画面に戻ります。

#### 4.2.1.2 お客様情報の更新

レジストレーション時に入力したお客様情報の表示または変更を行う場合に使用します。

1. 運用画面のメニューから[お客様情報の更新]をクリックします。 「お客様情報の入力」画面が表示されます。

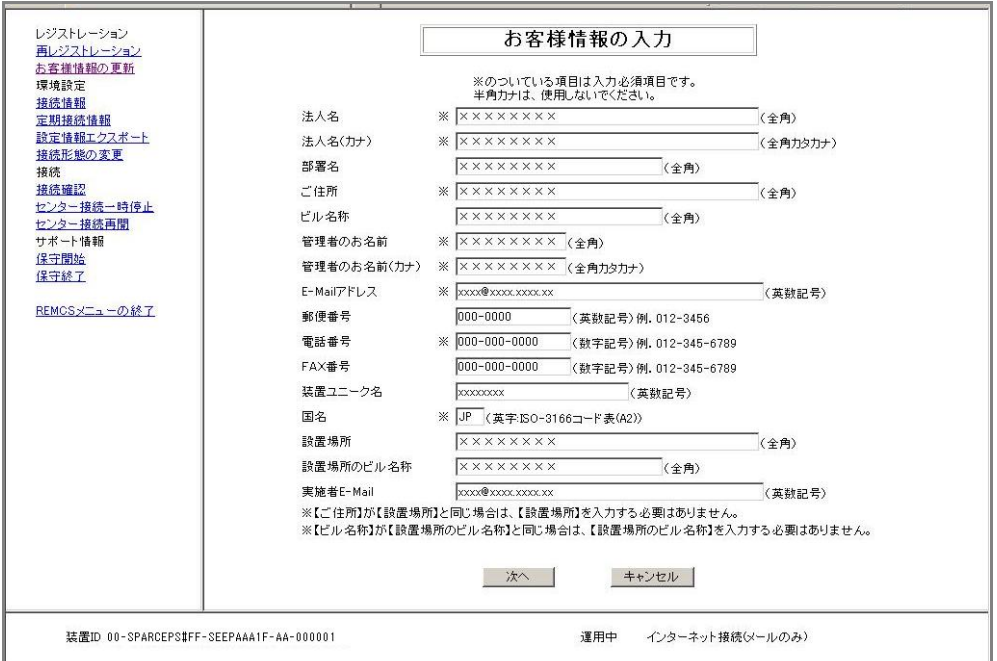

情報の確認のみの場合は、内容の確認後に[キャンセル]ボタンをクリックします。運用画 面に戻ります。

2. 「3.2.3.7 お客様情報の入力画面」を参照して内容を更新してください。更新後、[次へ] ボタンをクリックします。

「入力情報の確認」画面が表示されます。

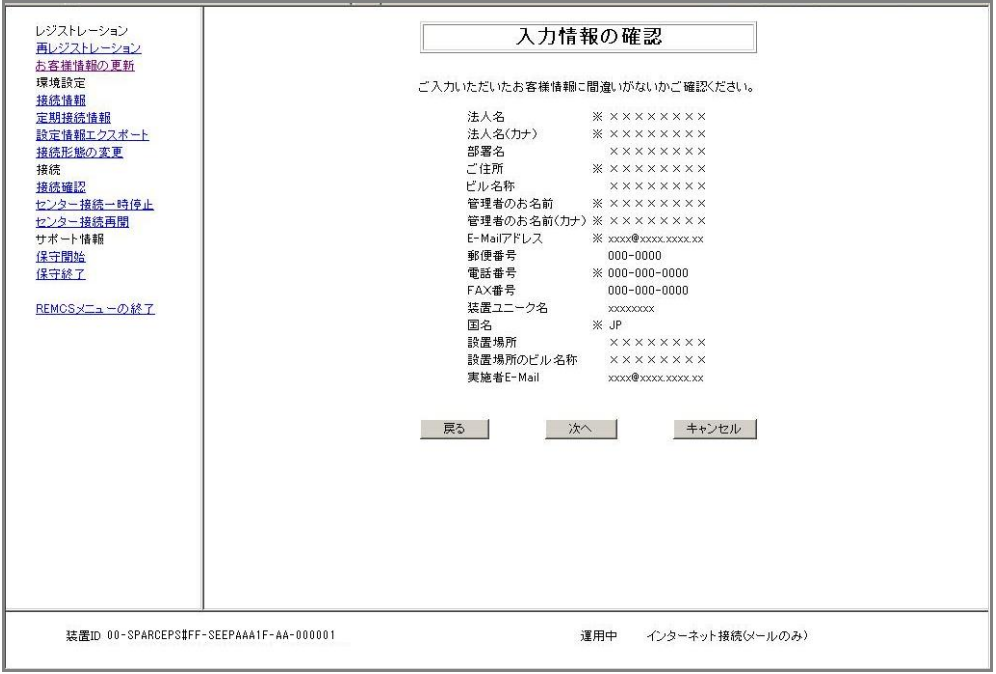

3. 内容を確認し、誤りがない場合[次へ]ボタンをクリックします。 「情報送信に関する合意事項」画面が表示されます。

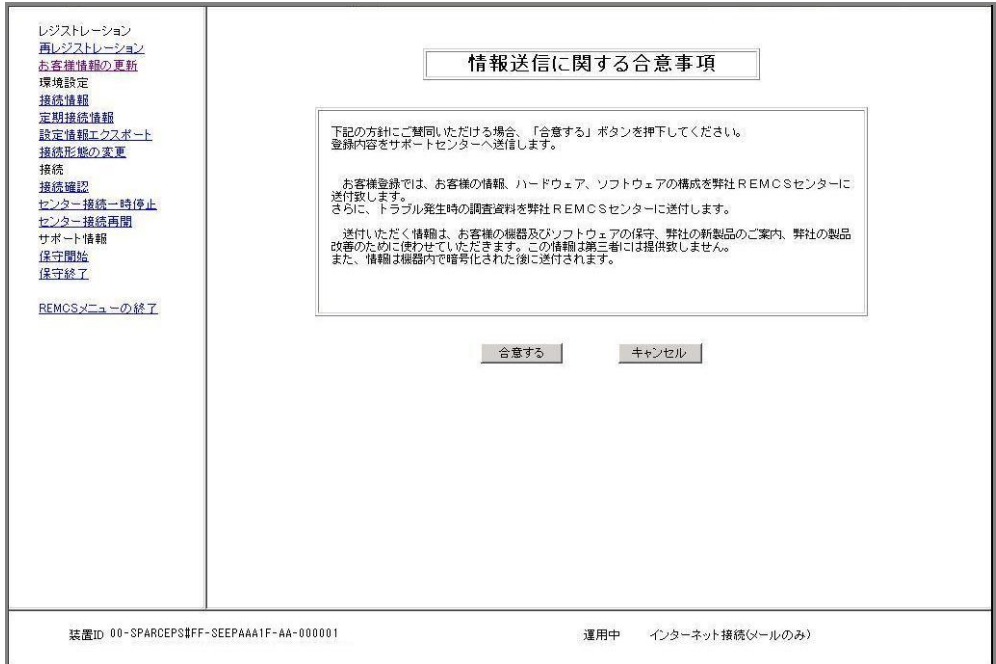

4. 内容を確認の上、[合意する]ボタンをクリックします。

入力した情報がREMCSセンターに送信され、「レジストレーション結果」画面が表示されま す。

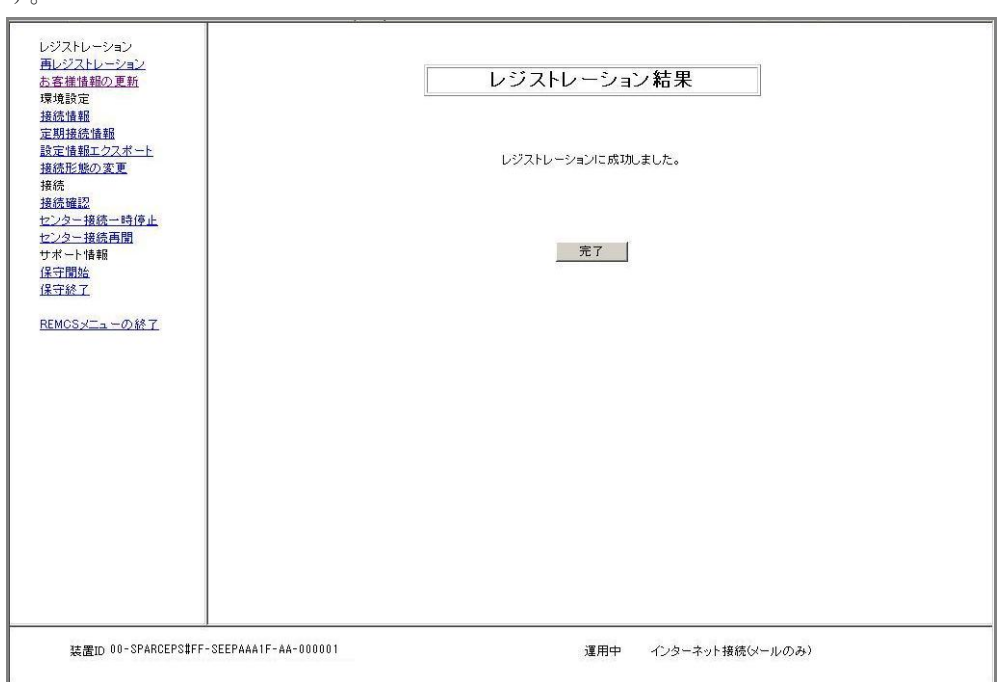

5. [完了]ボタンをクリックすると、運用画面に戻ります。

運用

#### 4.2.1.3 接続情報

メールサーバなどの設定情報の表示または変更をする場合に使用します。

1. 運用画面のメニューから[接続情報]をクリックします。 現在使用している接続形態に応じた環境設定画面が表示されます。

・インターネット接続(メールのみ)の場合 「インターネット(メールのみ)接続の環境設定」画面が表示されます。

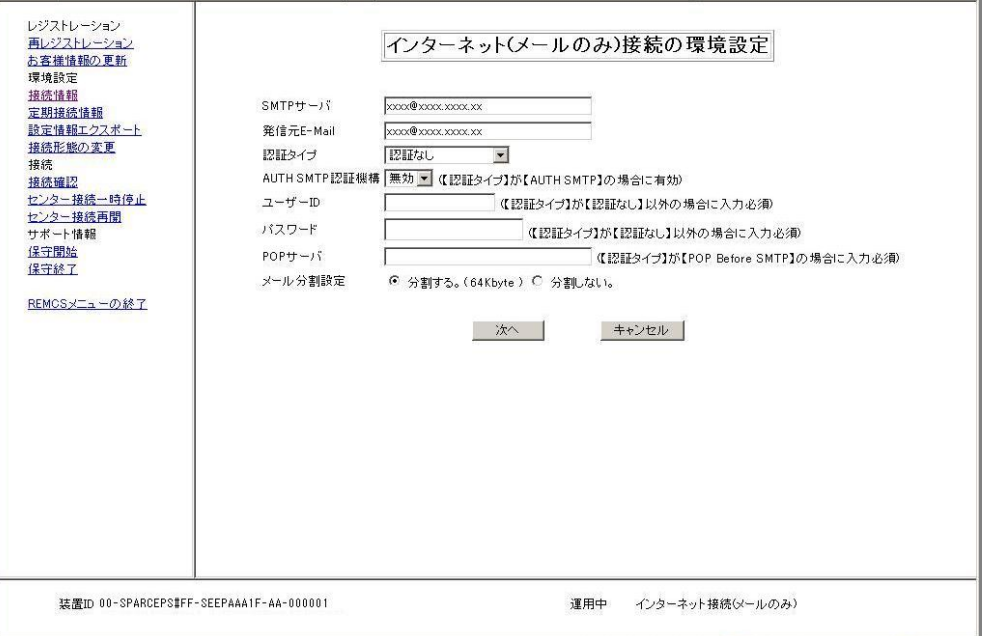

・P-P接続(ISDN:メールのみ)、P-P接続(VPN:メールのみ)の場合 「P-P接続の環境設定」画面が表示されます。

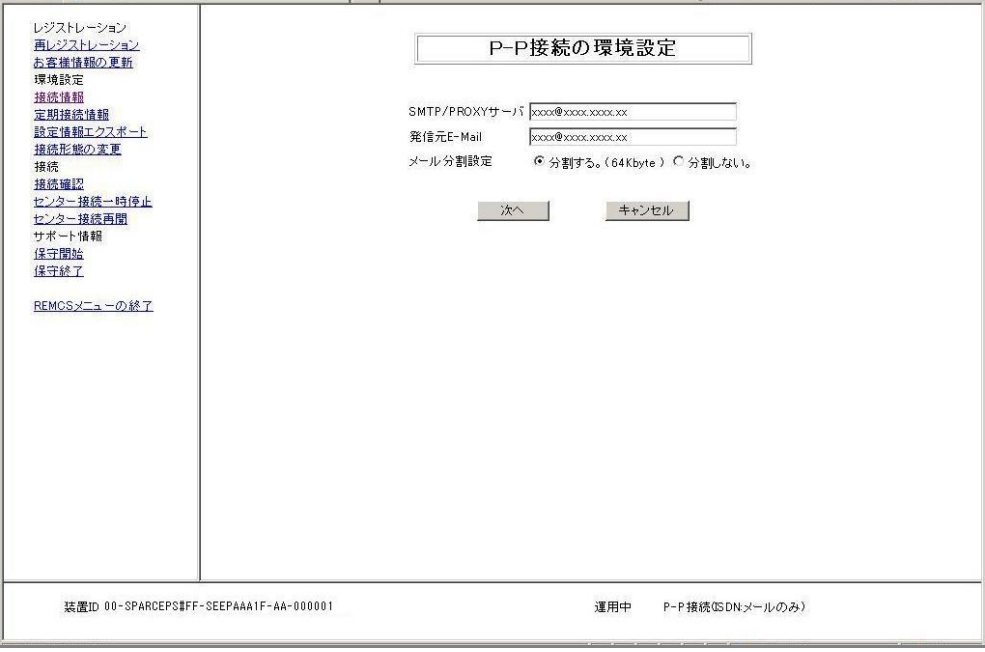

情報の確認のみの場合は、内容の確認後に[キャンセル]ボタンをクリックします。運用画 面に戻ります。

2. 情報の変更を行い、[次へ]ボタンをクリックします。 「接続確認」画面が表示されます。

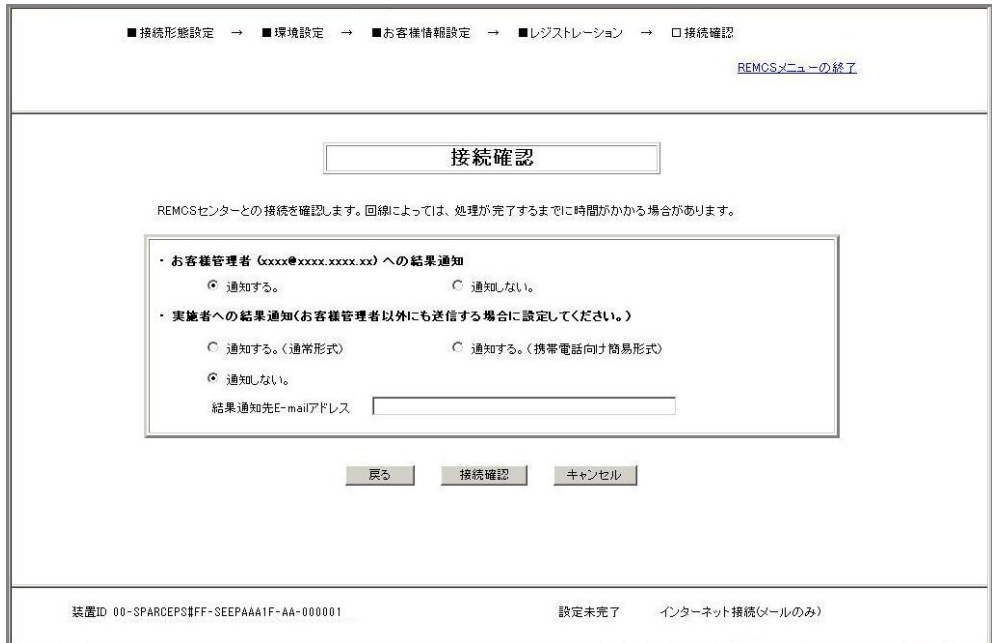

- 3. 「3.2.3.11 接続確認画面」を参照して情報を入力してください。 情報を入力後、[接続確認]ボタンをクリックします。
- 4. 「接続確認結果」画面が表示され、REMCSセンターとの接続状況が表示されます。

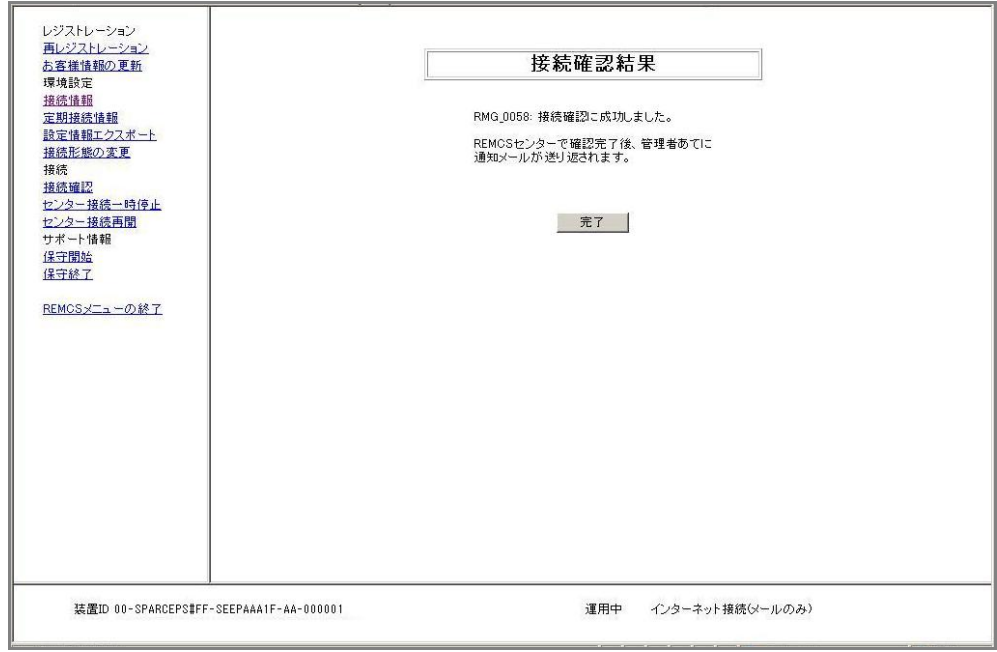

5. [完了]ボタンをクリックすると、運用画面に戻ります。

#### 4.2.1.4 定期接続情報

定期接続スケジュールの表示または変更を行う場合に使用します。

- 1. 運用画面のメニューから[定期接続]をクリックします。
	- 「定期接続スケジュール設定」画面が表示されます。

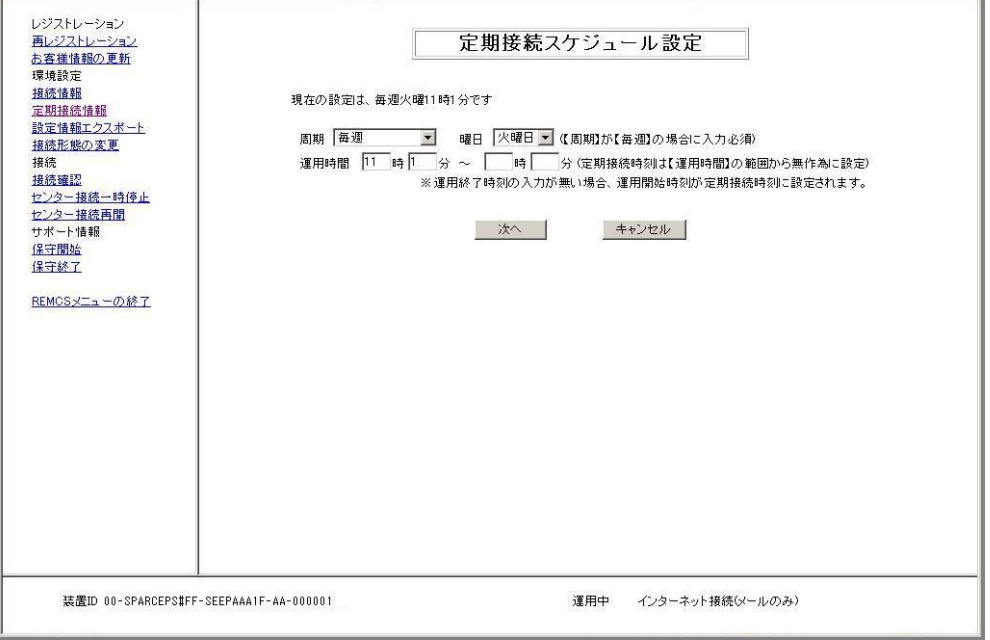

情報の確認のみの場合は、内容の確認後に[キャンセル]ボタンをクリックします。運用画 面に戻ります。

2. 「3.2.3.6 定期接続スケジュール設定画面」を参照して定期接続スケジュールを変更して ください。[次へ]ボタンをクリックすると、REMCSセンターへ新しいスケジュールを通知 し、運用画面に戻ります。

#### 4.2.1.5 設定情報エクスポート

お客様情報、環境設定情報をローカルファイルに保存する場合に使用します。 エクスポートした設定情報は、他のサーバ上でREMCSサービスの開始処理を行う際に使用できま す。

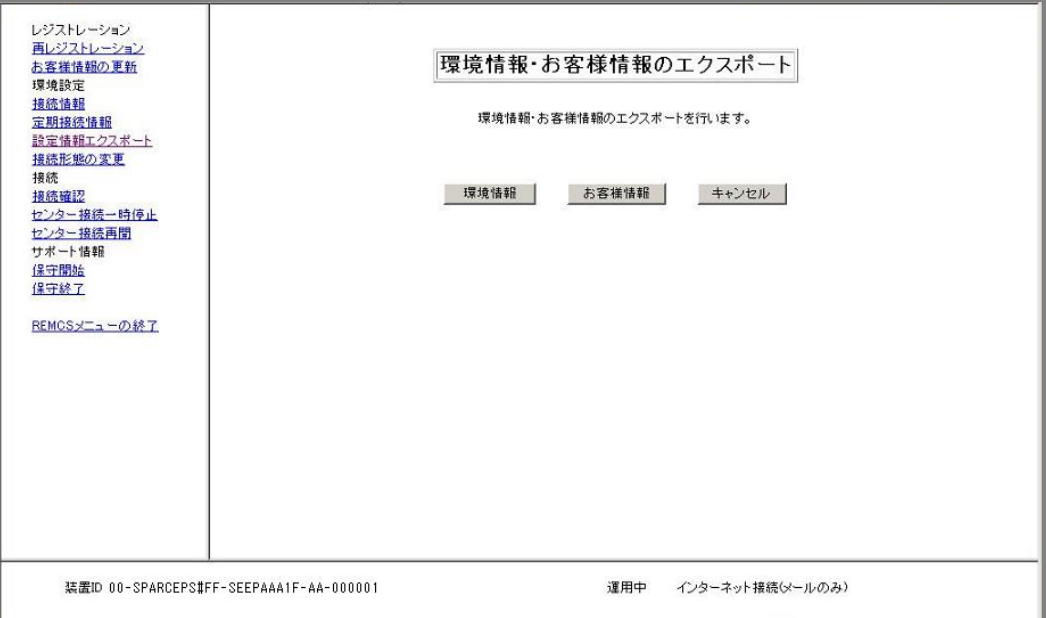

- 1. 運用画面のメニューから[設定情報エクスポート]をクリックします。 「環境情報・お客様情報のエクスポート」画面が表示されます。
- 2. [環境情報]ボタンをクリックしてください。 ファイル名及び格納場所指定ダイアログボックスが表示されますので、rm\_bkenv.defファ イルの格納先を指定してください。
- 3. [お客様情報]ボタンをクリックしてください。 ファイル名及び格納場所指定ダイアログボックスが表示されますので、rm\_bkcus.defファ イルの格納先を指定してください。
- 4. [キャンセル]ボタンをクリックすると、運用画面に戻ります。

#### 4.2.1.6 接続形態の変更

現在使用している接続形態から、別の接続形態へ変更する場合に使用します。

1. 運用画面のメニューから[接続形態の変更]をクリックします。 「接続形態の変更」画面が表示されます。

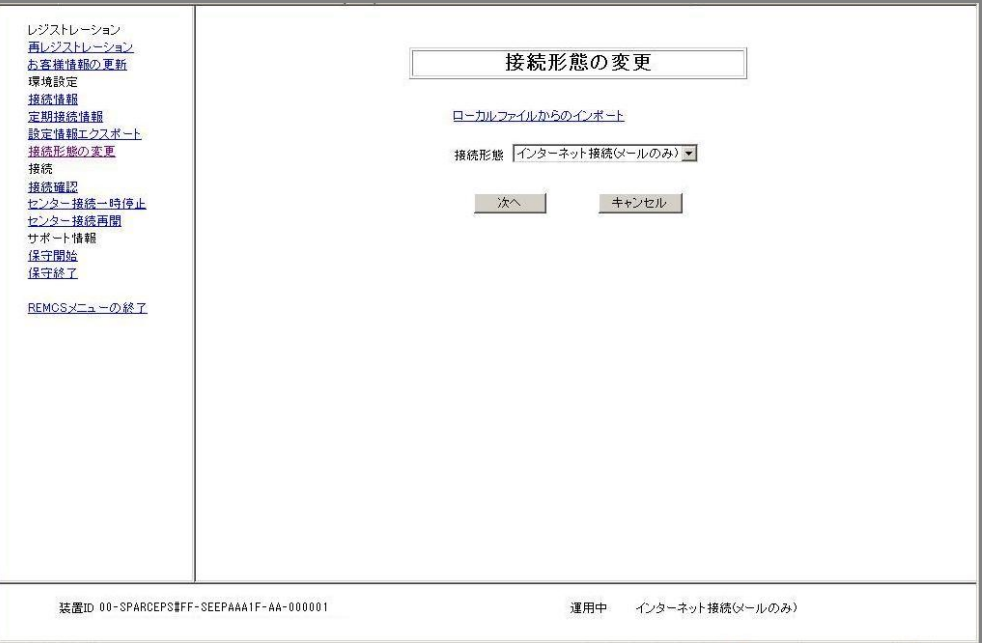

2. 「3.2.3.3 初期設定画面」を参照し接続形態を選択してください。 接続形態変更後、[次へ]ボタンをクリックすると、接続形態に応じた環境設定画面が表示 されます。REMCSセンターとの接続状態は「設定未完了」となります。

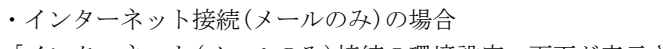

「インターネット(メールのみ)接続の環境設定」画面が表示されます。

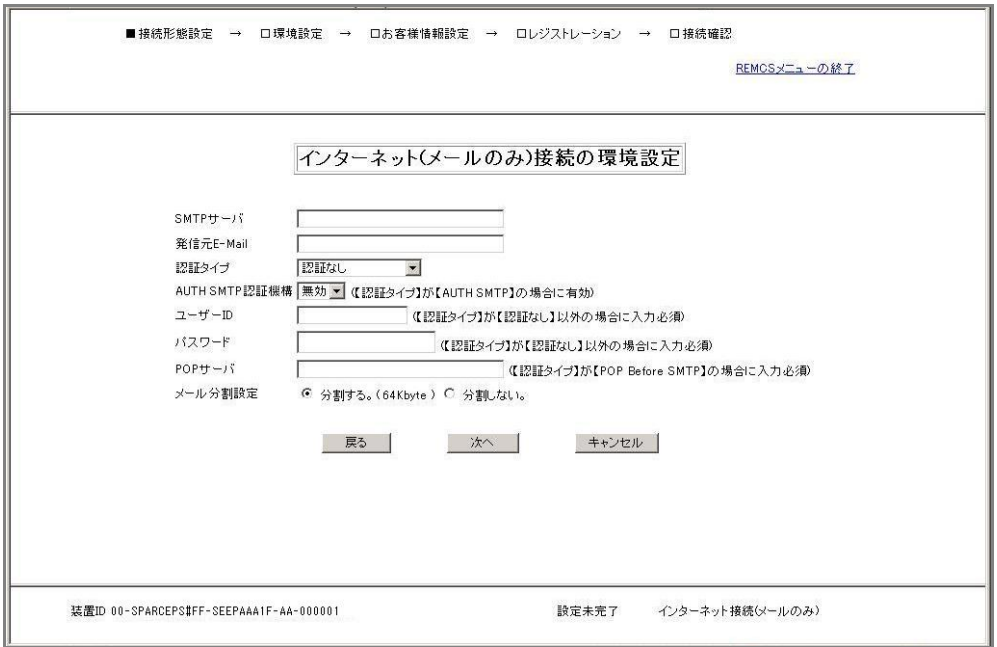

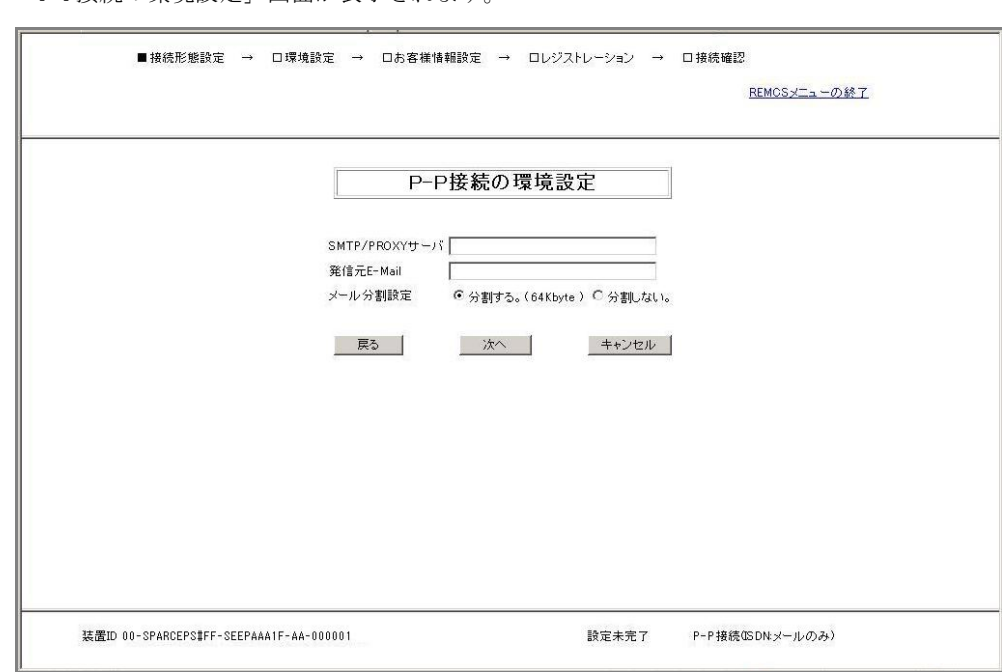

・P-P接続(ISDN:メールのみ)、P-P接続(VPN:メールのみ)の場合 「P-P接続の環境設定」画面が表示されます。

3. 環境設定情報を入力し、[次へ]ボタンをクリックしてください。 「定期接続スケジュール設定」画面が表示されます。

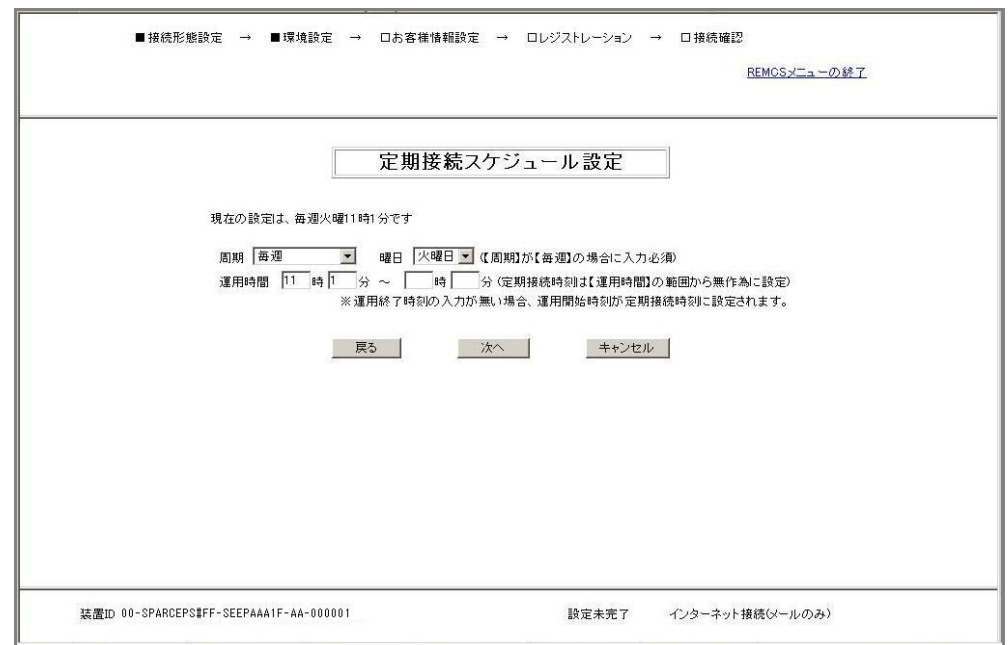

4. 定期接続スケジュールを確認してください。定期接続スケジュールを変更する場合は、 「3.2.3.6 定期接続スケジュール設定」を参照し変更してください。 [次へ]ボタンをクリックします。 「お客様情報の入力」画面が表示されます。

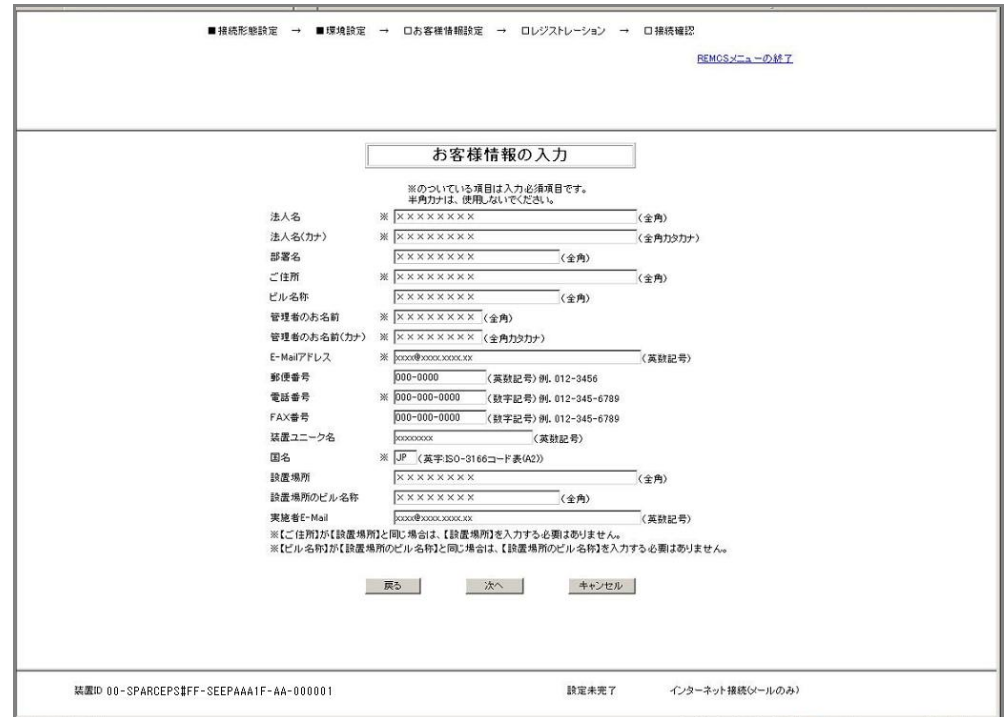

5. お客様情報を確認してください。情報を変更する場合は、「3.2.3.7 お客様情報の入力画 面」を参照し変更してください。 [次へ]ボタンをクリックします。 「入力情報の確認」画面が表示されます。

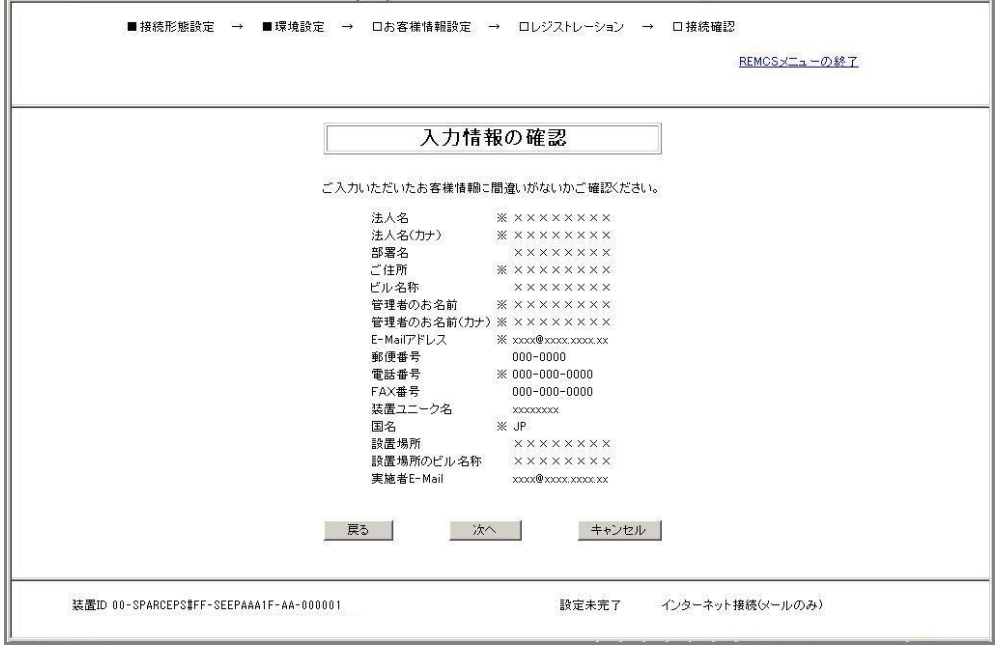

6. 内容を確認し、誤りがない場合[次へ]ボタンをクリックします。 「情報送信に関する合意事項」画面が表示されます。

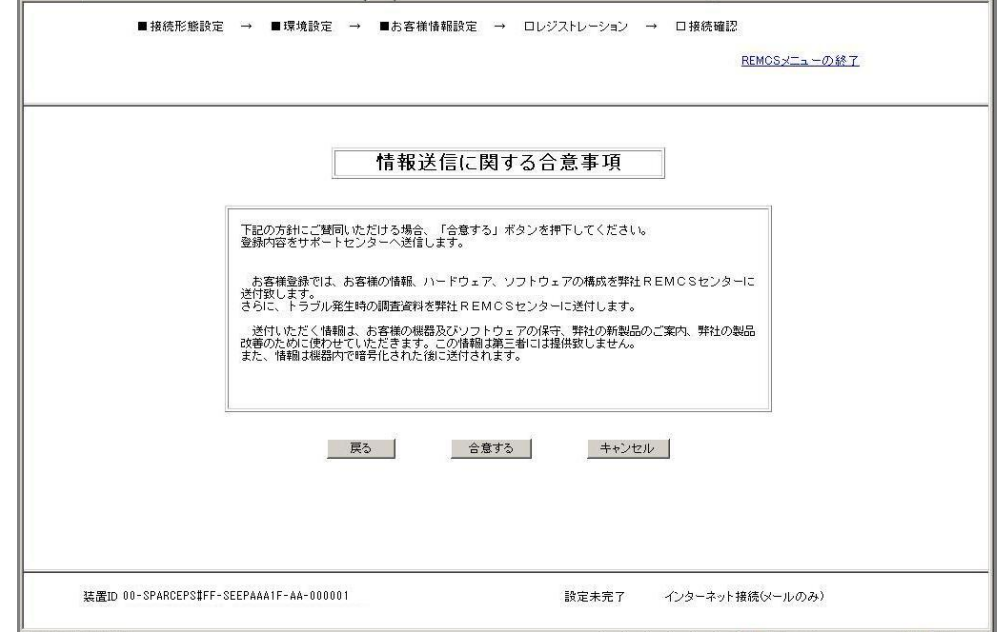

7. 内容を確認の上、[合意する]ボタンをクリックします。 入力した情報がREMCSセンターに送信され、「レジストレーション結果」画面が表示されま

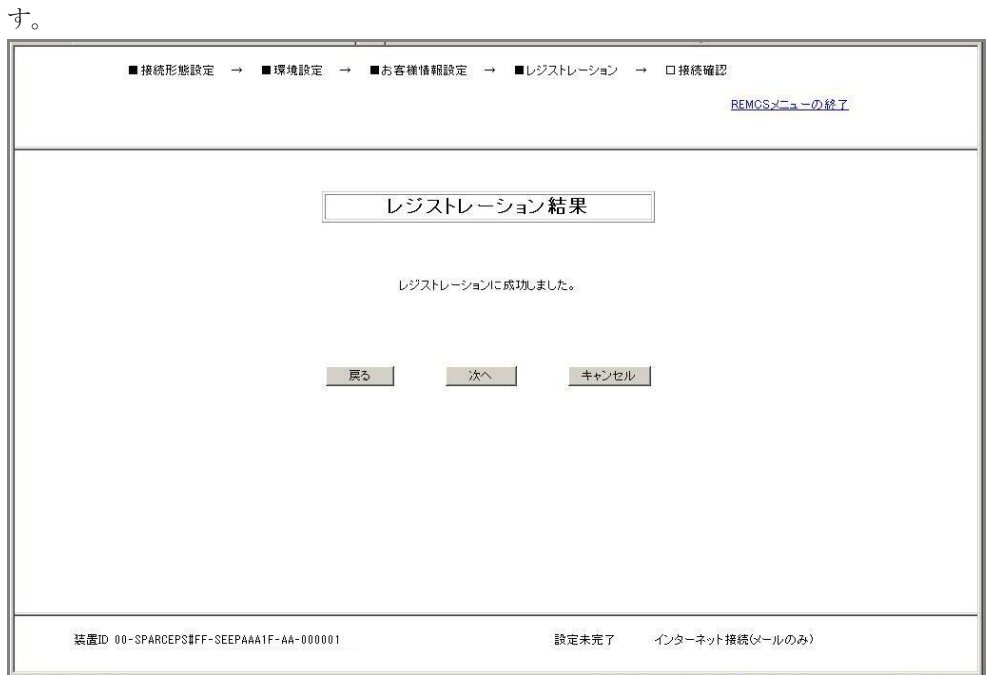

8. [次へ]ボタンをクリックします。 「接続確認」画面が表示されます。

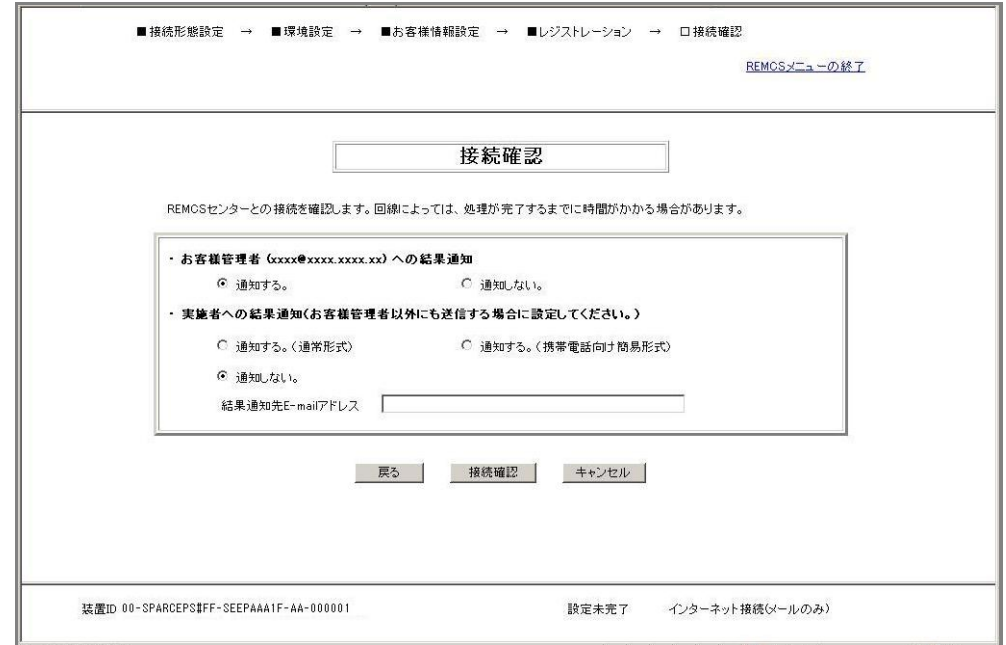

- 9. 「3.2.3.11 接続確認画面」を参照して情報を入力してください。 情報を入力後、[接続確認]ボタンをクリックします。
- 10. 「接続確認結果」画面が表示され、REMCSセンターとの接続状況が表示されます。

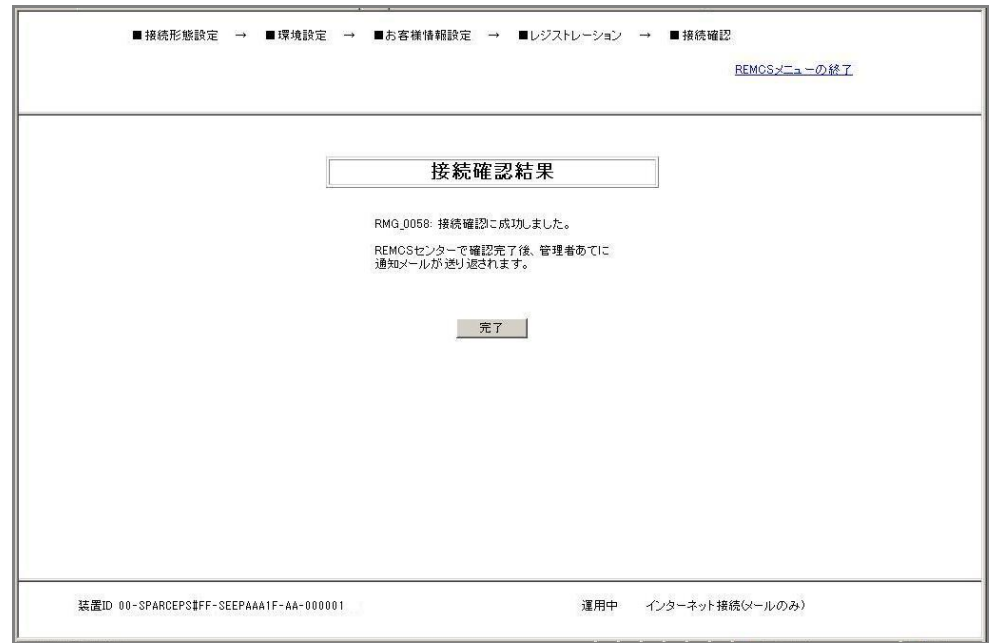

11. [完了]ボタンをクリックすると、運用画面に戻ります。

#### 4.2.1.7 接続確認

REMCSセンターとの接続確認を行う場合に使用します。

1. 運用画面のメニューから[接続確認]をクリックします。 「接続確認」画面が表示されます。

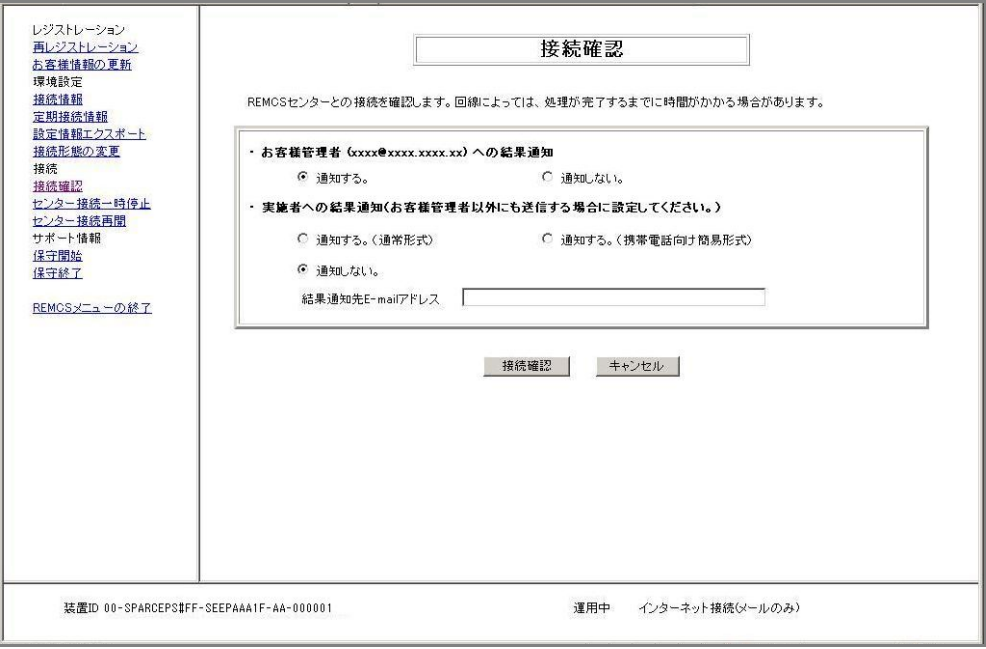

- 2. 「3.2.3.11 接続確認画面」を参照して情報を入力してください。 情報を入力後、[接続確認]ボタンをクリックします。
- 3. 「接続確認結果」画面が表示され、REMCSセンターとの接続状況が表示されます。

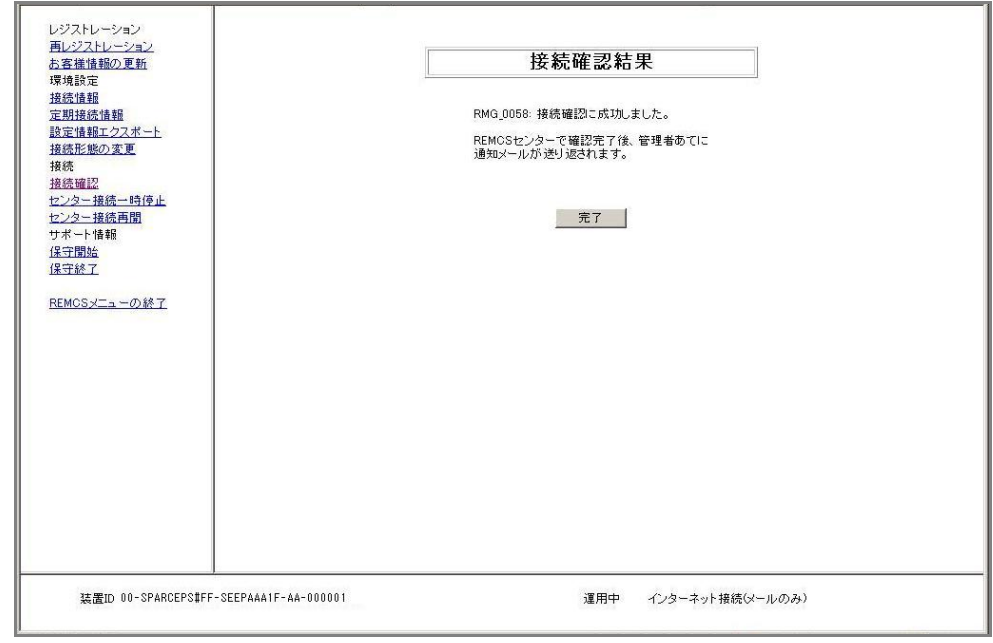

4. [完了]ボタンをクリックすると、運用画面に戻ります。

4.2.1.8 センター接続一時停止

REMCSセンターとの接続を一時的に停止する場合に使用します。

- REMCSセンターとの接続を停止している間は、REMCSセンターへの通信を行いません。
- REMCSセンターとの接続を停止した後、システムの運用を再開する場合は、必ず「センタ ー接続再開」を行う必要があります。

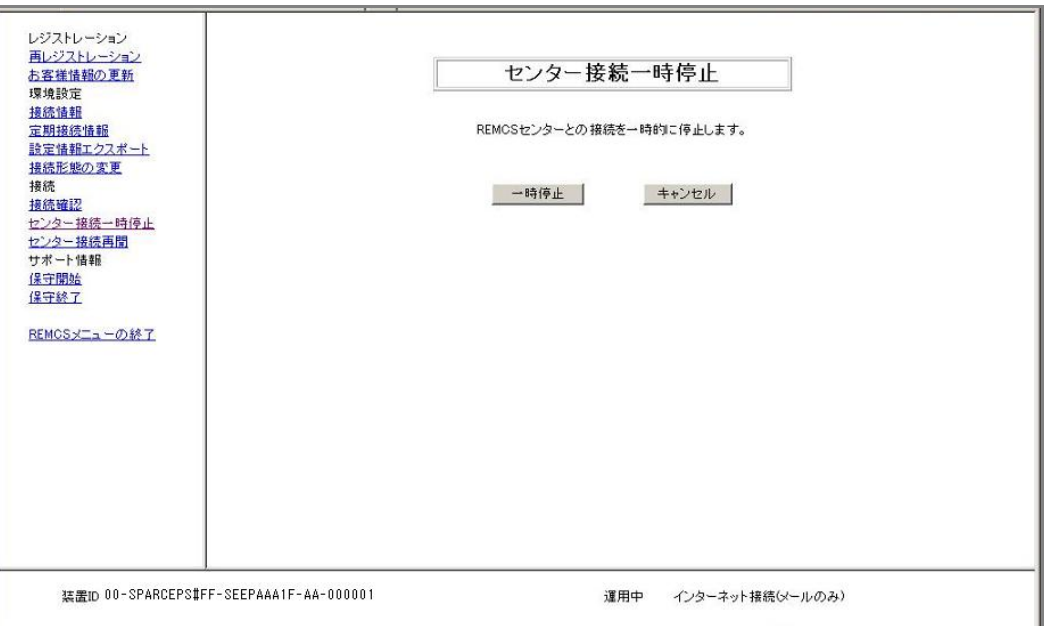

- 1. 運用画面のメニューから[センター接続一時停止]をクリックし、「センター一時停止」画 面を表示します。
- 2. [一時停止]ボタンをクリックします。 確認ダイアログボックスが表示され、接続一時停止通知をREMCSセンターに送付します。 処理後、結果が表示され、運用画面へ移行します。

188

#### 4.2.1.9 センター接続再開

一時停止していたREMCSセンターとの接続を再開する場合に使用します。 装置の状態が「接続停止中」だった場合は、「運用中」になります。 「保守中・接続停止中」だった場合は「保守中」になります。

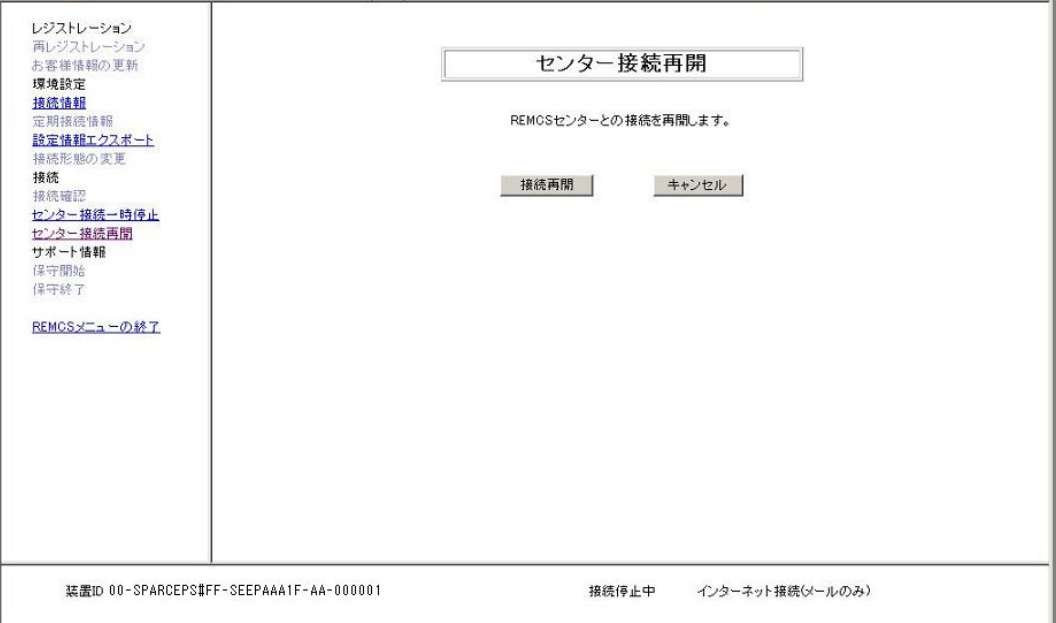

- 1. 運用画面のメニューから[センター接続再開]をクリックし、「センター接続再開」画面を 表示します。
- 2. [接続再開]ボタンをクリックします。 確認ダイアログボックスが表示され、接続再開通知をREMCSセンターに送付します。 処理後、結果が表示され、運用画面へ移行します。

#### 4.2.1.10 保守開始

当社サポート員が、REMCSセンターとの接続状態を保守中とする場合に使用します。

• REMCSセンターとの接続状態を保守中としている間は、REMCSセンターへの異常イベント通 知を送信しません。

注) 保守開始から12時間経過すると、その後の異常イベントはREMCSセンターへ通知しま す。

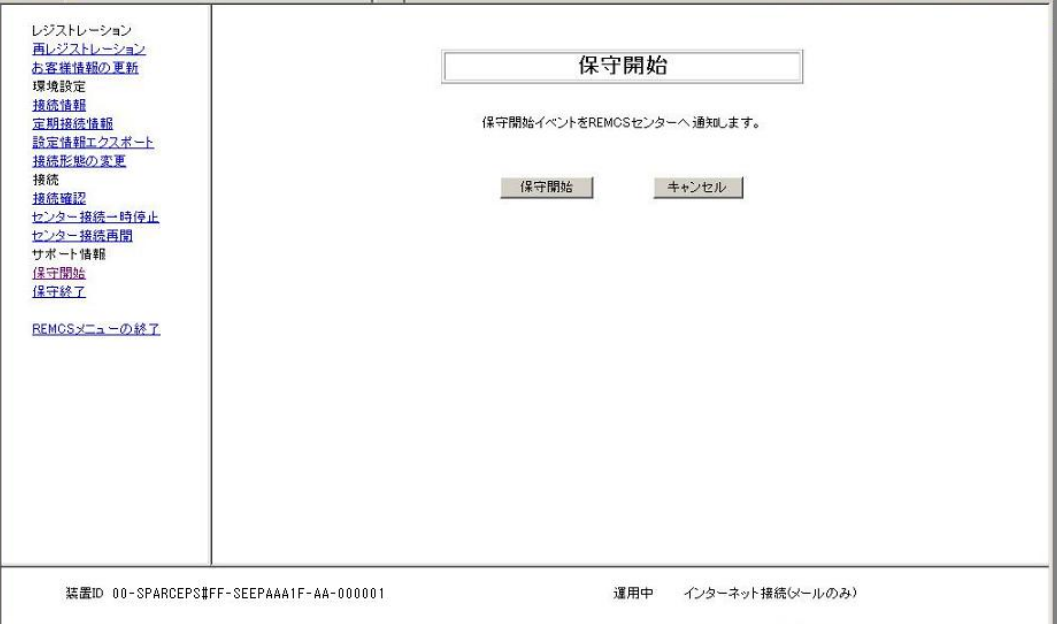

- 1. 運用画面のメニューから[保守開始]をクリックし、「保守開始」画面を表示します。
- 2. [保守開始]ボタンをクリックします。 確認ダイアログボックスが表示され、保守開始通知をREMCSセンターに送付します。 処理後、結果が表示され、運用画面へ移行します。

#### 4.2.1.11 保守終了

当社サポート員が、保守中としていたREMCSセンターとの接続状態を運用中にする場合に使用し ます。

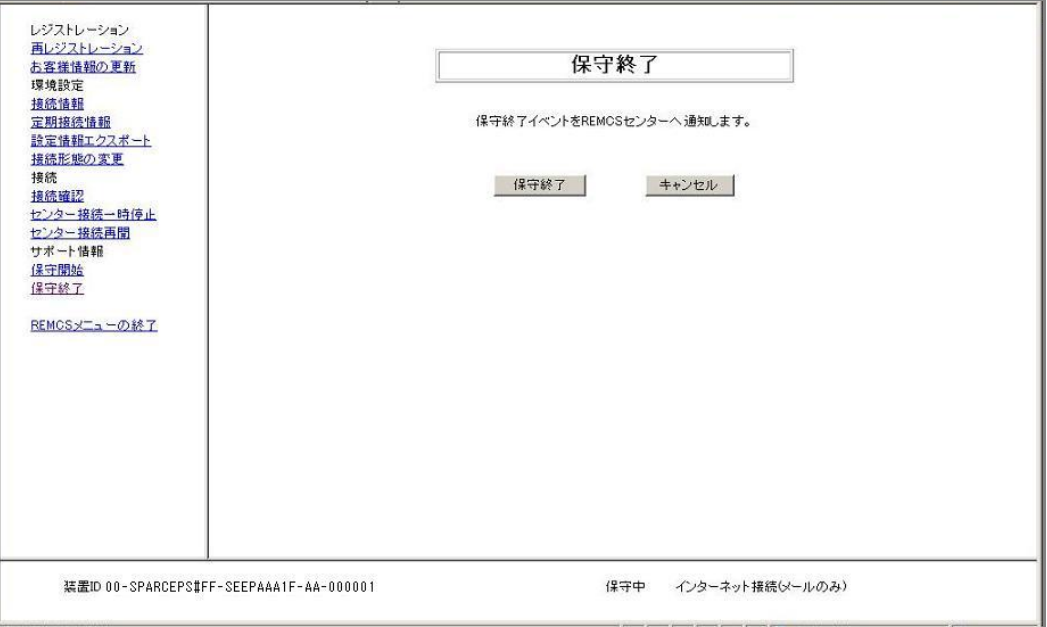

- 1. 運用画面のメニューから[保守終了]をクリックし、「保守終了」画面を表示します。
- 2. [保守終了]ボタンをクリックします。

確認ダイアログボックスが表示され、保守終了通知をREMCSセンターに送付します。 処理後、結果が表示され、運用画面へ移行します。

#### 4.2.1.12 REMCSメニューの終了

画面を閉じて終了します。

1. 運用画面のメニューから[REMCSメニューの終了]をクリックします。

#### 4.2.2 詳細設定

この画面からの設定は、REMCSの機能に影響を与えます。通常は、当社サポート員が実施します。 お客様の判断で本項目の内容を変更することの無いようにお願いします。 XSCF Webから[FE Operation]を選択した場合、以下のダイアログボックスが表示されます。

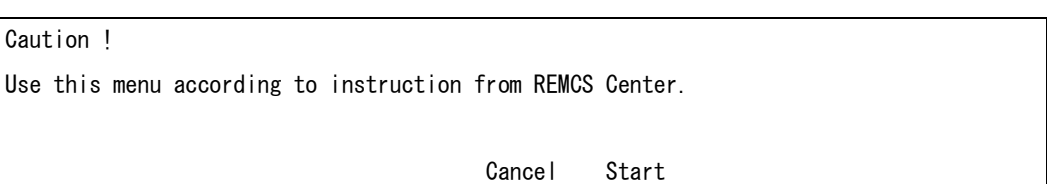

[Start]をクリックすると、以下の画面が表示されます。 [Cancel]をクリックすると、ダイアログボックスが閉じます。

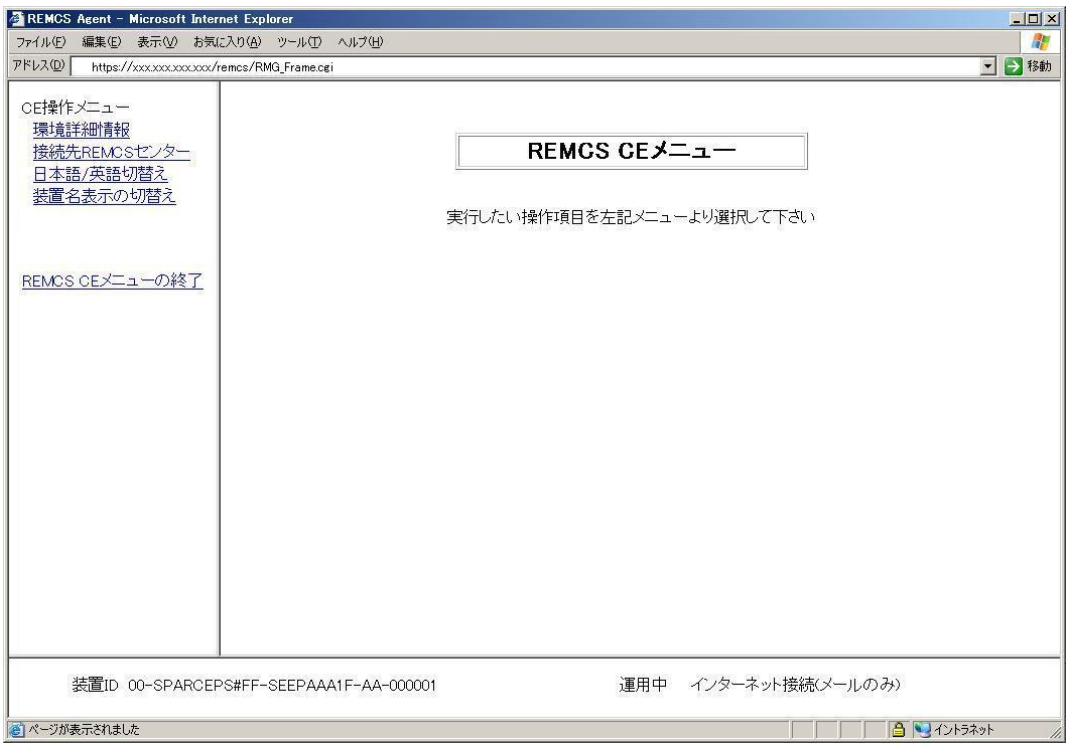

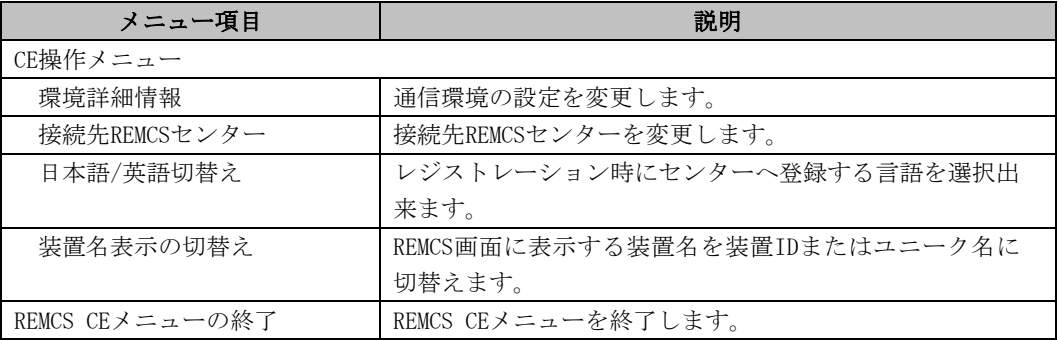

#### 4.2.2.1 環境詳細情報

通信環境の設定を変更する場合に使用します。 SMTPサーバの認証タイプによって、表示される画面が異なります。

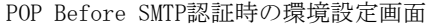

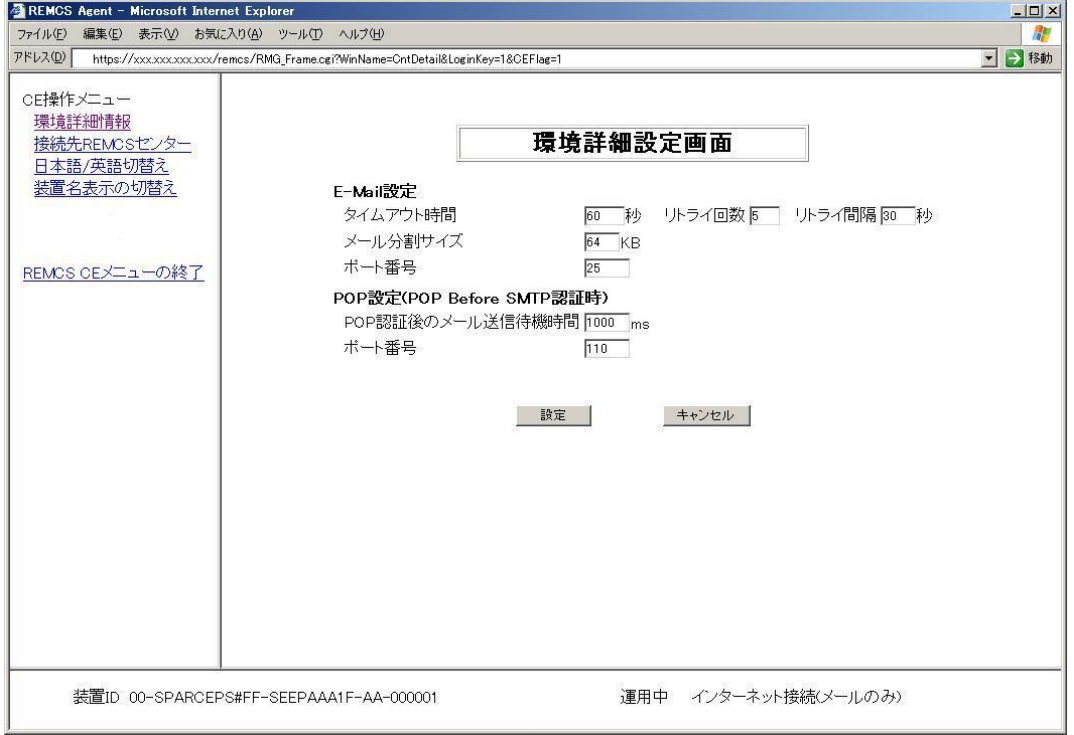

#### POP Before SMTP認証時以外の環境設定画面

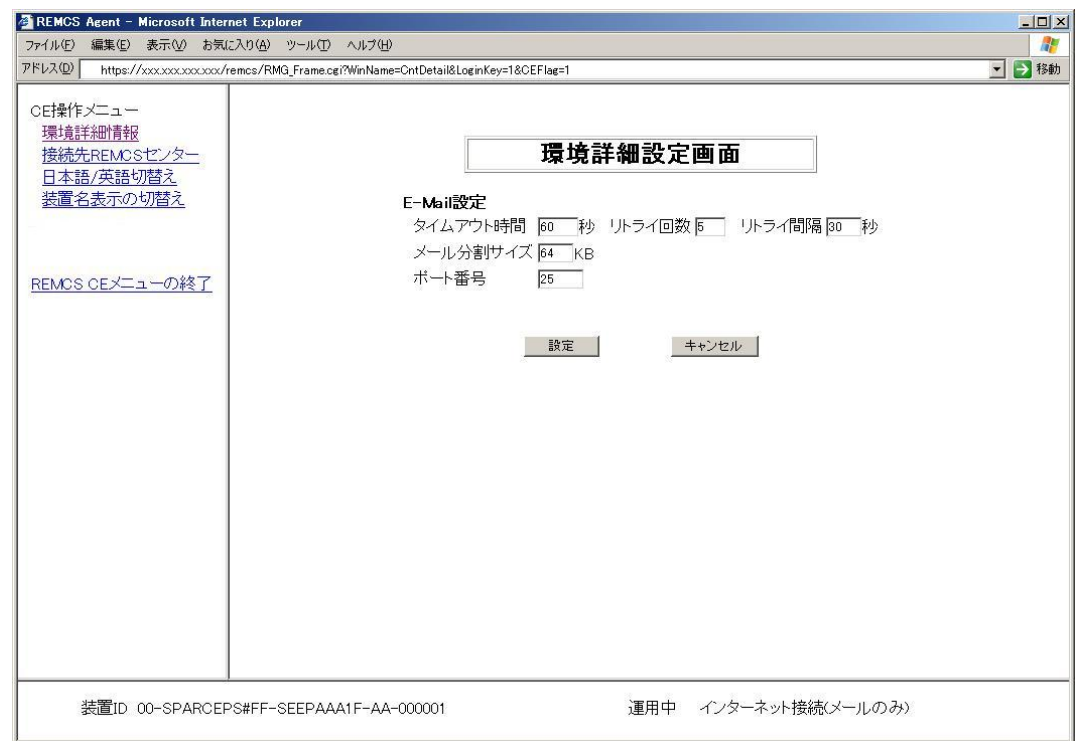

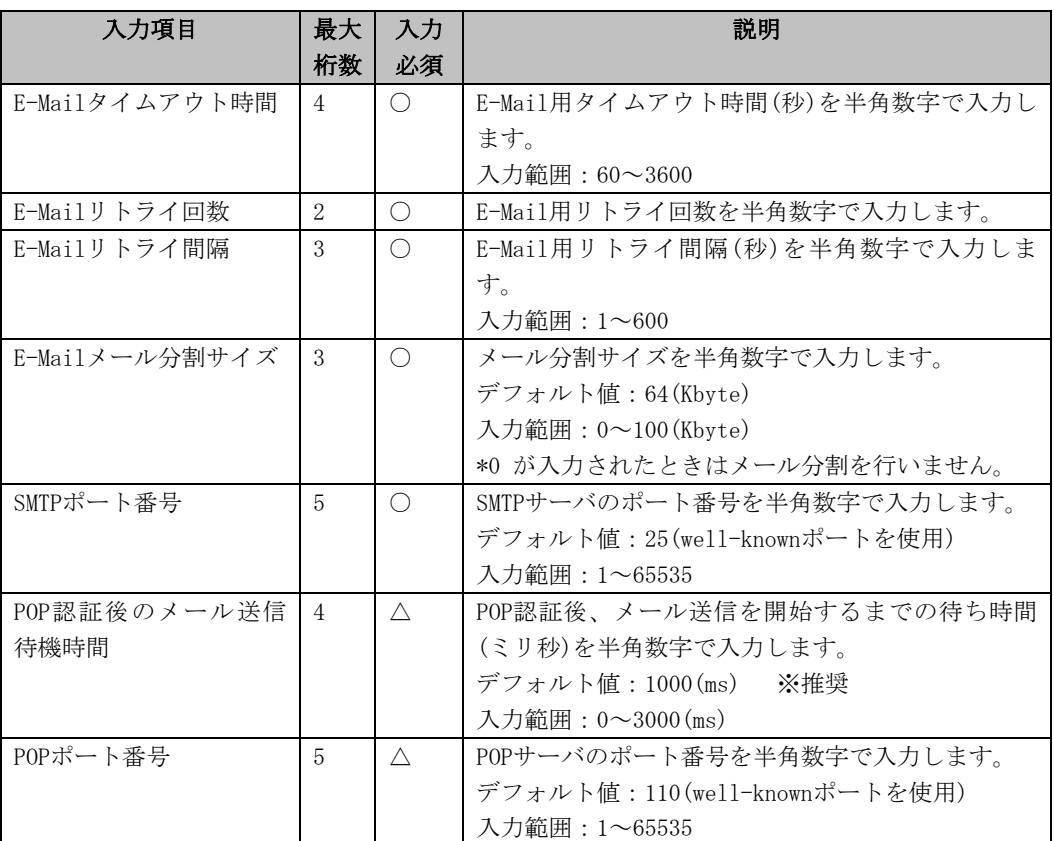

注) △はPOP認証の場合のみ必要

- 1. 「詳細設定」画面から[環境詳細情報]をクリックします。 現在の設定条件により、上記の画面が表示されます。
- 2. [設定]ボタンをクリックします。 確認のダイアログボックスが表示されるので、設定内容を登録します。 処理後、結果がポップアップに表示されて、「詳細設定」画面へ移行します。

#### 4.2.2.2 接続先REMCSセンター

REMCSセンターの接続先を変更する場合に使用します。

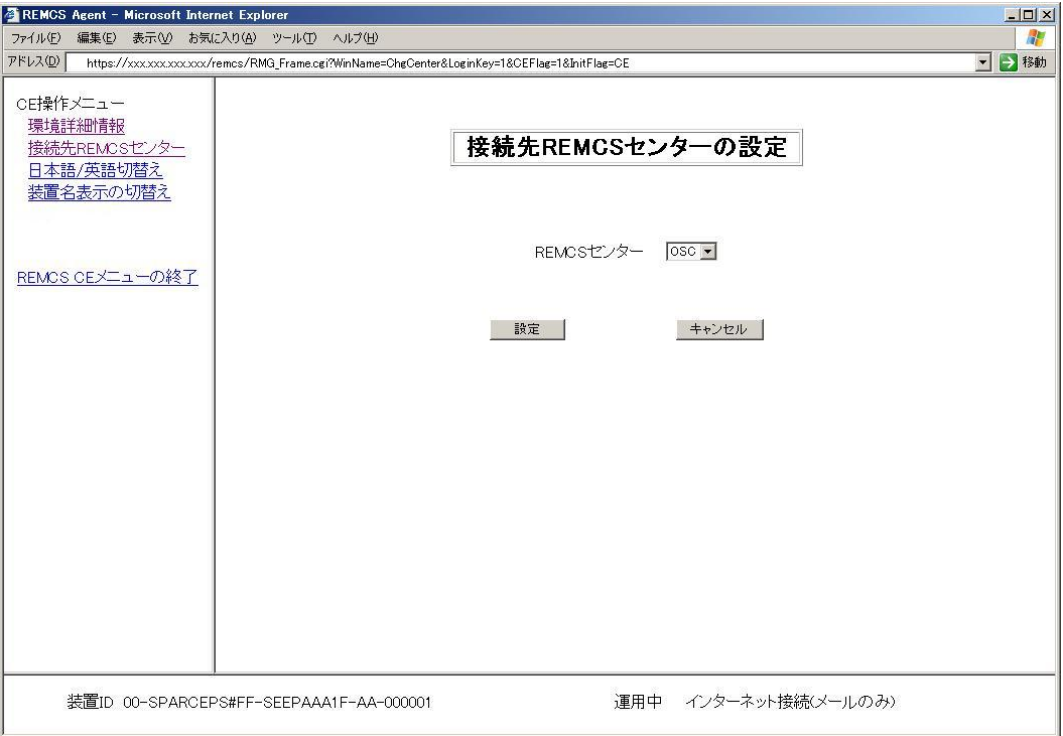

- 1. 「詳細設定」画面から[接続先REMCSセンター]をクリックし、上の画面を表示します。
- 2. 接続先REMCSセンターを選択します。直接入力はできません。プルダウンメニューからの 選択となります。
- 3. [設定]ボタンをクリックします。 確認のダイアログボックスが表示されるので、設定内容を登録します。 処理後、結果がポップアップに表示されて、「詳細設定」画面へ移行します。

レジストレーション時にセンターへ登録する言語を選択出来ます。

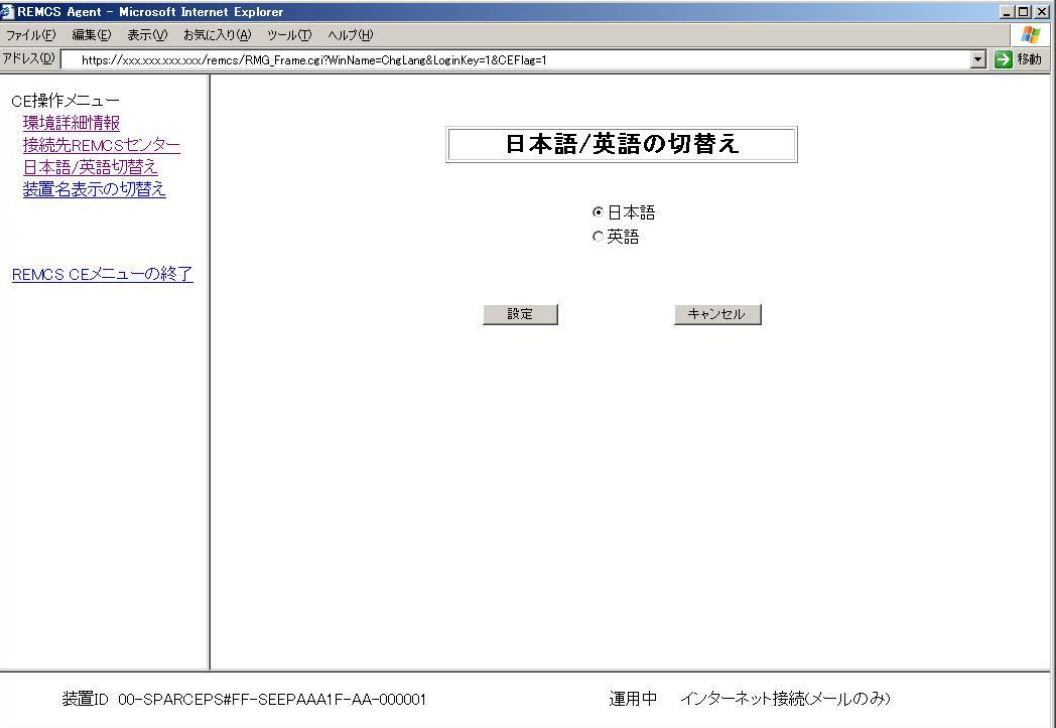

- 1. 「詳細設定」画面から[日本語/英語切替え]をクリックし、上の画面を表示します。
- 2. 日本語、英語を指定します。
- 3. [設定]ボタンをクリックします。 確認のダイアログボックスが表示されるので、設定内容を登録します。 処理後、結果がポップアップに表示されて、「詳細設定」画面へ移行します。

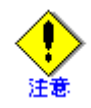

日本国内に設置されるお客様の装置でXSCFのタイムゾーンをAsia/Tokyo以外に設定され る場合、または、海外に設置されるお客様の装置でXSCFのタイムゾーンをAsia/Tokyoに設 定される場合には、弊社サポート員までお尋ねください。

なお、本切替えを実施したあとは、レジストレーションから再度実施しなおす必要があり ます。

#### 4.2.2.4 装置名表示の切替え

REMCS設定画面に表示する装置IDを、装置IDまたは「お客様情報」画面で設定した装置ユニーク 名に切替える場合に使用します。

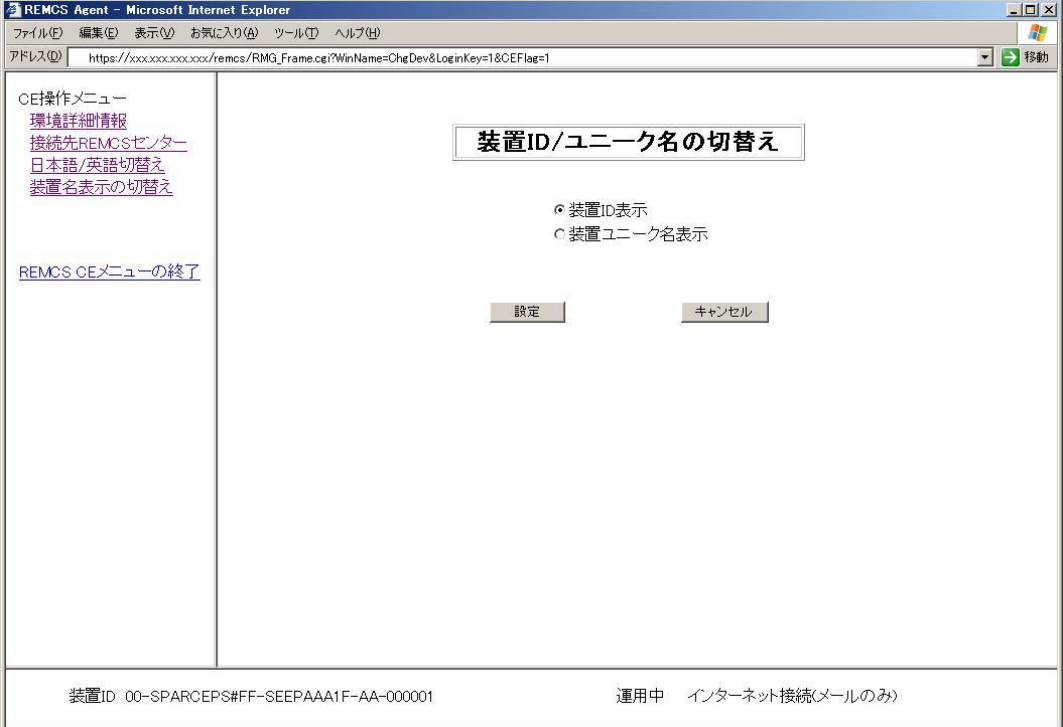

- 1. 「詳細設定」画面から[装置名表示の切替え]をクリックし、上の画面を表示します。
- 2. 状態表示フレームに表示する装置名を指定します。
- 3. [設定]ボタンをクリックします。 確認のダイアログボックスが表示されるので、設定内容を登録します。 処理後、結果がポップアップに表示されて、「詳細設定」画面へ移行します。

装置ユニーク名を設定せずに、装置ユニーク名表示への切替えを行った場合には、装置IDが 表示されます。

## 4.2.3 ソフトウェア調査資料収集の利用

マシン管理の運用操作メニューを使用することで、ソフトウェア調査資料の収集を行うことがで きます。

ソフトウェア調査資料収集メニューは、本体装置OS上のEnhanced Support Facilityに含まれて いるマシン管理メニューを使用してください。

- 1. 「REMCSエージェント」を表示します。
- 2. 「ソフトウェア調査資料収集」を選択します。

ソフトウェア調査資料収集の詳細な利用方法については、「第6章 ソフトウェア調査資料収集」 を参照してください。

## 4.3 PRIMEPOWER900/1500/2500/HPC2500の運用

## 4.3.1 運用操作

マシン管理の運用操作メニューを使用することで、REMCSセンターへの接続確認等が行えます。 運用操作メニューは、以下の手順で表示できます。

- 3. 「REMCSエージェント」を表示します。
- 4. REMCSエージェントメニューで、「運用操作」を選択します。

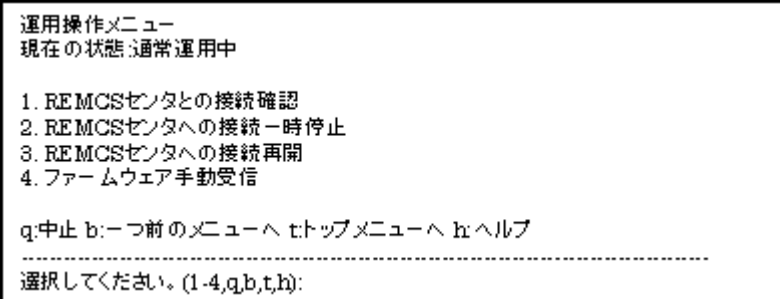

運用操作メニューでは、以下の操作ができます。

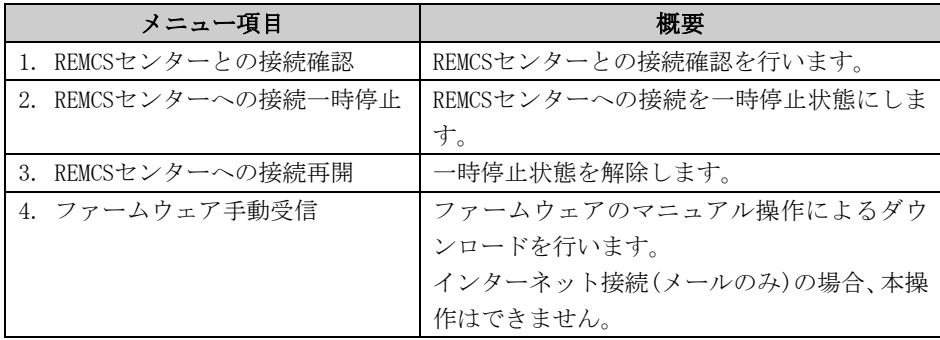

## 4.3.2 運用後の各種情報の表示/変更

本体装置導入時に設定した情報は、マシン管理メニューを使用することで、表示および更新でき ます。

レジストレーション終了後は、「REMCSエージェント」メニューで、以下のメニューを表示します。

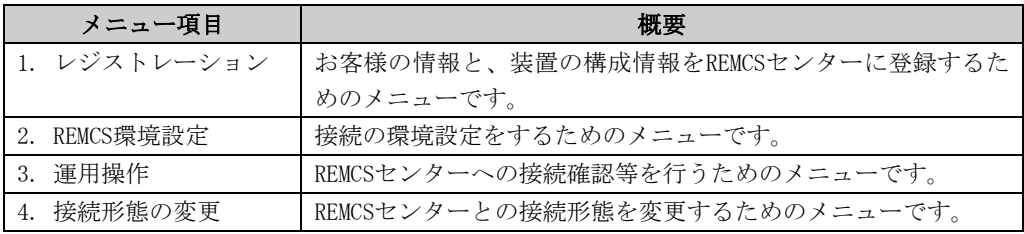

REMCS環境設定を変更する場合、サービス開始時の設定手順と同じく、初めに本体装置(監視対象 装置)の設定を行い、その後にSMCの設定変更を行ってください。

共通設定項目については、本体装置で設定した値が反映されます。SMCとして設定する必要はあ りません。

システムコンソールを冗長化構成にしている場合は、Standby側のシステムコンソールに同じ設 定をしてください。

以下の項目については共通の設定をしてください。

#### REMCS環境設定時

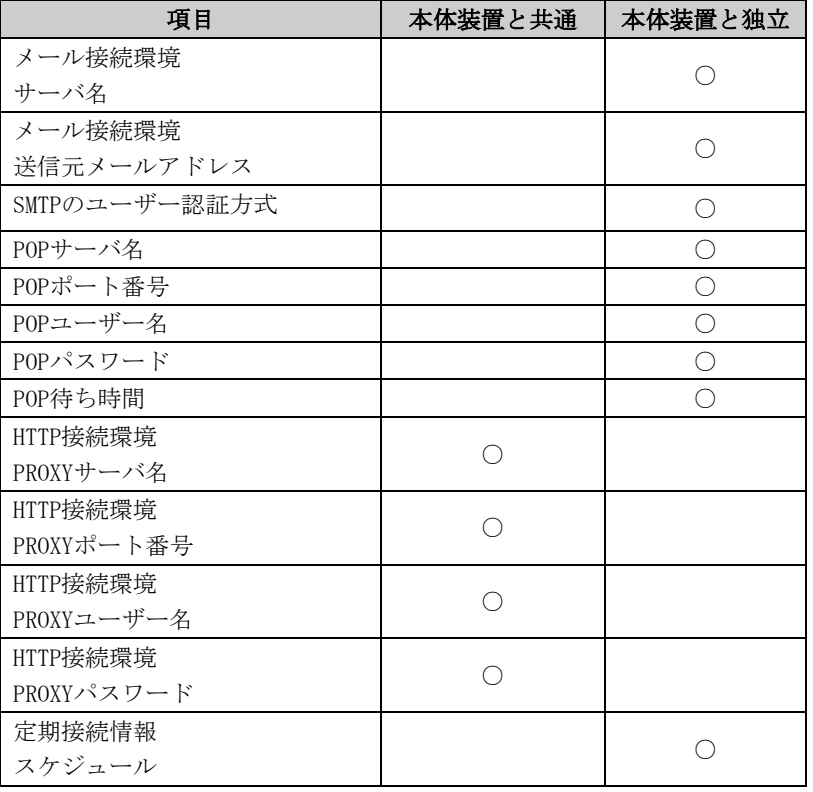

接続形態を変更する場合は、以下の手順で実行してください。

- 1. 初めに本体装置(監視対象装置)の接続形態を変更します。
- 2. 接続形態の変更後、REMCS環境設定を行います。
- 3. 複数の本体装置が接続されている場合、2台目以降の本体装置については接続形態の変更 ではなく、レジストレーションを選択し、更新を実行します。
- 4. SMCでレジストレーションを選択し、更新を実行します。
- 5. システムコンソールが冗長化構成になっている場合、Standby側のシステムコンソールで もシステムコンソール自身の接続形態変更を実行します。 Service側とStandby側で異なる接続形態を設定した場合、本体装置の通報含めて正しい通 信ができない場合があります。

#### 4.3.3 ソフトウェア調査資料収集の利用

マシン管理の運用操作メニューを使用することで、ソフトウェア調査資料の収集を行うことがで きます。

ソフトウェア調査資料収集メニューは、本体装置OS上のEnhanced Support Facilityに含まれて いるマシン管理メニューを使用してください。

- 1. 「REMCSエージェント」を表示します。
- 2. 「ソフトウェア調査資料収集」を選択します。

ソフトウェア調査資料収集の詳細な利用方法については、「第6章 ソフトウェア調査資料収集」 を参照してください。

# 4.4 PRIMEPOWER、富士通S series、SPARC Enterprise T シリーズの運用

#### 4.4.1 運用操作

マシン管理の運用操作メニューを使用することで、REMCSセンターへの接続確認等が行えます。 運用操作メニューは、以下の手順で表示できます。

- 1. マシン管理メニューから、「REMCSエージェント」を選択します。
- 2. REMCSエージェントメニューで、「運用操作」を選択します。

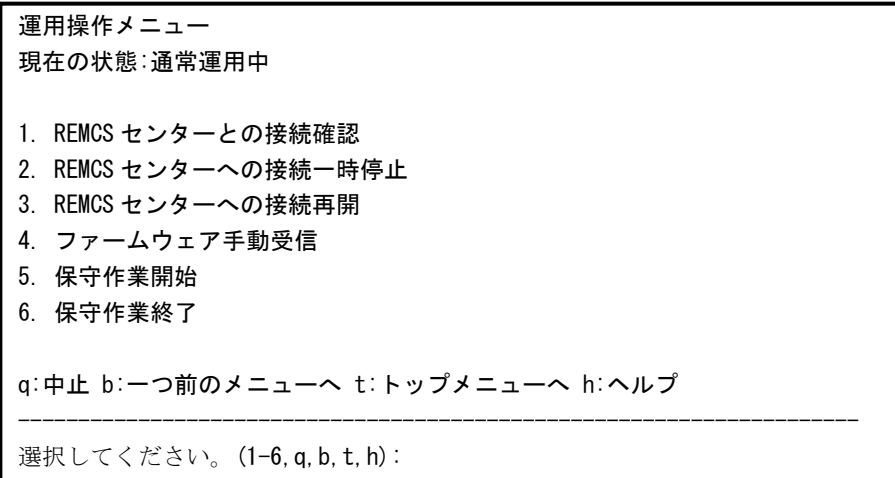

運用操作メニューでは、以下の操作ができます。

| メニュー項目               | 概要                          |
|----------------------|-----------------------------|
| 1. REMCSセンターとの接続確認   | REMCSセンターとの接続確認を行います。       |
| 2. REMCSセンターへの接続一時停止 | REMCSセンターへの接続を一時停止状態にします。   |
| 3. REMCSセンターへの接続再開   | 一時停止状熊を解除します。               |
| 4. ファームウェア手動受信       | ファームウェアのマニュアル操作によるダウンロー     |
|                      | ドを行います。                     |
|                      | インターネット接続(メールのみ)、P-P接続(メールの |
|                      | み)の場合、本操作はできません。            |
| 5.保守作業開始             | 保守作業状熊にします。                 |
|                      | 運用状態が保守中の場合、装置に異常が発生しても     |
|                      | REMCSセンターに通知しません。           |
| 6.保守作業終了             | 保守作業状熊を解除します。               |

以下の条件のとき、保守作業開始、保守作業終了を選択できます。

- ・ SPARC Enterprise Tシリーズ、かつ Enhanced Support Facility 4.0以降の場合
- ・ SPARC Enterprise Tシリーズ、かつ 914603-06以降と914701-01以降のパッチを適用している場合

### 4.4.2 運用後の各種情報の表示/変更

本体装置導入時に設定した情報は、マシン管理メニューを使用することで、表示および更新でき ます。

レジストレーション終了後は、「REMCSエージェント」メニューでは、以下のメニューを表示しま す。

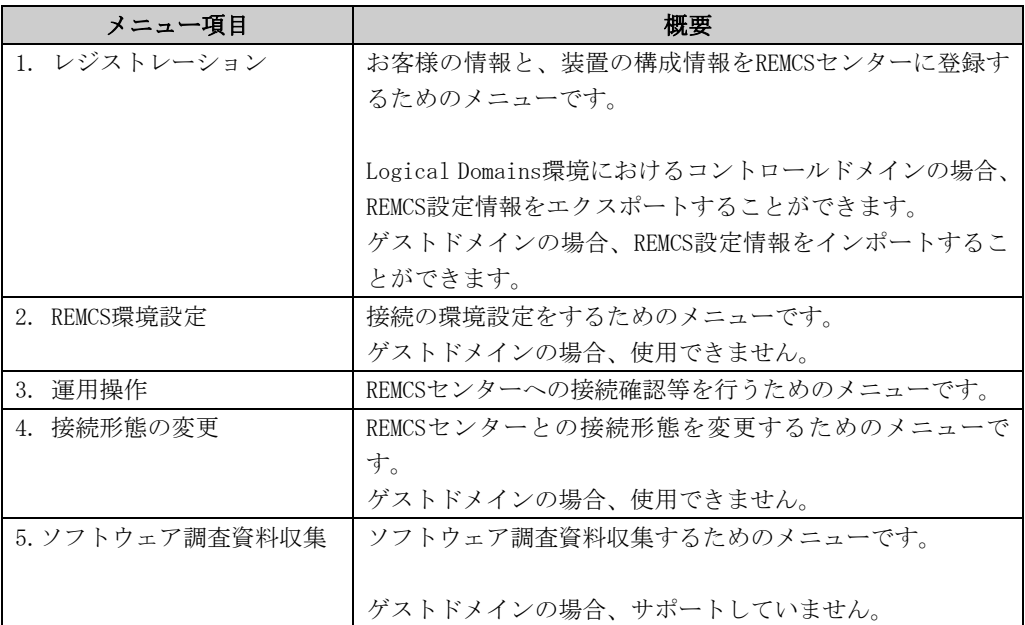

## 4.4.3 ソフトウェア調査資料収集の利用

マシン管理の運用操作メニューを使用することで、ソフトウェア調査資料の収集を行うことがで きます。

- 1. 「REMCSエージェント」を表示します。
- 2. 「ソフトウェア調査資料収集」を選択します。

ソフトウェア調査資料収集の詳細な利用方法については、「第6章 ソフトウェア調査資料収集」 を参照してください。

第5章 メッセージ一覧

この章では、画面で表示する主なエラーメッセージについて記述します。
# 5.1 SPARC M10のメッセージ

メッセージ中には、調査用の内部情報を表示しております。

# 5.1.1 エラーメッセージ

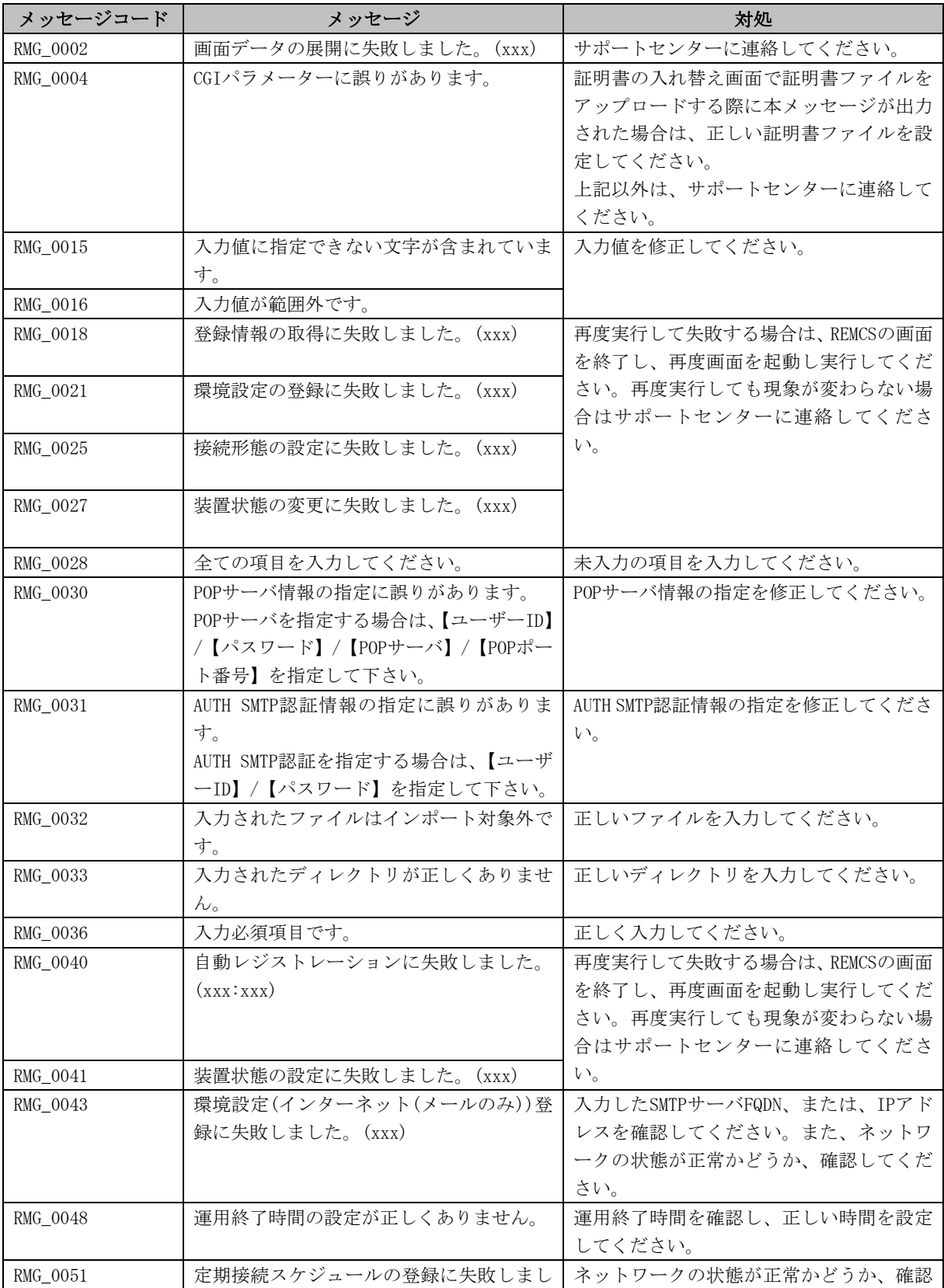

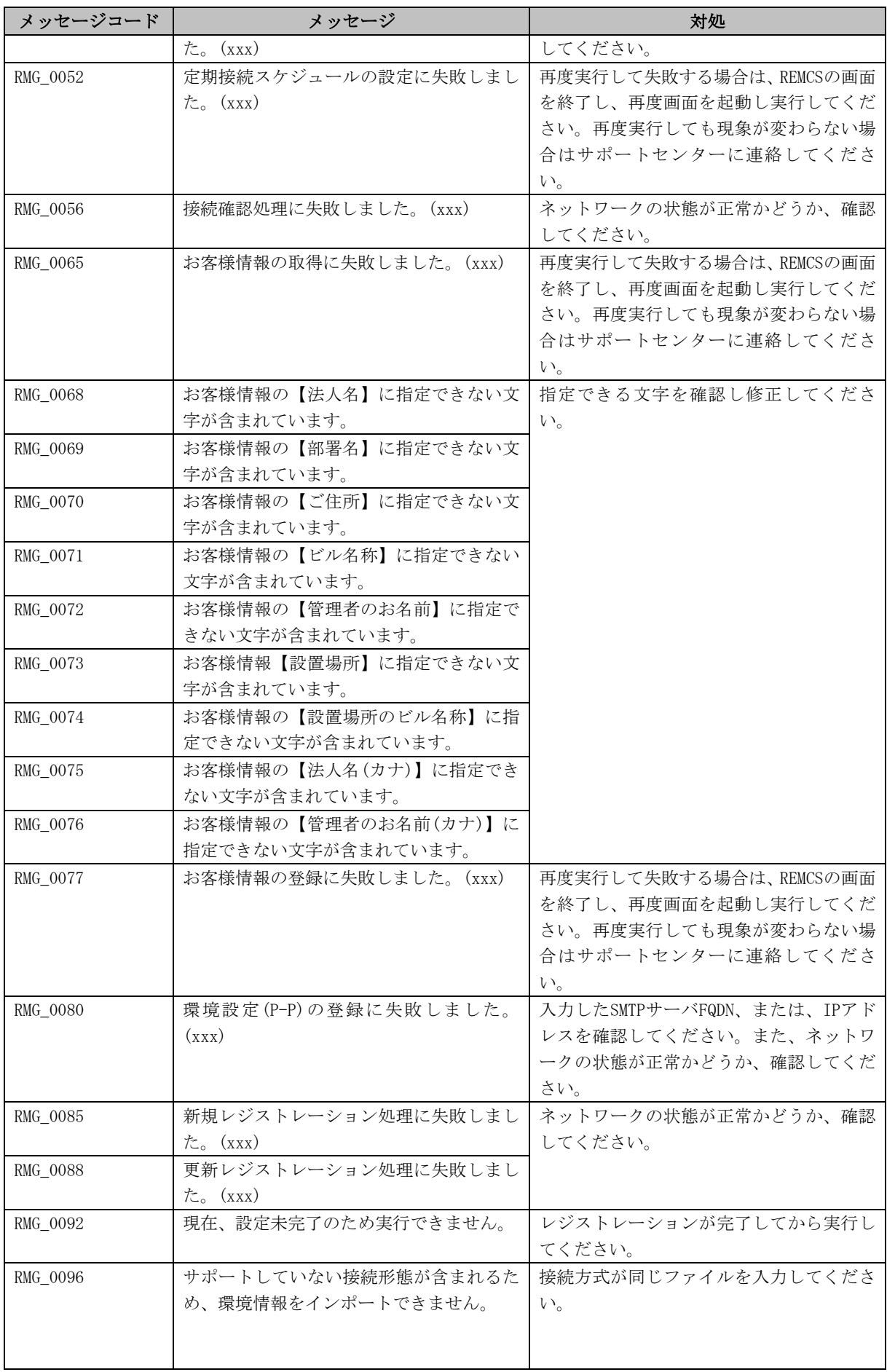

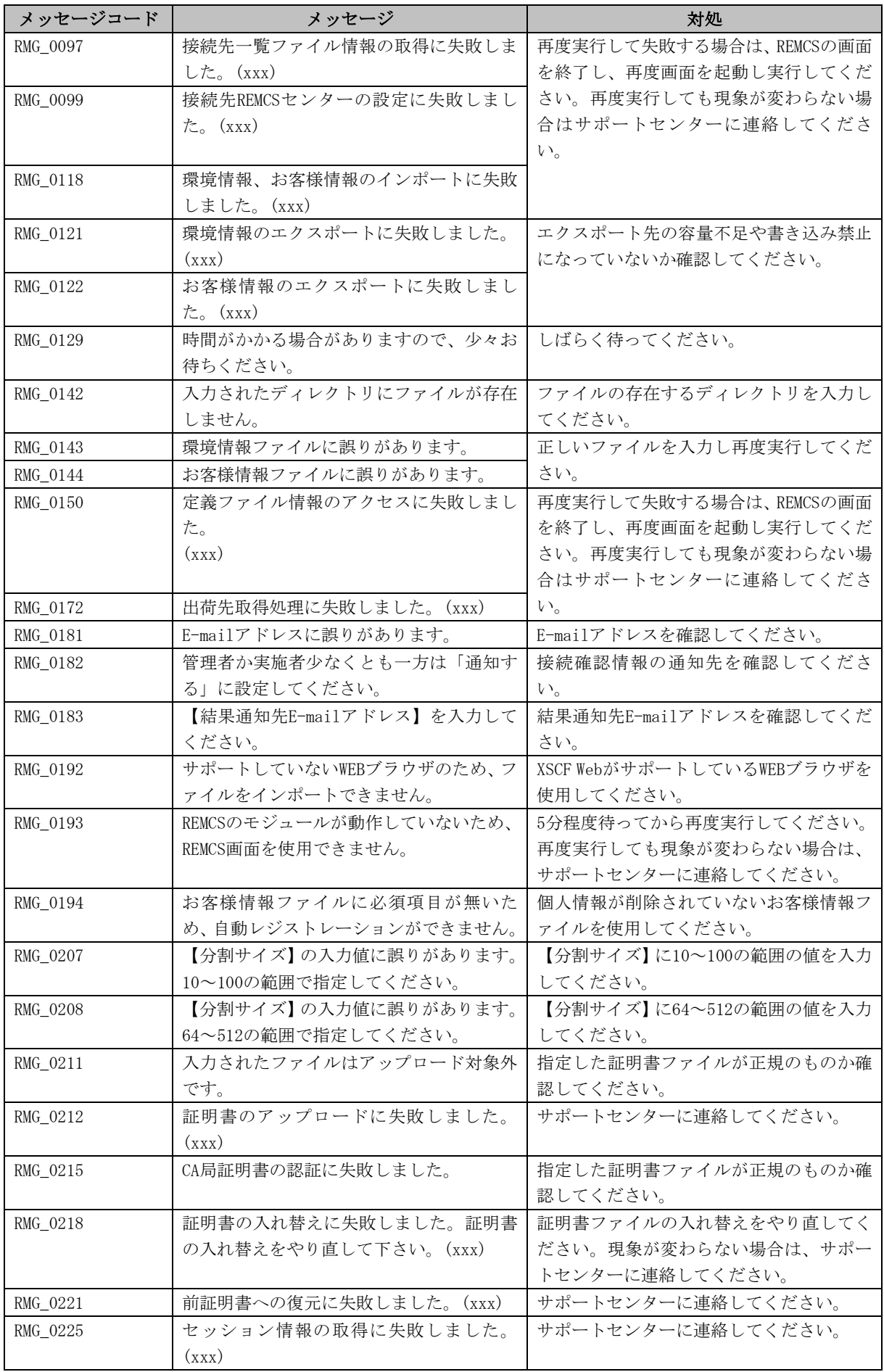

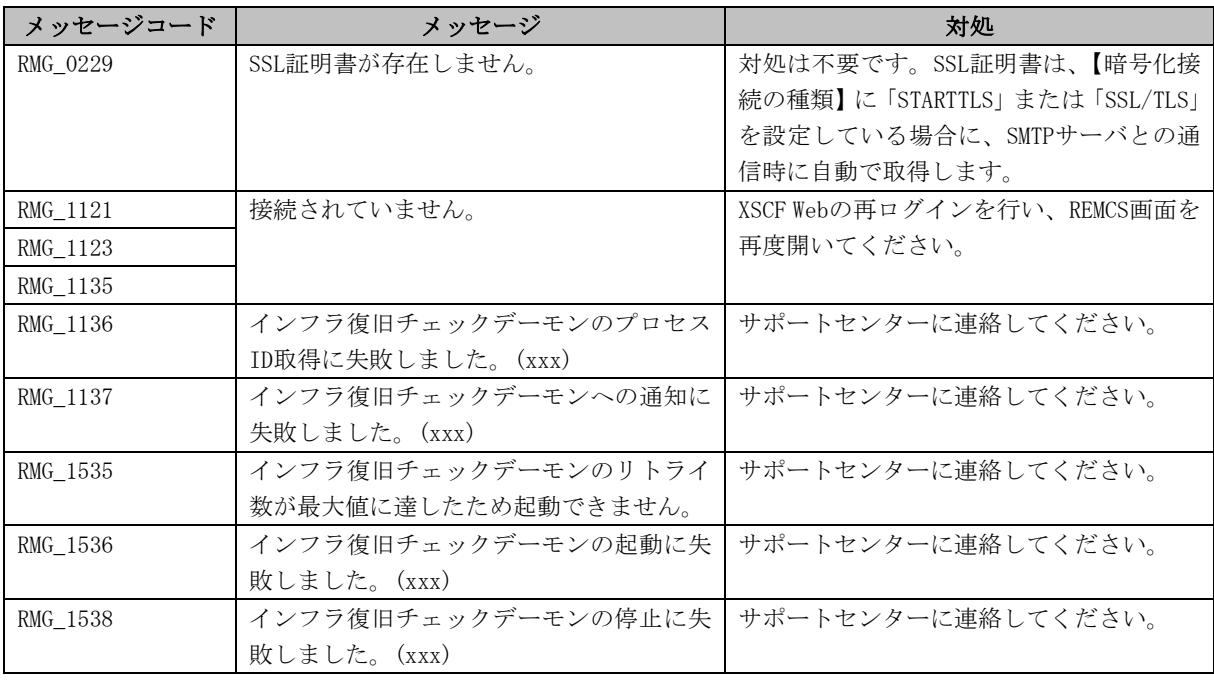

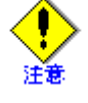

• メッセージコードは、表示されない場合もあります。

### 5.1.2 通信エラーメッセージ

通信処理でエラーが発生した場合に画面に表示されるエラーメッセージを以下に記述します。通 信エラーメッセージには対処方法も表示されますので、参照して対処してください。対処しても 現象が変わらない場合はサポートセンターに連絡してください。なお、メッセージのRL:、 SS-Agent:で表示される値は内部情報です。

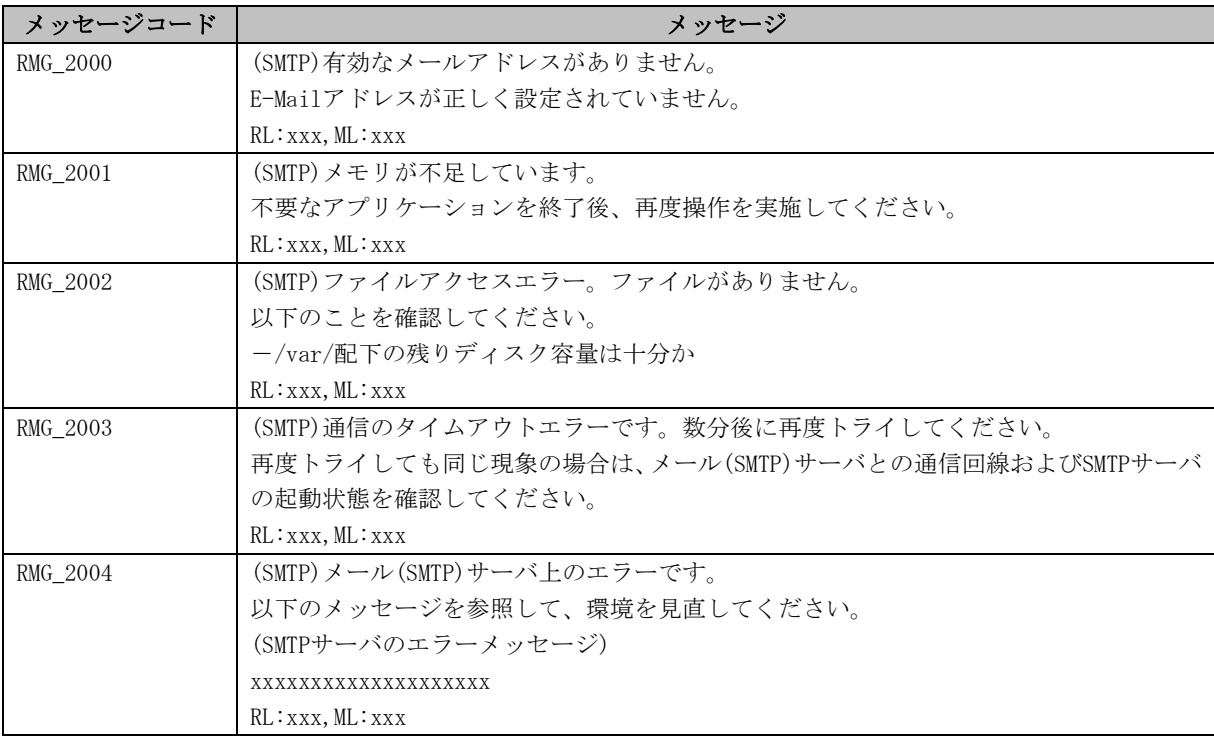

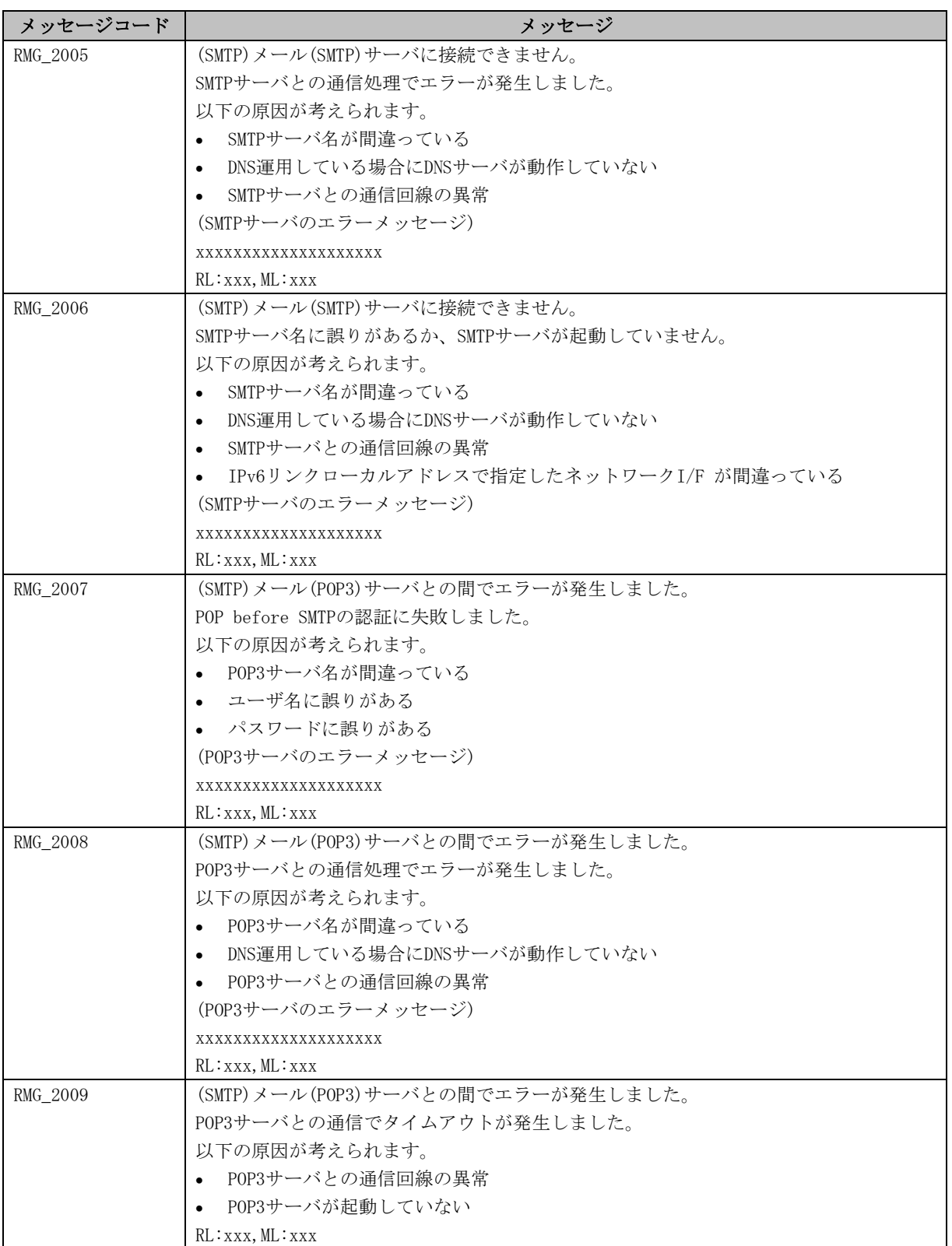

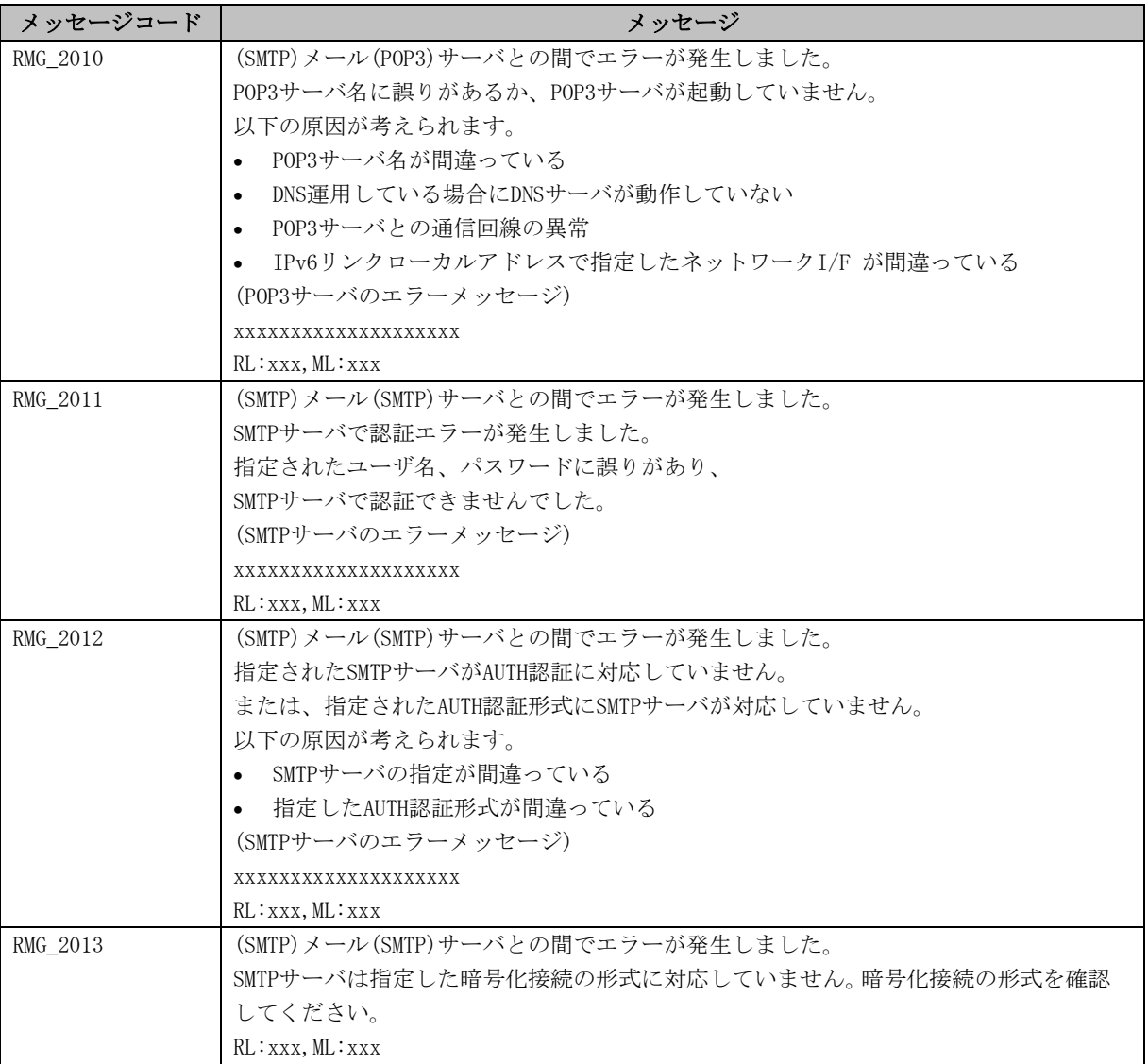

# 5.1.3 その他のエラー

上記以外のエラーメッセージが表示された場合は、REMCS画面を終了し、再度REMCS画面を実行し てください。再度実行しても現象が変わらない場合はサポートセンターに連絡してください。

# 5.2 SPARC Enterprise Mシリーズのメッセージ

メッセージ中には、調査用の内部情報を表示しております。

### 5.2.1 エラーメッセージ

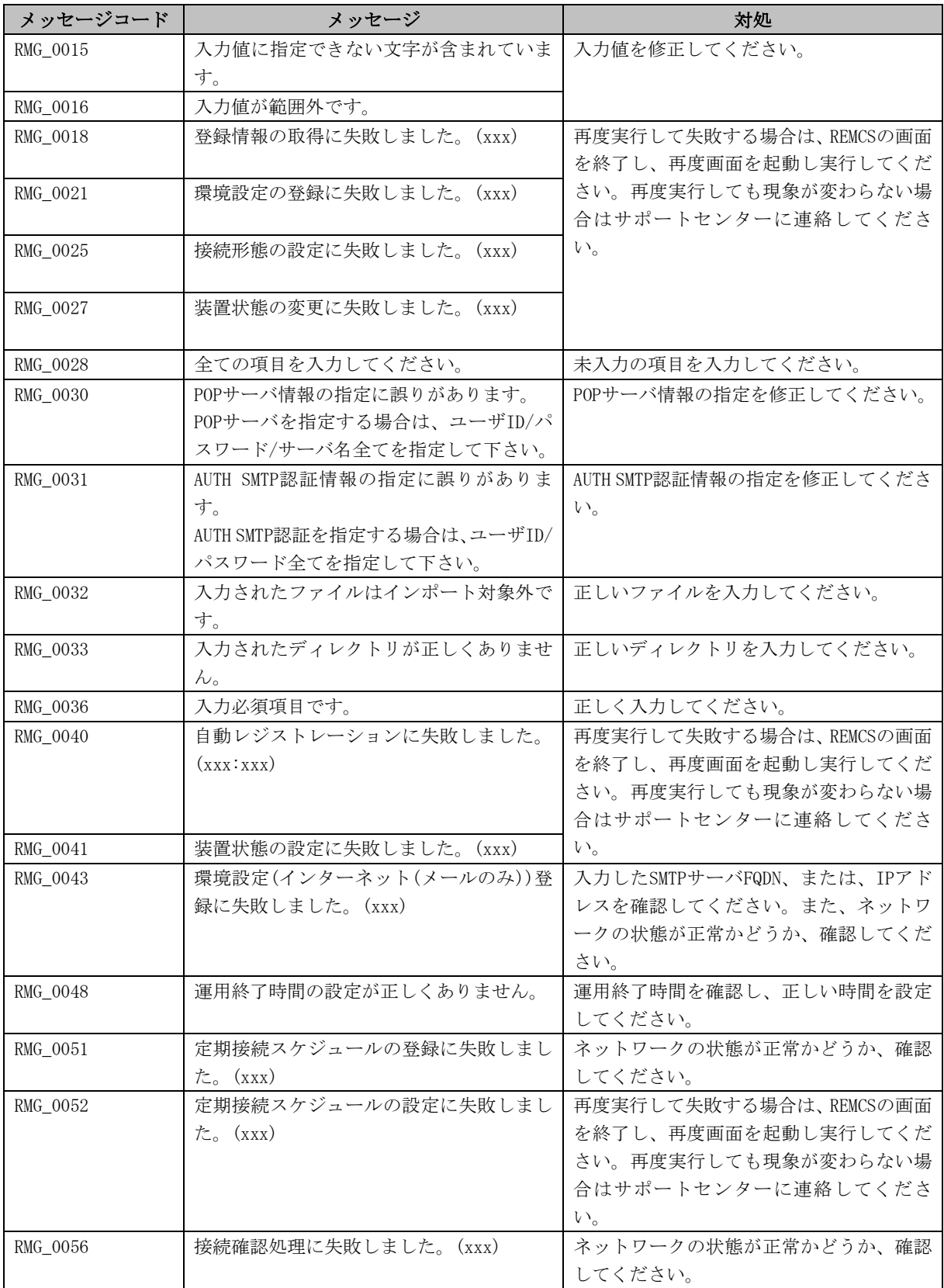

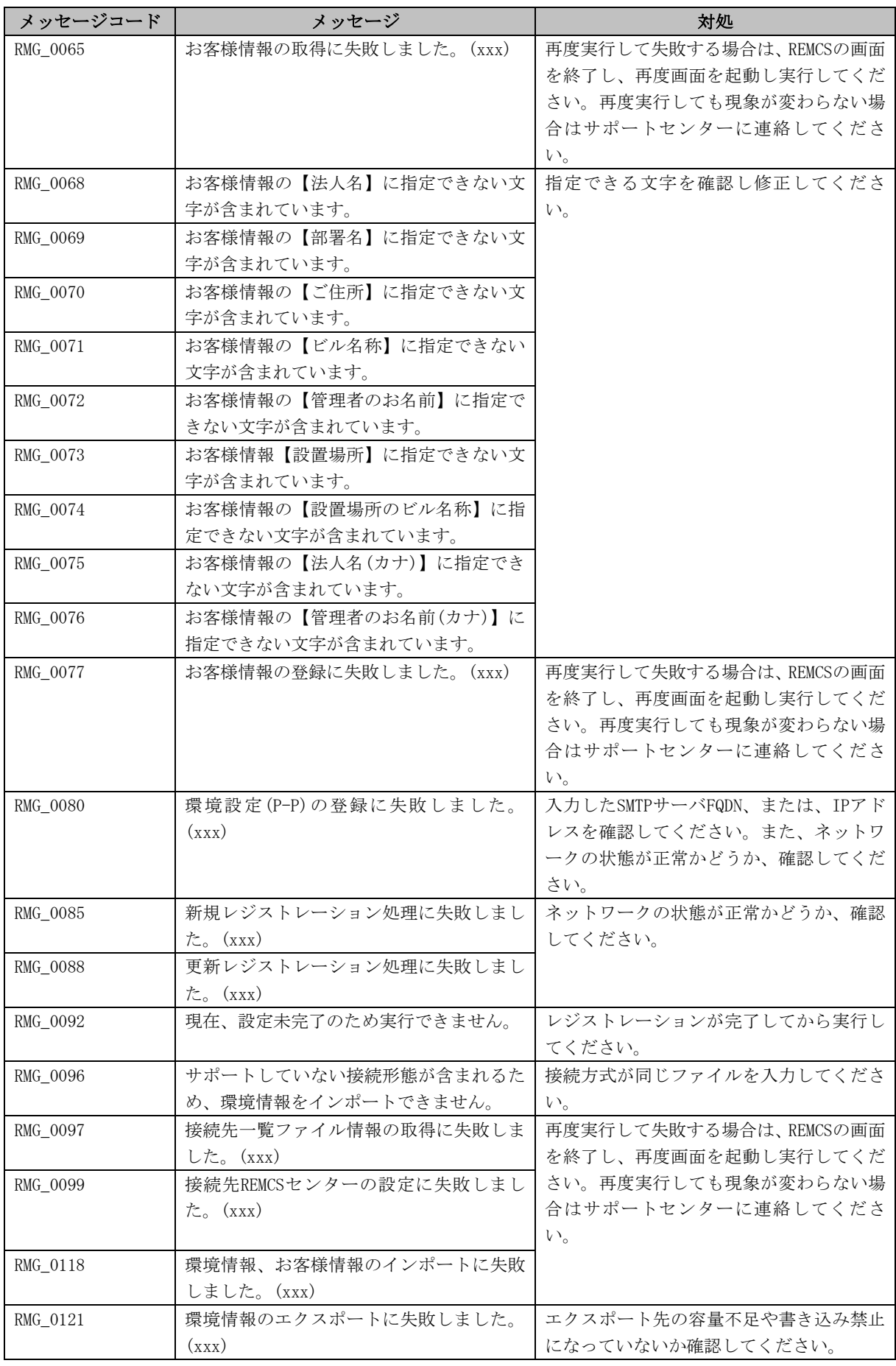

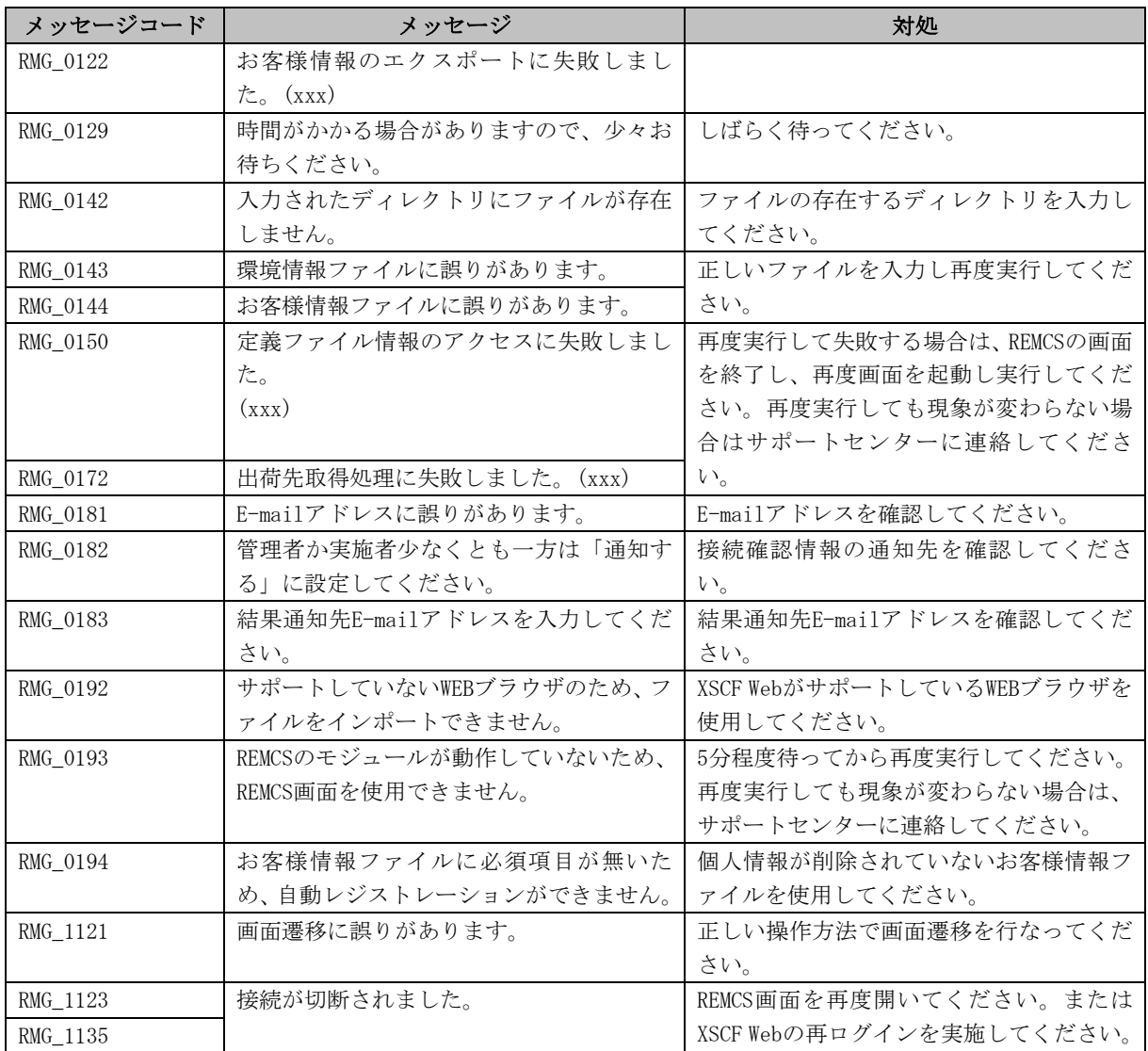

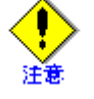

• メッセージコードは、表示されない場合もあります。

### 5.2.2 通信エラーメッセージ

通信処理でエラーが発生した場合に画面に表示されるエラーメッセージを以下に記述します。通 信エラーメッセージには対処方法も表示されますので、参照して対処してください。対処しても 現象が変わらない場合はサポートセンターに連絡してください。なお、メッセージのRL:、 SS-Agent:で表示される値は内部情報です。

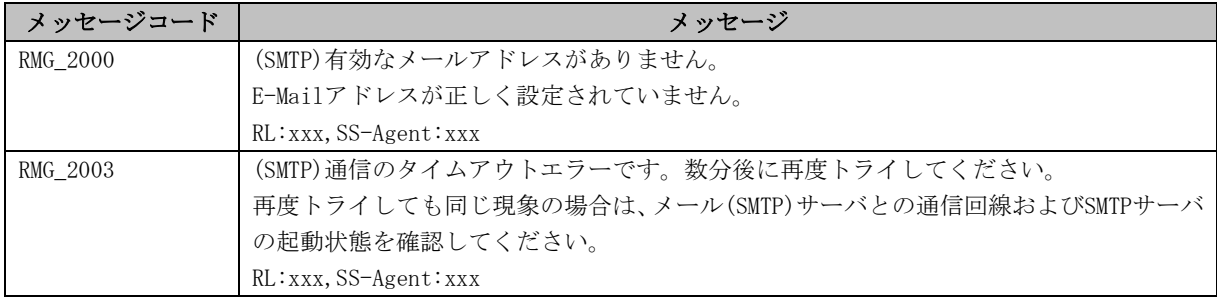

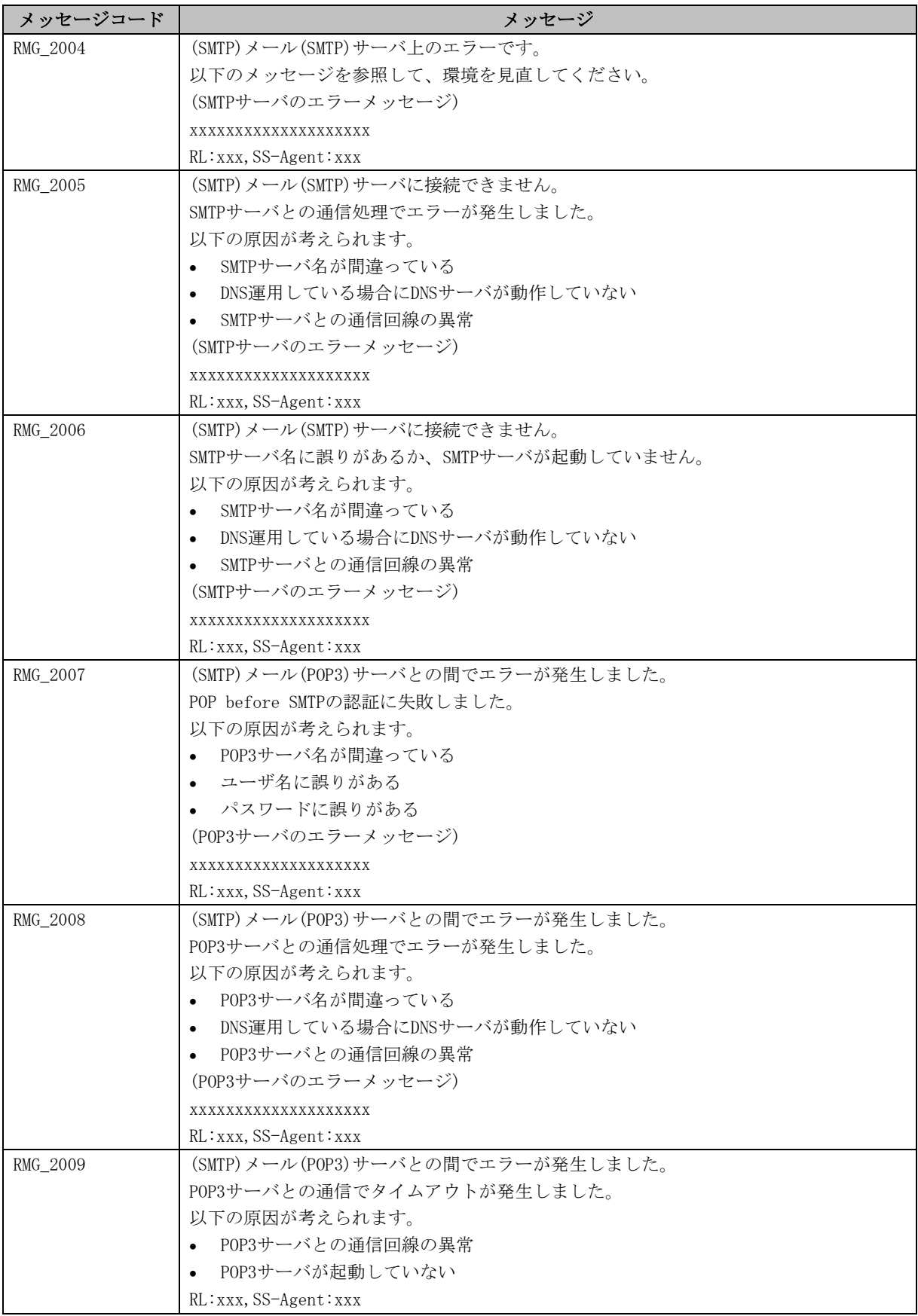

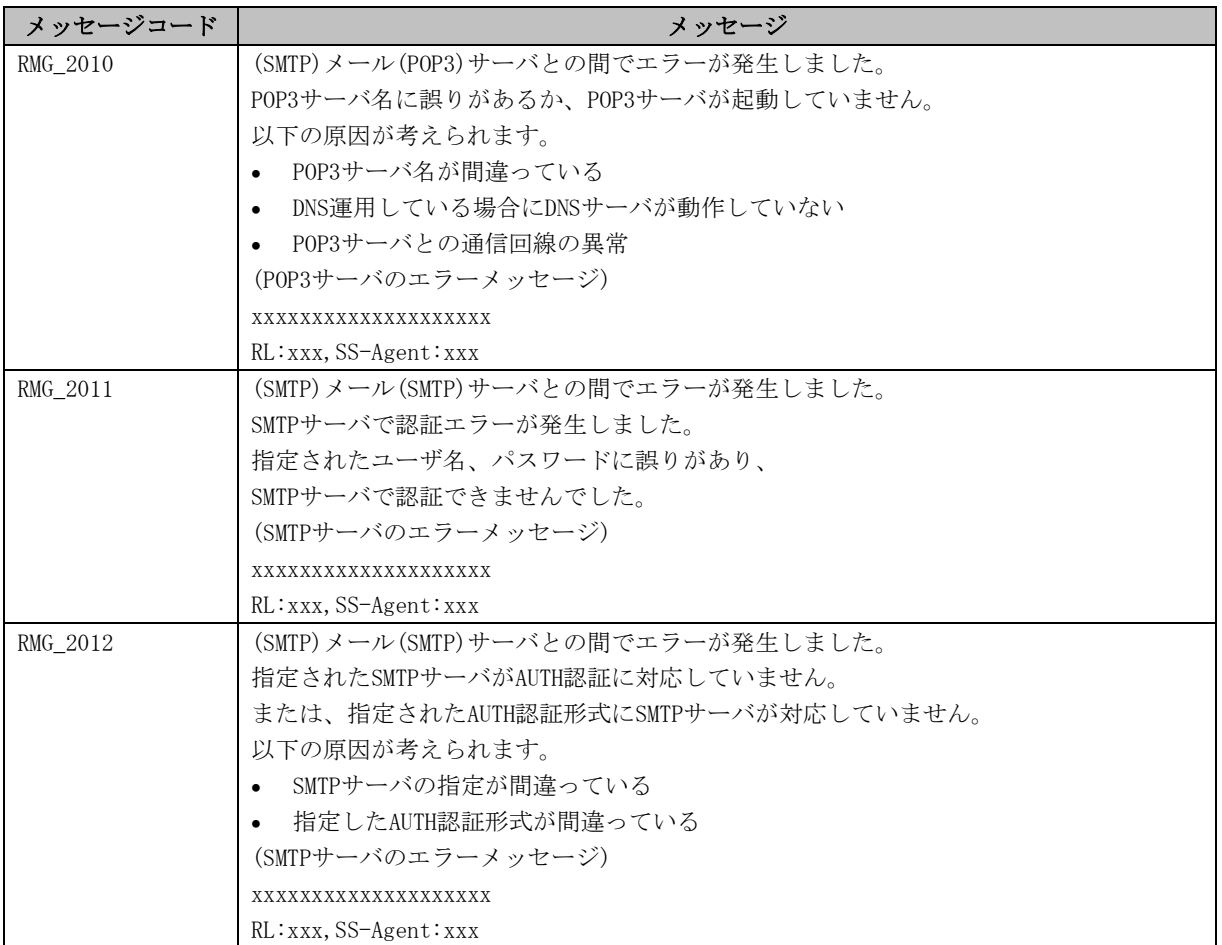

### 5.2.3 その他のエラー

上記以外のエラーメッセージが表示された場合は、REMCS画面を終了し、再度REMCS画面を実行し てください。再度実行しても現象が変わらない場合はサポートセンターに連絡してください。

# 5.3 PRIMEPOWER、富士通S series、SPARC Enterprise T シリーズのメッセージ

### 5.3.1 接続形態選択時のメッセージ

接続形態選択時に表示されるメッセージの意味と対処方法について以下に示します。

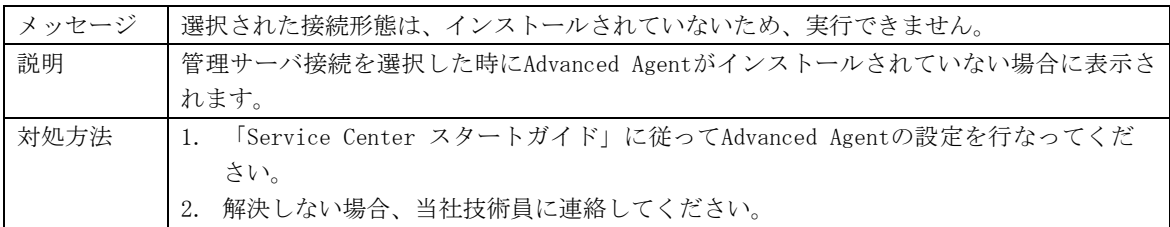

### 5.3.2 レジストレーション時のメッセージ

レジストレーション実行時に表示されるメッセージの意味と対処方法について以下に示します。

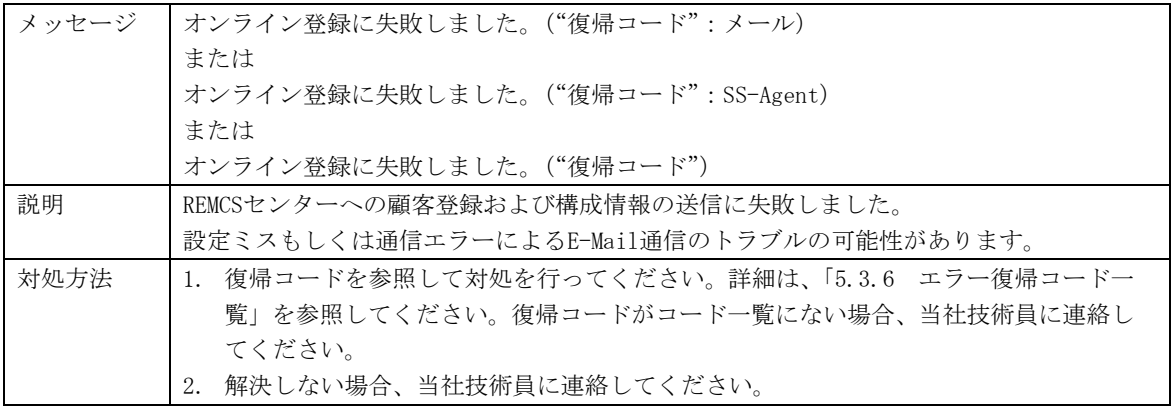

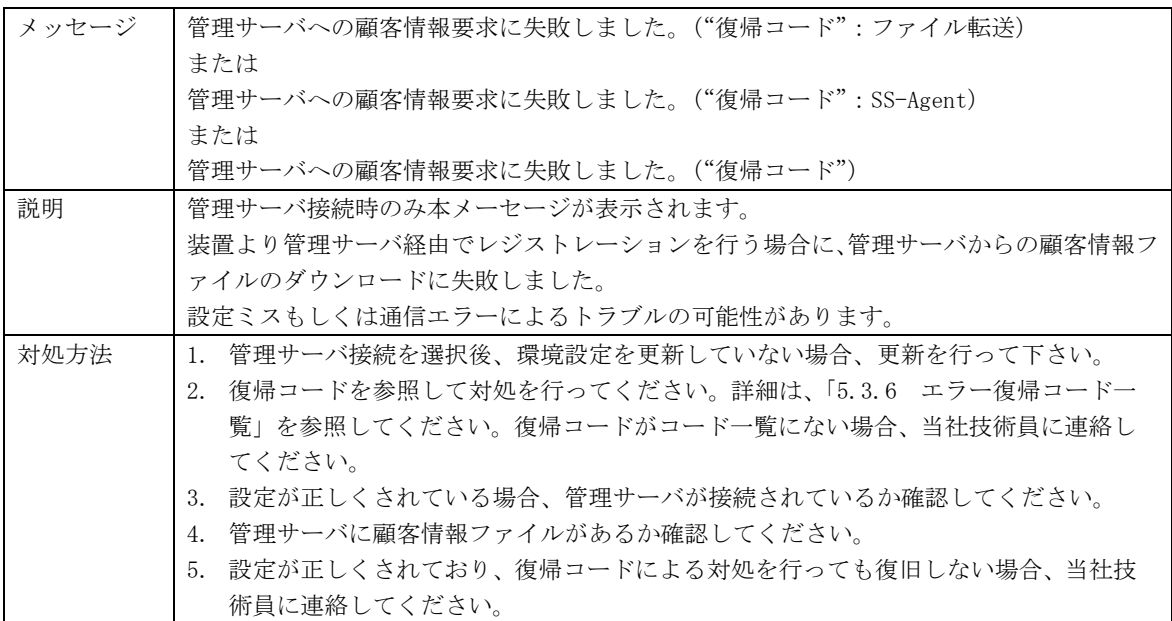

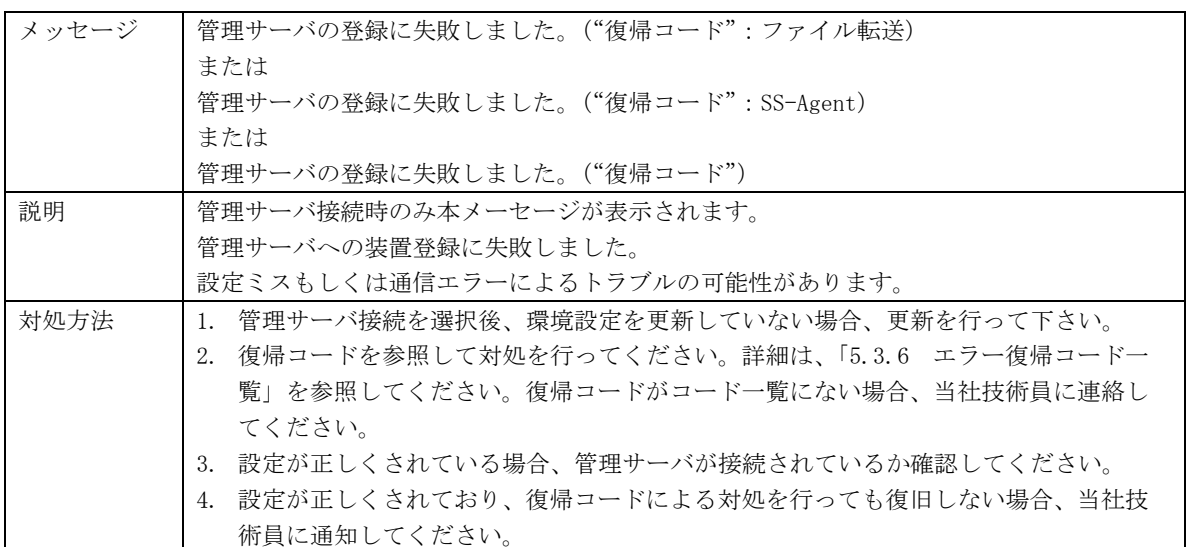

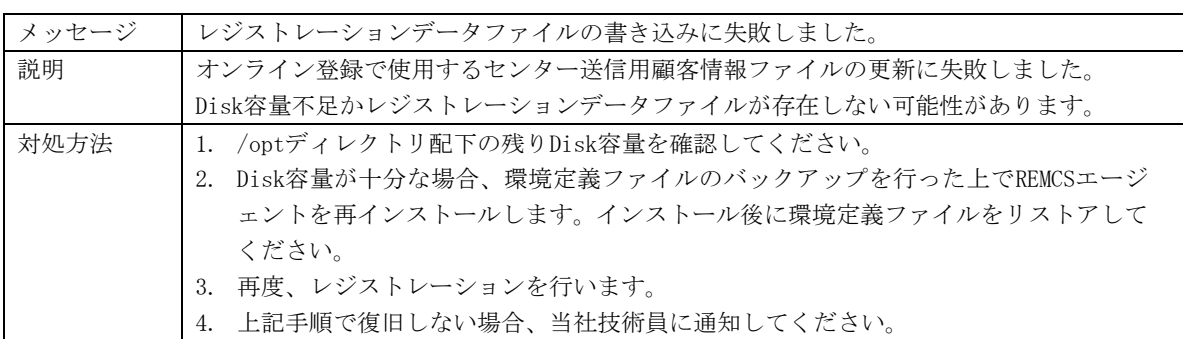

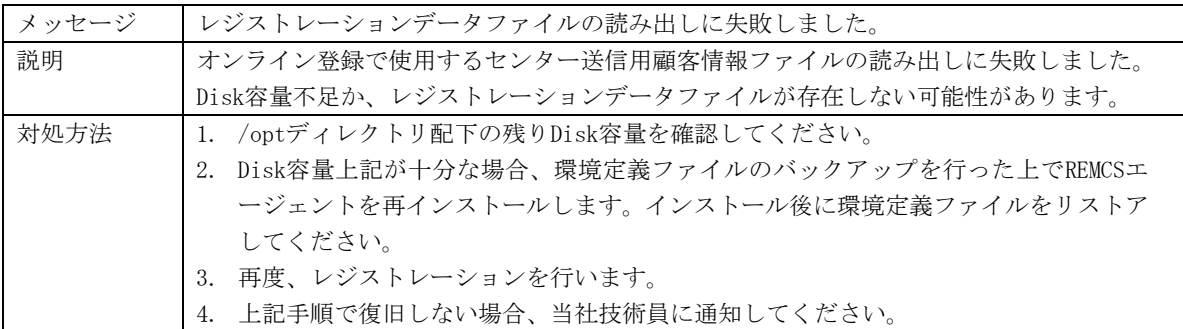

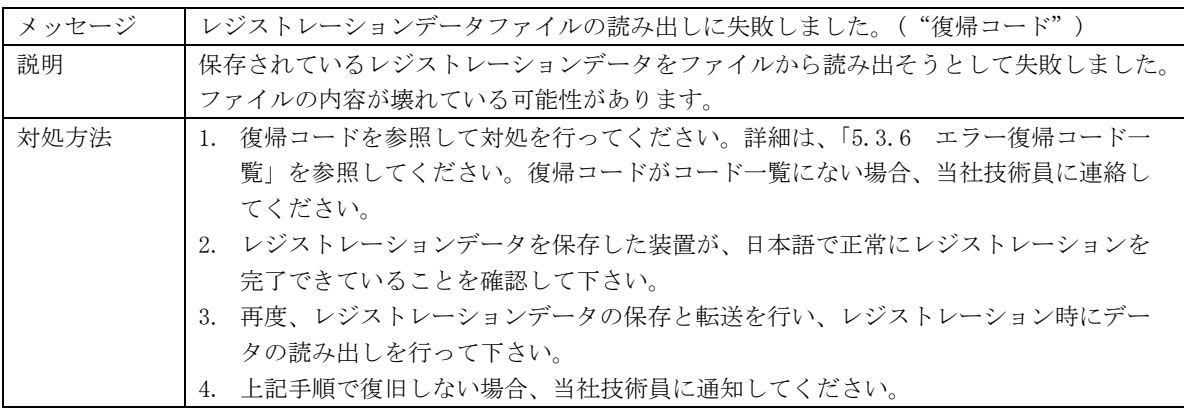

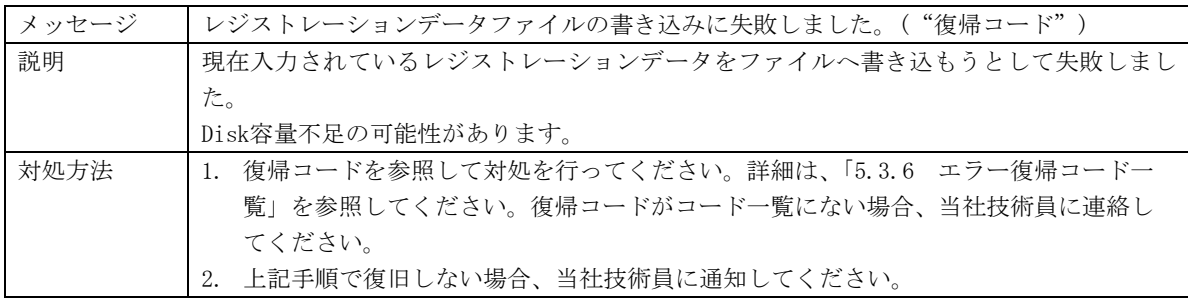

## 5.3.3 REMCS環境設定実行時のメッセージ

REMCS環境設定を実行した際に表示されるメッセージの意味と対処方法について以下に示します。

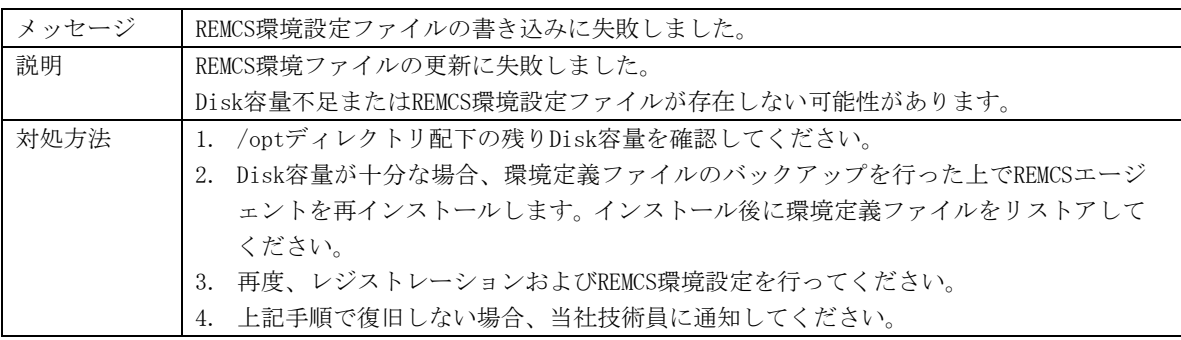

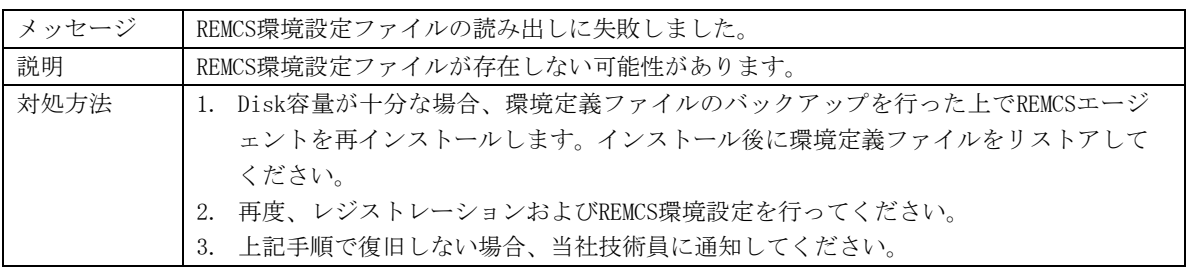

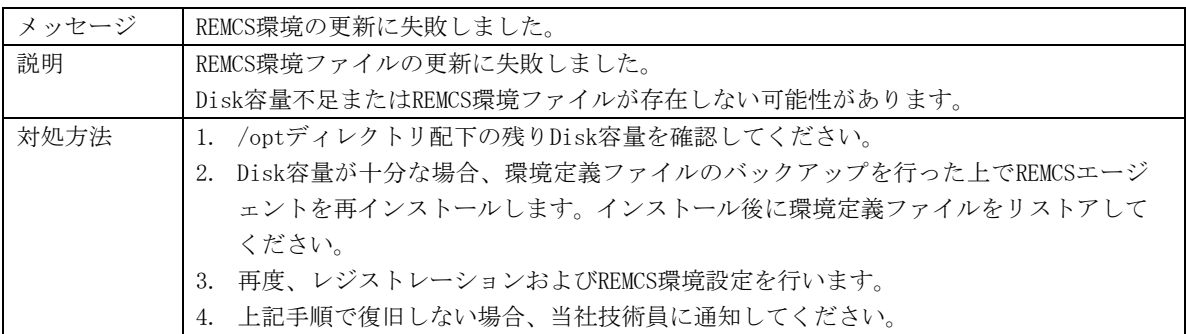

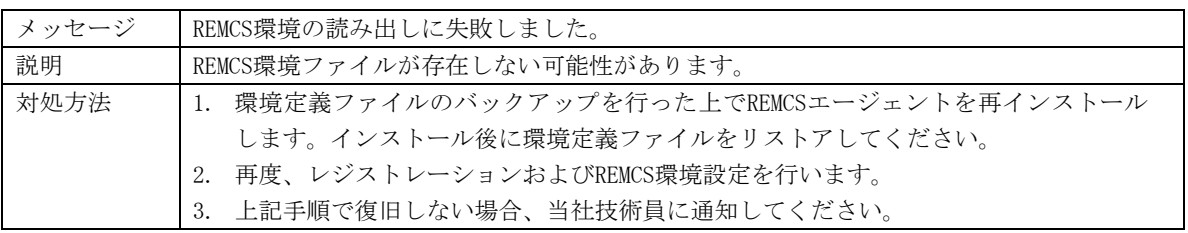

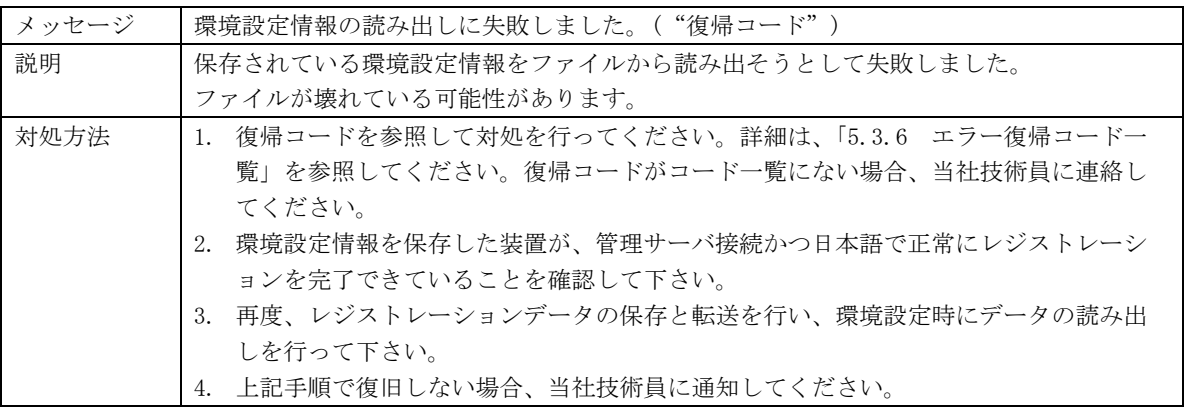

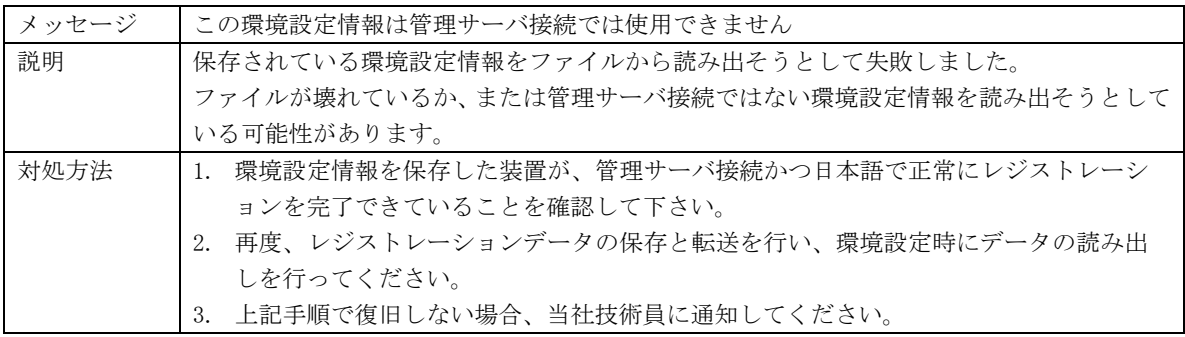

### 5.3.4 運用操作時のメッセージ

運用操作の実行時に表示されるメッセージの意味と対処方法について以下に示します。

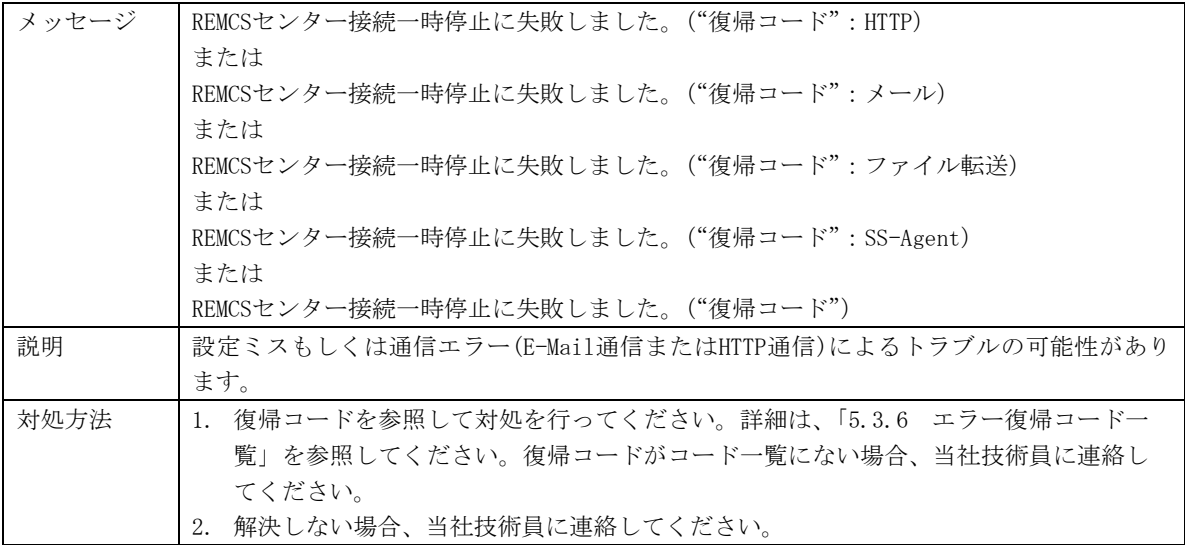

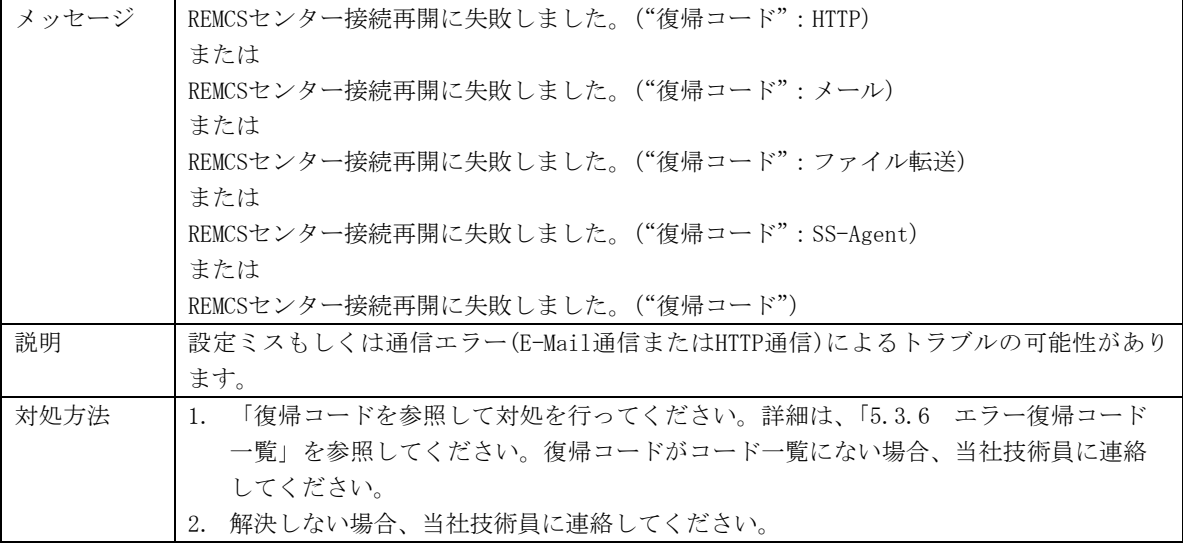

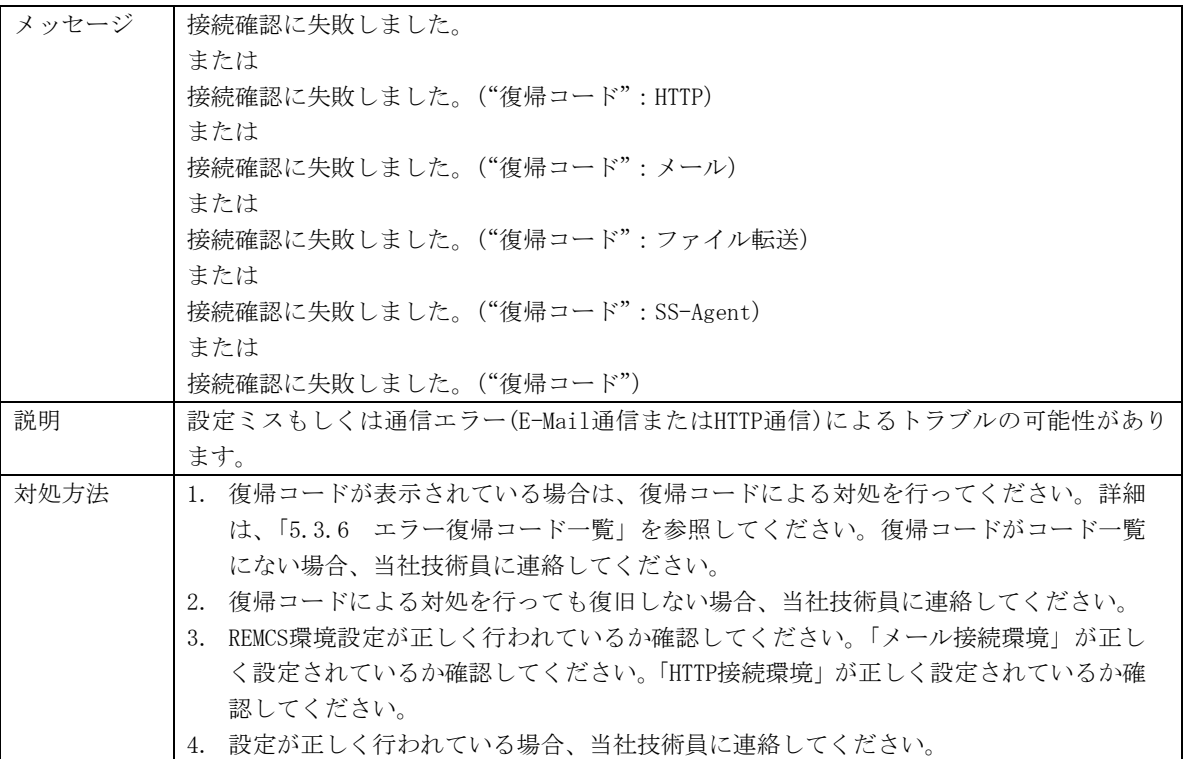

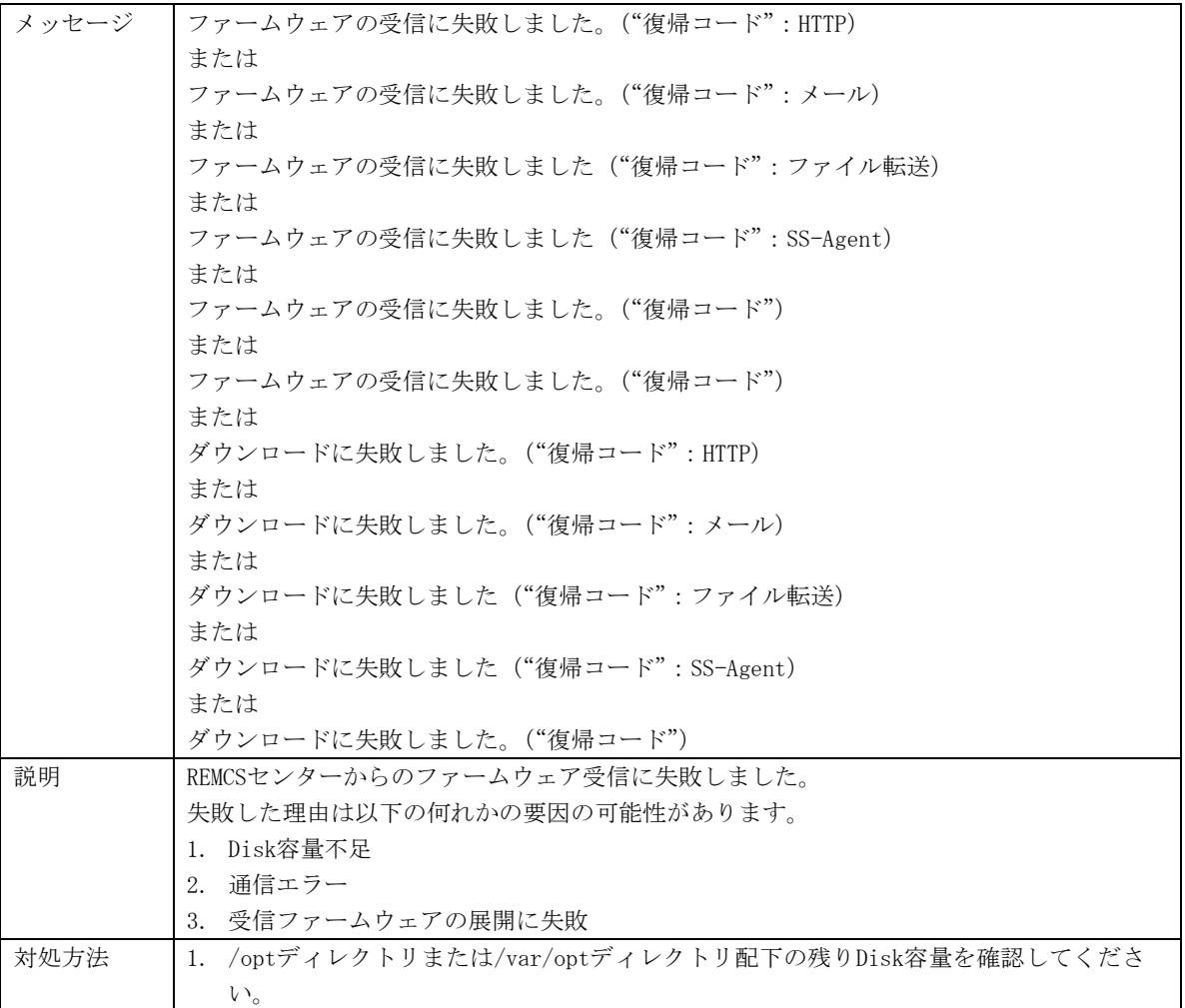

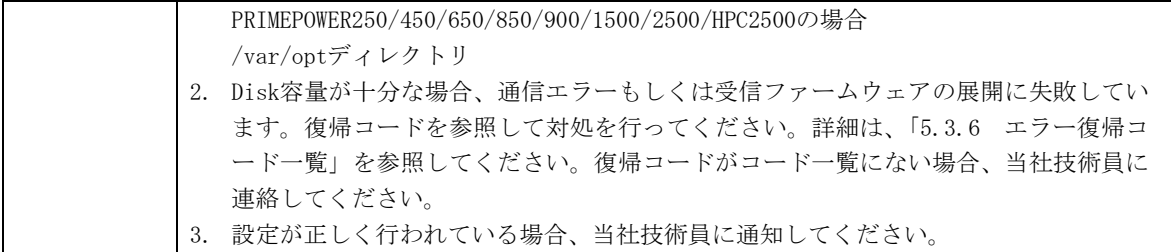

## 5.3.5 XSCF経由の通報設定時のメッセージ

XSCF経由の通報設定の実行時に表示されるメッセージの意味と対処方法について以下に示しま す。

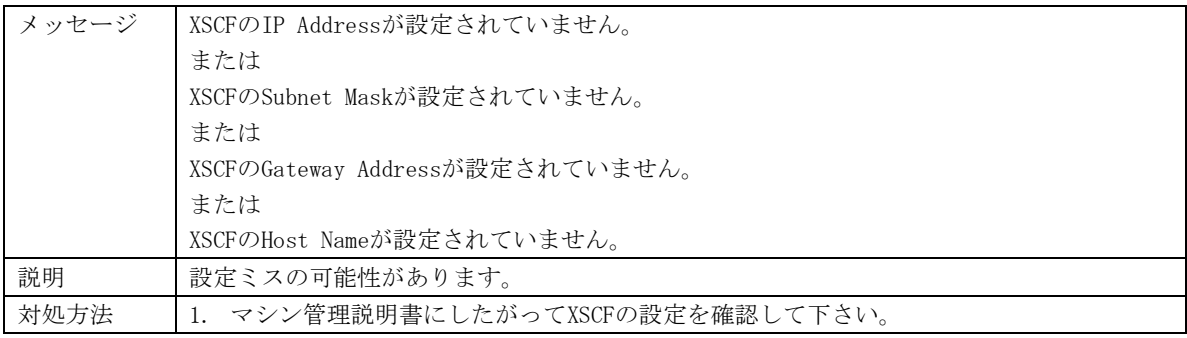

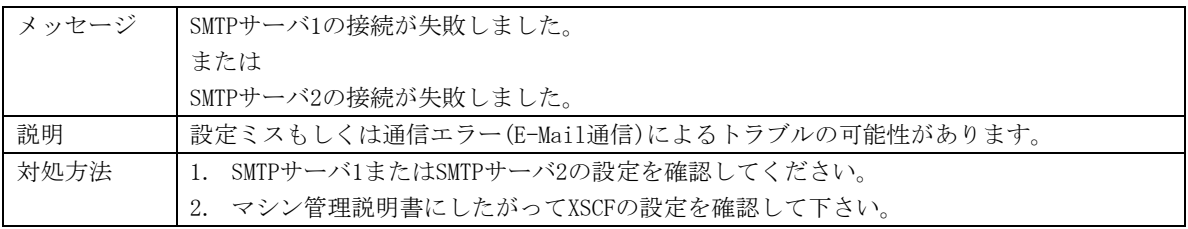

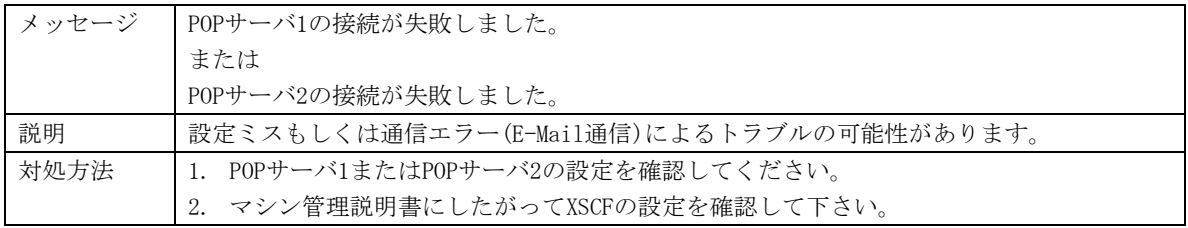

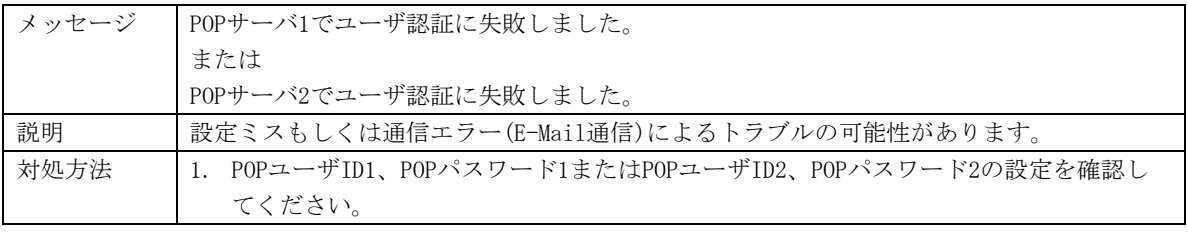

# 5.3.6 エラー復帰コード一覧

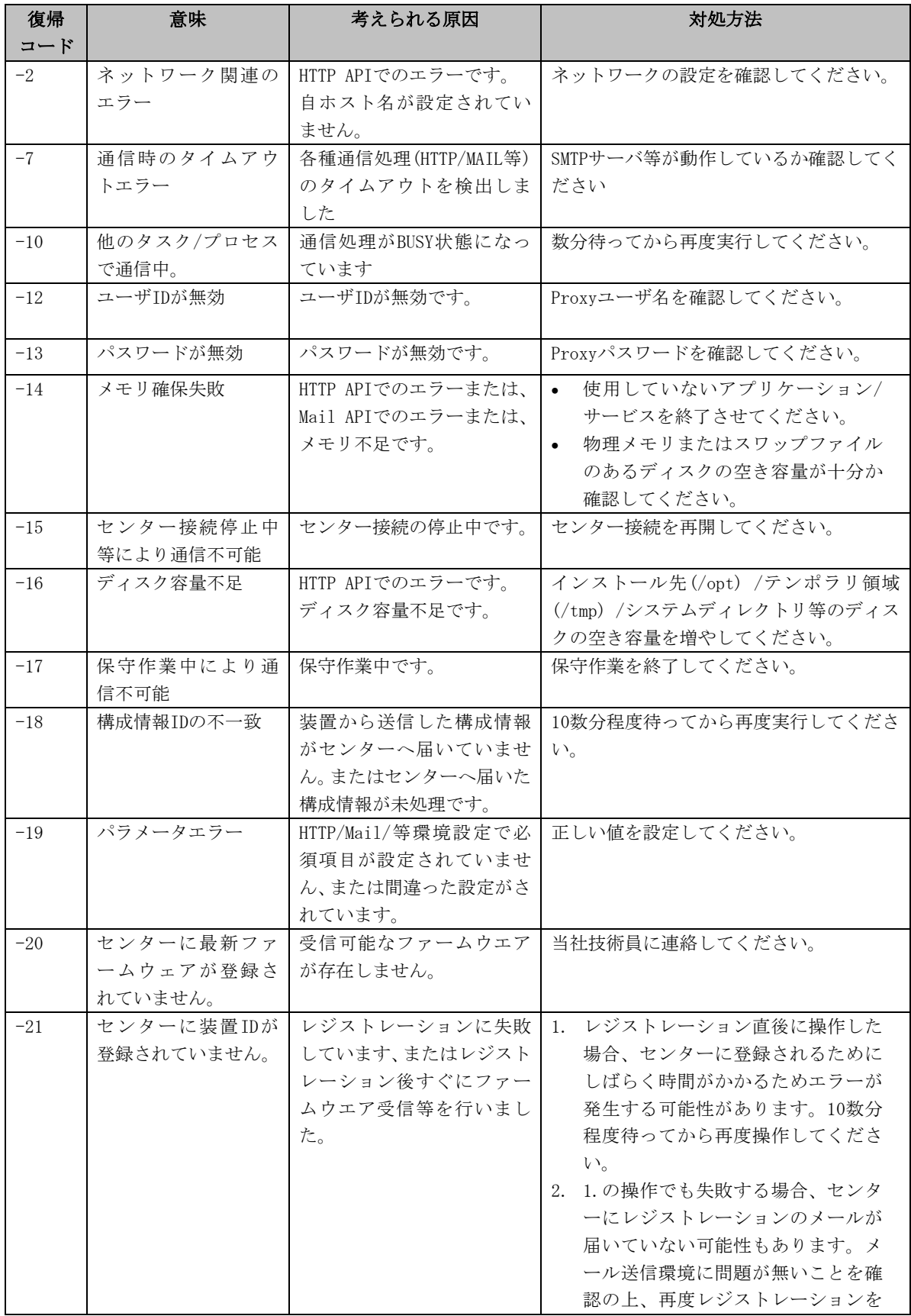

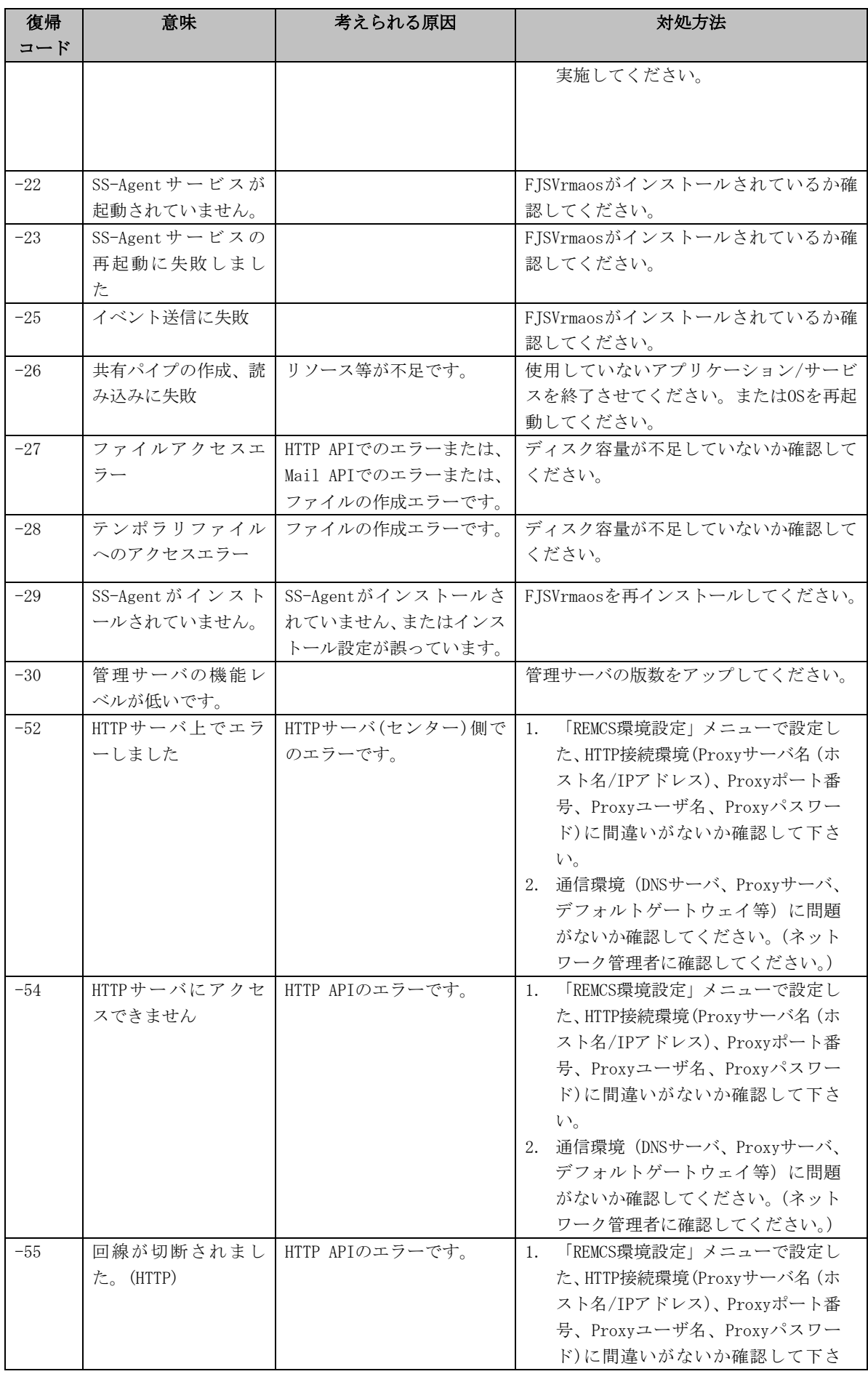

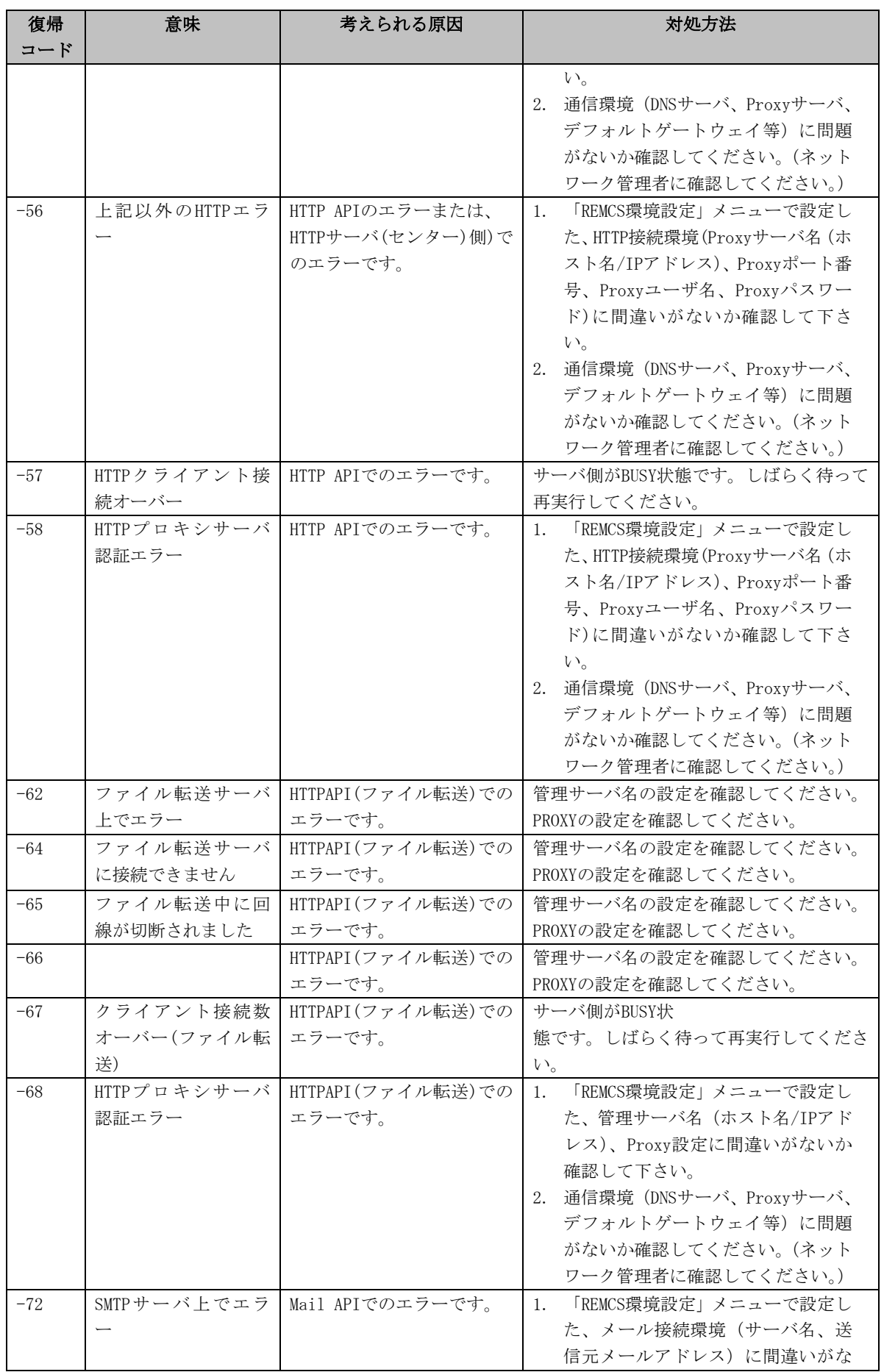

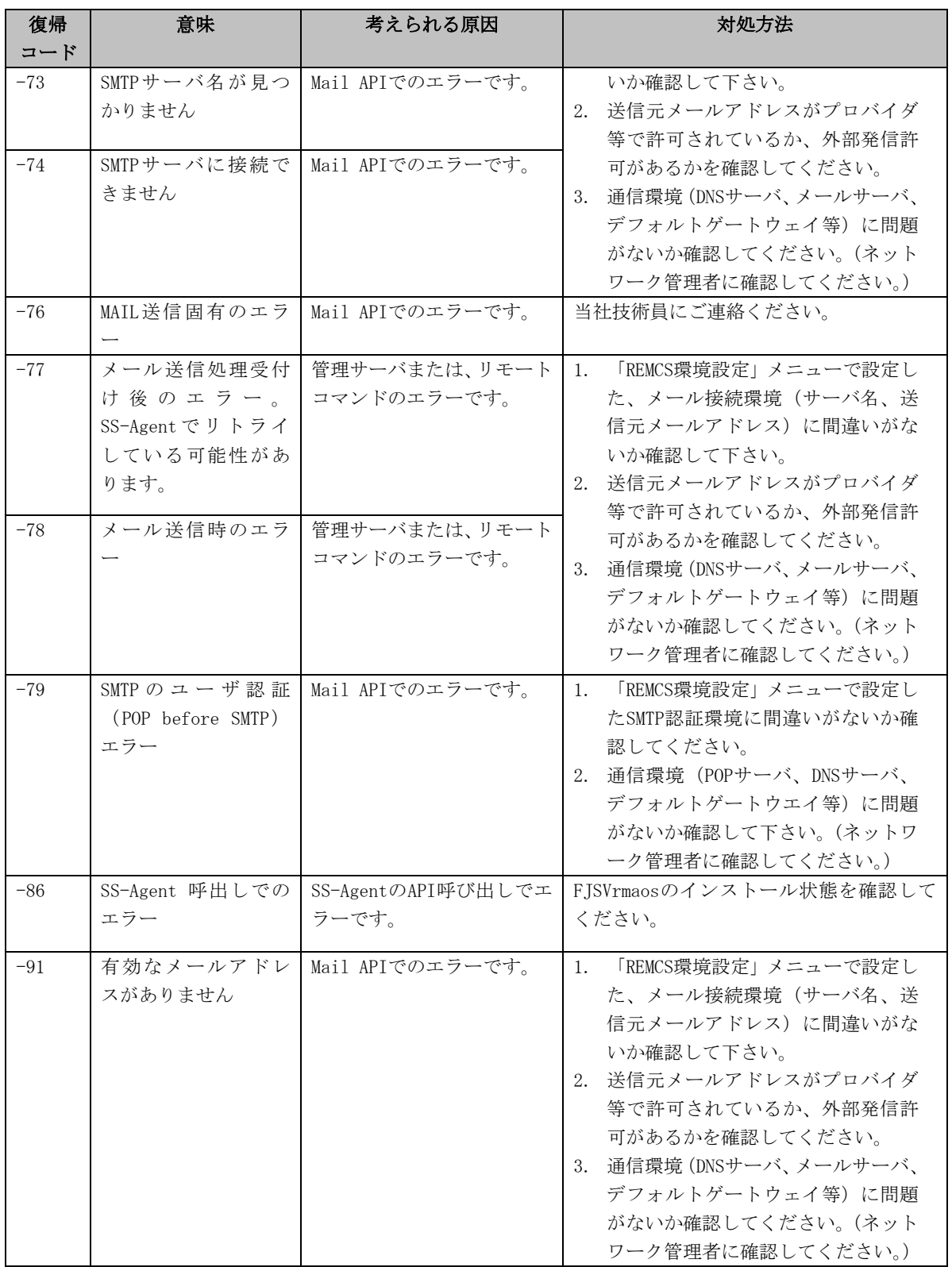

# 第6章 ソフトウェア調査資料収集

この章では、ソフトウェア調査資料収集の機能と操作の説明をします。

## 6.1 ソフトウェア調査資料収集の概要

ソフトウェア調査資料(以下、単に調査資料とも言う)とは、お客様のシステム上で動作してい るソフトウェアのトラブル調査に必要な情報の総称です。ソフトウェア調査資料収集機能 (SIRMS)は、ソフトウェアのトラブル調査をサポートするもので、REMCSエージェントの一機能 として提供されます。ソフトウェア調査資料収集機能を使用すると、調査資料を簡単な操作で収 集し、REMCSセンターに送信することができます。

ソフトウェア調査資料収集はQSS (Quick Support System)収集ツールを使用して調査資料収集 を行ないます。QSS収集ツールは製品毎に用意され、SIRMSから起動されます。

#### ソフトウェア調査資料収集のサポート情報

以下の機種では、ソフトウェア調査資料収集はサポートしていません。

・ SPARC M10

#### 調査資料の収集と送付

- 1. ソフトウェアのトラブルが発生した場合は、当社技術員に連絡してください。
- 2. お使いになっているソフトウェア製品の調査が必要な場合は、当社技術員から、インシデ ント番号、収集すべき調査資料、および、調査資料の送付方法をお伝えします。
- 3. トラブルの発生したシステムで「ソフトウェア調査資料収集」の機能を起動します。
- 4. 必要な調査資料を収集します。この時、以下の方法で当社技術員に届けることができます。

#### 送信可能な資料

調査資料でサイズが小さなもの(注)は、ネットワークを介してREMCSセンターに送信すること ができます。調査資料をREMCSセンターに送信することで、当社技術員に速やかに届けることが できます。

注)デフォルトで2MB以下。この値の設定は「6.6 ユーザー設定メニュー」で変更することがで きます。

#### 送信不可能な資料

調査資料のサイズが大きいため送信できない調査資料は当社技術員が指定した方法で送付して ください。

# 6.2 調査資料収集メニューの起動と終了

調査資料収集の起動方法と終了方法について説明します。

#### 調査資料収集メニューの起動方法

#### システムコンソールを使用するモデル

本体装置OS上のEnhanced Support Facilityに含まれているマシン管理メニューより下記の手順 で「ソフトウェア調査資料収集」を選択してください。

- 本体装置OS上で、/usr/sbin/FJSVmadm/madminを実行してください。
- メニュー内にある、REMCSエージェントを選択してください。
- メニュー内の、ソフトウェア調査資料収集を選択してください。

#### システムコンソールを使用しないモデル

マシン管理メニューより下記の手順で「ソフトウェア調査資料収集」を選択してください。

- 本体装置OS上で、/usr/sbin/FJSVmadm/madminを実行してください。
- メニュー内にある、REMCSエージェントを選択してください。
- メニュー内の、ソフトウェア調査資料収集を選択してください。

#### 調査資料収集メニューの終了方法

調査資料収集機能を終了させるには、以下の方法があります。

- 各々のメニューで「t」を選択します。マシン管理メニューの先頭に戻ります。
- 各々のメニューで「q」を選択します。REMCSエージェントメニューに戻ります。

# 6.3 調査資料収集の操作

### 6.3.1 調査資料収集のメニュー構成

ソフトウェア調査資料収集のメニュー構成の概要を以下に示します。

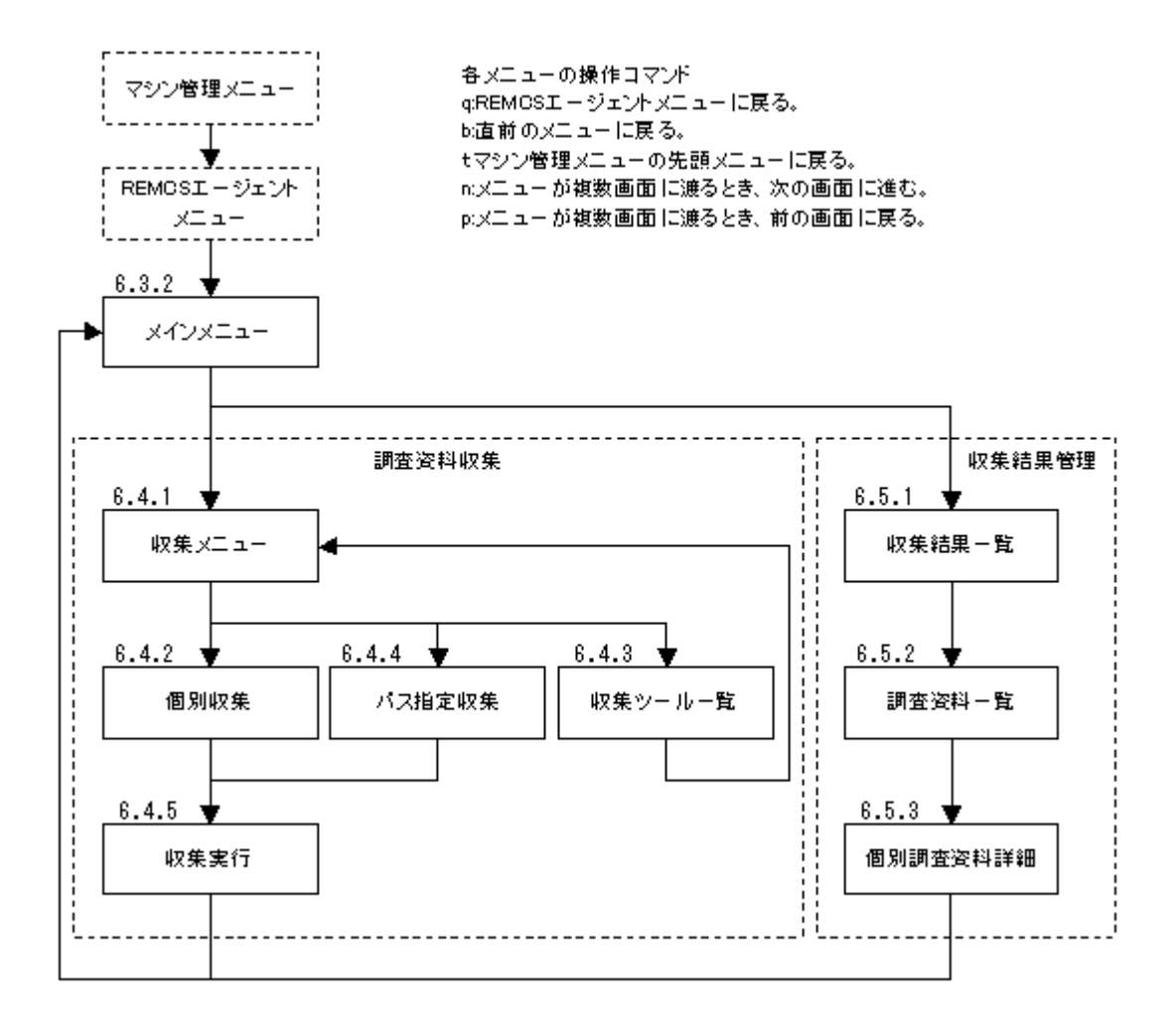

### 6.3.2 調査資料収集メインメニュー

[ソフトウェア調査資料収集 4.0 - オンライン]

1.調査資料収集 2.収集結果管理

q:中止 b:前のメニュー t:トップメニュー

選択してください(1-2,q,b,t):

#### 表示

画面のタイトルにSIRMSのバージョンとREMCS接続状態が表示されます。接続状態はSIRMS起動時 に環境から判断します。内容は以下の通りです。

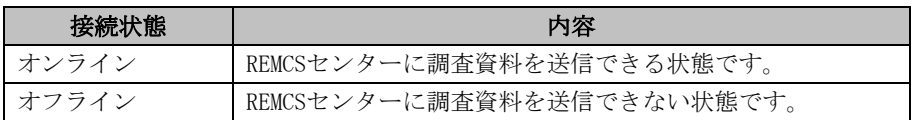

----------------------------------------------------------------------

#### 選択項目

- 1. 調査資料収集: 調査資料を収集する場合、「1」を選択します。その後の一連のメニューで、必要な調査資 料を収集することができます。
- 2. 収集結果管理:

収集した調査資料が格納されている保存域を管理する場合、「2」を選択します。「収集結 果管理」メニューでは、保存域の調査資料に対して削除、REMCSセンターへの送信、イン シデント番号の変更を行なうことができます。

# 6.4 調査資料収集メニュー

### 6.4.1 収集メニュー

[ソフトウェア調査資料収集 4.0 - オンライン] 1.個別収集 2.収集ツール一覧表示 3.パス指定収集 q:中止 b:前のメニュー t:トップメニュー

----------------------------------------------------------------------

選択してください(1-3,q,b,t):

### 選択項目

- 1. 個別収集: 調査資料を製品毎に個別で収集する場合、「1」を選択します。個別収集では収集可能な製 品名のみ表示されます。その後の一連のメニューで、必要な調査資料を収集することがで きます。
- 2. 収集ツール一覧表示: 調査資料を収集するためのQSS収集ツールを一覧表示します。一覧には収集ツールの有効/ 無効、ファイル名、調査資料名一覧が表示されます。
- 3. パス指定収集: 収集したいファイルが存在するパスを指定して収集する場合、「3」を選択します。その後 の一連のメニューで必要な調査資料を収集することができます。

#### 注意事項

「1. 個別収集」または「2. 収集ツール一覧表示」を選択した場合、収集ツール名や収集製品名 の一覧を作成するためにQSS収集ツールの検索を行ないます。検索には数分時間がかかることが あります。

### 6.4.2 個別収集メニュー

[ソフトウェア調査資料収集 4.0 - オンライン] 個別収集 - 製品一覧 1: qss\_00001-crash-060523.qss, fjsnapおよびクラッシュダンプ採取情報 2: qss\_00002-pcx-060523.qss, FUJITSU PC-X 1.3 3: qss\_00005-fjsnap-060523.qss, 基本調査資料 (fjsnap) 4: qss\_01009-sw\_char-060523.qss, Systemwalker CharasetMGR-A Web入力 10.1528 5: qss\_01030-is\_char\_se\_v7-060523.qss, Interstage Charset Manager Standard Edition Agent 7.0 q:中止 b:前のメニュー t:トップメニュー ---------------------------------------------------------------------- 選択してください(1-5,q,b,t):

#### 表示項目

収集ツール名と収集可能製品名の一覧が表示されます。収集可能製品名が10個以上ある場合は次 のページに表示されます。

#### 選択項目

収集したい製品名が表示されている行の項目番号を選択します。その後に収集が開始されます。

### 6.4.3 収集ツール一覧表示メニュー

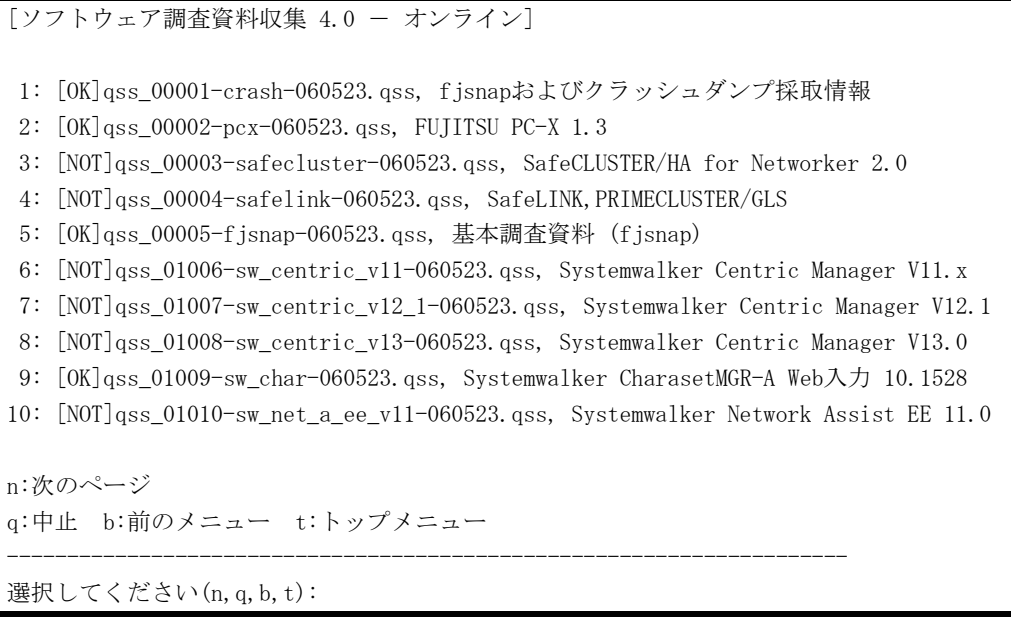

#### 表示項目

収集可否、収集ツール名、収集対象製品名の一覧が表示されます。収集ツールが10個以上ある場 合は次のページに表示されます。収集可否の内容は以下の通りです。

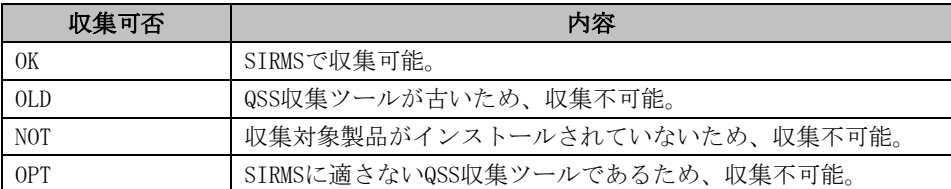

### 選択項目

「b:前のメニュー」を選択して前のメニューに戻ります。

### 6.4.4 パス指定収集メニュー

[ソフトウェア調査資料収集 4.0 - オンライン] 収集パス一覧 - 収集指定されたパスはありません。 a:収集パス追加 d:収集パス削除 e:収集実行 q:中止 b:前のメニュー t:トップメニュー ----------------------------------------------------------------------

選択してください(a,d,e,q,b,t):a

#### 表示項目

収集対象として指定したパスが表示されます。収集対象のパスを何も指定していない場合は「収 集指定されたパスはありません。」が画面に表示されます。

#### 選択項目

a:収集パス追加:

収集するパスを追加する場合、「a」を選択します。その後、収集するパスをフルパスで入 力します。

[ソフトウェア調査資料収集 4.0 - オンライン] 収集パス一覧 - 収集指定されたパスはありません。 a:収集パス追加 d:収集パス削除 e:収集実行 q:中止 b:前のメニュー t:トップメニュー ----------------------------------------------------------------------

選択してください(a,d,e,q,b,t):a 追加する収集パスをフルパスで入力してください。 (未入力=戻る):/var/adm/message /var/adm/message を収集対象にしますか(y,n):y /var/adm/message を収集パスに追加しました。

d:収集パス削除:

収集パス一覧からパスを削除したい場合、「d」を選択します。その後、削除したいパスの 項目番号を選択します。1つもパスを指定していない場合は削除できません。

```
[ソフトウェア調査資料収集 4.0 - オンライン]
収集パス一覧
1: /var/adm/message
a:収集パス追加 d:収集パス削除 e:収集実行
q:中止 b:前のメニュー t:トップメニュー
----------------------------------------------------------------------
選択してください(a,d,e,q,b,t):d
削除する収集パスの番号を入力してください(1-1,b):1
1: /var/adm/message を収集パスから削除しますか(y,n):y
1: /var/adm/message を収集パスから削除しました。
```

```
e:収集実行:
    指定したパスの収集を実行します。1つもパスを指定していない場合は収集を実行できま
    せん。
[ソフトウェア調査資料収集 4.0 - オンライン]
収集パス一覧
 1: /var/adm/message
a:収集パス追加 d:収集パス削除 e:収集実行
q:中止 b:前のメニュー t:トップメニュー
 ----------------------------------------------------------------------
選択してください(a,d,e,q,b,t):e
パス指定収集を実行します。よろしいですか(y,n):y
 1:qss_any.qss, パス指定収集を収集中...
```
### 6.4.5 収集実行

個別収集メニューから製品を選択する、またはパス指定収集で収集実行を選択した場合、調査資 料の収集を実行します。

```
例)個別収集メニューから製品を選択した場合
[ソフトウェア調査資料収集 4.0 - オンライン]
個別収集 - 製品一覧
1: gss 00001-crash-060523.gss, fjsnapおよびクラッシュダンプ採取情報
 2: qss_00002-pcx-060523.qss, FUJITSU PC-X 1.3
 3: qss_00005-fjsnap-060523.qss, 基本調査資料 (fjsnap)
 4: qss_01006-sw_centric_v11-060523.qss, Systemwalker Centric Manager V11.x
 5: qss_01007-sw_centric_v12_1-060523.qss, Systemwalker Centric Manager V12.1
q:中止 b:前のメニュー t:トップメニュー
 ----------------------------------------------------------------------
選択してください(1-5,q,b,t): 3
選択資料:
 3: qss_00005-fjsnap-060523.qss, 基本調査資料 (fjsnap)
収集ツールを個別実行しますか(y,n):y
1:qss_00005-fjsnap-060523.qss, 基本調査資料 (fjsnap)を収集中...
```
例)パス指定収集メニューから収集実行を選択した場合

```
「ソフトウェア調査資料収集 4.0 - オンライン]
収集パス一覧
1: /var/adm/message
a:収集パス追加 d:収集パス削除 e:収集実行
q:中止 b:前のメニュー t:トップメニュー
----------------------------------------------------------------------
選択してください(a,d,e,q,b,t):e
パス指定収集を実行します。よろしいですか(y,n):y
```
1:qss\_any.qss, パス指定収集を収集中...

```
例)収集実行画面
[ソフトウェア調査資料収集 4.0 - オンライン]
個別収集 - 製品一覧
 1: qss_00001-crash-060523.qss, fjsnapおよびクラッシュダンプ採取情報
 2: qss_00002-pcx-060523.qss, FUJITSU PC-X 1.3
 3: qss 00005-fisnap-060523.qss, 基本調査資料 (fisnap)
 4: qss_01006-sw_centric_v11-060523.qss, Systemwalker Centric Manager V11.x
 5: qss_01007-sw_centric_v12_1-060523.qss, Systemwalker Centric Manager V12.1
q:中止 b:前のメニュー t:トップメニュー
----------------------------------------------------------------------
選択してください(1-10,q,b,t):3
選択資料:
 3: qss_00005-fjsnap-060523.qss, 基本調査資料 (fjsnap)
収集ツールを個別実行しますか(y,n):y
 1:qss_00005-fjsnap-060523.qss, 基本調査資料 (fjsnap)を収集中.. ← (1)
 1:収集結果[Success] ← \left(2\right)収集ツールを個別実行しました。
ご注意)
   インシデント番号はサポート員がお伝えした番号を間違えずに
   入力してください。
インシデント番号を入力してください(Enter=default:S0001):012-3456-7890 ← (3)
012-3456-7890でよろしいですか(y,n):y
調査資料を送信しますか(y, n):y \leftarrow (4)
 1:基本調査資料 (fjsnap)を送信中... ← \left(5\right)1:送信結果[Send] ← (6)調査資料を送信しました。
```
#### 表示項目

- (1) 1:qss 00005-fjsnap-060523.qss, 基本調査資料 (fjsnap)を収集中...: 現在実行しているQSS収集ツール名と収集中の製品名を表示しています。
- (2) 1:収集結果[Success]:

(1)で実行した収集結果を表示しています。収集した調査資料は圧縮され保存域に保 管されます。詳細は「6.5 収集結果管理メニュー」および「6.7 調査資料の保存域」 を参照してください。また収集結果の内容は以下の通りです。

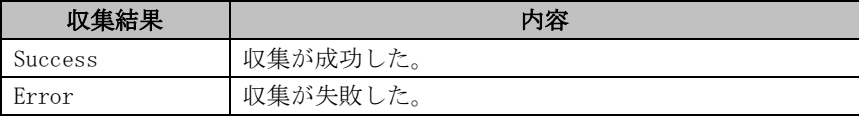

- (5) 1:基本調査資料 (fjsnap)を送信中...: 現在送信している調査資料の製品名を表示しています。(4)で送信(y)と選択した場合 のみ表示されます。
- (6) 1:送信結果[Send]: (6)で送信した資料の送信結果を表示しています。送信結果の内容は以下の通りです。

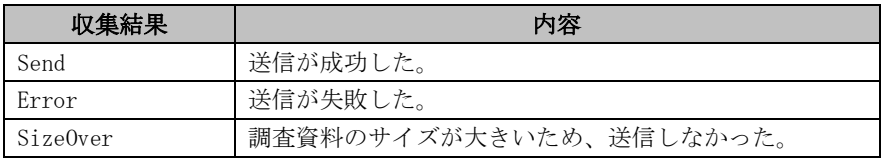

#### 入力項目

(3) インシデント番号を入力してください(Enter=default:S0001):: インシデント番号は13文字以内の英数字または"-"からなる文字列です。また英小文 字と英大文字は区別します。 インシデント番号は当社技術員がお伝えしますので、間違えずに入力してください。 Enterのみ入力した場合は仮インシデント番号としてdefaultで表示している番号を 設定します。

(4) 調査資料を送信しますか(y,n):: 接続状態がオンラインの場合に限り、調査資料をREMCSセンターに送信するかメッセ ージが表示されます。「y」を選択した場合、調査資料をREMCSセンターに送信します。 ただし収集した調査資料のサイズが送信可能サイズを超えている場合は送信時にエ ラーが表示されます。

#### 注意事項

個別収集メニューの製品選択で、基本調査資料(fjsnap)を選択すると、システム規模にもより ますが:資料収集に数分から最大50分程度かかる事があります。

なお、基本資料収集はシステムの情報を参照するため、場合によってはハングアップすることが あります。この場合、以下の方法で調査資料収集メニューを強制終了させてください。

- 1. 他プロセスよりps(1)コマンドを使って、行先頭に表示されたPGIDをメモします。 # ps -eo 'pgid args' | grep madmin
- 2. kill(1)コマンドを使って、プロセスを終了させます。以下はPGID=12345の例です。 # kill -TERM -12345
- 3. 再度、1.で入力したコマンドを使ってプロセスの状態を見ます。状態が同じであれば、以 下のとおりkill(1)コマンドを使って、プロセスを終了させます。以下はPGID=12345の例 です。 # kill -KILL -12345

## 6.5 収集結果管理メニュー

### 6.5.1 収集結果一覧メニュー

```
[ソフトウェア調査資料収集 4.0 - オンライン]
使用可能ディスクサイズ : 307,200KB
使用量 : 11,485KB
収集結果一覧
No 収集日 インシデント 資料数 収集結果 送信結果
1:2006/05/22 16:43:21 S0000 1 OK NOTSEND
2:2006/05/30 17:11:24 012-3456-7890 1 OK SEND
3:2006/05/31 13:34:09 012-3456-7890 1 OK NG
q:中止 b:前のメニュー t:トップメニュー
----------------------------------------------------------------------
選択してください(1-3,q,b,t):
```
#### 表示項目

収集された調査資料は保存域に保存されます。収集結果一覧メニューでは保存域に存在する調査 資料の収集日、インシデント番号、収集結果、送信結果の一覧を表示します。

- 1. 使用可能ディスクサイズ: 保存域として使用可能なサイズが表示されています。
- 2. 使用量: 保存域で現在使用している調査資料のサイズが表示されています。
- 3. 収集日: 調査資料を収集した日付が表示されています。
- 4. インシデント: インシデント番号入力で指定した番号が表示されています。
- 5. 資料数: 調査資料収集で収集した資料数が表示されています。
- 6. 収集結果:

調査資料の収集結果が表示されています。収集結果は以下の内容の通りです。

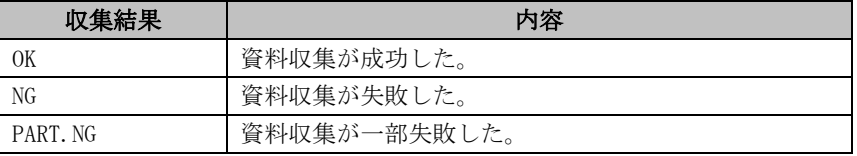

7. 送信結果:

調査資料の送信結果が表示されています。送信結果は以下の通りです。

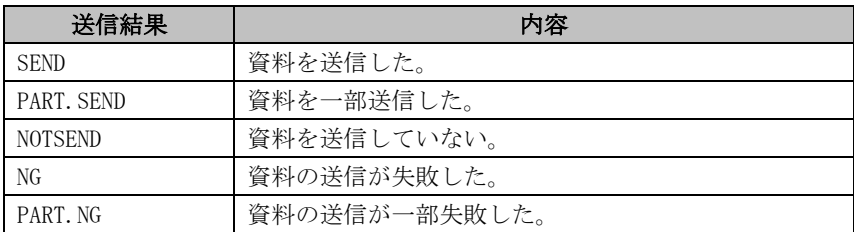

#### 選択項目

収集結果の項目番号を入力することにより、操作する調査資料を選択します。その後、選択した 資料の調査資料一覧メニューが表示されます。

### 6.5.2 調査資料一覧メニュー

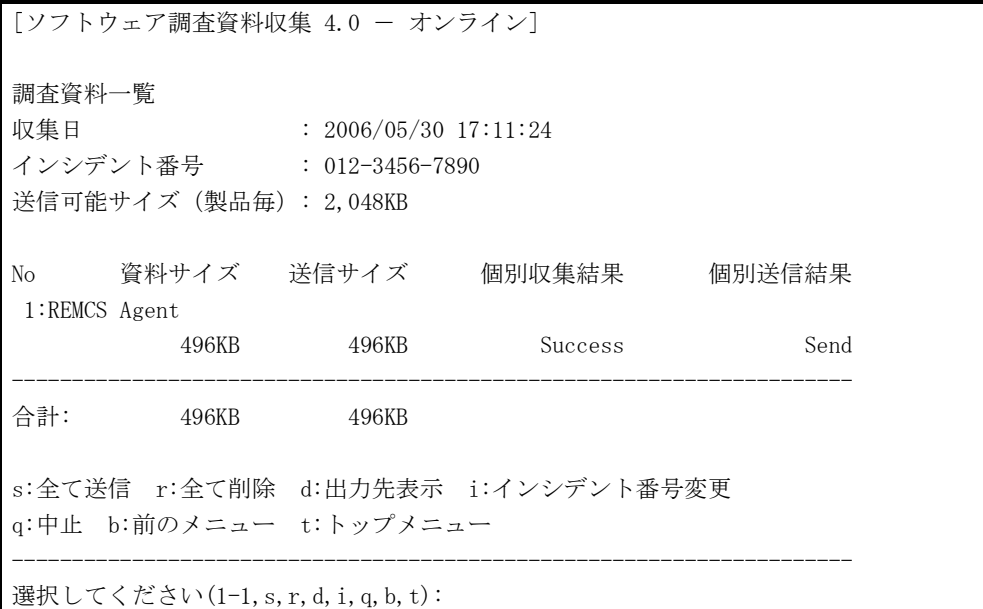

#### 表示項目

収集結果一覧メニューで選択した資料の調査資料一覧を表示します。

- 1. 収集日 調査資料を収集した日付が表示されています。
- 2. インシデント番号 インシデント番号入力で指定した番号が表示されています。
- 3. 送信可能サイズ(製品毎) 送信可能な最大サイズ(製品毎)が表示されています。調査資料の送信サイズが送信可能 サイズ(製品毎)を超えている場合でも資料の自動抽出機能によって送信ができることも あります。
- 4. 資料サイズ 調査資料サイズが製品毎に表示されています。
- 5. 送信サイズ: 送信時の資料サイズが製品毎に表示されています。
- 6. 個別収集結果

収集結果が製品毎に表示されています。収集結果は以下の内容の通りです。

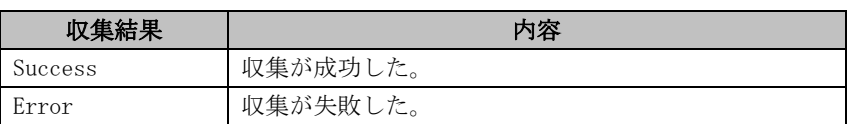

7. 個別送信結果:

送信結果が製品毎に表示されています。送信結果は以下の通りです。

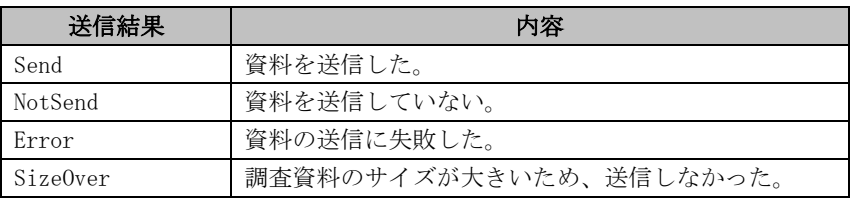

## 選択項目

製品の項目番号:

製品の項目番号を入力することにより、指定した製品の個別調査資料詳細メニューが表示 されます。

s:全て送信:

一覧に表示されている資料を全て送信します。ただし接続状態がオフラインの場合は送信 できません。

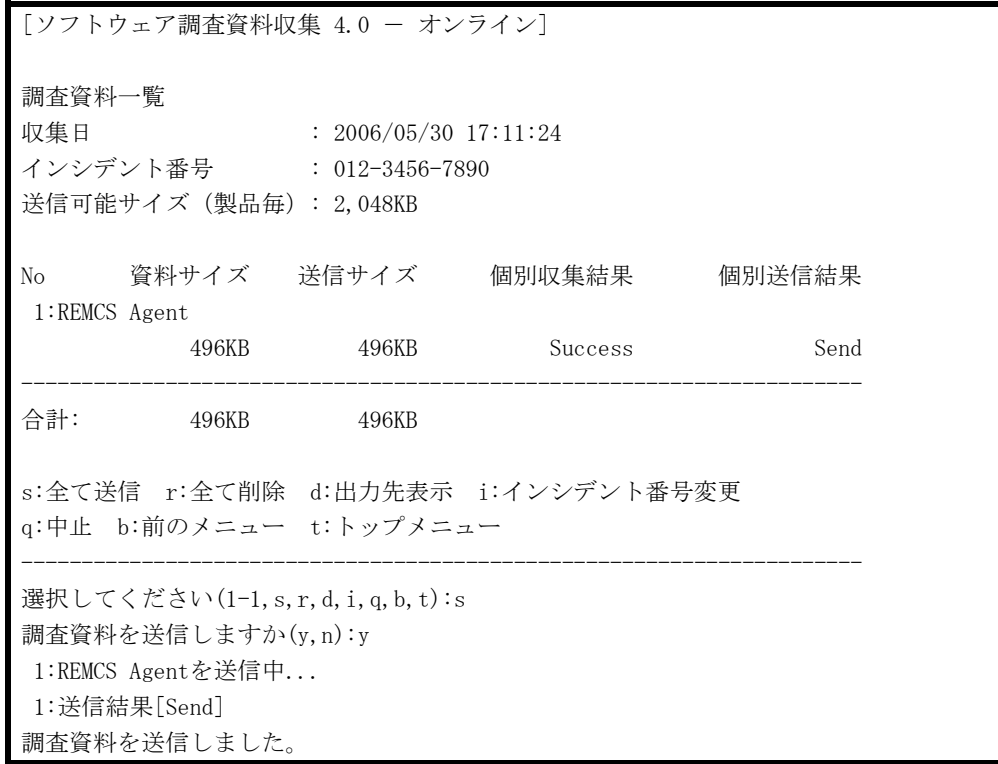

r:全て削除:

一覧に表示されている資料を全て削除します。

[ソフトウェア調査資料収集 4.0 - オンライン] 調査資料一覧 収集日 : 2006/05/30 17:11:24 〜★★ +<br>インシデント番号 : 012-3456-7890 送信可能サイズ(製品毎): 2,048KB No 資料サイズ 送信サイズ 個別収集結果 個別送信結果 1:REMCS Agent 496KB 496KB Success Send ---------------------------------------------------------------------- 合計: 496KB 496KB s:全て送信 r:全て削除 d:出力先表示 i:インシデント番号変更 q:中止 b:前のメニュー t:トップメニュー ---------------------------------------------------------------------- 選択してください(1-1, s, r, d, i, q, b, t): r インシデント番号 012-3456-7890 の資料を全て削除します。よろしいですか(y,n):y インシデント番号 012-3456-7890 の資料を全て削除しました。

d:出力先表示:

一覧に表示されている資料が格納されているディレクトリ名を表示します。

```
[ソフトウェア調査資料収集 4.0 - オンライン]
調査資料一覧
収集日 : 2006/05/30 17:11:24
インシデント番号 : 012-3456-7890
送信可能サイズ(製品毎): 2,048KB
No 資料サイズ 送信サイズ 個別収集結果 個別送信結果
1:REMCS Agent
          496KB 496KB Success Send
----------------------------------------------------------------------
合計: 496KB 496KB
s:全て送信 r:全て削除 d:出力先表示 i:インシデント番号変更
q:中止 b:前のメニュー t:トップメニュー
----------------------------------------------------------------------
選択してください(1-1, s, r, d, i, q, b, t):d
インシデント番号 012-3456-7890 の資料は下記のディレクトリに保存しています。
/var/crash/sirms00/FJSVsirms_ez/sirms20060530171124062
```
i:インシデント番号変更:

一覧に表示されている資料のインシデント番号を変更します。

[ソフトウェア調査資料収集 4.0 - オンライン] 調査資料一覧 収集日 : 2006/05/30 17:11:24 インシデント番号 : 012-3456-7890 送信可能サイズ(製品毎): 2,048KB No 資料サイズ 送信サイズ 個別収集結果 個別送信結果 1:REMCS Agent 496KB 496KB Success Send ---------------------------------------------------------------------- 合計: 496KB 496KB s:全て送信 r:全て削除 d:出力先表示 i:インシデント番号変更 q:中止 b:前のメニュー t:トップメニュー ---------------------------------------------------------------------- 選択してください(1-1, s, r, d, i, q, b, t):i ご注意) インシデント番号はサポート員がお伝えした番号を間違えずに 入力してください。 インシデント番号を入力してください(Enter=default:012-3456-7890):012-3456-7890 012-3456-7890でよろしいですか(y,n):y

## 6.5.3 個別調査資料詳細メニュー

[ソフトウェア調査資料収集 4.0 - オンライン] 個別調査資料詳細 収集日 : 2006/05/30 17:11:24 インシデント番号 : 012-3456-7890 個別インシデント : ------------- 資料名 - REMCS Agent 資料サイズ : 496KB 送信サイズ : 496KB 個別収集結果: Success 個別送信結果: Send s:個別送信 r:個別削除 d:出力先表示 i:個別インシデント番号変更 q:中止 b:前のメニュー t:トップメニュー ---------------------------------------------------------------------- 選択してください(s,r,d,i,q,b,t):

## 表示項目

調査資料一覧メニューで選択した資料の個別調査資料詳細を表示します。

- 1. 収集日: 調査資料を収集した日付が表示されています。
- 2. インシデント番号: インシデント番号入力で指定した番号が表示されています。
- 3. 個別インシデント番号: 個別調査資料詳細メニューのインシデント番号入力で個別に指定した番号が表示されて います。
- 4. 製品名: 詳細表示している資料の製品名が表示されています。
- 5. 資料サイズ: 製品毎に収集時の資料サイズが表示されています。
- 6. 送信サイズ: 製品毎に送信時の資料サイズが表示されています。送信サイズが送信可能サイズ(製品毎) を超えている場合でも資料の自動抽出機能によって送信ができることもあります。
- 7. 個別収集結果: 製品毎の収集結果が表示されています。収集結果は以下の内容の通りです。

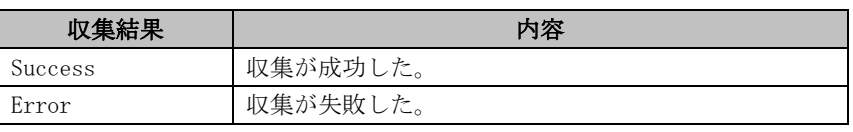

8. 個別送信結果:

製品毎の送信結果が表示されています。送信結果は以下の通りです。

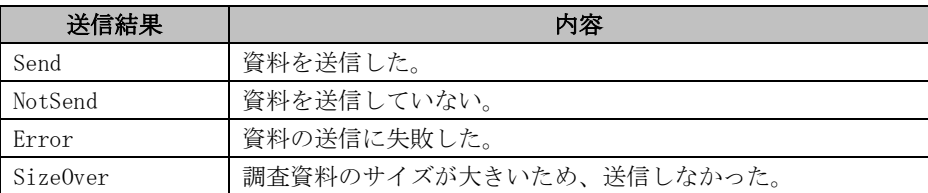

### 選択項目

s:個別送信:

表示されている資料のみを送信します。ただし接続状態がオフラインの場合は送信できま せん。

[ソフトウェア調査資料収集 4.0 - オンライン] 個別調査資料詳細 収集日 : 2006/05/30 17:11:24 インシデント番号 : 012-3456-7890 個別インシデント : ------------- 資料名 - REMCS Agent 資料サイズ : 496KB 送信サイズ : 496KB 個別収集結果: Success 個別送信結果: Send s:個別送信 r:個別削除 d:出力先表示 i:個別インシデント番号変更 q:中止 b:前のメニュー t:トップメニュー ---------------------------------------------------------------------- 選択してください(s,r,d,i,q,b,t):s 調査資料を送信しますか(y,n):y 1:REMCS Agentを送信中... 1:送信結果[Send] 調査資料を送信しました。

r:個別削除:

表示されている資料のみを削除します。 [ソフトウェア調査資料収集 4.0 - オンライン] 個別調査資料詳細 収集日 : 2006/05/30 17:11:24 インシデント番号 : 012-3456-7890 個別インシデント: -------資料名 - REMCS Agent 資料サイズ : 496KB 送信サイズ : 496KB 個別収集結果: Success 個別送信結果: Send s:個別送信 r:個別削除 d:出力先表示 i:個別インシデント番号変更 q:中止 b:前のメニュー t:トップメニュー ---------------------------------------------------------------------- 選択してください(s,r,d,i,q,b,t):r REMCS Agent を削除します。よろしいですか(y,n):y REMCS Agent を削除しました。

```
d:出力先表示:
```
表示されている資料が格納されているディレクトリ名を表示します。

[ソフトウェア調査資料収集 4.0 - オンライン] 個別調査資料詳細 収集日 : 2006/05/30 17:11:24 インシデント番号 : 012-3456-7890 個別インシデント : ------------- 資料名 - REMCS Agent 資料サイズ : 496KB 送信サイズ : 496KB 個別収集結果: Success 個別送信結果: Send s:個別送信 r:個別削除 d:出力先表示 i:個別インシデント番号変更 q:中止 b:前のメニュー t:トップメニュー ---------------------------------------------------------------------- 選択してください(s,r,d,i,q,b,t):d 表示中の資料は下記のディレクトリに保存しています。 /var/crash/sirms00/FJSVsirms\_ez/sirms20060530171124062/ezcollect20060530171226 i:個別インシデント番号変更: 表示されている資料のインシデント番号を変更します。 [ソフトウェア調査資料収集 4.0 - オンライン] 個別調査資料詳細 収集日 : 2006/05/30 17:11:24 インシデント番号 : 012-3456-7890 個別インシデント : ------------- 資料名 - REMCS Agent 資料サイズ : 496KB 送信サイズ : 496KB 個別収集結果: Success 個別送信結果: Send s:個別送信 r:個別削除 d:出力先表示 i:個別インシデント番号変更 q:中止 b:前のメニュー t:トップメニュー ---------------------------------------------------------------------- 選択してください(s,r,d,i,q,b,t):i ご注意) インシデント番号はサポート員がお伝えした番号を間違えずに 入力してください。 インシデント番号を入力してください(Enter=default:012-3456-7890):012-3456-7890 012-3456-7890でよろしいですか(y,n):y

# 6.6 ユーザー設定メニュー

# 6.6.1 ユーザー設定メニュー構成

ソフトウェア調査資料収集のメニュー構成の概要を以下に示します。

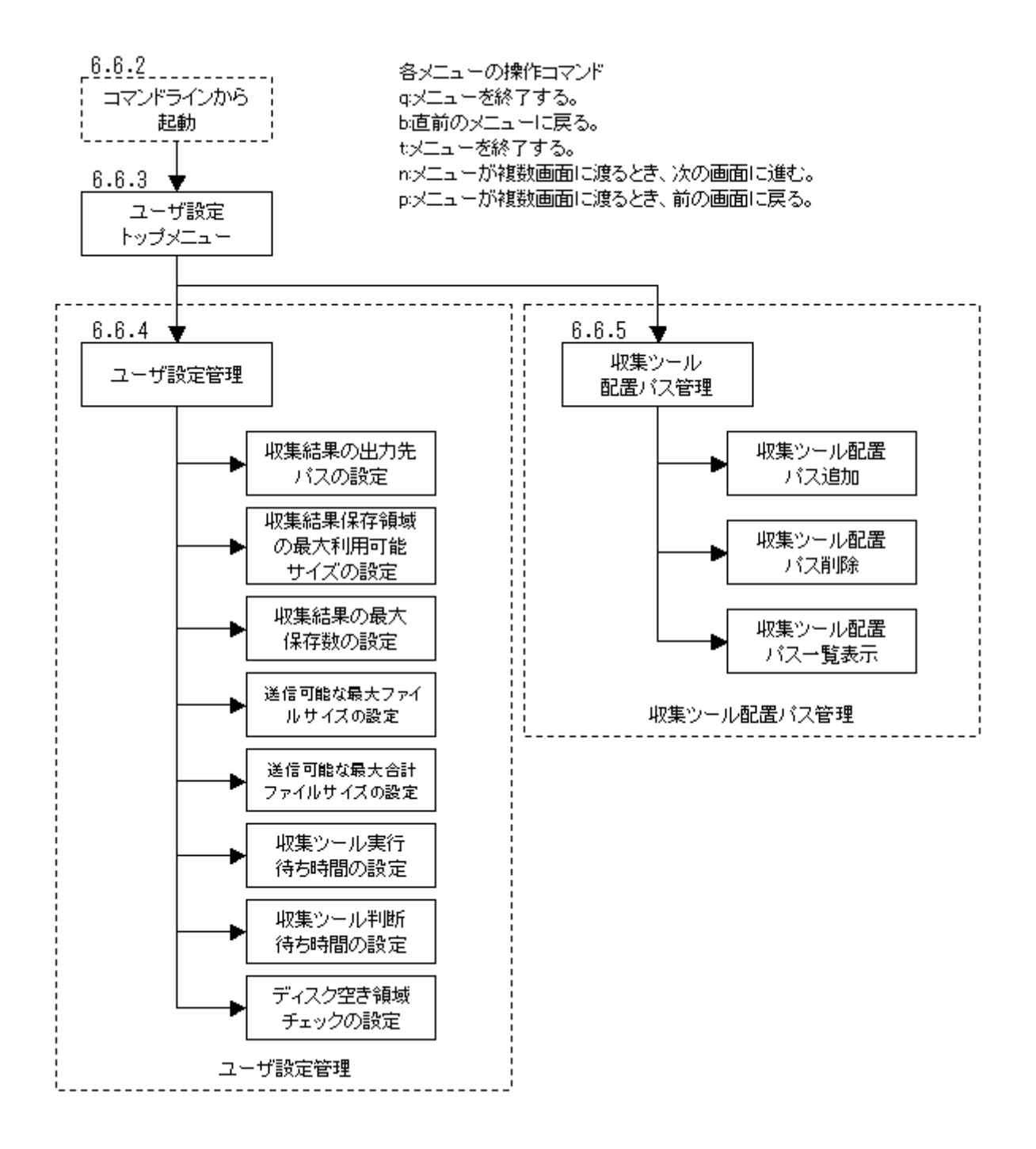

# 6.6.2 コマンドラインから起動

ユーザー設定メニューはコマンドラインからモジュールを起動することによって表示されます。 実行するコマンドラインは以下の通りです。

/opt/FJSVsirms/bin/sirmsic -u

# 6.6.3 ユーザー設定トップメニュー

[ソフトウェア調査資料収集 4.0 - オフライン] 1. ユーザー設定管理 2. 収集ツール配置パス管理 q:中止 b:前のメニュー t:トップメニュー ---------------------------------------------------------------------- 選択してください(1-2,q,b,t):

## 選択項目

- 1. ユーザー設定管理: 収集結果の出力先や送信可能なファイルサイズの設定などを変更したい場合、「1」を入力 します。
- 2. 収集ツール配置パス管理: SIRMSで使用するQSS収集ツールの配置先を追加/変更したい場合、「2」を入力します。

# 6.6.4 6.6.4 ユーザー設定管理メニュー

[ソフトウェア調査資料収集 4.0 - オフライン] ユーザー設定管理 1. 収集結果の出力先パスの設定 2. 収集結果保存領域の最大利用可能サイズの設定 3. 収集結果の最大保存数の設定 4. 送信可能な最大ファイルサイズの設定 5. 送信可能な最大合計ファイルサイズの設定 6. 収集ツール実行待ち時間の設定 7. 収集ツール判断待ち時間の設定 8. ディスク空き領域チェックの設定 q:中止 b:前のメニュー t:トップメニュー ---------------------------------------------------------------------- 選択してください(1-8,q,b,t):

#### 選択項目

1. 収集結果の出力先パスの設定: 収集結果の出力先パスを変更したい場合、「1」を入力します。次に変更先の出力先パスを 入力します。出力先パスはフルパスで指定してください。パスを入力せずにEnterのみ入 力した場合はデフォルトの値を設定します。

```
[ソフトウェア調査資料収集 4.0 - オフライン]
ユーザー設定管理
1. 収集結果の出力先パスの設定
2. 収集結果保存領域の最大利用可能サイズの設定
3. 収集結果の最大保存数の設定
4. 送信可能な最大ファイルサイズの設定
5. 送信可能な最大合計ファイルサイズの設定
6. 収集ツール実行待ち時間の設定
7. 収集ツール判断待ち時間の設定
8. ディスク空き領域チェックの設定
q:中止 b:前のメニュー t:トップメニュー
----------------------------------------------------------------------
選択してください(1-8,q,b,t):1
現在の収集結果出力先パス: /var/crash/sirms00/FJSVsirms_ez
(default: /var/crash/`uname -n`/FJSVsirms_ez)
出力先パスを入力してください(Enter=default)
:/var/tmp/FJSVsirms_ez
収集結果出力先パスに /var/tmp/FJSVsirms_ez を設定しますか(y,n):y
/var/tmp/FJSVsirms_ez を設定しました。
```
2. 収集結果保存領域の最大利用可能サイズの設定:

収集結果保存領域の最大利用可能サイズを変更したい場合、「2」を入力します。次に設定 したい最大利用可能サイズを入力します。サイズの入力はMB単位となります。サイズを入 力せずにEnterのみ入力した場合はデフォルトの値を設定します。

[ソフトウェア調査資料収集 4.0 - オフライン] ユーザー設定管理 1. 収集結果の出力先パスの設定 2. 収集結果保存領域の最大利用可能サイズの設定 3. 収集結果の最大保存数の設定 4. 送信可能な最大ファイルサイズの設定 5. 送信可能な最大合計ファイルサイズの設定 6. 収集ツール実行待ち時間の設定 7. 収集ツール判断待ち時間の設定 8. ディスク空き領域チェックの設定 q:中止 b:前のメニュー t:トップメニュー ---------------------------------------------------------------------- 選択してください(1-8,q,b,t):2 現在の収集結果保存領域の最大利用可能サイズ: 300MB (default: 300) サイズ(MB)を入力してください(20-2048) (Enter=default):200 収集結果保存領域の最大利用可能サイズに 200MBを設定しますか(y,n):y 収集結果保存領域の最大利用可能サイズに 200MBを設定しました。

3. 収集結果の最大保存数の設定: 収集結果の最大保存数を変更したい場合、「3」を入力します。次に設定したい最大保存数 を入力します。最大保存数を入力せずにEnterのみ入力した場合はデフォルトの値を設定 します。

```
[ソフトウェア調査資料収集 4.0 - オフライン]
ユーザー設定管理
1. 収集結果の出力先パスの設定
2. 収集結果保存領域の最大利用可能サイズの設定
3. 収集結果の最大保存数の設定
4. 送信可能な最大ファイルサイズの設定
5. 送信可能な最大合計ファイルサイズの設定
6. 収集ツール実行待ち時間の設定
7. 収集ツール判断待ち時間の設定
8. ディスク空き領域チェックの設定
q:中止 b:前のメニュー t:トップメニュー
----------------------------------------------------------------------
選択してください(1-8,q,b,t):3
現在の収集結果の最大保存数: 5
(default: 5)
最大保存数を入力してください(1-256)
(Enter=default):3
収集結果の最大保存数に 3を設定しますか(y,n):y
収集結果の最大保存数に 3を設定しました。
```
4. 送信可能な最大ファイルサイズの設定:

送信可能な最大ファイルサイズを変更したい場合、「4」を入力します。次に設定したい最 大ファイルサイズを入力します。サイズの入力はKB単位となります。サイズを入力せずに Enterのみ入力した場合はデフォルトの値を設定します。

[ソフトウェア調査資料収集 4.0 - オフライン] ユーザー設定管理 1. 収集結果の出力先パスの設定 2. 収集結果保存領域の最大利用可能サイズの設定 3. 収集結果の最大保存数の設定 4. 送信可能な最大ファイルサイズの設定 5. 送信可能な最大合計ファイルサイズの設定 6. 収集ツール実行待ち時間の設定 7. 収集ツール判断待ち時間の設定 8. ディスク空き領域チェックの設定 q:中止 b:前のメニュー t:トップメニュー ---------------------------------------------------------------------- 選択してください(1-8,q,b,t):4 現在の送信可能な最大ファイルサイズ: 2048KB (default: 2048) サイズ(KB)を入力してください(1-2048) (Enter=default):1024 送信可能な最大ファイルサイズに 1024KBを設定しますか(y,n):y 送信可能な最大ファイルサイズに 1024KBを設定しました。

5. 送信可能な最大合計ファイルサイズの設定:

送信可能な最大合計ファイルサイズを変更したい場合、「5」を入力します。次に設定した い最大合計ファイルサイズを入力します。サイズの入力はKB単位となります。サイズを入 力せずにEnterのみ入力した場合はデフォルトの値を設定します。

```
[ソフトウェア調査資料収集 4.0 - オフライン]
ユーザー設定管理
1. 収集結果の出力先パスの設定
2. 収集結果保存領域の最大利用可能サイズの設定
3. 収集結果の最大保存数の設定
4. 送信可能な最大ファイルサイズの設定
5. 送信可能な最大合計ファイルサイズの設定
6. 収集ツール実行待ち時間の設定
7. 収集ツール判断待ち時間の設定
8. ディスク空き領域チェックの設定
q:中止 b:前のメニュー t:トップメニュー
----------------------------------------------------------------------
選択してください(1-8,q,b,t):5
現在の送信可能な最大合計ファイルサイズ: 5120KB
(default: 5120)
サイズ(KB)を入力してください(1-5120)
(Enter=default):2048
送信可能な最大合計ファイルサイズに 2048KBを設定しますか(y,n):y
送信可能な最大合計ファイルサイズに 2048KBを設定しました。
```
6. 収集ツール実行待ち時間の設定:

収集ツール実行待ち時間を変更したい場合、「6」を入力します。次に設定したい収集ツー ル実行待ち時間を入力します。時間の入力は分単位となります。待ち時間を入力せずに Enterのみ入力した場合はデフォルトの値を設定します。

[ソフトウェア調査資料収集 4.0 - オフライン] ユーザー設定管理 1. 収集結果の出力先パスの設定 2. 収集結果保存領域の最大利用可能サイズの設定 3. 収集結果の最大保存数の設定 4. 送信可能な最大ファイルサイズの設定 5. 送信可能な最大合計ファイルサイズの設定 6. 収集ツール実行待ち時間の設定 7. 収集ツール判断待ち時間の設定 8. ディスク空き領域チェックの設定 q:中止 b:前のメニュー t:トップメニュー ---------------------------------------------------------------------- 選択してください(1-8,q,b,t):6 現在の収集ツール実行待ち時間: 30分 (default: 30) 時間(分)を入力してください(10-120) (Enter=default):10 収集ツール実行待ち時間に 10分を設定しますか(y,n):y 収集ツール実行待ち時間に 10分を設定しました。

7. 収集ツール判断待ち時間の設定:

収集ツール判断待ち時間を変更したい場合、「7」を入力します。次に設定したい収集ツー ル判断待ち時間を入力します。時間の入力は秒単位となります。待ち時間を入力せずに Enterのみ入力した場合はデフォルトの値を設定します。

[ソフトウェア調査資料収集 4.0 - オフライン] ユーザー設定管理 1. 収集結果の出力先パスの設定 2. 収集結果保存領域の最大利用可能サイズの設定 3. 収集結果の最大保存数の設定 4. 送信可能な最大ファイルサイズの設定 5. 送信可能な最大合計ファイルサイズの設定 6. 収集ツール実行待ち時間の設定 7. 収集ツール判断待ち時間の設定 8. ディスク空き領域チェックの設定 q:中止 b:前のメニュー t:トップメニュー ---------------------------------------------------------------------- 選択してください(1-8,q,b,t):7 現在の収集ツール判断待ち時間: 10秒 (default: 10) 時間(秒)を入力してください(5-60) (Enter=default):15 収集ツール判断待ち時間に 15秒を設定しますか(y,n):y 収集ツール判断待ち時間に 15秒を設定しました。

8. ディスク空き領域チェックの設定:

ディスク空き領域チェックを変更したい場合、「8」を入力します。次に設定したいディス ク空き領域チェックのサイズを入力します。サイズの入力はMB単位となります。サイズを 入力せずにEnterのみ入力した場合はデフォルトの値を設定します。

[ソフトウェア調査資料収集 4.0 - オフライン] ユーザー設定管理 1. 収集結果の出力先パスの設定 2. 収集結果保存領域の最大利用可能サイズの設定 3. 収集結果の最大保存数の設定 4. 送信可能な最大ファイルサイズの設定 5. 送信可能な最大合計ファイルサイズの設定 6. 収集ツール実行待ち時間の設定 7. 収集ツール判断待ち時間の設定 8. ディスク空き領域チェックの設定 q:中止 b:前のメニュー t:トップメニュー ---------------------------------------------------------------------- 選択してください(1-8,q,b,t):8 現在のディスク空き領域チェック: 100MB (default: 100) サイズ(MB)を入力してください(20-1024) (Enter=default):120 ディスク空き領域チェックに 120MBを設定しますか(y,n):y ディスク空き領域チェックに 120MBを設定しました。

## 6.6.5 収集ツール配置パス管理メニュー

[ソフトウェア調査資料収集 4.0 - オフライン] 収集ツール配置パス管理 1. 収集ツール配置パス追加 2. 収集ツール配置パス削除 3. 収集ツール配置パス一覧表示 q:中止 b:前のメニュー t:トップメニュー ---------------------------------------------------------------------- 選択してください(1-3,q,b,t):

### 選択項目

1. 収集ツール配置パス追加: QSS収集ツールの配置先パス(SIRMSで使用するQSS収集ツールの格納先)を新しく追加す る場合、「1」を選択します。その後、追加するパスをフルパスで入力します。  $[17766]$ 

![](_page_270_Picture_141.jpeg)

2. 収集ツール配置パス削除:

QSS収集ツールの配置先パスを削除する場合、「2」を選択します。選択後、現在の配置先 パスの一覧が画面に表示されるので、削除したいパスを番号で入力します。ただし下記の パスはSIRMSがデフォルトで使用しているため、削除する事はできません。

- ・ /var/opt/FJSVsirms/pool
- ・ /var/opt/FJSVsirms/pool/base
- ・ /var/opt/FJSVsirms/pool/product

[ソフトウェア調査資料収集 4.0 - オフライン] 収集ツール配置パス一覧 1: /var/opt/FJSVsirms/pool 2: /var/opt/FJSVsirms/pool/base 3: /var/opt/FJSVsirms/pool/product 4: /var/tmp/ezcollect q:中止 b:前のメニュー t:トップメニュー ---------------------------------------------------------------------- 選択してください(1-4,q,b,t):4 4: /var/tmp/ezcollect を収集ツール配置パスから削除しますか(y,n):y 収集ツールの配置パスから削除しました。

3. 収集ツール配置パス一覧表示: 現在設定されているQSS収集ツールの配置先パスを参照する場合、「3」を選択します。選 択後、現在の配置先パスの一覧が画面に表示されます。

```
[ソフトウェア調査資料収集 4.0 - オフライン]
収集ツール配置パス一覧
1: /var/opt/FJSVsirms/pool
2: /var/opt/FJSVsirms/pool/base
3: /var/opt/FJSVsirms/pool/product
q:中止 b:前のメニュー t:トップメニュー
----------------------------------------------------------------------
選択してください(q,b,t):
```
# 6.7 調査資料の保存域

# 6.7.1 保存域の配置先

収集された調査資料は以下の保存域に格納されます。 /var/crash/`uname -n`/FJSVsirms\_ez 保存域の配置先は、ユーザー設定メニューで変更することができます。

# 6.7.2 空き容量のチェック

調査資料を収集するために必要な空きディスク容量がないと、正常に収集が行われません。その ため、調査資料を収集する前に動作に安全と思われる規準値(ディスク空き領域チェックの値) である100MBに満たない場合、収集を実行しません。また不要な調査資料が保存域に残されると ディスク容量を圧迫するため、保存域の使用量が上限の規準値(収集結果保存領域の最大利用可 能サイズの値)である300MBを超えている場合も収集しません。以下にメッセージと対処方法を 示します。

![](_page_272_Picture_150.jpeg)

## 6.7.3 保存域の構造

収集結果は、"sirms"+収集日時の付いたディレクトリに格納されます。詳細は下記の通りです。

![](_page_272_Figure_9.jpeg)

# 6.8 使用上の注意

REMCSセンターに調査資料を送信する場合の注意事項を以下に述べます。

## 接続状態の確認

調査資料をREMCSセンターに送信する場合は、あらかじめ、REMCSセンターに接続されている状態 であることを確認してください。接続状態は「調査資料収集メインメニュー」メニューで確認す ることができます。メニューに「オンライン」と表示されている場合、REMCSセンターに接続さ れています。

## 送信される調査資料

調査資料を送信すると、以下のデータが送信されます。

- QSS収集ツールで収集した調査資料
- 収集結果ログ(調査資料に含まれる)
- ソフト構成情報(※)

(※) SPARC Enterprise Mシリーズの場合、送信されません。

# 6.9 収集資料の追加

## 6.9.1 追加の仕組み

現時点でSIRMSが対応していない製品の調査資料は、「パス指定収集」でフルパスを入力すること により、収集することができます。しかし、フルパスをその都度、入力したり、何回も同じこと をするのは面倒な作業です。

そこで収集したい製品やパスを定義したQSS収集ツールを収集ツール保存先ディレクトリに配置 しておくことによって、収集メニューから容易に収集したい製品の調査資料を収集できるように なります。新たなQSS収集ツールの入手は当社技術員に相談してください。

![](_page_274_Figure_5.jpeg)

# 6.9.2 QSS収集ツール

### ファイル名

格納するQSS収集ツールのファイル名に制限はありませんが、以下の形式を推奨します。

qss\_任意の識別文字列.qss

## 格納先

QSS収集ツールは、以下のディレクトリに配置します。またQSS収集ツールの配置先パスはユーザ ー設定メニューで追加/削除することができます。

/var/opt/FJSVsirms/pool/

#### 調査資料の収集方法

「ソフトウェア調査資料収集」の「個別収集メニュー」を表示すると、格納したQSS収集ツール に対応している製品名が自動的に表示されます。その後に収集したい製品を選択、調査資料を収 集して保存域に保存し、REMCSセンターへの送信が行えます。ただし対応している製品がシステ ムにインストールされていない場合は表示されません。

# 6.10 環境定義ファイル

環境定義ファイル(sirms.conf)内の標準値を変更することによって、ソフト構成情報収集とメッ セージ監視機能の動作を変えることができます。通常は変更せずにご使用いただくことを推奨し ます。

## ファイル名

/etc/opt/FJSVsirms/sirms.conf

## ファイルの内容

![](_page_275_Picture_280.jpeg)

![](_page_276_Picture_187.jpeg)

# 6.11 メッセージ一覧

調査資料収集時に出力されるメッセージを以下に示します。

## 収集可能なツールがありません。

### [説明]

QSS収集ツールが存在しない、または収集ツールはあるが収集対象製品がインストールさ れていません。

#### [対処]

ソフトウェア調査資料収集メニューの「収集ツール一覧表示」を選択してQSS収集ツール の情報を確認してください。

## fisnapが起動しているため収集できません。

#### [説明]

現在fjsnapが別のプロセスで実行されているため、調査資料収集を行ないませんでした。 [対処]

fjsnapの終了を確認後、再度調査資料収集を実行してください。

#### 一部の収集ツール一覧取得にてタイムアウトが発生しました。

#### [説明]

QSS収集ツールの情報取得を行ないましたが、一部の収集ツールの情報取得でタイムアウ トが発生しました。

#### [対処]

CPUを多く使用するソフトがある場合は、それを終了させた後に再度調査資料収集を実行 してください。または「ユーザー設定メニュー」で「7. 収集ツール判断待ち時間の設定」 の時間の設定を長くしてください。

#### 収集ツール一覧取得にてタイムアウトが発生しました。

#### [説明]

QSS収集ツールの情報取得を行ないましたが、全ての収集ツールの情報取得でタイムアウ トが発生しました。

#### [対処]

CPUを多く使用するソフトがある場合は、それを終了させた後に再度調査資料収集を実行 してください。または「ユーザー設定メニュー」で「7. 収集ツール判断待ち時間の設定」 の時間の設定を長くしてください。

### SRM0102E 資料収集中にエラーが発生しました。

#### [説明]

保存域の空き容量が不足している可能性があります。また他にエラー検知した場合は、上 記メッセージに合わせてエラー内容が表示されます。

#### [対処]

保存域の空き容量が不足している場合は、空き領域を増やしてください。

## [注意]

保存域の空き容量が不足していない場合は、当社技術員に連絡してください。

## SRM0110E SIRMS定義の読み込みに失敗しました。

#### [説明]

環境定義ファイルに誤りがあります。

## [対処]

環境定義ファイル(/etc/opt/FJSVsirms/sirms\_ez.conf)の存在と、その内容が正しいこ とを確認してください。

## SRM0111E rootで実行してください。

#### [説明]

rootで実行していません。

#### [対処]

調査資料収集はrootで起動してください。

## SRM0112E 指定したパラメータが異常です。

#### [説明]

SIRMSのモジュールに不正なパラメータを指定しました。

#### [対処]

SIRMSのモジュールに指定したパラメータが正しいか確認してください。

## SRM0113E 指定した出力先ディレクトリが存在しません。

#### [説明]

SIRMSのモジュールに不正な出力先ディレクトリを指定しました。

## [対処]

SIRMSのモジュールに指定したパラメータが正しいか確認してください。

## SRM0116E インシデント番号を指定していないため、送信できません。

#### [説明]

送信指定した調査資料にインシデント番号が指定されていません。

#### [対処]

収集結果管理メニューから送信したい資料にインシデント番号を指定してください。

### SRM0117E 一括収集指定とファイル指定を同時に行なう事ができません。

#### [説明]

コマンドライン収集で一括収集とファイル指定収集を同時にしています。

#### [対処]

コマンドライン収集では一括収集とファイル指定収集を同時に指定できないため、2回に 分けて実行してください。

## SRM0118E 他のプロセスで既に収集が実行されています。

#### [説明]

既に他のプロセスでSIRMS調査資料収集が実行されています。

#### [対処]

他のSIRMS調査資料収集が終了したことを確認後、再度収集を実行してください。

SRM0119E 保存域の空き容量が足りないため、実行できません。

## [説明]

ディスク空き容量が足りない、または保存域の使用量が多いため、実行できません。

## [対処]

ディスク空き容量が足りない場合は保存域が存在するファイルシステムの不要なファイ ルを削除してください。保存域の使用量が多い場合は「保存域管理」メニューで、不要と なった調査資料を削除してください。

## SRM0120E 収集した資料のサイズが大きいため、送信できません。

#### [説明]

収集した調査資料のファイルサイズが大きいため、送信できませんでした。

#### [対処]

当社技術員の指定した方法で調査資料を送ってください。

## SRM0121E 最大送信合計ファイルサイズを超えたため、送信を中断します。

#### [説明]

収集した調査資料を複数送信していましたが、送信した調査資料の合計が最大送信合計フ ァイルサイズを超えたため、送信を中断しました。

#### [対処]

当社技術員の指定した方法で調査資料を送ってください。

## SRM0302E 送信処理中にエラーが発生しました。メールサーバなどネットワーク環境が正常で

## あることを確認してください。

### [説明]

送信でエラーが発生したため、調査資料をセンターに送信できませんでした。

#### [対処]

メール送信環境が正常か確認してください。

ダイアルアップルータを使用したネットワーク環境の場合、1MB以上の調査資料をセンタ ーに送信するとデータ転送レイトの都合、タイムアウトとなって送信できないことがあり ます。この場合、当社技術員の指定した方法で調査資料を送ってください。 LAN環境の元でREMCS以外の一般メールが送信できる状態であれば、REMCSエージェントの 送信機能の不具合が考えられます。この場合は、当社技術員に連絡してください。

## SRM0303E 他のプロセスが送信中です。15分程度待ってから、再度実行してください。

### [説明]

他のプロセスが送信中のため、調査資料をセンターに送信できませんでした。

# [対処]

15分程度待ってから、再度送信操作を実行してください。